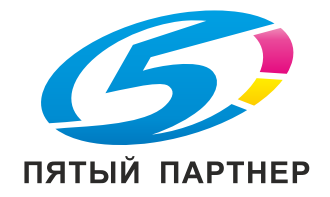

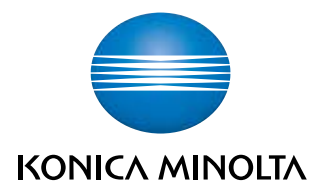

# **bizhub 558/458** КРАТКОЕ РУКОВОДСТВО

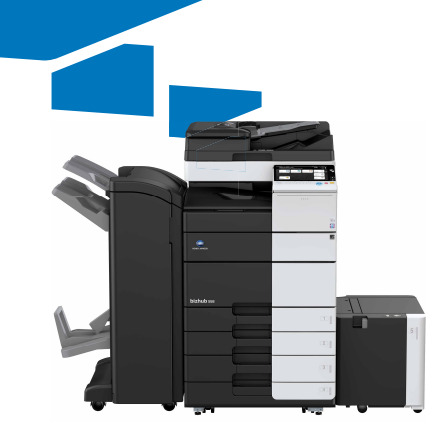

# Оглавление

#### Введение  $\mathbf 1$

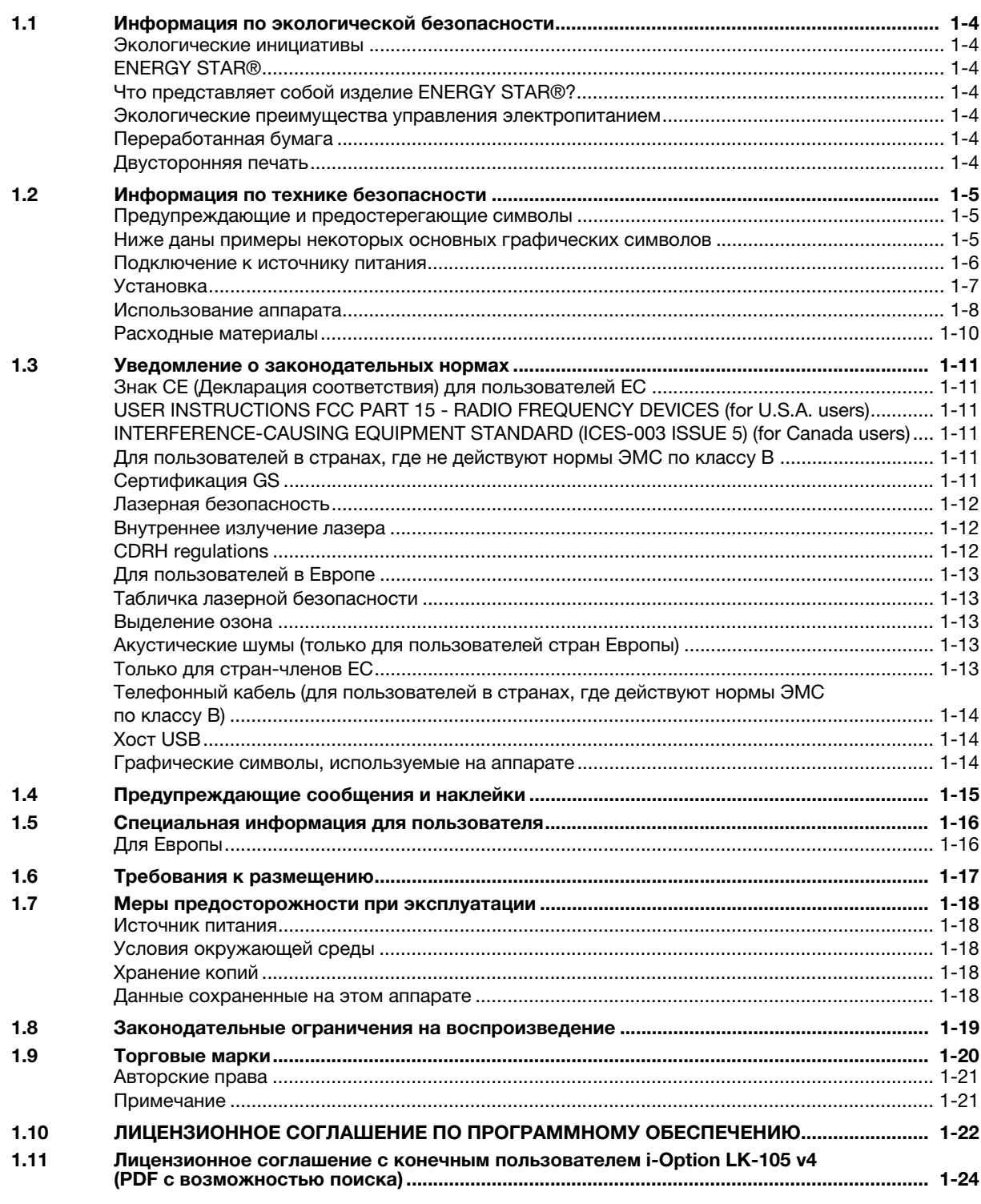

#### $2^{\circ}$ Об этом аппарате

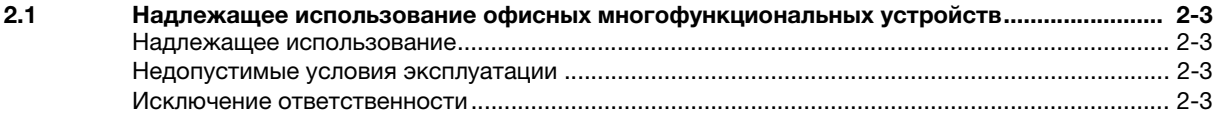

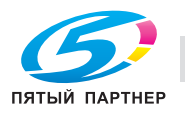

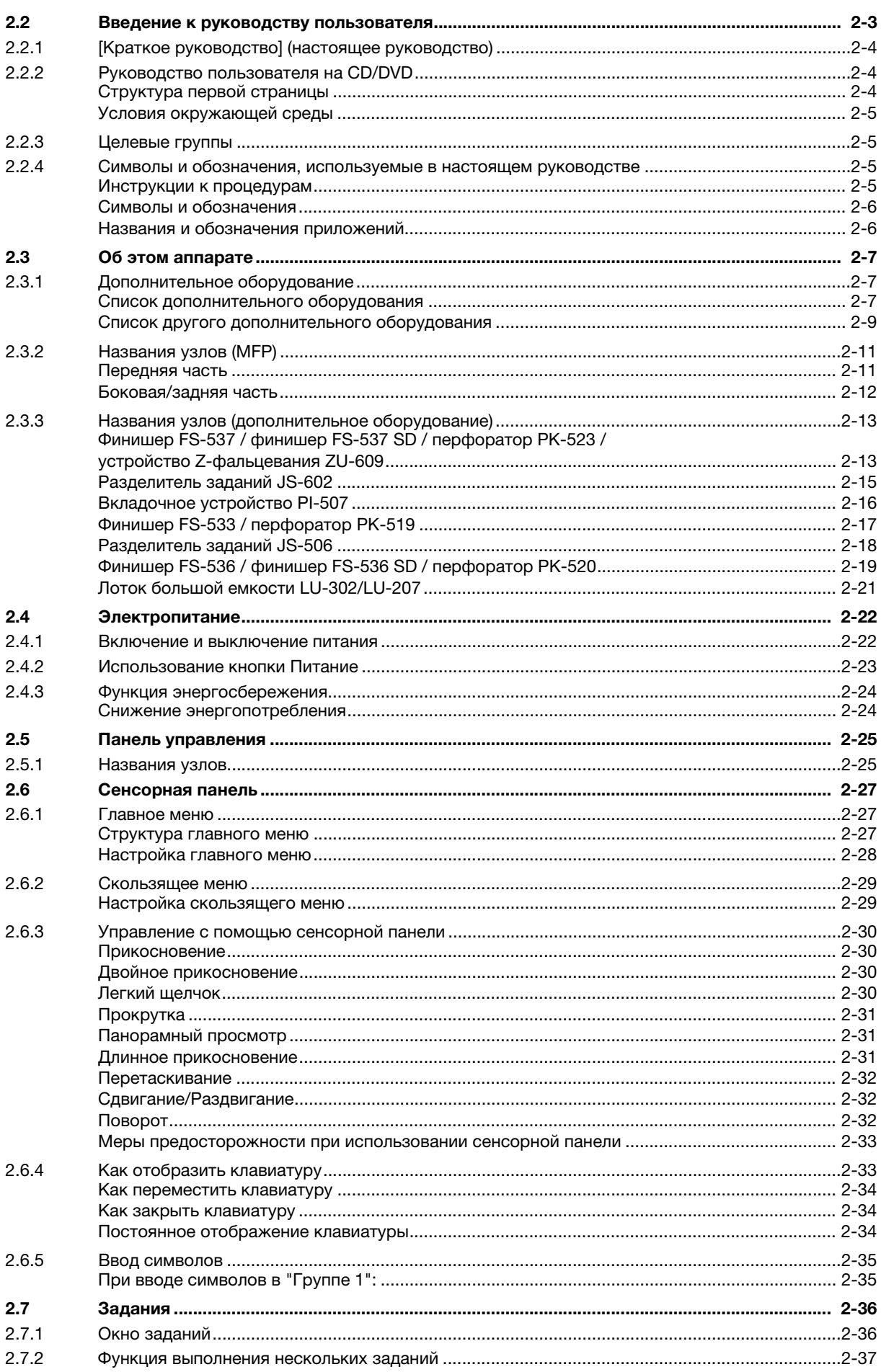

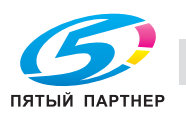

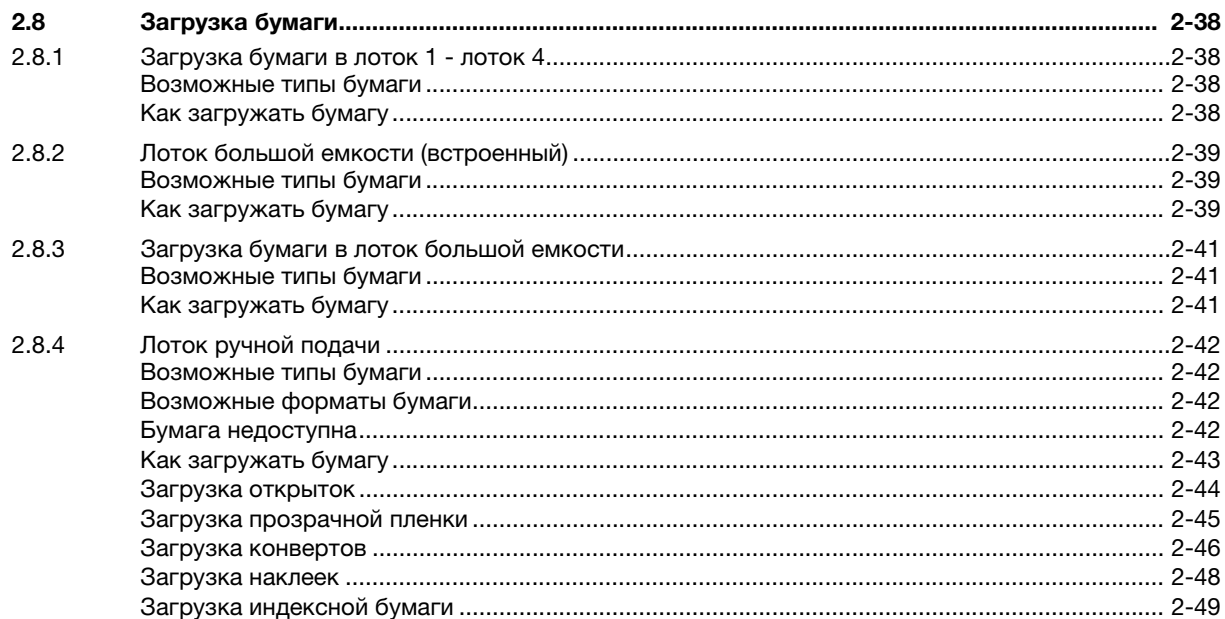

#### Основные настройки и операции 3

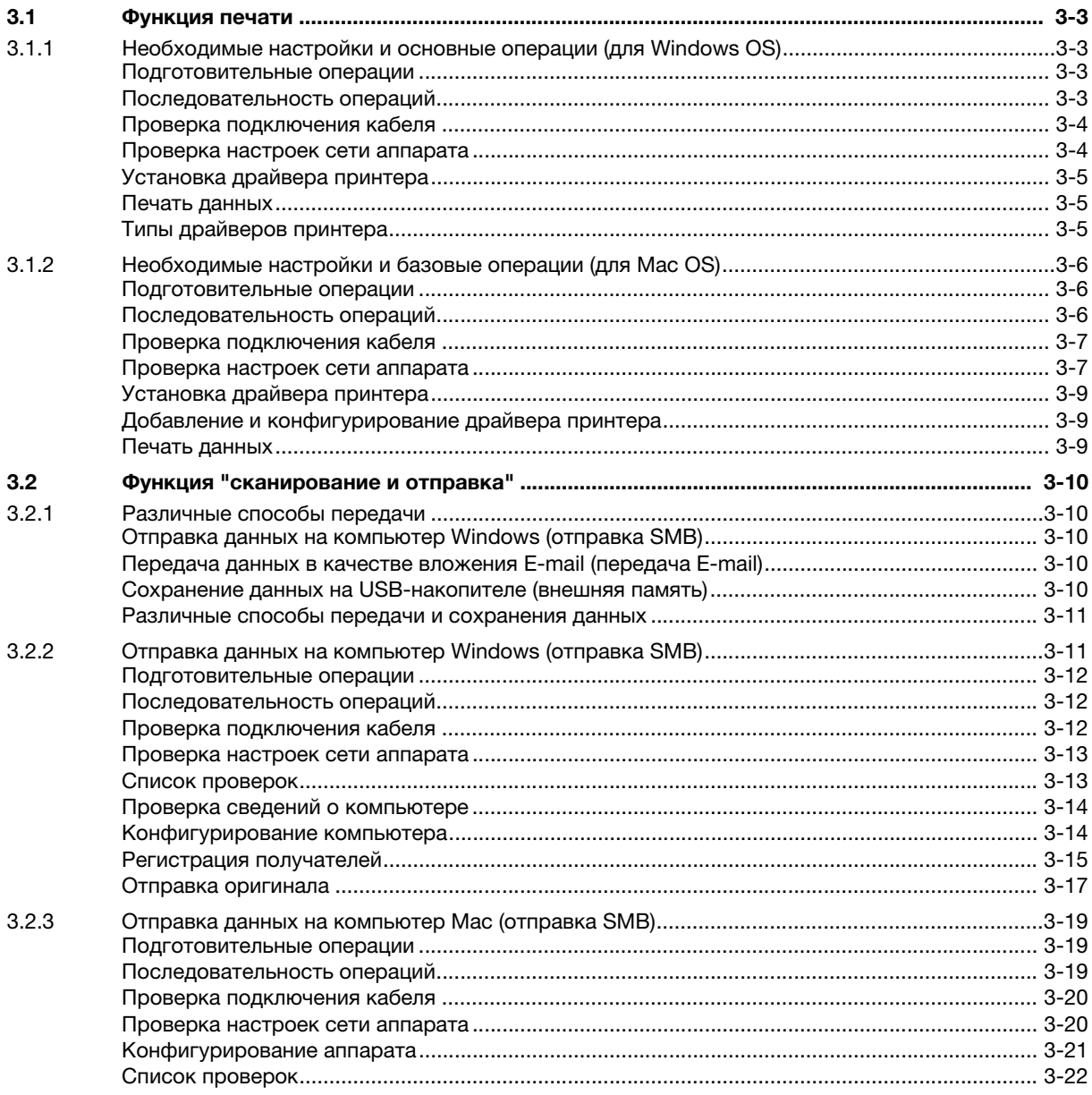

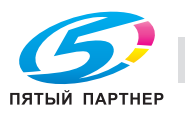

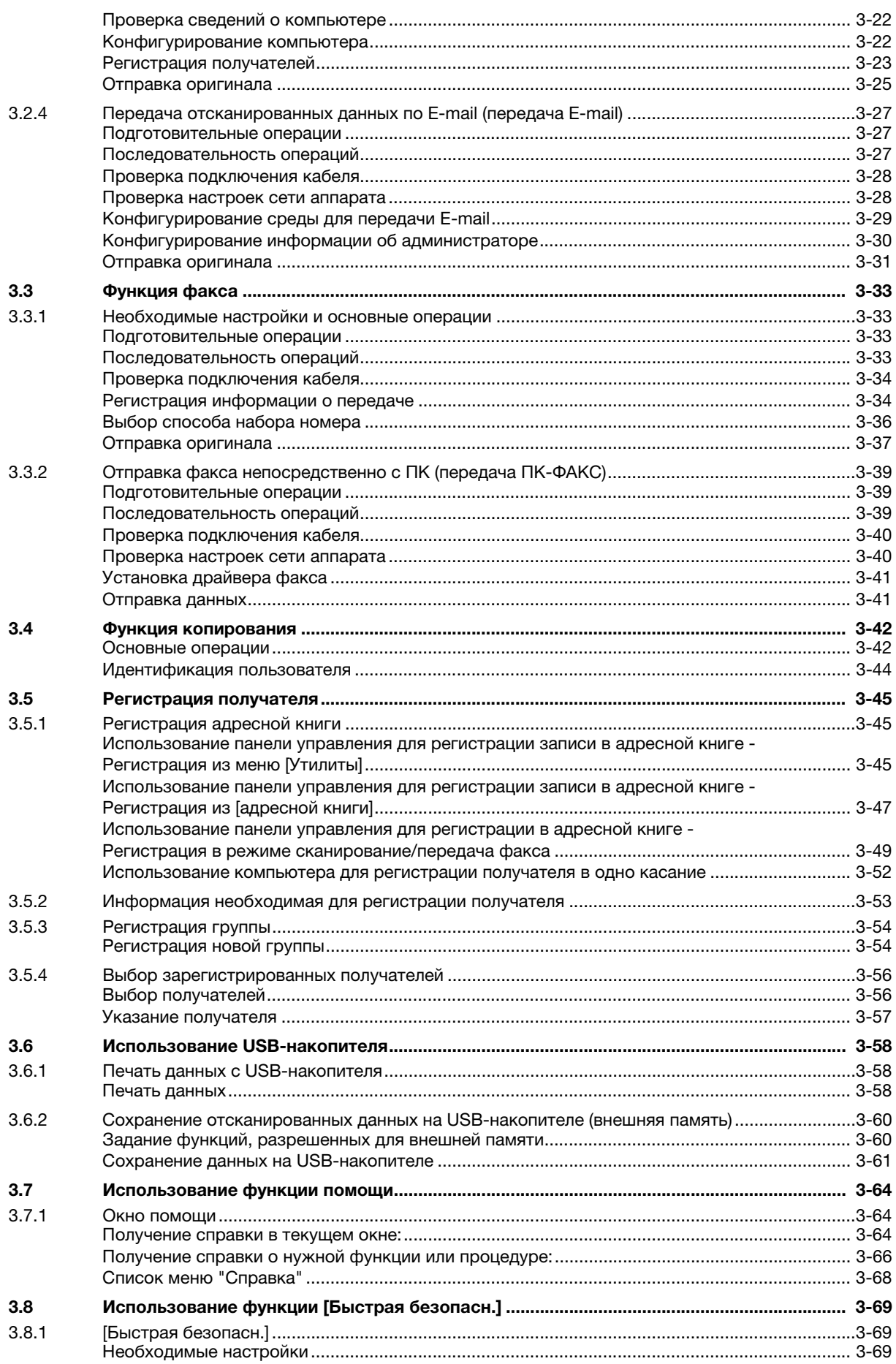

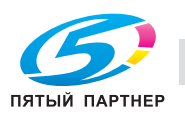

## [4 Дополнительные функции](#page-153-0)

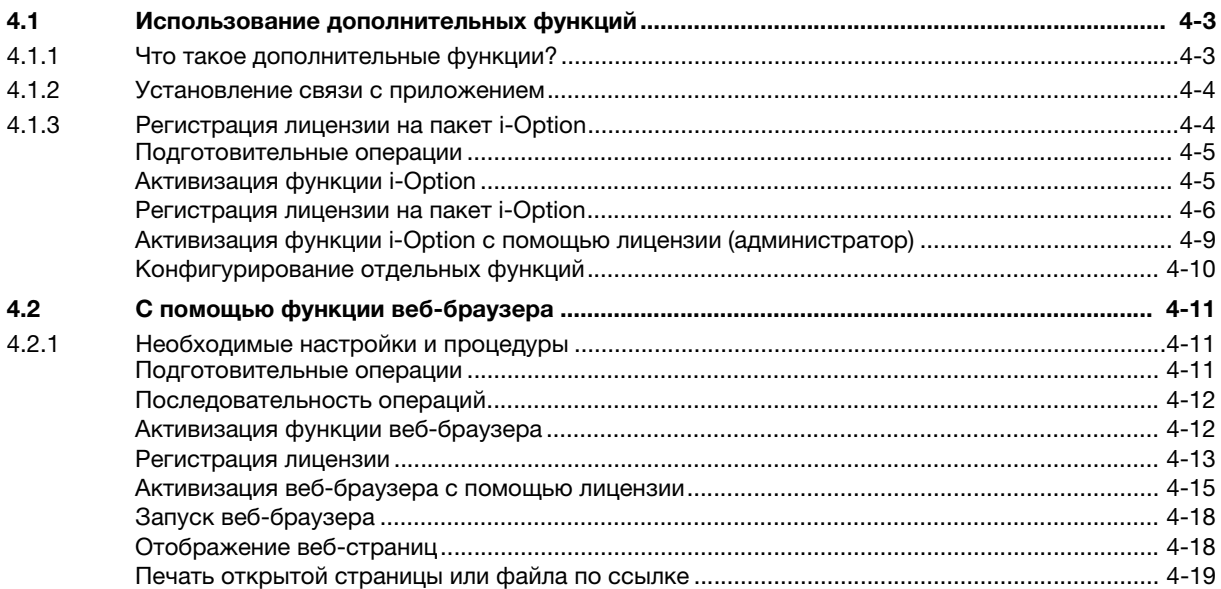

## [5 Поиск и устранение неисправностей](#page-173-0)

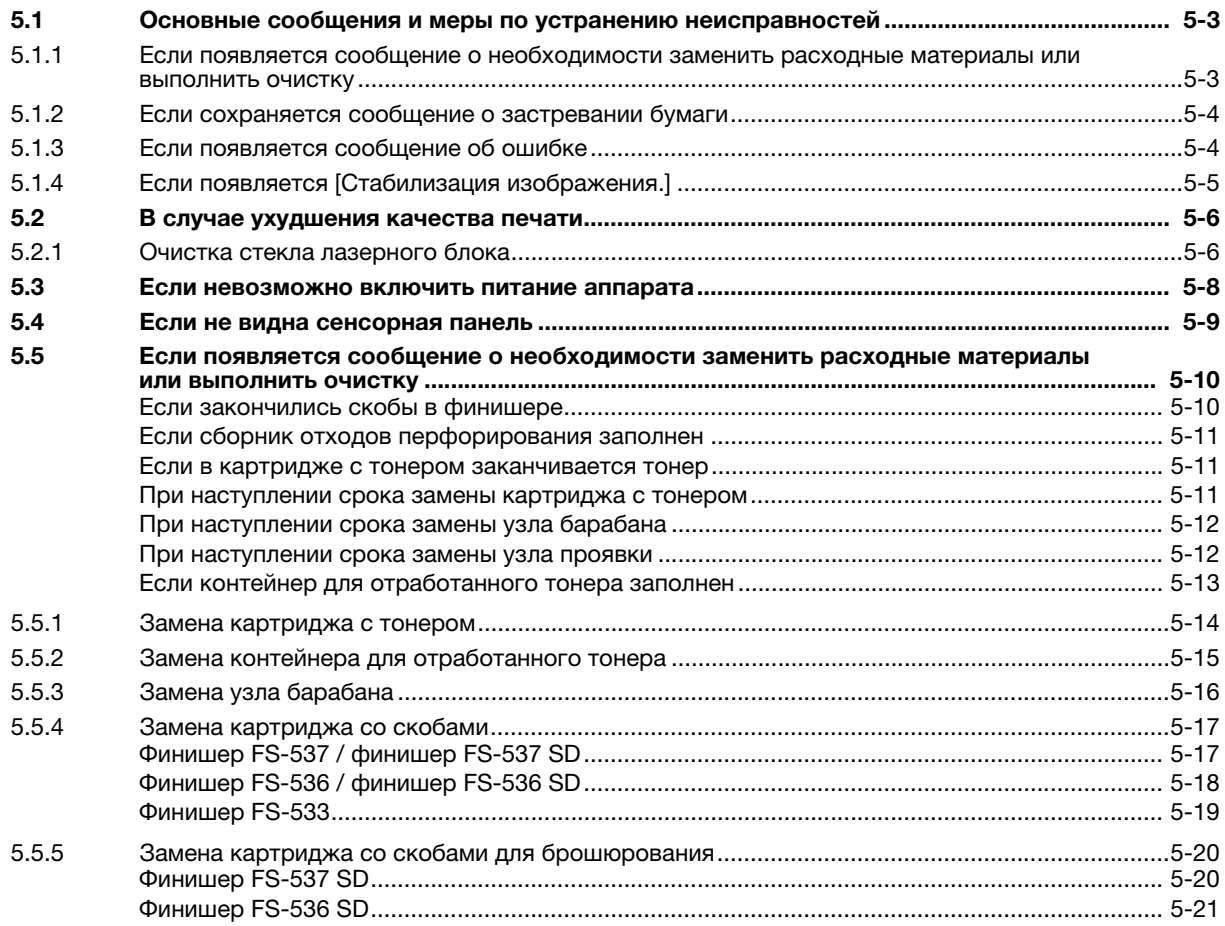

[6 Индекс](#page-195-0)

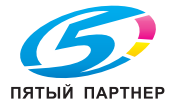

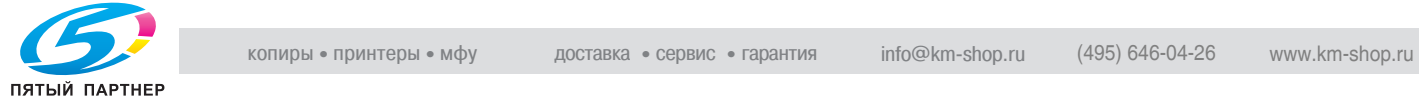

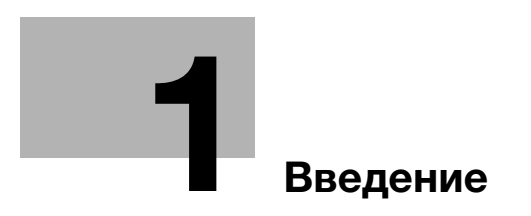

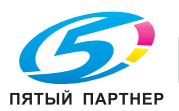

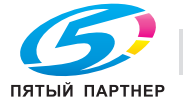

#### <span id="page-9-1"></span>Введение 1

<span id="page-9-0"></span>В настоящем [Кратком руководстве] используются иллюстрации для наглядного описания последовательности действий при выполнении наиболее распространенных функций.

Начните с изучения настоящего руководства и ознакомьтесь со всеми функциями, которые предлагает аппарат.

Подробнее о различных функциях см. в руководствах пользователях на CD/DVD, входящих в комплект поставки аппарата.

Для обеспечения безопасной и корректной эксплуатации аппарата перед началом работы обязательно изучите информацию по технике безопасности на стр. 1-5 настоящего руководства.

Кроме этого, настоящее руководство содержит следующую информацию. Внимательно изучите настоящее руководство перед началом использования аппарата.

- Для обеспечения безопасной эксплуатации аппарата необходимо соблюдать следующие пункты
- Информация по технике безопасности при работе с аппаратом
- Меры предосторожности при работе с аппаратом
- Информация о торговых марках и авторских правах

Изображения аппарата и окон в руководстве могут отличаться от фактического внешнего вида аппарата и окон.

#### Советы

Храните данное руководство и прилагаемый CD/DVD в надежном месте с удобным доступом.

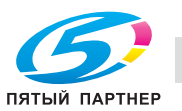

#### $1.1$ Информация по экологической безопасности

#### <span id="page-10-1"></span><span id="page-10-0"></span>Экологические инициативы

Компания постоянно стремится к снижению негативного воздействия на окружающую среду на всех этапах своей коммерческой деятельности.

В рамках такой деятельности компания принимает ресурсосберегающие меры за счет уменьшения количества страниц в руководстве пользователя.

Для получения информации, необходимой для эксплуатации аппарата, см. руководство пользователя на CD/DVD (в формате HTML). В данном руководстве поддерживается превосходная функция поиска.

Такие функции как поиск по ключевому слову и фильтр помогают пользователям найти именно то, что им нужно.

## <span id="page-10-2"></span>**ENERGY STAR®**

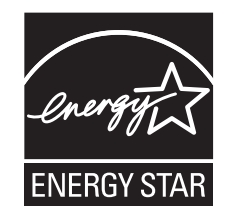

В качестве участника программы ENERGY STAR®, данный аппарат соответствует нормативам ENERGY STAR<sup>®</sup> по рациональному использованию электроэнергии.

## <span id="page-10-3"></span>Что представляет собой изделие ENERGY STAR<sup>®</sup>?

Программа ENERGY STAR<sup>®</sup> предусматривает специальную функцию, которая по истечении определенного времени переключает устройство из пассивного режима в "режим энергосбережения". Изделия ENERGY STAR<sup>®</sup> более рационально используют электроэнергию, снижают затраты на коммунальные услуги и способствуют охране окружающей среды.

#### <span id="page-10-4"></span>Экологические преимущества управления электропитанием

Потребление электроэнергии зависит от характеристик устройства и характера эксплуатации.

Оптимальные настройки управления электропитанием предлагают вам ресурсосберегающий способ эксплуатации. Благодаря установке более короткого (или оптимального) времени для перехода в энергосберегающие режимы (например, в режим ожидания) можно снизить потребление электроэнергии.

#### <span id="page-10-5"></span>Переработанная бумага

Данный продукт может печатать на переработанной бумаге, а также сертифицированной экологически чистой бумаге, соответствующей европейскому стандарту EN 12281, и чистой бумаге. Кроме того, можно печатать на более легкой бумаге, например 64 г/м<sup>2</sup>, Использование легкой бумаги способствует сохранению ресурсов.

#### <span id="page-10-6"></span>Двусторонняя печать

Если аппарат оснащен дуплексным устройством, двусторонняя печать выполняется автоматически.

Использование этой функции сокращает потребление природных ресурсов и ваши расходы.

Установленный драйвер принтера задает двустороннюю печать как начальную установку на вашем компьютере (настройки можно изменить после установки вручную).

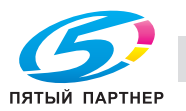

#### <span id="page-11-3"></span> $1.2$ Информация по технике безопасности

<span id="page-11-0"></span>Этот раздел содержит подробные указания по использованию и техническому обслуживанию аппарата. Чтобы использовать аппарат оптимальным образом, рекомендуется внимательно изучить указания в настоящем руководстве и следовать им.

Прежде чем подключать аппарат к источнику питания, прочитайте данный раздел. Он содержит важные указания по технике безопасности пользователя и мерах по предотвращению неисправностей оборудования.

Обязательно соблюдайте все меры предосторожности, указанные в каждом разделе настоящего руководства.

KMI\_Ver.02\_E

Ссылка

Помните, что некоторые узлы вашего аппарата могут отличаться от узлов, описанных в данном разделе.

#### <span id="page-11-1"></span>Предупреждающие и предостерегающие символы

Обязательно соблюдайте меры предосторожности.

Настоящее руководство содержит указания, которые всегда должны строго соблюдаться во избежание получения травм и повреждения оборудования.

Травмы и повреждения, которые могут быть вызваны ненадлежащим использованием аппарата. обозначены следующими символами.

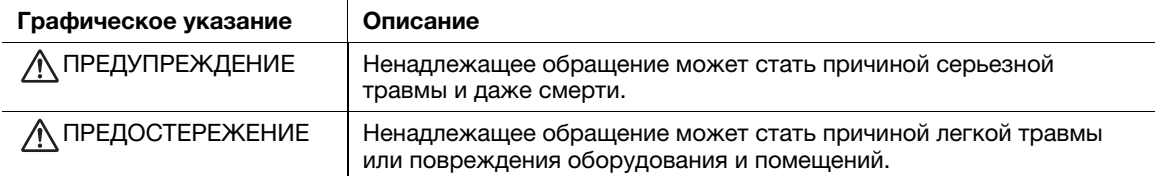

#### <span id="page-11-2"></span>Ниже даны примеры некоторых основных графических символов

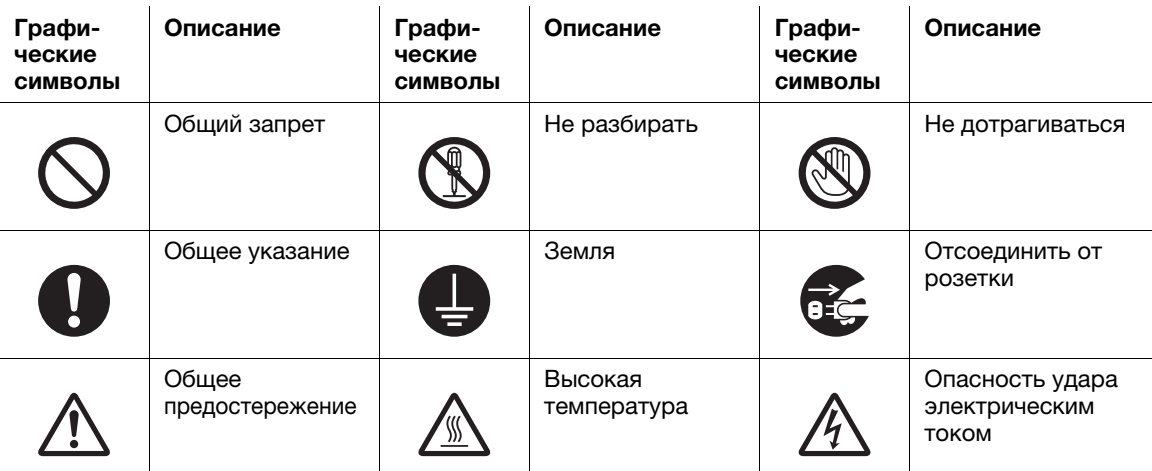

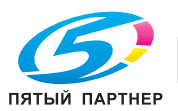

#### <span id="page-12-0"></span>Подключение к источнику питания ПРЕДУПРЕЖДЕНИЕ Описание Графические символы Не используйте другие шнуры питания кроме входящих в комплект поставки или прикрепленных к продукту. Если шнур питания не входит в комплект поставки, используйте только шнур питания и разъем, указанные в документации для пользователя. Использование другого шнура может стать причиной возгорания или поражения электрическим током. Если шнур питания из комплекта поставки не может быть использован в стране, в которой аппарат был продан, используйте шнур питания, отвечающий следующим условиям, или обратитесь к представителю технической службы. • Шнур питания имеет характеристики напряжения и силы тока, соответствующие указанным на табличке данных аппарата. • Шнур питания отвечает нормативным требованиям, действующим в данном регионе. • Шнур питания оснащен заземляющим штырем/контактом. Не используйте шнур питания на другом оборудовании. Игнорирование данного предупреждения может стать причиной возгорания или поражения электрическим током. Ни в коем случае не царапайте и не обдирайте шнур питания, не ставьте на него тяжелые предметы, не нагревайте, не скручивайте, не перегибайте, не наступайте, не тяните и старайтесь не повредить его каким бы то ни было иным способом. Использование поврежденного шнура питания (с поврежденной оплеткой, с заломами и т. п.) может привести к возгоранию или повреждению. Если произошло что-либо из вышеперечисленного, немедленно отключите питание, выньте шнур питания из розетки и свяжитесь с фирменным сервисным центром. Используйте для данного аппарата только указанный источник питания. Игнорирование данного предупреждения может стать причиной возгорания или поражения электрическим током. Не используйте разветвители для подключения других устройств. Использование розетки с напряжением, выше указанного, может

Не используйте удлинители. Использование удлинителя может стать причиной возгорания или поражения электрическим током. Если шнур питания из комплекта поставки недостаточно длинный для подсоединения к стенной розетке, обратитесь в техническую службу.

привести к возгоранию или поражению электрическим током.

Включение/выключение шнура питания мокрой рукой может стать причиной поражения электрическим током.

Всегда вставляйте вилку шнура питания в розетку до конца. Неплотно вставленный шнур питания может стать причиной возгорания или поражения электрическим током.

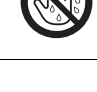

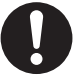

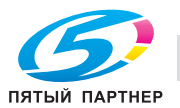

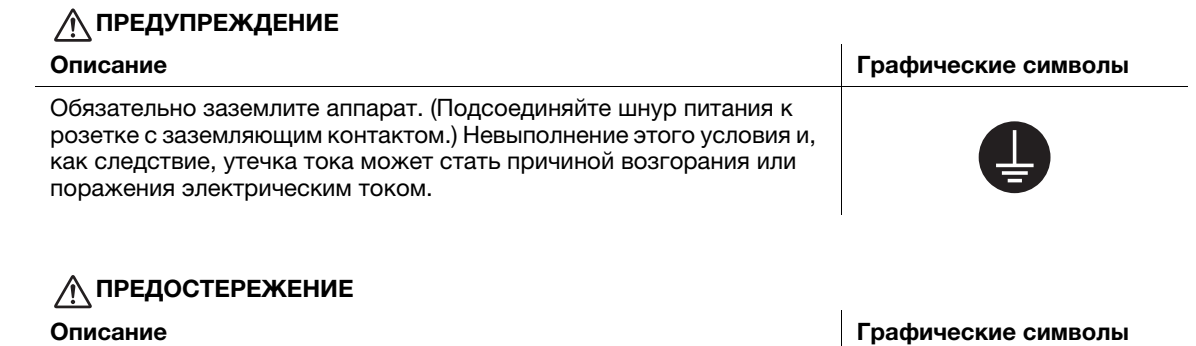

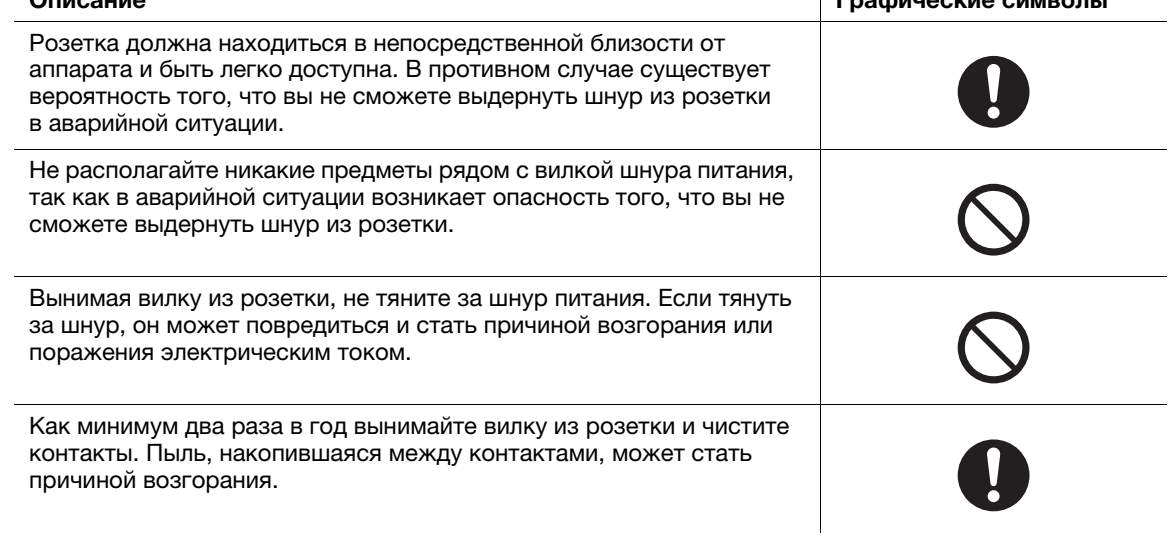

### <span id="page-13-0"></span>Установка

# ПРЕДУПРЕЖДЕНИЕ

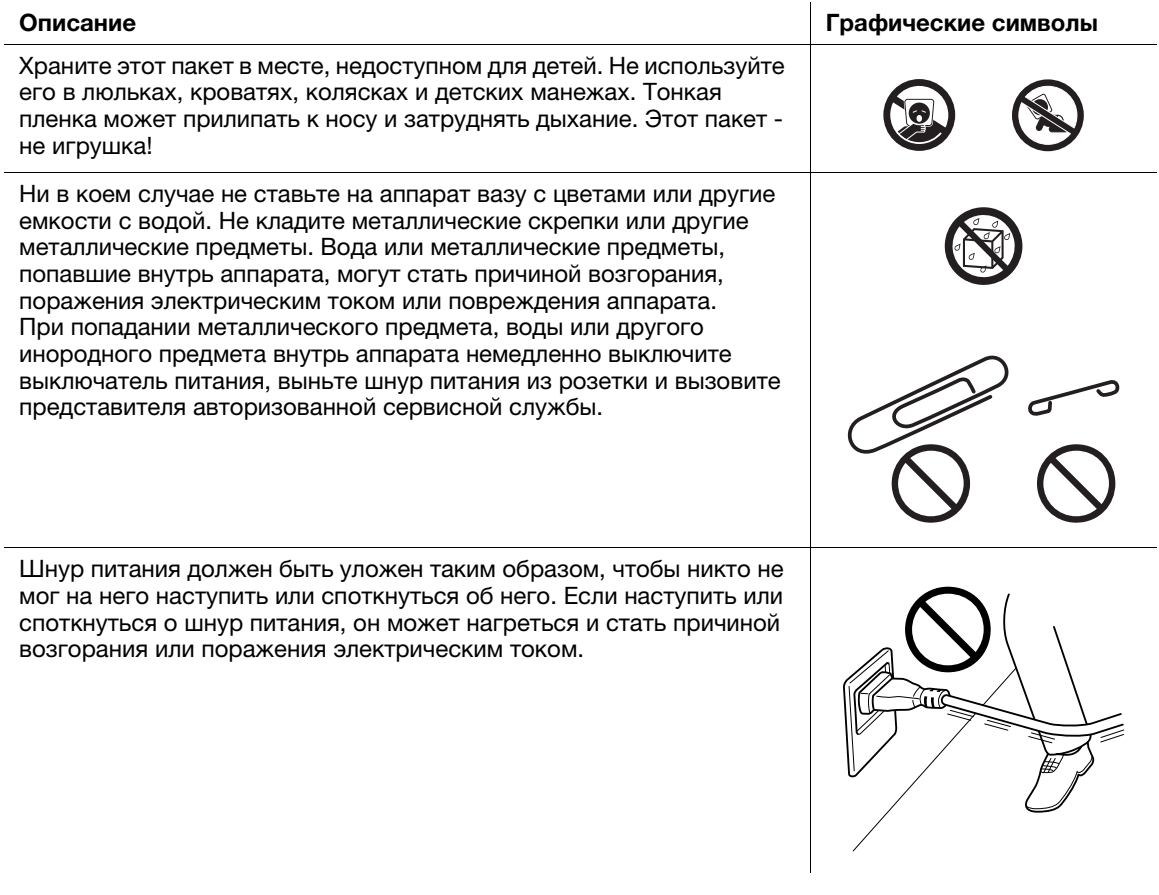

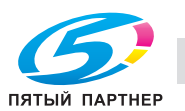

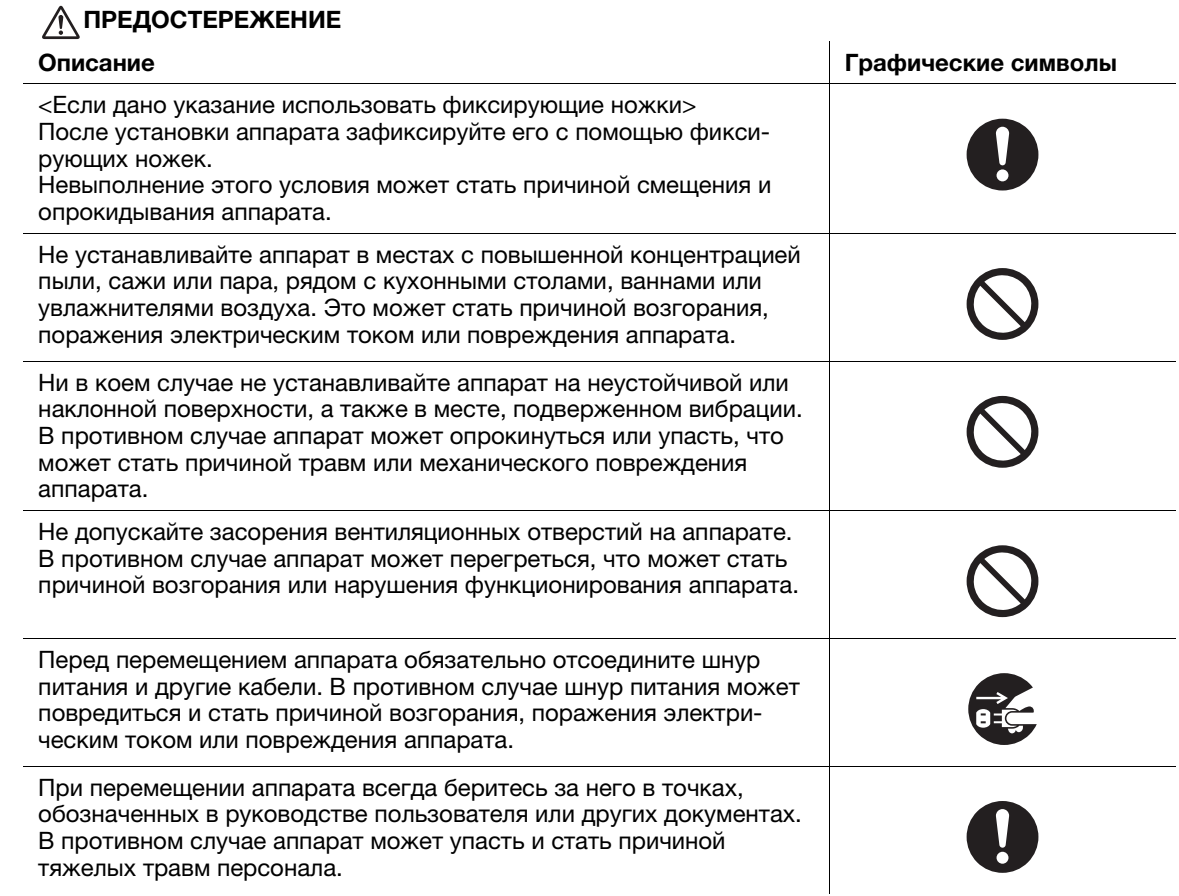

#### <span id="page-14-0"></span>Использование аппарата

# ПРЕДУПРЕЖДЕНИЕ

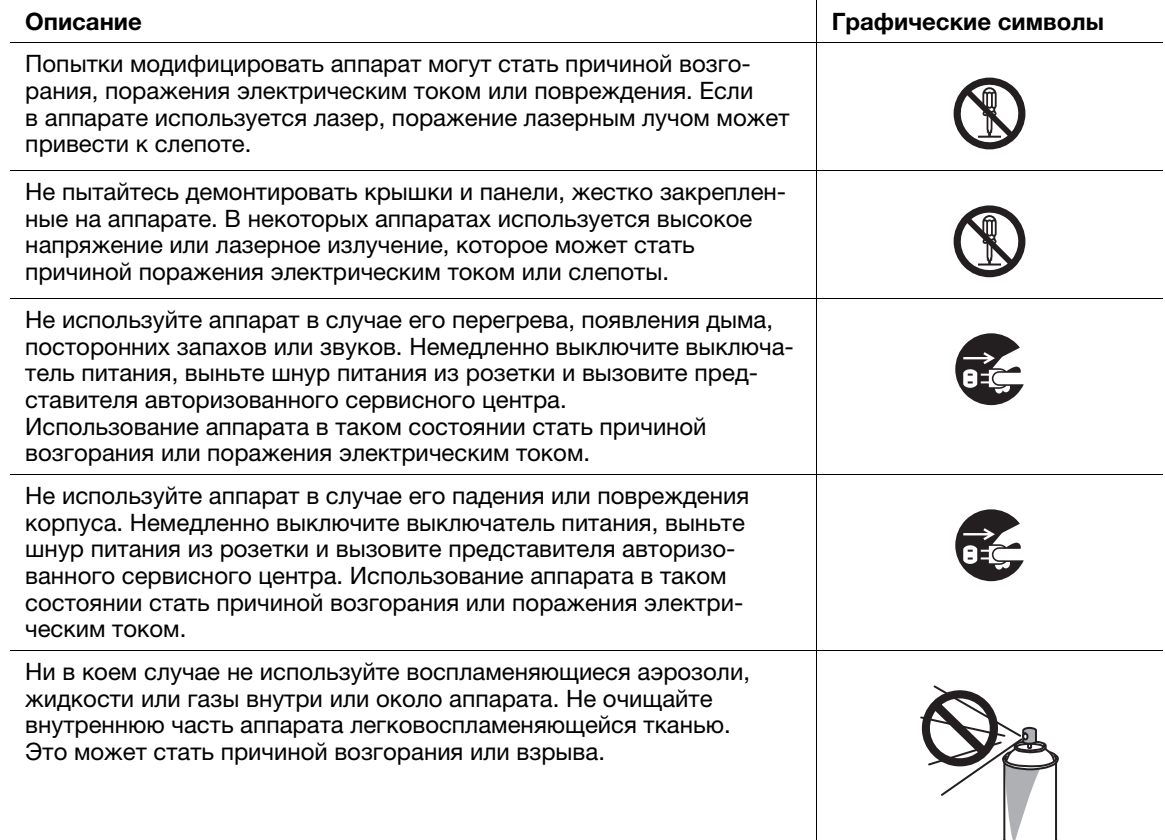

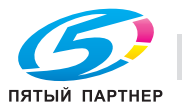

 $\overline{\phantom{a}}$ 

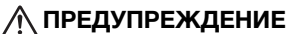

#### Описание

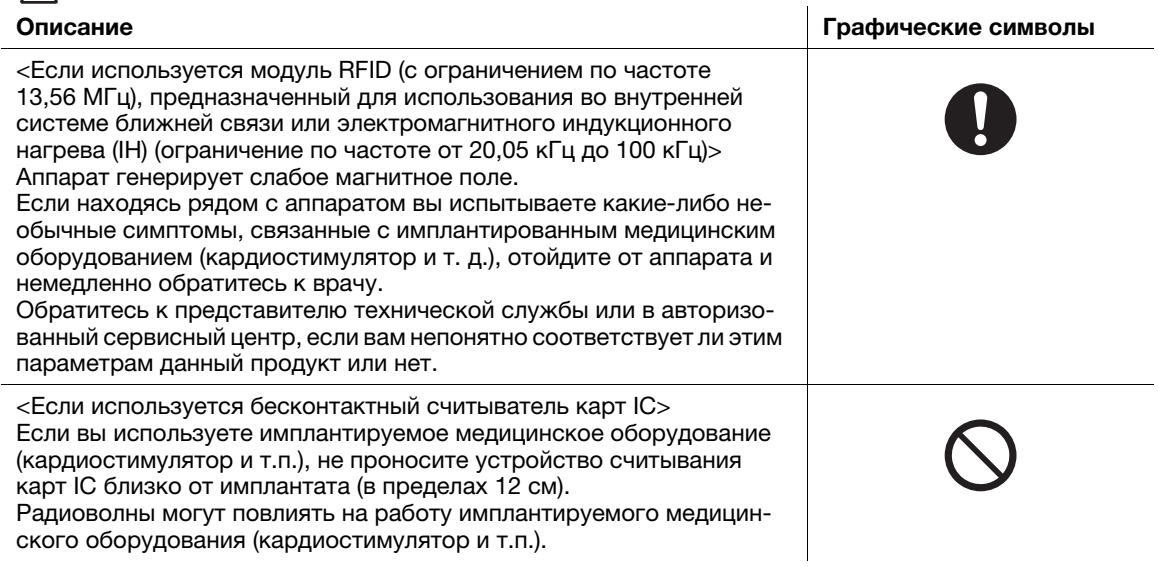

# **<u>∧</u> ПРЕДОСТЕРЕЖЕНИЕ**

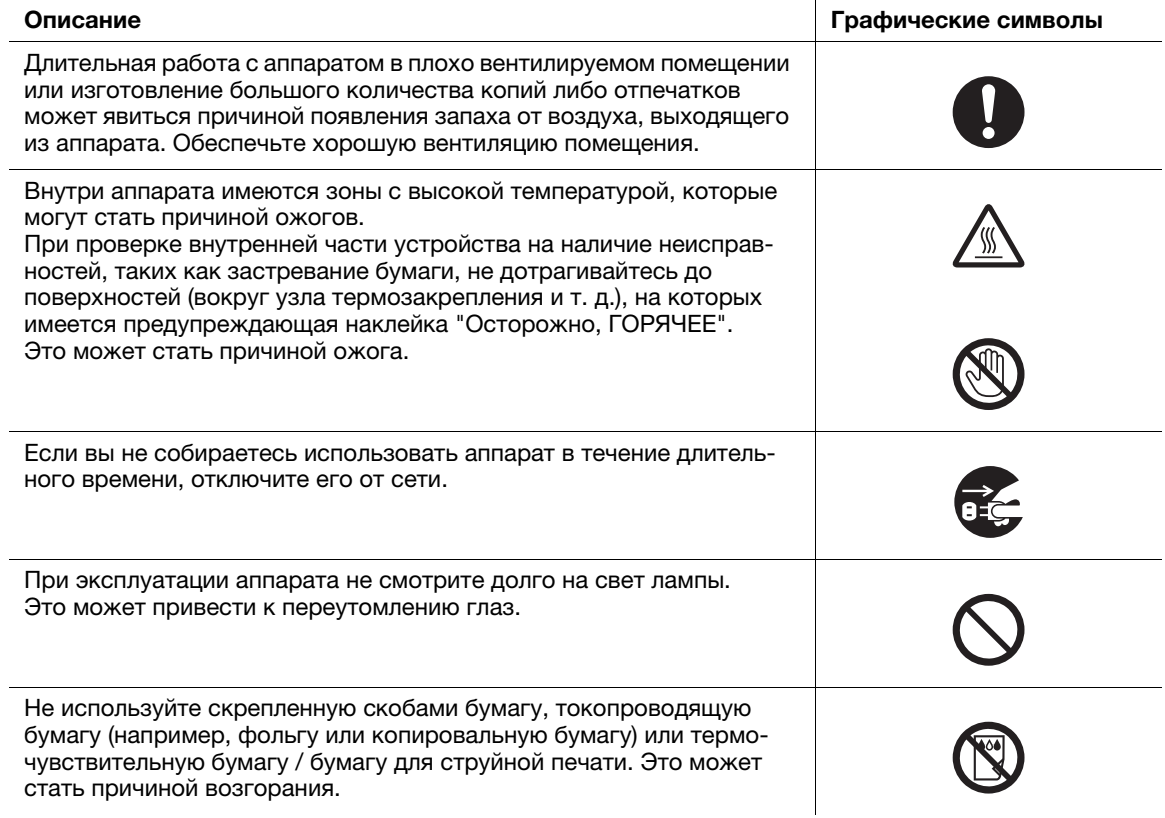

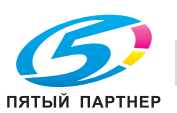

#### <span id="page-16-0"></span>Расходные материалы

#### ПРЕДУПРЕЖДЕНИЕ

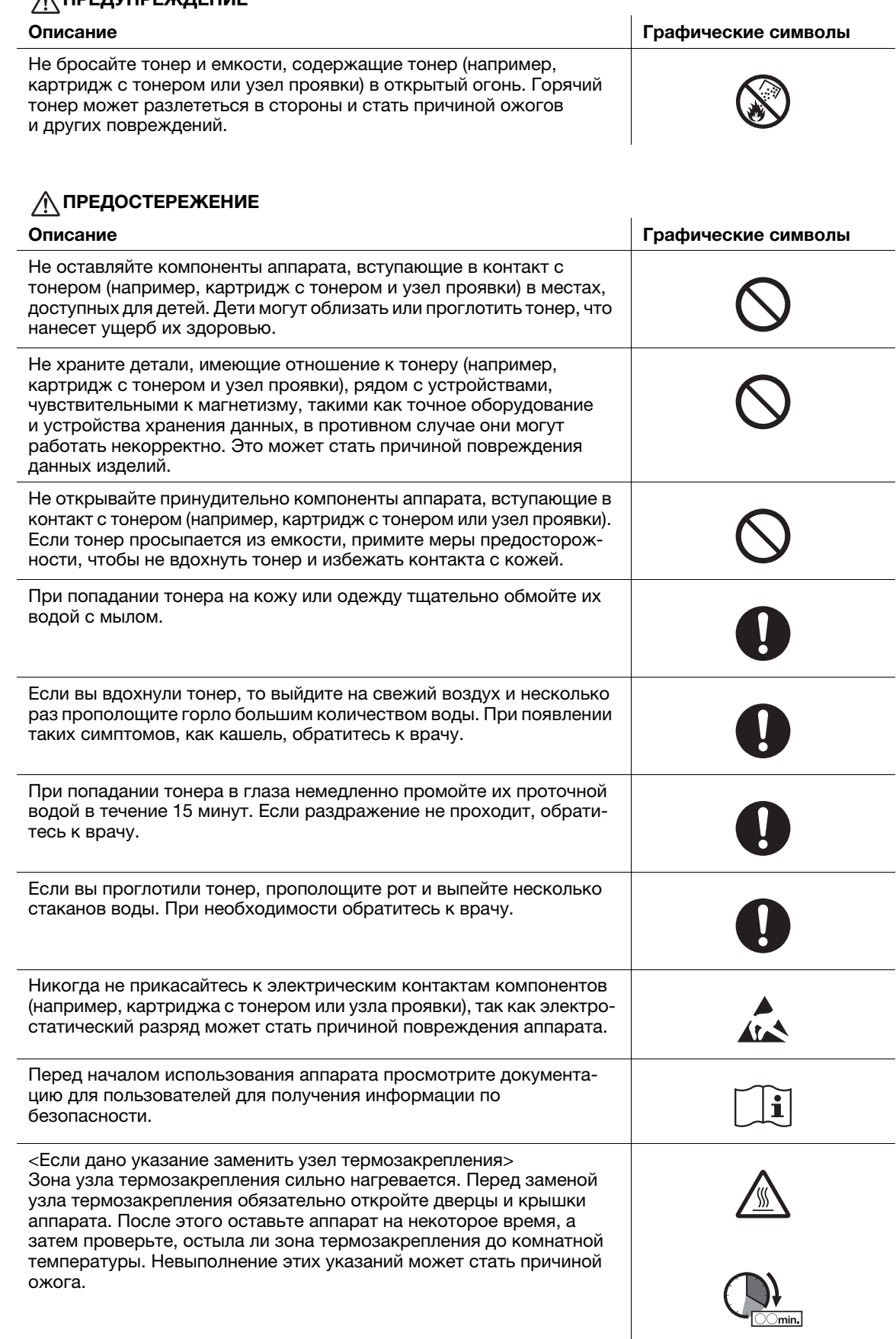

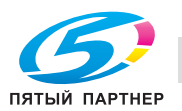

## 1.3 Уведомление о законодательных нормах

#### <span id="page-17-1"></span><span id="page-17-0"></span>Знак CE (Декларация соответствия) для пользователей ЕС

Настоящим KONICA MINOLTA заявляет, что данный продукт соответствует основным требованиям и другим соответствующим положениям директивы 1999/5/EC.

В 2017 г. директива 1999/5/EC будет заменена на директиву 2014/53/EU.

Последняя версия Декларации соответствия выложена на веб-сайте "http://www.konicaminolta.eu/".

## <span id="page-17-2"></span>USER INSTRUCTIONS FCC PART 15 - RADIO FREQUENCY DEVICES (for U.S.A. users)

NOTE: This equipment has been tested and found to comply with the limits for a Class A digital device, pursuant to Part 15 of the FCC Rules.

These limits are designed to provide reasonable protection against harmful interference when the equipment is operated in a commercial environment. This equipment generates, uses and can radiate radio frequency energy and, if not installed and used in accordance with the instruction manual, may cause harmful interference to radio communications. Operation of this equipment in a residential area is likely to cause harmful interference in which case the user will be required to correct the interference at his own expense.

#### **AWARNING**

- The design and production of this unit conform to FCC regulations, and any changes or modifications must be registered with the FCC and are subject to FCC control. Any changes made by the purchaser or user without first contacting the manufacturer will be subject to penalty under FCC regulations.
- This device must be used with a shielded interface cable. The use of non-shielded cables is likely to result in interference with radio communications and is prohibited under FCC rules.

#### <span id="page-17-3"></span>INTERFERENCE-CAUSING EQUIPMENT STANDARD (ICES-003 ISSUE 5) (for Canada users)

This Class A digital apparatus complies with Canadian ICES-003.

Cet appareil numérique de la classe A est conforme à la norme NMB-003 du Canada.

#### <span id="page-17-4"></span>Для пользователей в странах, где не действуют нормы ЭМС по классу B

#### 7ПРЕДУПРЕЖДЕНИЕ

- Данный аппарат является устройством класса A. В обычных условиях эксплуатации данное изделие может стать причиной радиопомех. В таком случае пользователю, возможно, придется принять надлежащие меры.
- Используйте с данным аппаратом только экранированные сетевые кабели. Использование неэкранированных кабелей может стать причиной помех в радиосвязи и поэтому запрещено правилами CISPR и местным законодательством.

#### <span id="page-17-5"></span>Сертификация GS

Данный аппарат не предназначен для использования непосредственно в поле зрения на рабочих местах, оснащенных устройствами отображения. Во избежание появления мешающих бликов на рабочих местах, оснащенных устройствами отображения, аппарат не должен размещаться непосредственно в поле зрения.

Das Gerät ist nicht für die Benutzung im unmittelbaren Gesichtsfeld am Bildschirmarbeitsplatz vorgesehen. Um störende Reflexionen am Bildschirmarbeitsplatz zu vermeiden, darf dieses Produkt nicht im unmittelbaren Gesichtsfeld platziert werden.

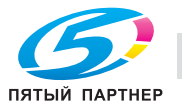

#### <span id="page-18-0"></span>Лазерная безопасность

Данный аппарат является цифровым устройством, использующим лазерное излучение. Это излучение абсолютно безопасно до тех пор, пока аппарат используется согласно инструкциям, приведенным в данном руководстве пользователя.

Так как излучение, испускаемое лазером, полностью задерживается в защитном корпусе, лазерный луч не может покинуть пределы аппарата на любом этапе использования.

Данный аппарат сертифицирован как лазерное устройство класса 1 в соответствии с IEC 60825-1: 2014: это означает, что он не создает опасного лазерного излучения.

#### <span id="page-18-1"></span>Внутреннее излучение лазера

Максимальная средняя мощность излучения: 13,1 мкВт (bizhub 558)/10,1 мкВт (bizhub 458) на выходном окне излучателя лазерного блока.

Длина волн: 775-800 нм (bizhub 558) / 770-800 нм (bizhub 458)

В аппарате используется лазерный диод класса 3B, испускающий невидимое лазерное излучение.

Лазерный диод и многоугольное зеркало для развертки изображения встроены в лазерный блок.

Узел печатающей головки является НЕОБСЛУЖИВАЕМЫМ.

Поэтому он не должен вскрываться ни при каких обстоятельствах.

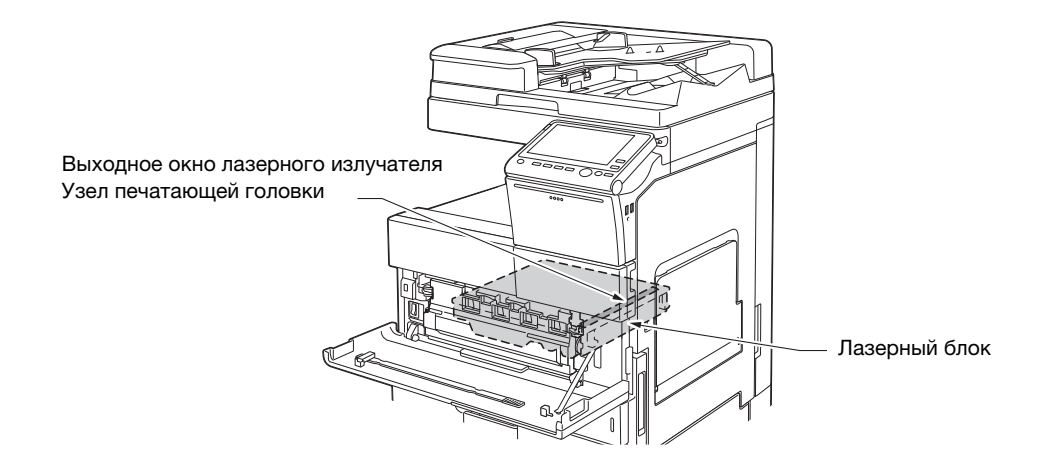

#### <span id="page-18-2"></span>CDRH regulations

This machine is certified as a Class 1 Laser product under Radiation Performance Standard according to the Food, Drug and Cosmetic Act of 1990. Compliance is mandatory for Laser products marketed in the United States and is reported to the Center for Devices and Radiological Health (CDRH) of the U.S. Food and Drug Administration of the U.S. Department of Health and Human Services (DHHS). This means that the device does not produce hazardous laser radiation.

The label shown on page 1-13 indicates compliance with the CDRH regulations and must be attached to laser products marketed in the United States.

#### 7WARNING

Use of controls, adjustments or performance of procedures other than those specified in this manual may result in hazardous radiation exposure.

This is a semiconductor laser. The maximum power of the laser diode is 25 mW and the wavelength is 775-800 nm (bizhub 558) or 770-800 nm (bizhub 458).

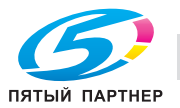

#### <span id="page-19-0"></span>Для пользователей в Европе

#### 7ПРЕДУПРЕЖДЕНИЕ

Использование органов управления, проведение регулировки или выполнение действий, не указанных в данном руководстве может привести к появлению опасного радиоактивного излучения.

- Это полупроводниковый лазер. Максимальная мощность лазерного диода 25 мВт, а длина волны 775 - 800 нм (bizhub 558) или 770 - 800 нм (bizhub 458).

#### <span id="page-19-1"></span>Табличка лазерной безопасности

Табличка лазерной безопасности расположена на внешней стороне аппарата (см. рисунок ниже).

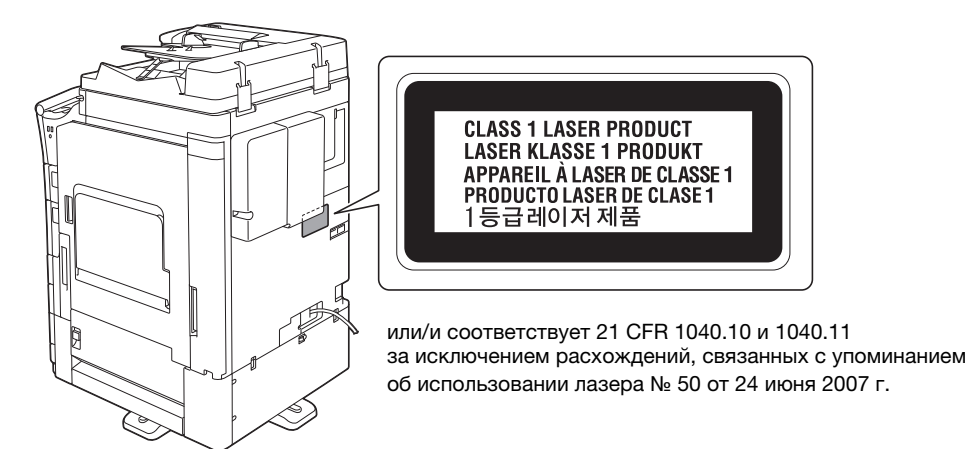

#### <span id="page-19-2"></span>Выделение озона

Устанавливайте аппарат в хорошо вентилируемом помещении

При нормальной работе аппарата выделяется незначительное количество озона. Однако в плохо вентилируемом помещении при продолжительной эксплуатации может появиться неприятный запах. Для поддержания комфортных и безопасных для здоровья условий работы рекомендуется регулярно проветривать помещение.

#### Placer l'appareil dans une pièce largement ventilée

Une quantité d'ozone négligable est dégagée pendant le fonctionnement de l'appareil quand celui-ci est utilisé normalement. Cependant, une odeur désagréable peut être ressentie dans les pièces dont l'aération est insuffisante et lorsque une utilisation prolongée de l'appareil est effectuée. Pour avoir la certitude de travailler dans un environnment réunissant des conditions de confort, santé et de sécurité, il est préférable de bien aérer la pièce ou se trouve l'appareil.

#### <span id="page-19-3"></span>Акустические шумы (только для пользователей стран Европы)

Der höchste Schalldruckpegel beträgt 70 dB(A) oder weniger gemäß EN ISO 7779.

#### <span id="page-19-4"></span>Только для стран-членов ЕС

Данный символ означает, что данный аппарат запрещается утилизировать вместе с бытовыми отходами!

Изучите предписания местных органов надзора за охраной окружающей среды или обратитесь к нашим дилерам по вопросам утилизации отработанного электрического и электронного оборудования. Утилизация данного аппарата со специальной переработкой поможет сберечь природные ресурсы и предотвратить потенциальные отрицательные последствия для окружающей среды и здоровья людей из-за неправильной утилизации.

Данное устройство соответствует Директиве RoHS (2011/65/EC).

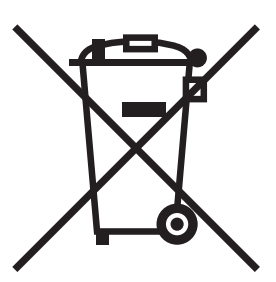

#### <span id="page-20-0"></span>Телефонный кабель (для пользователей в странах, где действуют нормы ЭМС по классу B)

Подключите телефонный кабель с ферритовым сердечником к телекоммуникационному порту аппарата. (Подключите модульный разъем на конце телефонного кабеля с ферритовым сердечником к телекоммуникационному порту.)

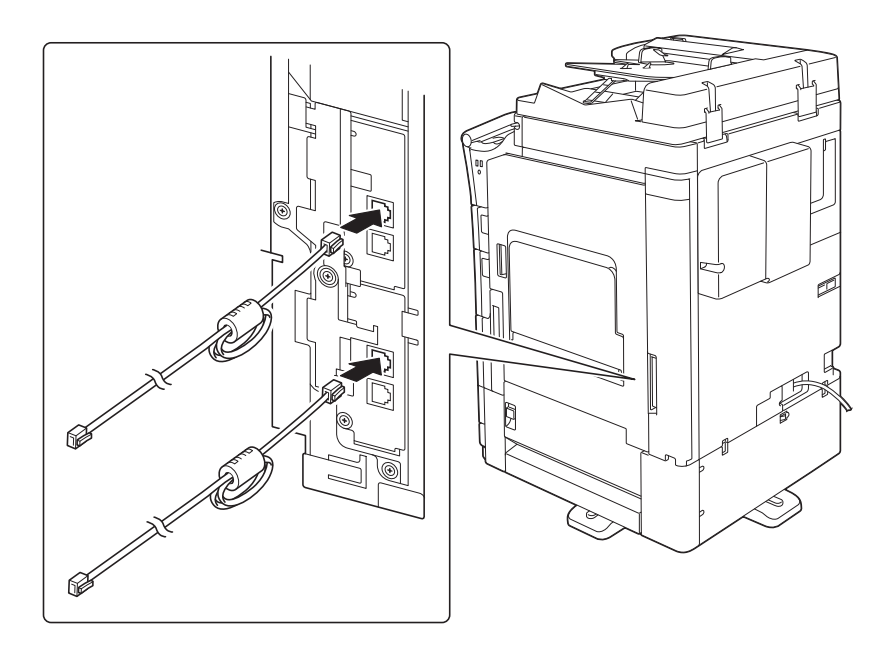

#### <span id="page-20-1"></span>Хост USB

Подсоединяйте USB-устройства (память, идентификация, концентратор и т.д.) непосредственно к хосту USB. При использовании кабеля могут возникнуть электромагнитные помехи.

#### <span id="page-20-2"></span>Графические символы, используемые на аппарате

Ниже даны примеры некоторых основных графических символов.

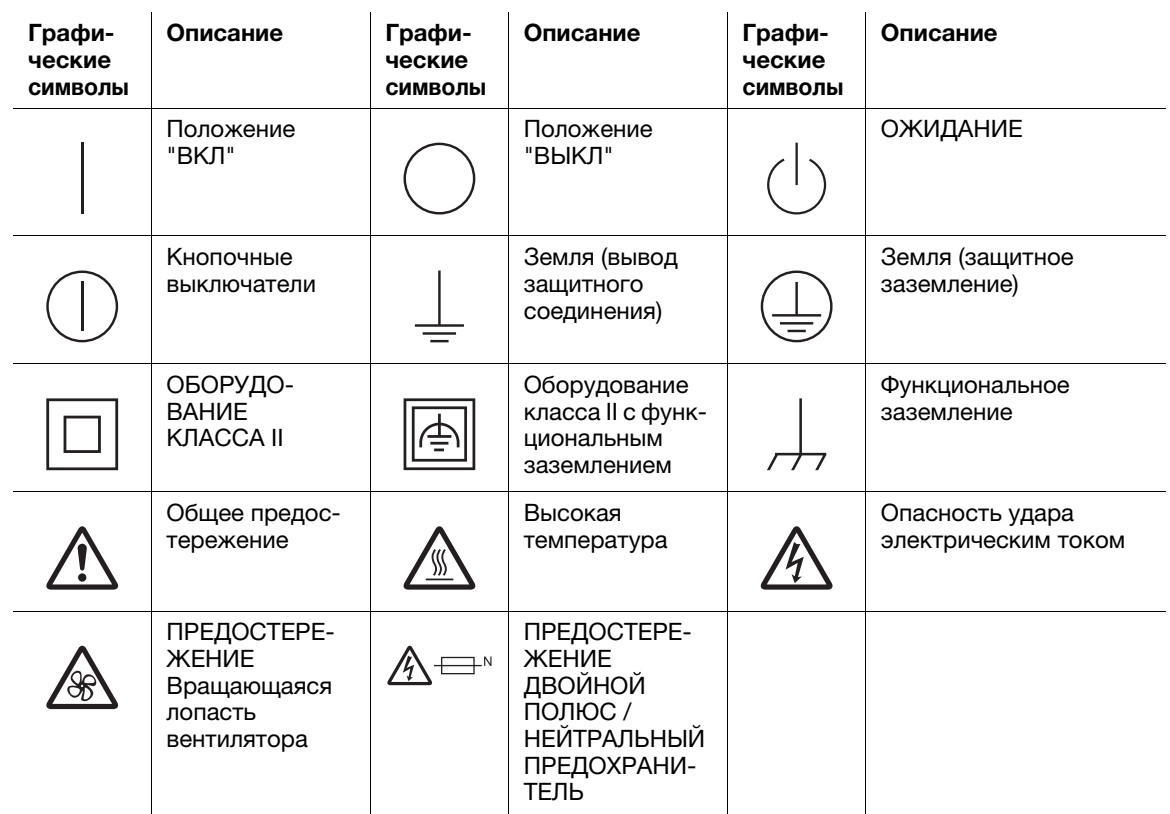

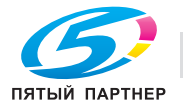

## 1.4 Предупреждающие сообщения и наклейки

<span id="page-21-0"></span>Предупреждающие сообщения и наклейки размещены в следующих местах данного аппарата. Во избежание несчастных случаев соблюдайте максимальную осторожность при выполнении таких действий, как удаление застрявшей бумаги или скоб. В противном случае может произойти несчастный случай.

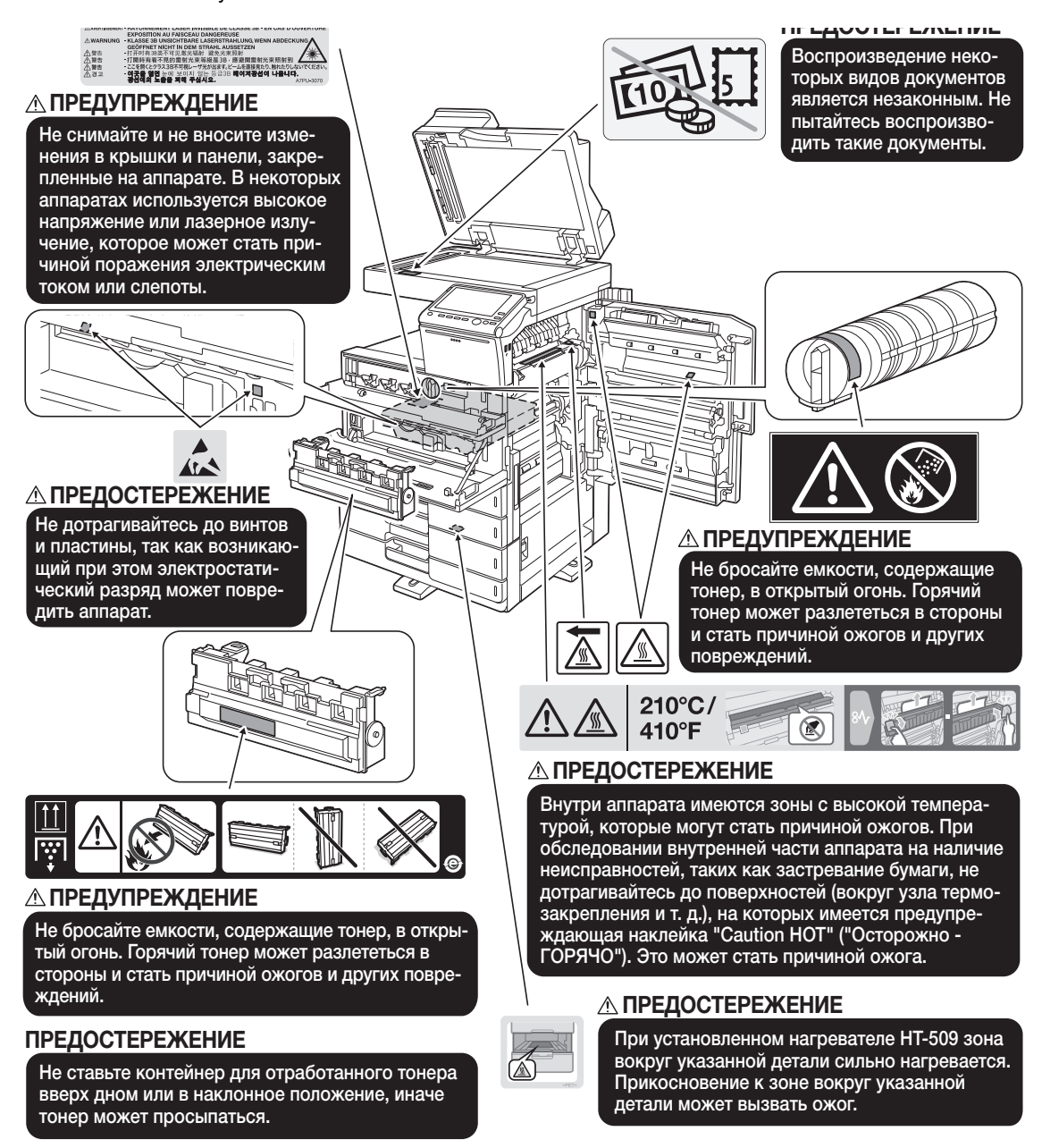

#### ПРИМЕЧАНИЕ

Не снимайте предупреждающие сообщения или наклейки. Если на предупреждающие сообщения или наклейки попала грязь, протрите их, чтобы их можно было читать. Если предупреждающие сообщения или наклейки не читаются или повреждены, обратитесь в сервисную службу.

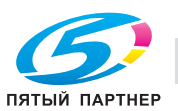

 $\epsilon$ 

# 1.5 Специальная информация для пользователя

#### <span id="page-22-1"></span><span id="page-22-0"></span>Для Европы

Устройство факсимильной связи было одобрено в соответствии с решением Совета 1999/5/EC для совместного подключения к коммутируемой телефонной сети общего пользования (PSTN). Однако из-за различий между конкретными телефонными сетями в разных странах это одобрение не дает безусловной гарантии успешной работы этого устройства в конкретной телефонной сети общего пользования.

В случае возникновения проблем в первую очередь обращайтесь к поставщику устройства.

ПЯТЫЙ ПАРТНЕР

## 1.6 Требования к размещению

<span id="page-23-0"></span>Чтобы обеспечить легкость управления, замены расходных материалов, частей и регулярного технического обслуживания аппарата, соблюдайте рекомендации, подробно изложенные ниже.

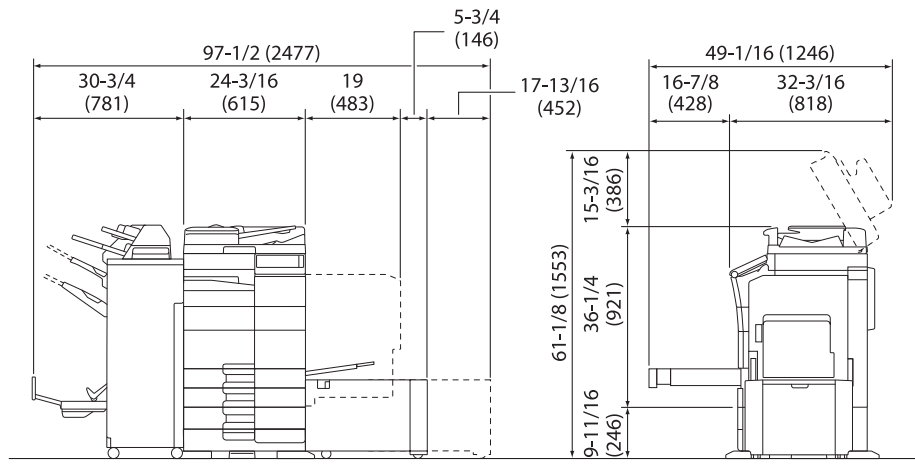

bizhub 558/458 + PC-210 + FS-537 SD + RU-513 + PI-507 + LU-207 Единица измерения: дюйм (мм)

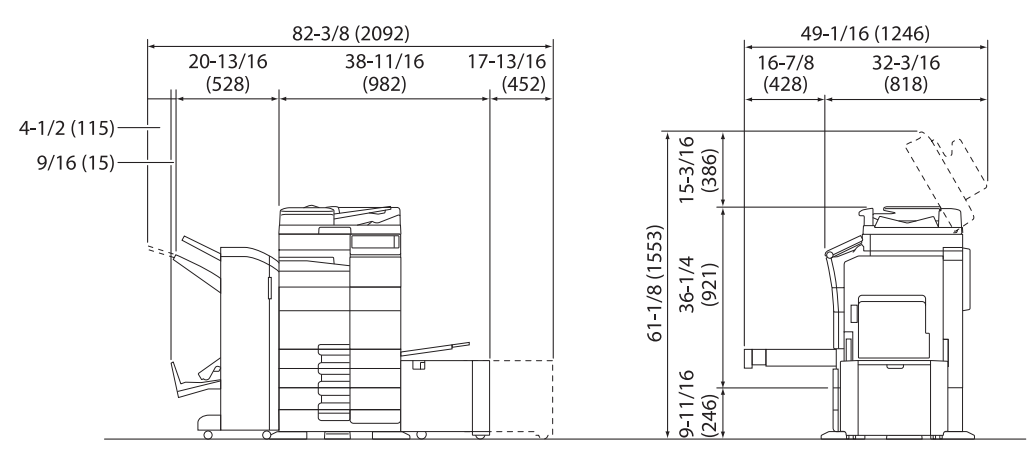

bizhub 558/458 + PC-210 + FS-536 SD + RU-513 + LU-302 Единица измерения: дюйм (мм)

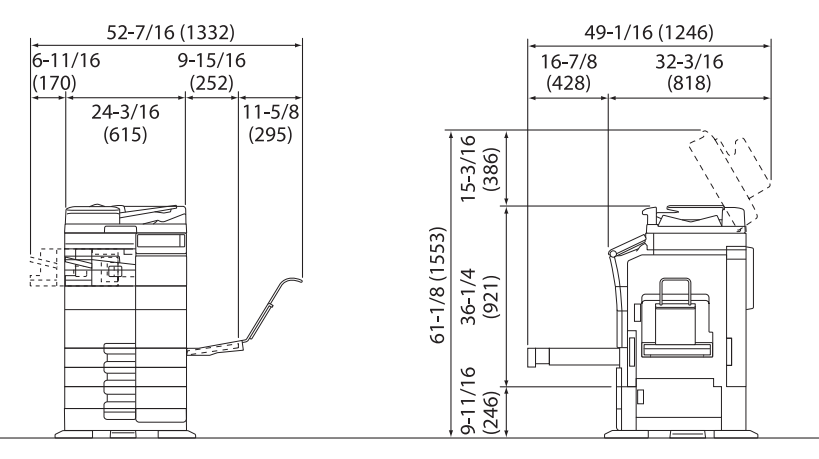

bizhub 558/458 + PC-210 + FS-533 + MK-730 + CU-102 Единица измерения: дюйм (мм)

#### ПРИМЕЧАНИЕ

Убедитесь, что свободное пространство позади аппарата, необходимое для нормальной вентиляции, составляет не менее 8 дюймов (200 мм).

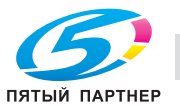

# 1.7 Меры предосторожности при эксплуатации

<span id="page-24-0"></span>Для обеспечения оптимальной эффективности работы аппарата соблюдайте следующие меры предосторожности.

#### <span id="page-24-1"></span>Источник питания

К источнику питания предъявляются следующие требования.

- Колебания напряжения: макс. ±10% (при 110 В / 120 В / 220 до 240 В перем. тока)
- Колебания частоты: не более ±3 Гц (при 50 Гц / 60 Гц)
- Рекомендуется использовать источник питания с минимальными отклонениями напряжения или частоты.

#### <span id="page-24-2"></span>Условия окружающей среды

Для нормальной работы аппарата необходимы следующие условия.

- Температура: 10-30 °C (50-86 °F) с перепадами не более 10 °C (18 °F) в час
- Влажность воздуха: 15-85% с перепадами не более 10% в час

#### <span id="page-24-3"></span>Хранение копий

Ниже даны рекомендации по хранению копий.

- Во избежание выцветания копии, подлежащие долговременному хранению, не рекомендуется хранить в местах, куда попадает прямой солнечный свет.
- Клей, содержащий растворитель (например аэрозольный клей), может растворить тонер на копиях.
- Слой тонера на цветных копиях толще, чем на обычных черно-белых. Поэтому при складывании цветной копии тонер на линии сгиба может осыпаться.

#### <span id="page-24-4"></span>Данные сохраненные на этом аппарате

Если аппарат оснащен жестким диском, то для предотвращения утечки данных перед передачей или утилизацией аппарата либо перед возвратом арендованного рекомендуется удалить все данные, хранящиеся во всех областях жесткого диска, с помощью функции перезаписи всех данных.

Подробнее о функции перезаписи всех данных см. в руководстве пользователя. Перед удалением данных обратитесь за консультацией к представителю сервисной службы.

Рекомендуется периодически создавать резервную копию жесткого диска на случай его повреждения. Для получения подробной информации о создании резервных копий жесткого диска обратитесь в сервисную службу.

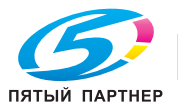

#### $1.8$ Законодательные ограничения на воспроизведение

<span id="page-25-0"></span>На аппарате запрещается воспроизводить оригиналы определенного типа с целью выдачи копии за оригинал.

Ниже приведен список документов, который хотя и является неполным, может быть использован в качестве ориентира при определении ответственности.

<Различные виды ценных бумаг>

- Личные чеки
- Лорожные чеки
- Денежные переводы
- Депозитные сертификаты
- Облигации и другие долговые обязательства
- Свидетельства на акции

<Юридические документы>

- Продовольственные талоны
- Почтовые марки (гашеные и негашеные)
- Чеки и векселя государственных учреждений
- Гербовые марки (гашеные и негашеные)
- Паспорта
- Иммиграционные документы
- Водительские права и документы на транспортные средства
- Документы на жилье и имущество

<Общие>

- Идентификационные карточки, эмблемы и значки
- Документы, защищенные законом об авторских правах, без разрешения правообладателя

Кроме этого, запрещается воспроизведение национальных денежных знаков и денежных знаков других государств, а также произведений искусства без разрешения владельца авторских прав.

Если тип оригинала вызывает сомнение, обратитесь за консультацией к юристу.

#### **ПРИМЕЧАНИЕ**

Кроме этого, данный аппарат имеет функцию защиты от подделки, предотвращающую незаконное воспроизведение денежных знаков и других финансовых инструментов.

Мы благодарим Вас за понимание того, что при определенных обстоятельствах печатное изображение может иметь незначительные искажения или данные изображения могут не сохраняться, что обусловлено функцией защиты от подделки.

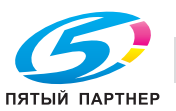

### 1.9 Торговые марки

<span id="page-26-0"></span>KONICA MINOLTA, логотип KONICA MINOLTA, Giving Shape to Ideas, PageScope и bizhub являются зарегистрированными торговыми марками или торговыми марками KONICA MINOLTA, INC.

Mozilla и Firefox являются торговыми марками Mozilla Foundation.

Microsoft, Windows, Windows Vista, Windows 7, Windows 8.1 и Windows 10 являются зарегистрированными торговыми марками или торговыми марками Microsoft Corporation в США и других странах.

PowerPC является торговой маркой IBM Corporation в США и/или других странах.

Citrix, XenAppTM, XenDesktopTM и Citrix XenServerTM являются зарегистрированными торговыми марками или торговыми марками компании Citrix Systems, Inc. в США и/или других странах.

Apple, Safari, iPad, iPhone, iPod touch, Macintosh, Mac OS, OS X и Bonjour являются торговыми марками Apple Inc., зарегистрированными в США и других странах. AirPrint и логотип AirPrint являются торговыми марками Apple Inc.

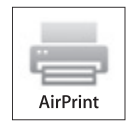

CUPS и логотип CUPS являются торговыми марками Apple Inc.

Google, Google Chrome, Android и Google Cloud Print являются зарегистрированными торговыми марками или торговыми марками Google Inc.

Mopria $^{\circledR}$ , логотип Mopria $^{\circledR}$  и логотип Mopria $^{\circledR}$  Alliance являются зарегистрированными торговыми марками или марками обслуживания Mopria Alliance, Inc. в США и других странах. Несанкционированное использование категорически запрещено.

Adobe, логотип Adobe, Acrobat и PostScript являются зарегистрированными торговыми марками либо торговыми марками Adobe Systems, Inc. в США и/или других странах.

Данный аппарат содержит программное обеспечение Adobe<sup>®</sup> Reader<sup>®</sup> LE, предоставленное по лицензии компанией Adobe Systems Incorporated, авторское право © 1995-2009 Adobe Systems Incorporated. Все права защищены. Adobe и Reader являются торговыми марками Adobe Systems Incorporated.

Ethernet является зарегистрированной торговой маркой Xerox Corporation.

PCL является зарегистрированной торговой маркой Hewlett-Packard Company Limited.

Этот аппарат и PageScope Box Operator созданы с использованием разработок Independent JPEG Group.

Compact-VJE

Copyright 1986-2009 Yahoo Japan Corp.

RC4<sup>®</sup> является зарегистрированной торговой маркой или торговой маркой EMC Corporation в США и/или других странах.

RSA и BSAFE являются зарегистрированными торговыми марками EMC Corporation в США и других странах.

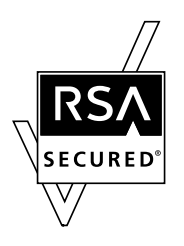

Информация о лицензии

[Данное изделие/название изделия] содержит криптографическое программное обеспечение RSA BSAFE® компании EMC Corporation.

Advanced Wnn

"Advanced Wnn" © OMRON SOFTWARE CO., Ltd. 2006 Все права защищены.

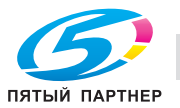

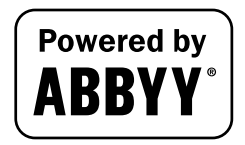

ABBYY и FineReader являются зарегистрированными торговыми марками ABBYY Software House.

ThinPrint является зарегистрированной торговой маркой или торговой маркой Cortado AG в Германии и других странах.

QR Code является зарегистрированной торговой маркой DENSO WAVE INCORPORATED.

Wi-Fi, СЕРТИФИЦИРОВАННЫЙ логотип Wi-Fi, Wi-Fi Alliance, Wi-Fi Direct, Wi-Fi Protected Setup, логотип Wi-Fi Protected Setup, WPA и WPA2 являются торговыми марками или зарегистрированными торговыми марками Wi-Fi Alliance.

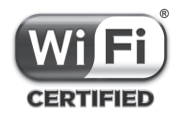

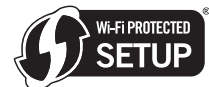

FeliCa является зарегистрированной торговой маркой Sony Corporation.

MIFARE является зарегистрированной торговой маркой NXP Semiconductors.

Bluetooth является зарегистрированной торговой маркой Bluetooth SIG, Inc.

Все остальные упомянутые названия изделий и брендов являются торговыми марками или зарегистрированными торговыми марками соответствующих компаний и организаций.

#### <span id="page-27-0"></span>Авторские права

Авторские права на драйверы принтера принадлежат KONICA MINOLTA, INC.

© 2016 KONICA MINOLTA, INC. Все права защищены.

#### <span id="page-27-1"></span>Примечание

Полное или частичное копирование настоящего руководства пользователя без специального разрешения запрещено.

KONICA MINOLTA, INC. не несет ответственности за любые инциденты, вызванные использованием данной системы печати или руководства пользователя.

Информация, содержащаяся в настоящем руководстве пользователя, может быть изменена без предупреждения.

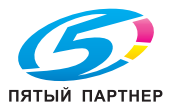

# 1.10 ЛИЦЕНЗИОННОЕ СОГЛАШЕНИЕ ПО ПРОГРАММНОМУ ОБЕСПЕЧЕНИЮ

<span id="page-28-0"></span>ПЕРЕД ТЕМ КАК ЗАГРУЖАТЬ, УСТАНАВЛИВАТЬ ИЛИ ИСПОЛЬЗОВАТЬ ПРОГРАММНОЕ ОБЕСПЕЧЕНИЕ, ВНИМАТЕЛЬНО ИЗУЧИТЕ НАСТОЯЩЕЕ ЛИЦЕНЗИОННОЕ СОГЛАШЕНИЕ. ЗАГРУЖАЯ, УСТАНАВЛИВАЯ ИЛИ ИСПОЛЬЗУЯ ПРОГРАММНОЕ ОБЕСПЕЧЕНИЕ, ВЫ ТЕМ САМЫМ ПОДТВЕРЖДАЕТЕ СВОЕ СОГЛАСИЕ С УСЛОВИЯМИ, ИЗЛОЖЕННЫМИ НИЖЕ. ЕСЛИ ВЫ НЕ СОГЛАСНЫ С ЭТИМИ УСЛОВИЯМИ, НЕ ЗАГРУЖАЙТЕ, НЕ УСТАНАВЛИВАЙТЕ И НЕ ИСПОЛЬЗУЙТЕ ПРОГРАММНОЕ ОБЕСПЕЧЕНИЕ.

#### 1. ПРОГРАММНОЕ ОБЕСПЕЧЕНИЕ

"Программное обеспечение" означает компьютерную программу (программное обеспечение), не зависящую от каналов реализации, например загружаемую на безвозмездной основе (может включать в себя векторные данные, закодированные в специальном формате в машиночитаемой форме) или получаемую на DVD или любом другом физическом носителе данных вместе со всеми кодами, техниками, программными средствами, форматом, дизайном, концепциями, методами и идеями, связанными с данной компьютерной программой, а также всей документацией.

#### 2. АВТОРСКИЕ ПРАВА И ПРАВА НА ИНТЕЛЛЕКТУАЛЬНУЮ СОБСТВЕННОСТЬ

Настоящий документ представляет собой лицензионное соглашение, а не договор куплипродажи. Konica Minolta Business Solutions Europe GmbH ("Konica Minolta") владеет единолично или по лицензии, полученной от других владельцев ("Лицензиар Konica Minolta") авторскими правами и другими правами интеллектуальной собственности на Программное обеспечение. Также за Konica Minolta или Лицензиаром Konica Minolta сохраняются все без исключения права на Программное обеспечение и его копии. Настоящее Соглашение ни при каких обстоятельствах не предполагает передачу вам авторских прав и/или прав интеллектуальной собственности на Программное обеспечение от Konica Minolta или Лицензиара Konica Minolta. За исключением случаев, указанных в настоящем Соглашении, Вы не получаете никаких прав на патенты, авторские права, торговые наименования, торговые марки (зарегистрированные или незарегистрированные) или любые другие права, франшизы или лицензии, связанные с Программным обеспечением. Программное обеспечение защищено законом об авторских правах и условиями заключения международных договоров.

#### 3. ЛИЦЕНЗИЯ

Konica Minolta предоставляет вам, а вы принимаете неисключительную, не подлежащую передаче третьим лицам, ограниченную лицензию, и вы можете:

(i) устанавливать и использовать Программное обеспечение на компьютере (компьютерах), подключенных к оборудованию, для которого предназначено Программное обеспечение; (ii) разрешать пользователям указанных выше компьютеров использовать Программное обеспечение, при условии, что вы обеспечите выполнение всеми этими пользователями условий настоящего Соглашения;

(iii) использовать Программное обеспечение исключительно для собственных коммерческих или личных целей;

(iv) изготовить одну копию Программного обеспечения в качестве резервной и использовать ее исключительно для поддержки обычного использования Программного обеспечения по назначению;

(v) передавать Программное обеспечение третьей стороне в рамках передачи копии настоящего Соглашения и всей документации, входящей в комплект Программного обеспечения, при условии, что (a) вы одновременно передадите третьей стороне или уничтожите все остальные копии Программного обеспечения, (b) вы соглашаетесь с тем, что, передавая Программное обеспечение, вы теряете все права, полученные вами от Konica Minolta, и (c) вы гарантируете согласие третьей стороны с условиями настоящего Соглашения. Если третья сторона не согласна с этими условиями, вы не должны передавать копии Программного обеспечения.

#### 4. ОГРАНИЧЕНИЯ

(1) Без письменного согласия Konica Minolta вы не имеете права:

(i) использовать, копировать, изменять, объединять или передавать копии Программного обеспечения, кроме как на условиях, изложенных в настоящем Соглашении; (ii) осуществлять реинжиниринг, дизассемблирование, декомпиляцию или каким-либо иным

способом анализировать Программное обеспечение;

(iii) предоставлять сублицензию, давать в аренду или распространять Программное обеспечение или его копии; или

(iv) торговые марки, логотипы, уведомления об авторских правах и других правах собственности, легенды, символы или метки, присутствующие в Программном обеспечении. (2) Вы соглашаетесь не экспортировать Программное обеспечение в какой-либо форме в нарушение любых законов и постановлений, касающихся контроля экспорта и действующих в той или иной стране.

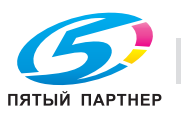

#### 5. ОГРАНИЧЕННАЯ ГАРАНТИЯ

Программное обеспечение поставляется "как есть", то есть без каких-либо гарантий. Прямо выраженные условия настоящего Соглашения заменяют собой все другие гарантии, явные или подразумеваемые, а компания Konica Minolta, ее дочерние компании и лицензиар Konica Minolta отказываются от всех гарантий в отношении Программного обеспечения, явных или подразумеваемых, включая, но не ограничиваясь, подразумеваемые гарантии коммерческой пригодности, пригодности для конкретной цели и ненарушения прав третьих лиц. Данный отказ от предоставления гарантии не затрагивает ваших законных прав. В случае, если отказ от предоставления гарантии не допускается действующим законодательством, он применяется в той степени, в какой это разрешено законом.

#### 6. ОГРАНИЧЕНИЕ СРЕДСТВ ПРАВОВОЙ ЗАЩИТЫ

Ни при каких обстоятельствах компания Konica Minolta, ее дочерние компании и лицензиар Konica Minolta не несут ответственность за упущенную прибыль, утерянные данные или любые другие косвенные, специальные, штрафные, случайные или косвенные убытки, возникающие в результате использования или невозможности использования Программного обеспечения, даже если Konica Minolta, ее дочерние компании или лицензиар Konica Minolta Лицензиаром были осведомлены о возможности такого ущерба, либо по любому иску, поданному вами на основании претензий третьих лиц.

#### 7. ПРЕКРАЩЕНИЕ ДЕЙСТВИЯ

Вы можете прекратить действие лицензии в любой момент путем уничтожения Программного обеспечения и всех его копий. Настоящее Соглашение также прекращает свое действие в случае нарушения вами любого из условий Соглашения. После прекращения действия настоящего Соглашения вы должны немедленно уничтожить все копии Программного обеспечения, находящиеся у вас на руках.

#### 8. ПРИМЕНИМОЕ ПРАВО

Настоящее Соглашение регулируется законодательством той страны, в которой осуществляется доставка к первоначальному заказчику.

#### 9. ДЕЛИМОСТЬ

В случае, если какая-либо часть или части настоящего Соглашения будут признаны судом или административным органом соответствующей юрисдикции незаконными или недействительными, такое решение не будет затрагивать остальные части настоящего Соглашения, которые сохраняют свою полную юридическую силу, как если бы часть или части, признанные незаконными или недействительными, отсутствовали в Соглашении.

#### 10. NOTICE TO US GOVERNMENT END USERS

The Software is a "commercial item", as that term is defined at 48 C.F.R. 2.101 (October 1995), consisting of "commercial computer software" and "commercial computer software documentation", as such terms are used in 48 C.F.R. 12.212 (September 1995). Consistent with 48 C.F.R. 12.212 and 48 C.F.R. 227.7202-1 through 227.7202-4 (June 1995), all U.S. Government End Users shall acquire the Software with only those rights set forth herein.

ВЫ ПОДТВЕРЖДАЕТЕ, ЧТО ВЫ ПРОЧИТАЛИ И ПОНЯЛИ НАСТОЯЩЕЕ СОГЛАШЕНИЕ И СОГЛАШАЕТЕСЬ С ЕГО УСЛОВИЯМИ. НИ ОДНА ИЗ СТОРОН НЕ ДОЛЖНА СВЯЗЫВАТЬ СЕБЯ КАКИМИ-ЛИБО ДРУГИМИ ЗАЯВЛЕНИЯМИ ИЛИ СОГЛАШЕНИЯМИ, ПРОТИВОРЕЧАЩИМИ УСЛОВИЯМ НАСТОЯЩЕГО СОГЛАШЕНИЯ. НИКАКИЕ ПОПРАВКИ К НАСТОЯЩЕМУ СОГЛАШЕНИЮ НЕ ИМЕЮТ СИЛЫ, ПОКА ОНИ НЕ ЗАФИКСИРОВАНЫ В ПИСЬМЕННОМ ВИДЕ И НЕ ПОДПИСАНЫ УПОЛНОМОЧЕННЫМ ПРЕДСТАВИТЕЛЕМ ОТ КАЖДОЙ СТОРОНЫ.

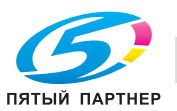

# 1.11 Лицензионное соглашение с конечным пользователем i-Option LK-105 v4 (PDF с возможностью поиска)

<span id="page-30-0"></span>При приобретении лицензионного ключа i-Option LK-105 v4 (PDF с возможностью поиска или "Программа") компания KONICA MINOLTA, INC. (KM) предоставляет неисключительную, не подлежащую передаче третьим лицам сублицензию на использование Программы при условии, что вы соблюдаете все положения и условия, изложенные в настоящем Соглашении.

- 1. Вы соглашаетесь не воспроизводить, не модифицировать или не адаптировать Программу. Вы не можете позволять третьим лицам использовать Программу или передавать ее им.
- 2. Вы соглашаетесь не пытаться изменять, дизассемблировать, расшифровывать, осуществлять реинжиниринг или декомпилировать Программу.
- 3. Все авторские права, а также иные права на интеллектуальную собственность принадлежат KM или ее лицензиару. Никакие авторские права, а также иные права на интеллектуальную собственность не могут быть переданы вам при предоставлении лицензии на использование Программы.
- 4. КОМПАНИЯ KM ИЛИ ЕЕ ЛИЦЕНЗИАР НИ ПРИ КАКИХ УСЛОВИЯХ НЕ НЕСУТ ОТВЕТСТВЕН-НОСТЬ ЗА НЕПРЯМЫЕ, КОСВЕННЫЕ, СЛУЧАЙНЫЕ, ОСОБЫЕ ИЛИ ШТРАФНЫЕ УБЫТКИ, ВКЛЮЧАЯ УВЕЛИЧЕНИЕ РАСХОДОВ ИЛИ НЕДОПОЛУЧЕНИЕ ПРИБЫЛИ, ДАЖЕ ЕСЛИ KM БЫЛА ИНФОРМИРОВАНА О ВОЗМОЖНОСТИ ТАКИХ УБЫТКОВ ЛИБО ОТВЕТСТВЕННОСТИ ПЕРЕД ТРЕТЬЕЙ СТОРОНОЙ. KM ИЛИ ЕЕ ЛИЦЕНЗИАРЫ ОТКАЗЫВАЮТСЯ ОТ ПРЕДОСТАВЛЕ-НИЯ КАКИХ-ЛИБО ГАРАНТИЙ В ОТНОШЕНИИ ДАННОЙ ПРОГРАММЫ, ВКЛЮЧАЯ, НО НЕ ОГРАНИЧИВАЯСЬ, ПОДРАЗУМЕВАЕМЫЕ ГАРАНТИИ ПРИНАДЛЕЖНОСТИ ПРАВОВОГО ТИТУЛА, НЕНАРУШЕНИЯ ПРАВ ТРЕТЬЕЙ СТОРОНЫ, ТОВАРНОЙ ПРИГОДНОСТИ И ВОЗМОЖ-НОСТИ ИСПОЛЬЗОВАНИЯ В ОПРЕДЕЛЕННЫХ ЦЕЛЯХ. НЕКОТОРЫЕ СТРАНЫ ИЛИ ЮРИСДИК-ЦИИ НЕ ДОПУСКАЮТ ИСКЛЮЧЕНИЯ ИЛИ ОГРАНИЧЕНИЯ ПОБОЧНЫХ, КОСВЕННЫХ ИЛИ ОСОБЫХ УБЫТКОВ, В ЭТОМ СЛУЧАЕ ВЫШЕПЕРЕЧИСЛЕННЫЕ ОГРАНИЧЕНИЯ МОГУТ НЕ ПРИМЕНЯТЬСЯ.
- 5. Вы соглашаетесь не экспортировать Программу в какой-либо форме в нарушение любых законов и постановлений, касающихся контроля экспорта и действующих в той или иной стране.
- 6. Notice to Government End Users (this provision shall apply to U.S. government end users only) The Program is a "commercial item", as that term is defined at 48 C.F.R.2.101, consisting of "commercial computer software" and "commercial computer software documentation", as such terms are used in 48 C.F.R. 12.212. Consistent with 48 C.F.R. 12.212 and 48 C.F.R. 227.7202-1 through 227.7202-4, all U.S. Government End Users acquire the Program with only those rights set forth herein.
- 7. Действие этой лицензии автоматически прекращается в случае отказа с вашей стороны соблюдать любое условие настоящего Соглашения. В этом случае вы обязуетесь немедленно прекратить использование Программы.
- 8. Настоящее Соглашение регулируется законодательством Японии.

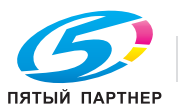

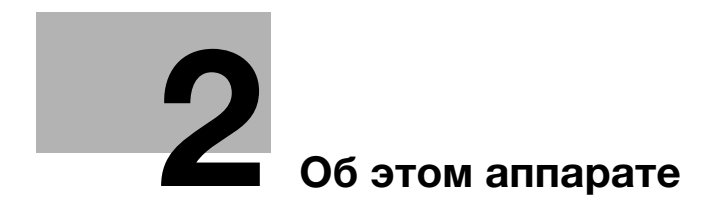

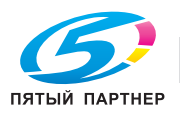

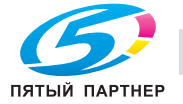

# <span id="page-33-6"></span><span id="page-33-0"></span>2 Об этом аппарате

## <span id="page-33-7"></span><span id="page-33-1"></span>2.1 Надлежащее использование офисных многофункциональных устройств

#### <span id="page-33-2"></span>Надлежащее использование

Данное многофункциональное устройство объединяет в себе функции нескольких офисных устройств. Оно предназначено для использования в качестве офисной системы в следующих целях:

- печать, копирование, сканирование и передачи документов по факсу;
- двусторонняя печать, сшивание, перфорирование и брошюрование при наличии соответствующего дополнительного оборудования;
- хранения отсканированных документов на внешних USB-накопителях; отправки отсканированных документов получателям на FTP, WebDAV и по электронной почте.

Использование по назначению предполагает также следующее:

- система эксплуатируется в рамках технических характеристик аппарата и дополнительного оборудования;
- соблюдаются все указания по технике безопасности, содержащиеся в соответствующих руководствах пользователя;
- соблюдаются законодательные ограничения на воспроизведение (см. [стр. 1-19](#page-25-0));
- соблюдаются инструкции по эксплуатации и техническому обслуживанию;
- соблюдаются общие и корпоративные требования техники безопасности.

#### <span id="page-33-3"></span>Недопустимые условия эксплуатации

Эксплуатация системы не допускается в следующих случаях:

- обнаружены ошибки или повреждения;
- пропущены сроки технического обслуживания;
- механические или электрические функции не реализуются надлежащим образом.

#### <span id="page-33-4"></span>Исключение ответственности

<span id="page-33-5"></span>Изготовитель системы не несет ответственности за повреждения, вызванные эксплуатацией системы в недопустимых условиях.

### <span id="page-33-8"></span>2.2 Введение к руководству пользователя

Комплект руководств пользователя для данного аппарата включает [Краткое руководство] и руководство пользователя на CD/DVD.

Настоящее [Краткое руководство] содержит описание базовых операций, выполняемых аппаратом.

Для получения более подробной информации о функциях и возможностях использования аппарата см. руководство пользователя на CD/DVD.

Кроме этого, зайдя в раздел [Часто задаваемые вопросы] на верхней (домашней) странице соответствующего файла в руководстве пользователя на CD/DVD, вы найдете ответы на "часто задаваемые вопросы", в том числе информацию по "поиску и устранению неисправностей".

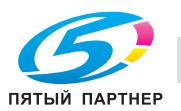

#### $2.2.1$ [Краткое руководство] (настоящее руководство)

<span id="page-34-0"></span>В настоящем руководстве рассматриваются основные процедуры, которые необходимо знать пользователям для эксплуатации аппарата, а также процедуры настройки. Для обеспечения удобной эксплуатации аппарата в нем также приводятся основные функции и процедуры поиска и устранения неисправностей.

Кроме этого, настоящее руководство содержит описание мер предосторожности, которые должны строго соблюдаться в процессе эксплуатации аппарата.

<span id="page-34-1"></span>Внимательно изучите настоящее руководство перед началом использования аппарата.

#### $2.2.2$ Руководство пользователя на CD/DVD

Руководство пользователя на CD/DVD входит в комплект поставки аппарата.

Данный CD/DVD содержит базовую и некоторую дополнительную информацию по функциям, выполняемым аппаратом, а также объяснения различных функций настройки.

На первой (домашней) странице выберите нужную функцию и посмотрите ее детальное описание.

При выборе [Introduction] на первой (домашней) странице можно просмотреть детальное описание способов использования руководства пользователя.

#### <span id="page-34-2"></span>Структура первой страницы

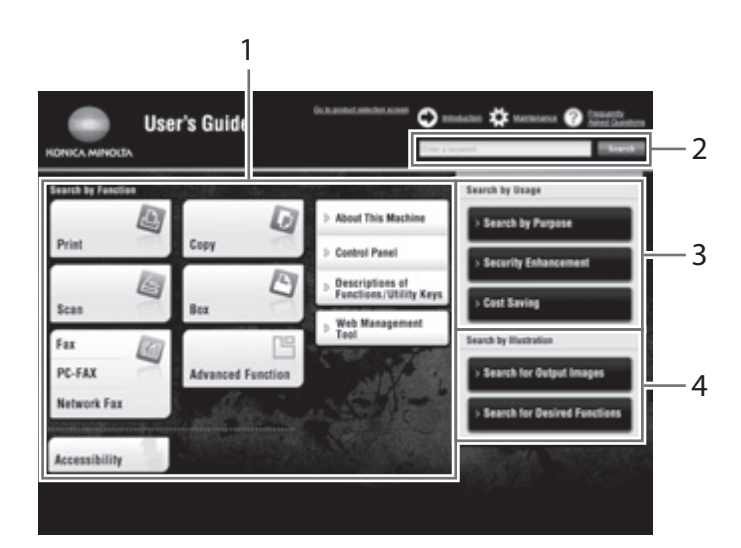

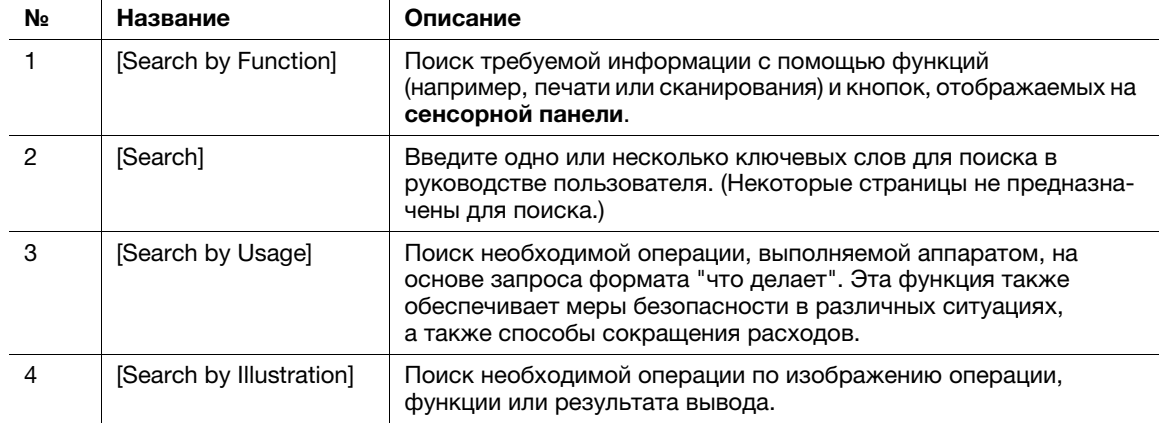

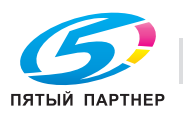

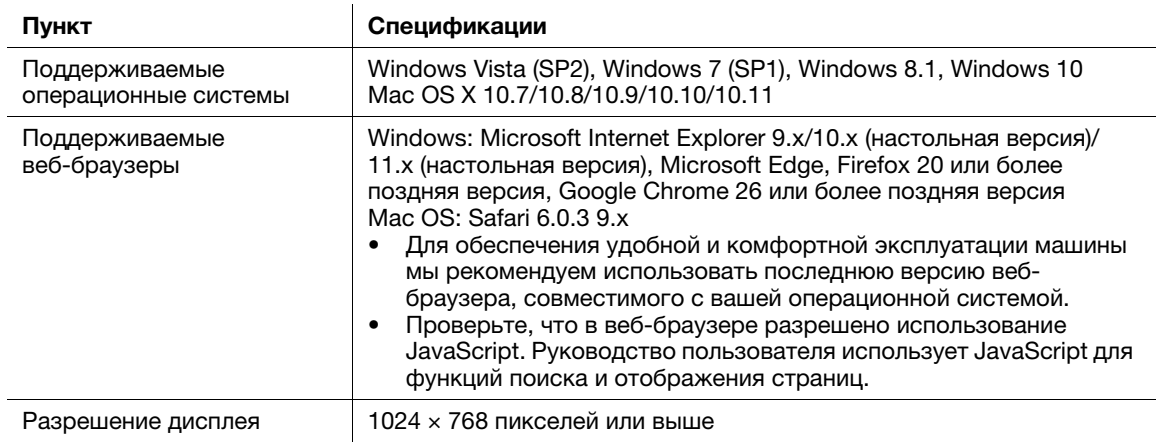

#### <span id="page-35-0"></span>Условия окружающей среды

#### $2.2.3$ Целевые группы

<span id="page-35-1"></span>Руководства пользователя (см. стр. 2-3) предназначены для следующих пользователей системы:

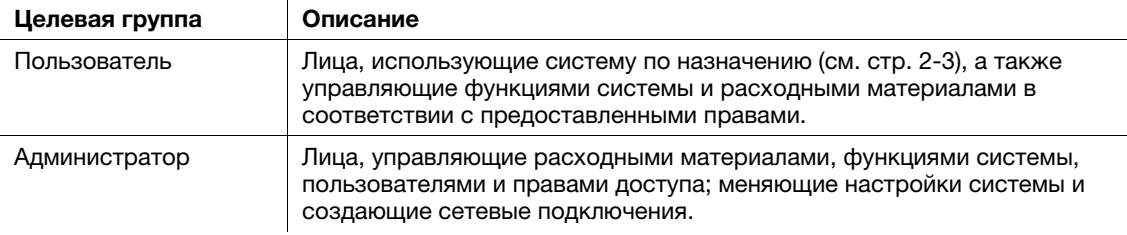

<span id="page-35-2"></span>Все лица, допущенные к эксплуатации системы, должны внимательно изучить соответствующие руководства пользователя.

#### $2.2.4$ Символы и обозначения, используемые в настоящем руководстве

#### <span id="page-35-3"></span>Инструкции к процедурам

- Символ в виде галочки указывает на необходимое условие для выполнения процедуры.  $\checkmark$
- 1 Число, записанное в формате "1", означает первый шаг.
- $\overline{2}$ Число в данном формате обозначает серию шагов.
	- > Данный символ обозначает дополнительные пояснения к инструкциям, касающимся процедур.

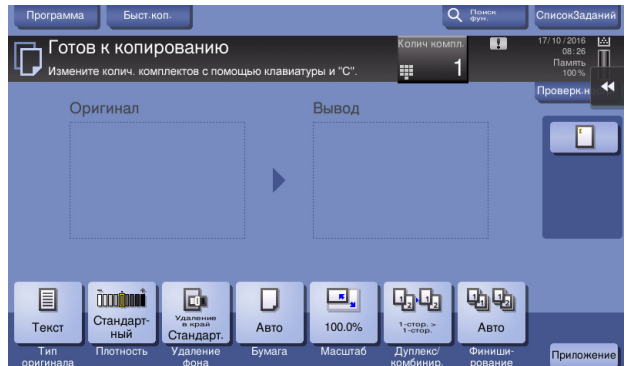

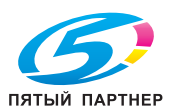

2
### Символы и обозначения

#### **ЛОГРЕДУПРЕЖДЕНИЕ**

- Ненадлежащее обращение может стать причиной серьезной травмы и даже смерти.

#### 7ПРЕДОСТЕРЕЖЕНИЕ

- Ненадлежащее обращение может стать причиной легкой травмы или повреждения оборудования и помещений.

#### ПРИМЕЧАНИЕ

Данный символ обозначает риск, который может привести к повреждению аппарата или документов. Чтобы избежать повреждений, следуйте инструкциям.

#### Советы

- Данный символ обозначает дополнительную информацию по теме, а также опции, необходимые для использования функции.

#### dСправка

Этот символ обозначает ссылку, относящуюся к определенной теме.

#### Связанная настройка

Указывает на настройки, относящиеся к определенной теме и доступные для любого пользователя.

#### Связанная настройка (для администратора)

Указывает на настройки, относящиеся к определенной теме и доступные только для администратора.

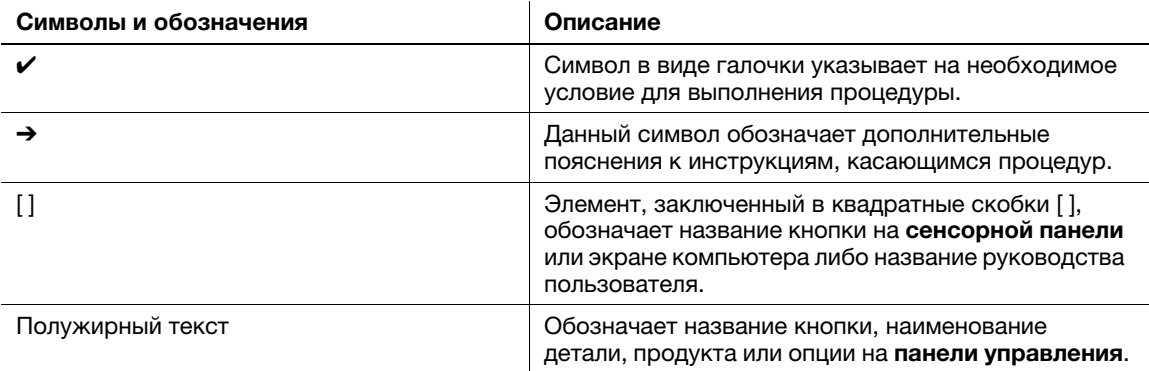

#### Названия и обозначения приложений

В настоящем руководстве используется целый ряд специальных обозначений для приложений (см. ниже).

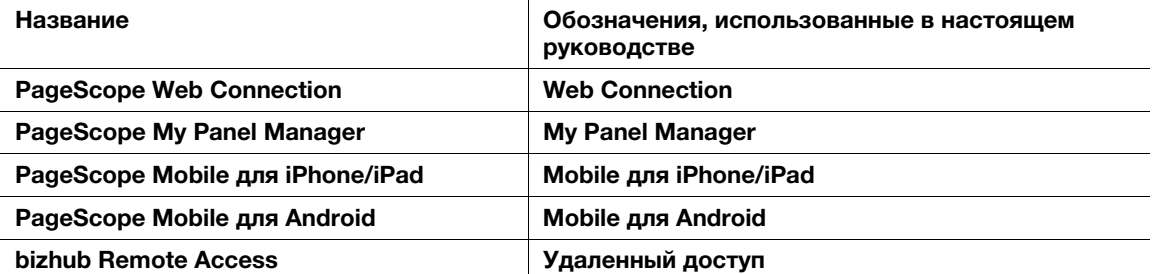

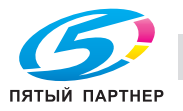

# 2.3 Об этом аппарате

### 2.3.1 Дополнительное оборудование

Данный аппарат может использоваться в сочетании с различным дополнительным оборудованием для обеспечения соответствия требованиям, существующим в конкретном офисе.

### Список дополнительного оборудования

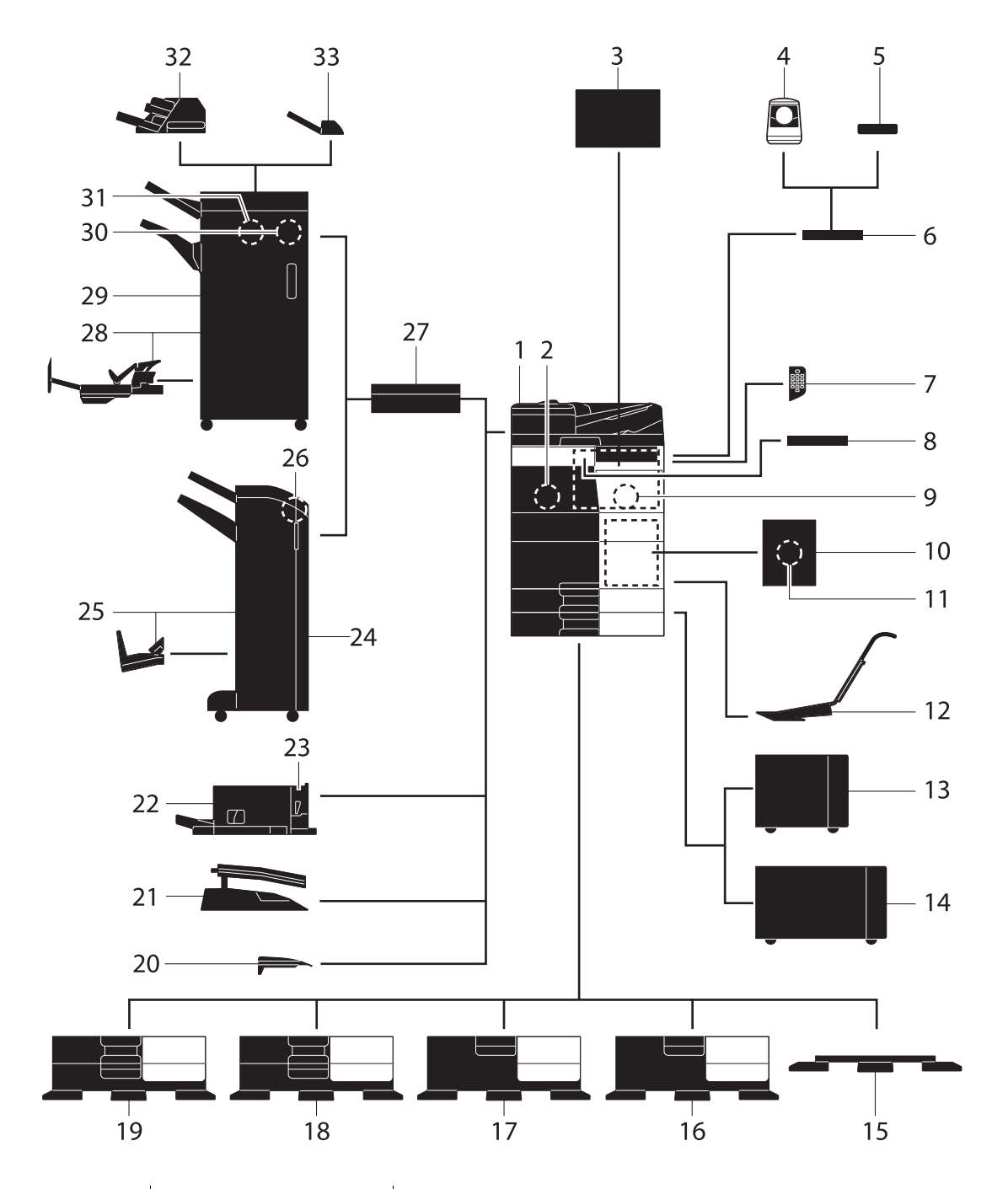

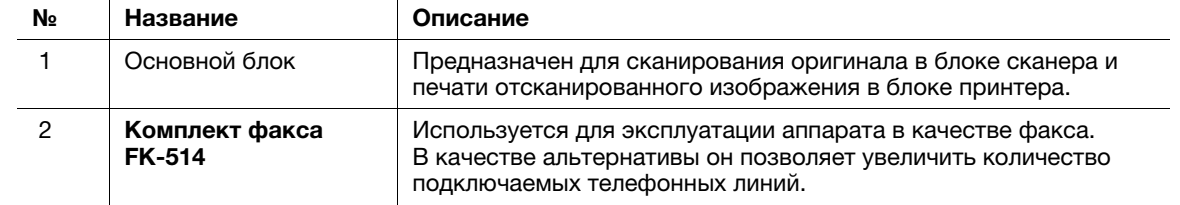

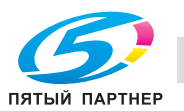

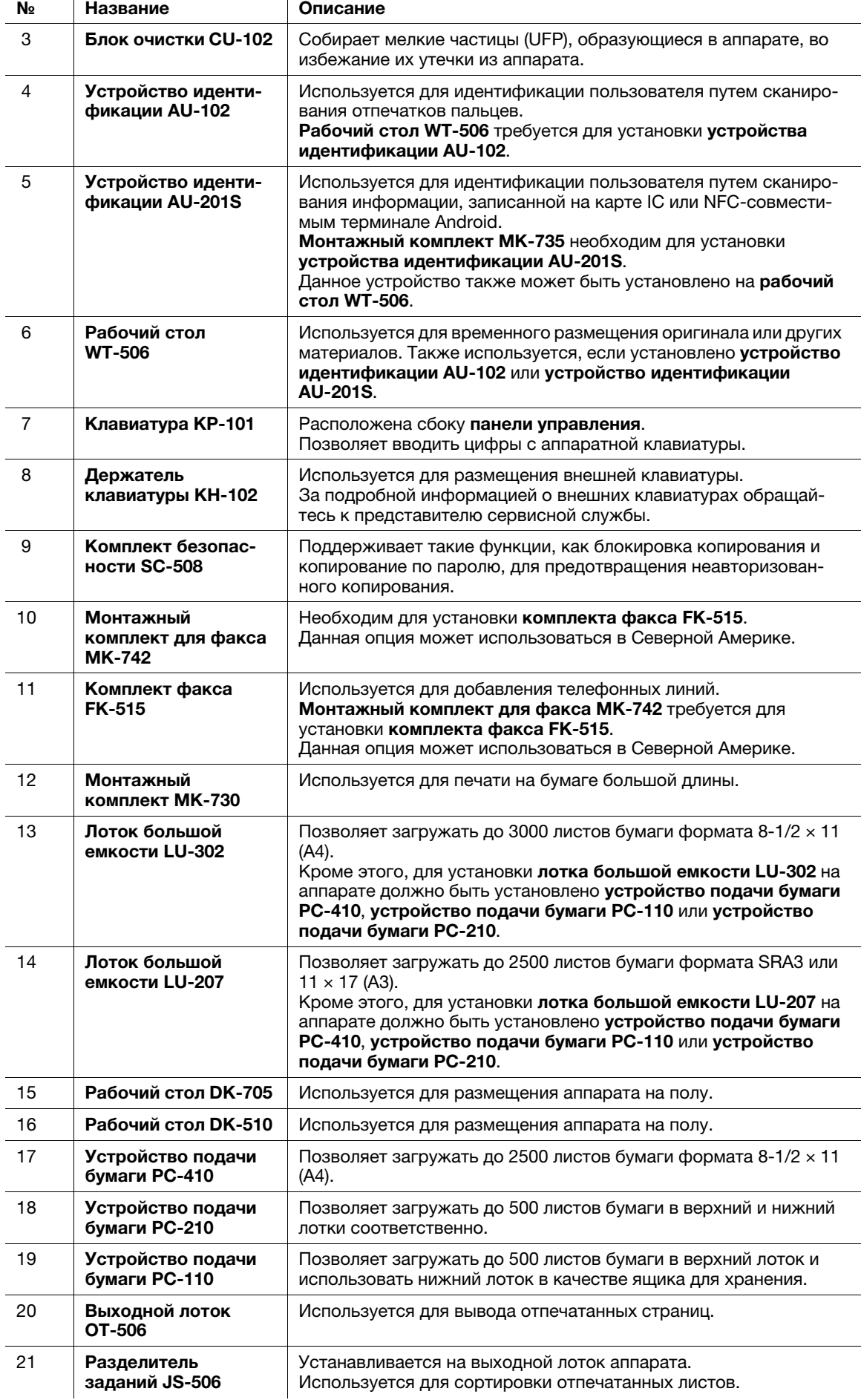

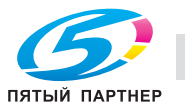

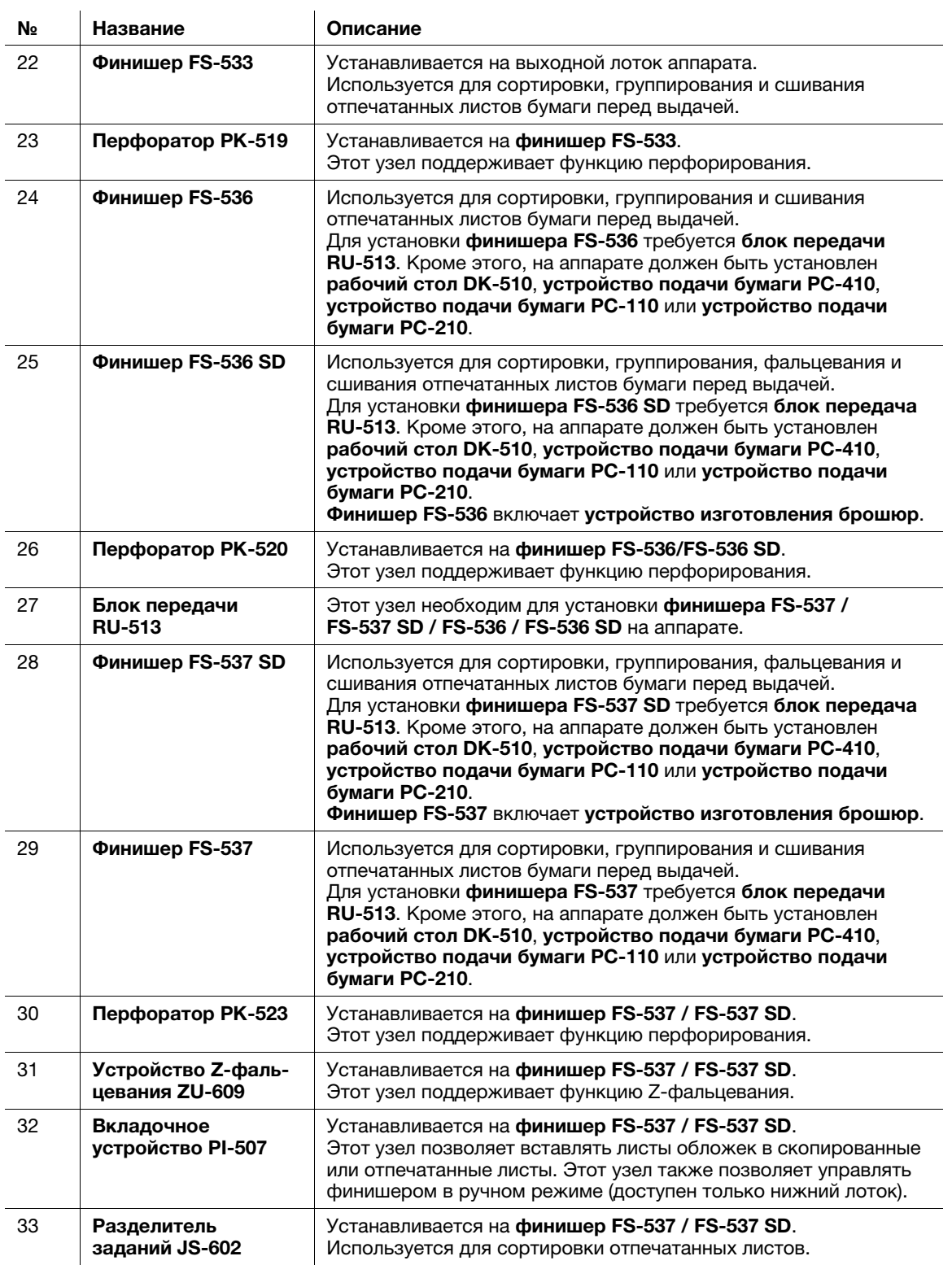

### Список другого дополнительного оборудования

Следующие дополнительные компоненты встроены в аппарат и не показаны на рисунке.

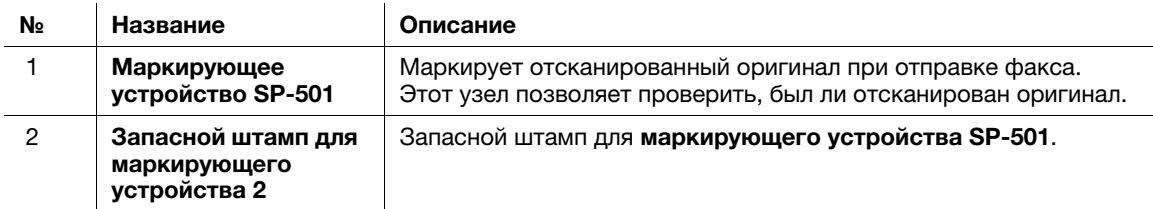

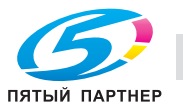

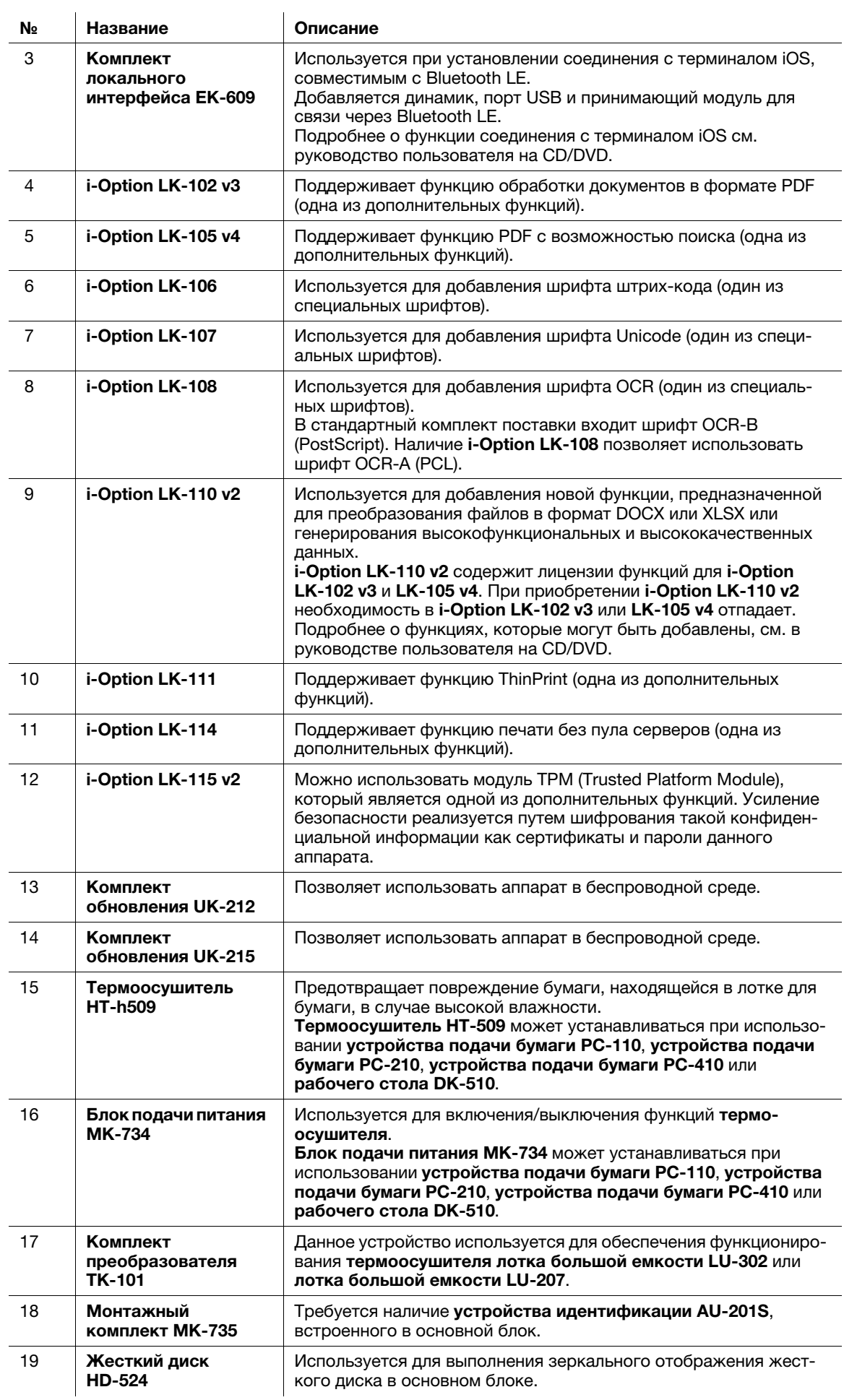

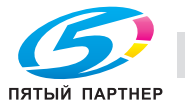

### 2.3.2 Названия узлов (MFP)

### Передняя часть

На рисунке изображен основной блок, включающий дополнительный выходной лоток ОТ-506 и устройство подачи бумаги PC-210.

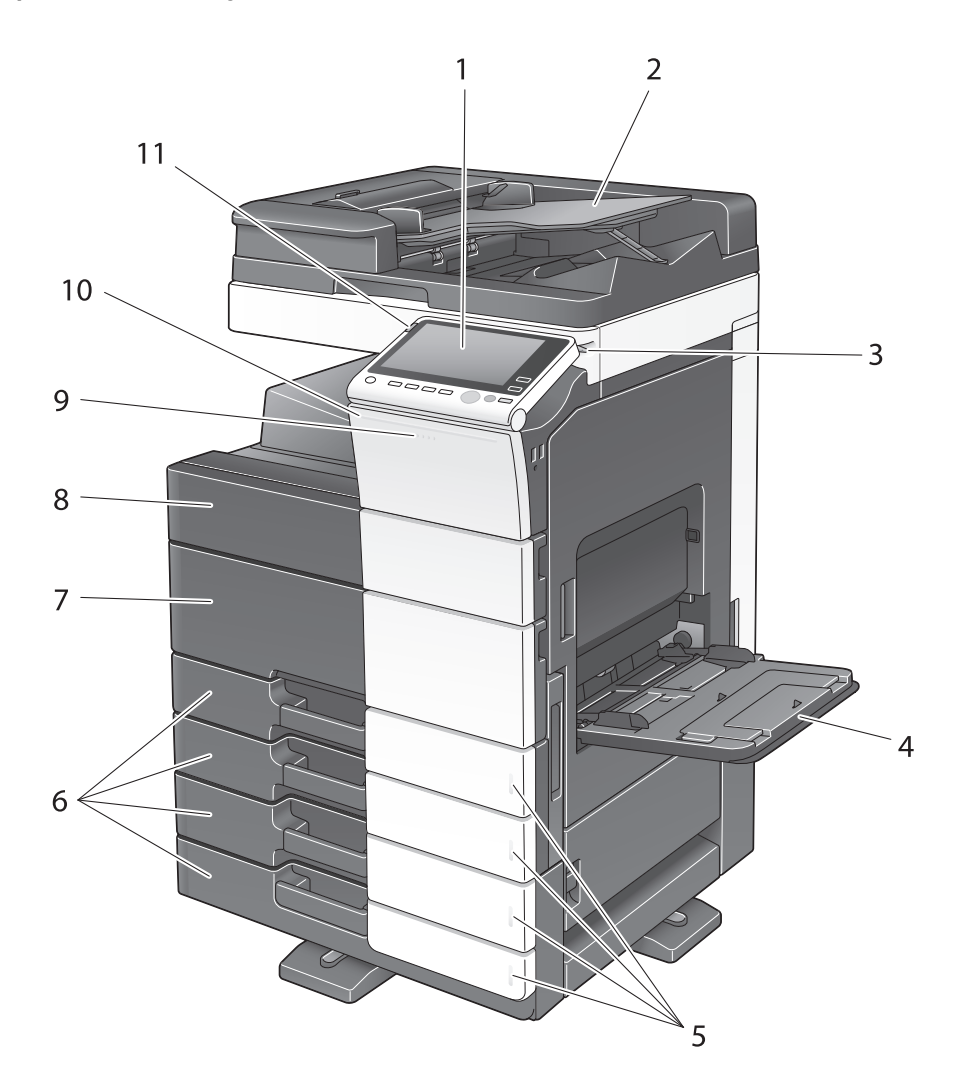

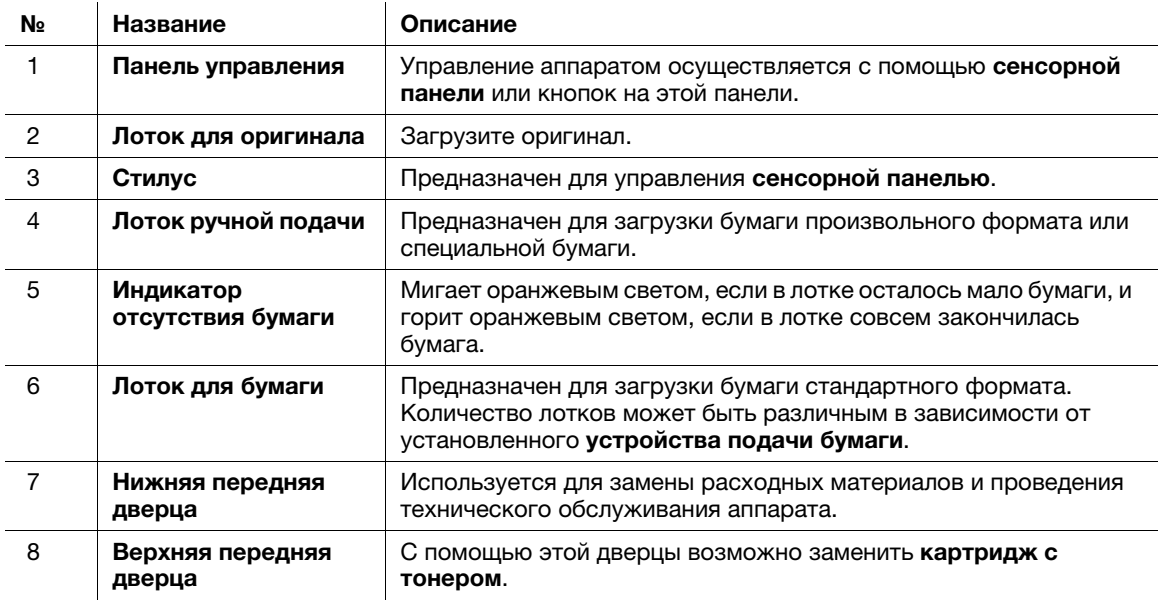

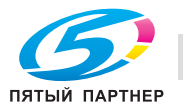

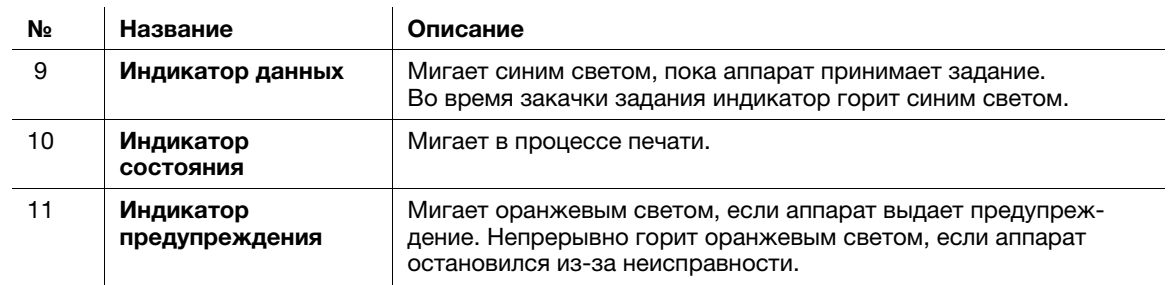

#### Боковая/задняя часть

На рисунке изображен основной блок с устройством подачи бумаги PC-210, комплектом факса FK-514, комплектом факса FK-515, монтажным комплектом для факса MK-742, блоком подачи питания MK-734 и блоком очистки CU-102.

(Комплект факса FK-515 и монтажный комплект для факса MK-742 могут использоваться в странах Северной Америки.)

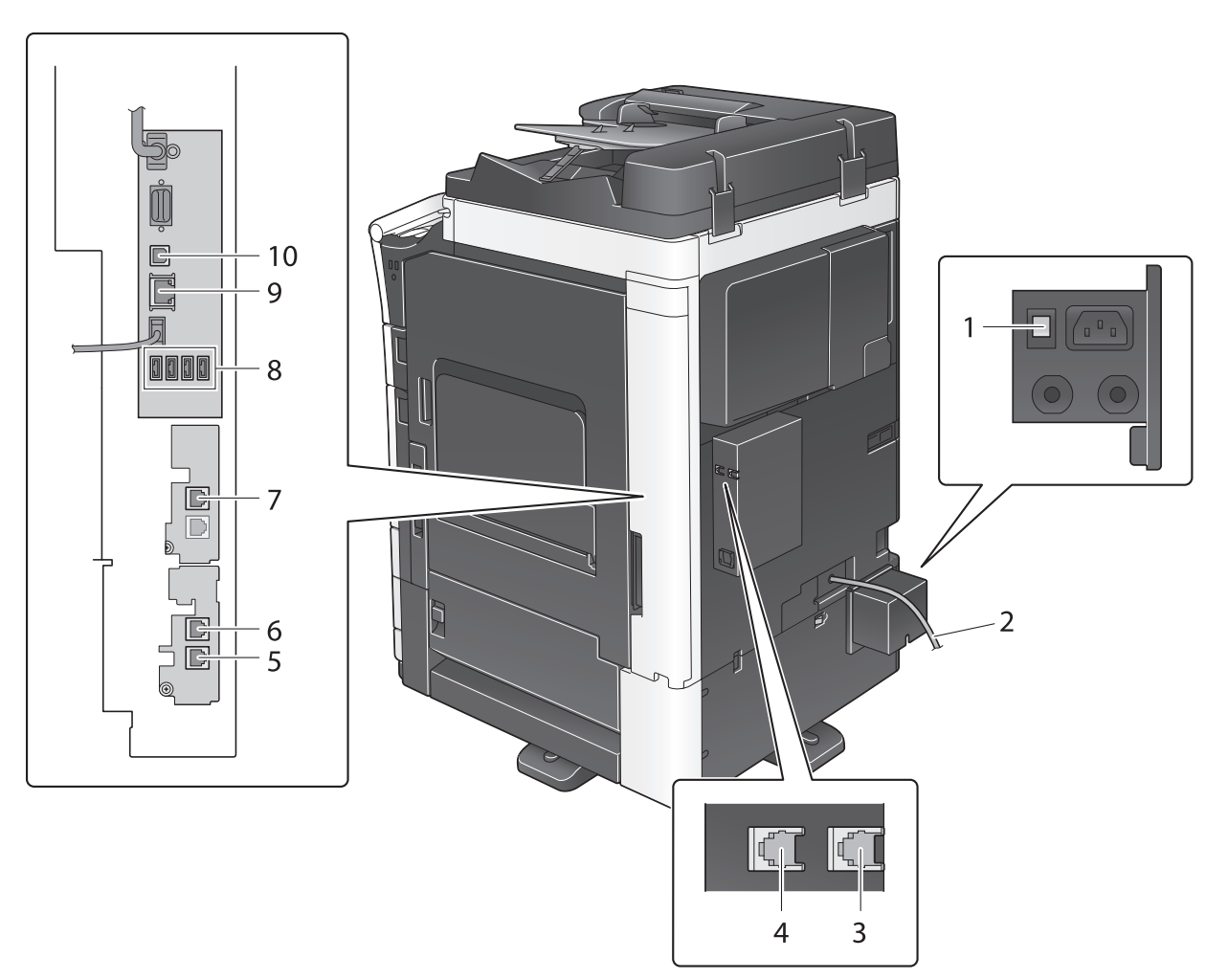

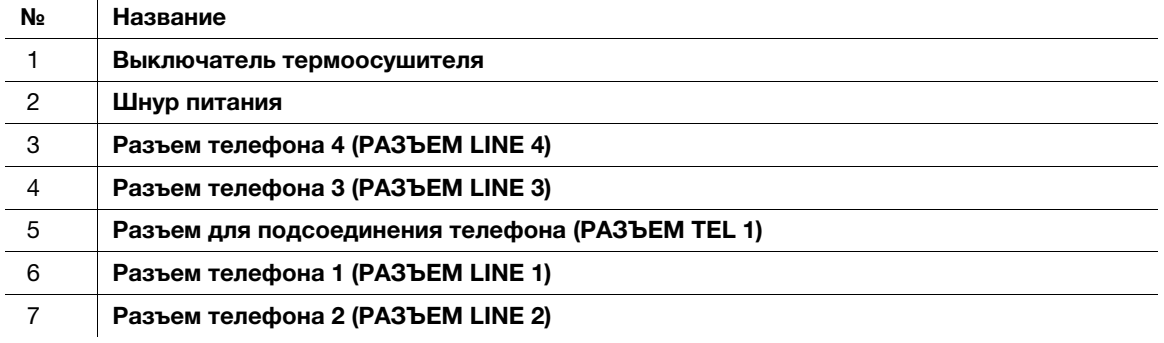

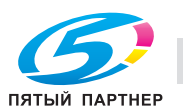

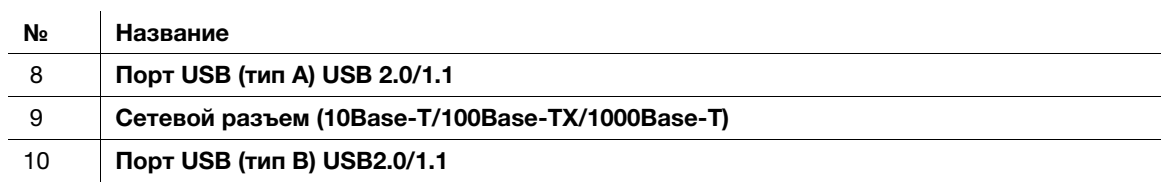

### dСправка

Подробнее см. в руководстве пользователя на CD/DVD.

### 2.3.3 Названия узлов (дополнительное оборудование)

Этот раздел содержит названия отдельных узлов для дополнительного оборудования, используемого в сочетании с аппаратом.

### Финишер FS-537 / финишер FS-537 SD / перфоратор PK-523 / устройство Z-фальцевания ZU-609

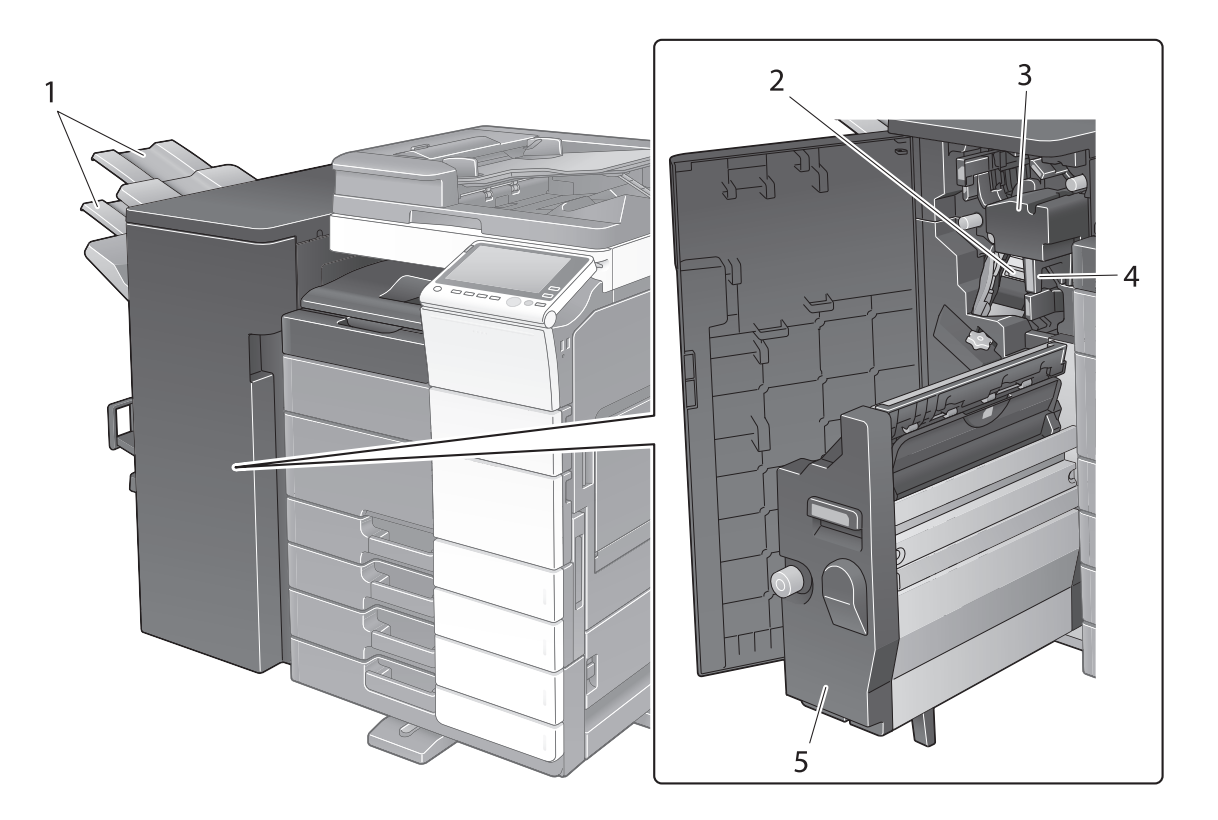

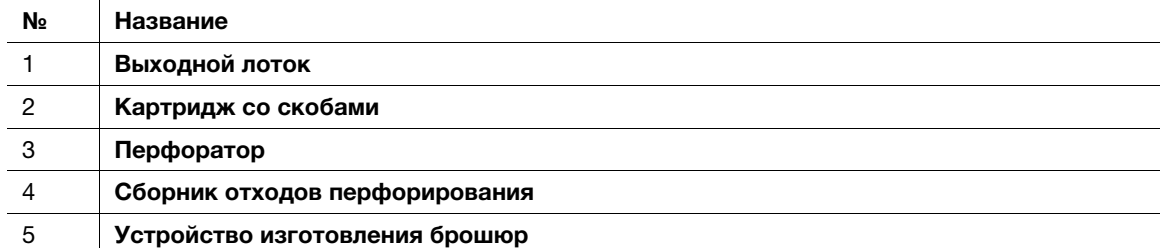

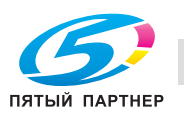

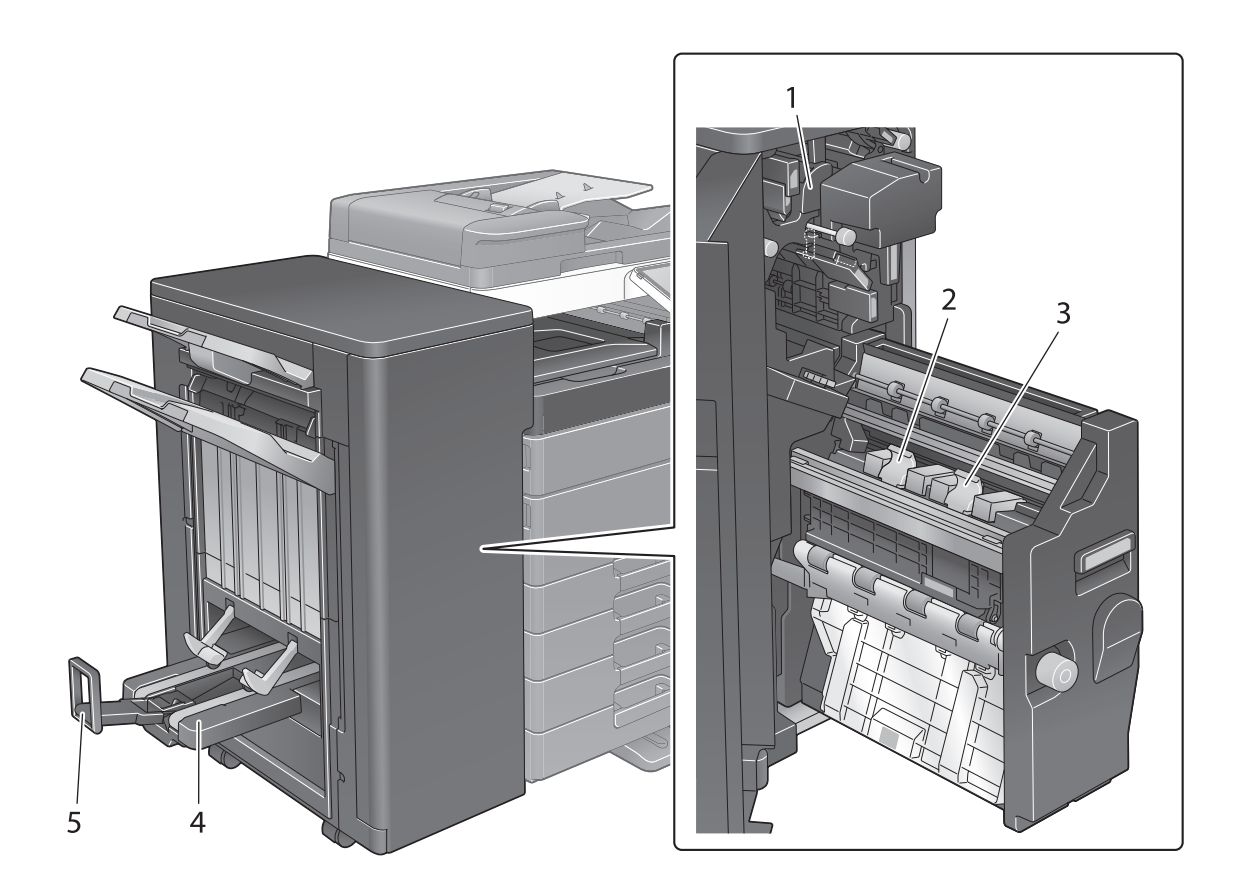

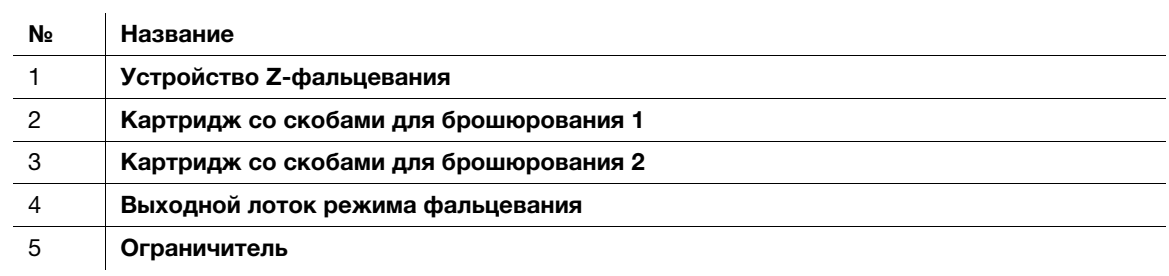

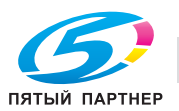

# Разделитель заданий JS-602

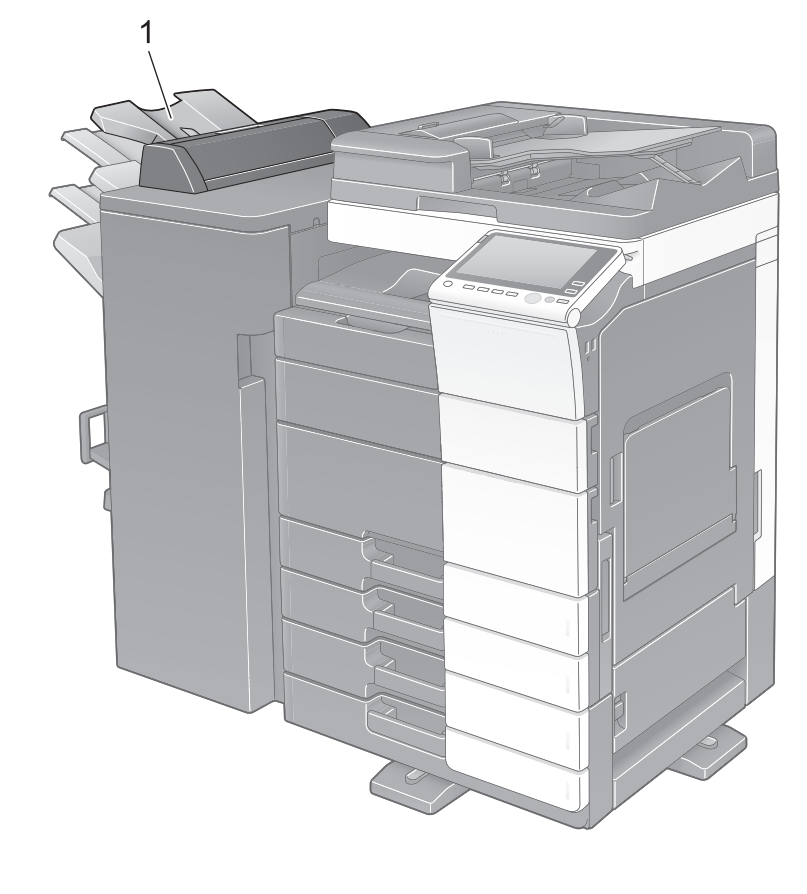

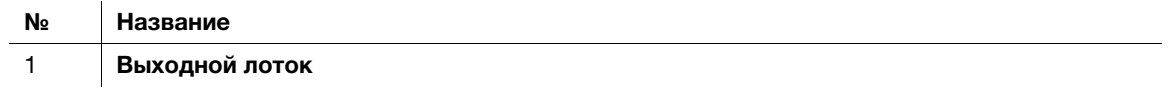

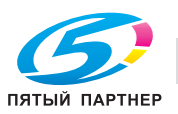

Вкладочное устройство PI-507

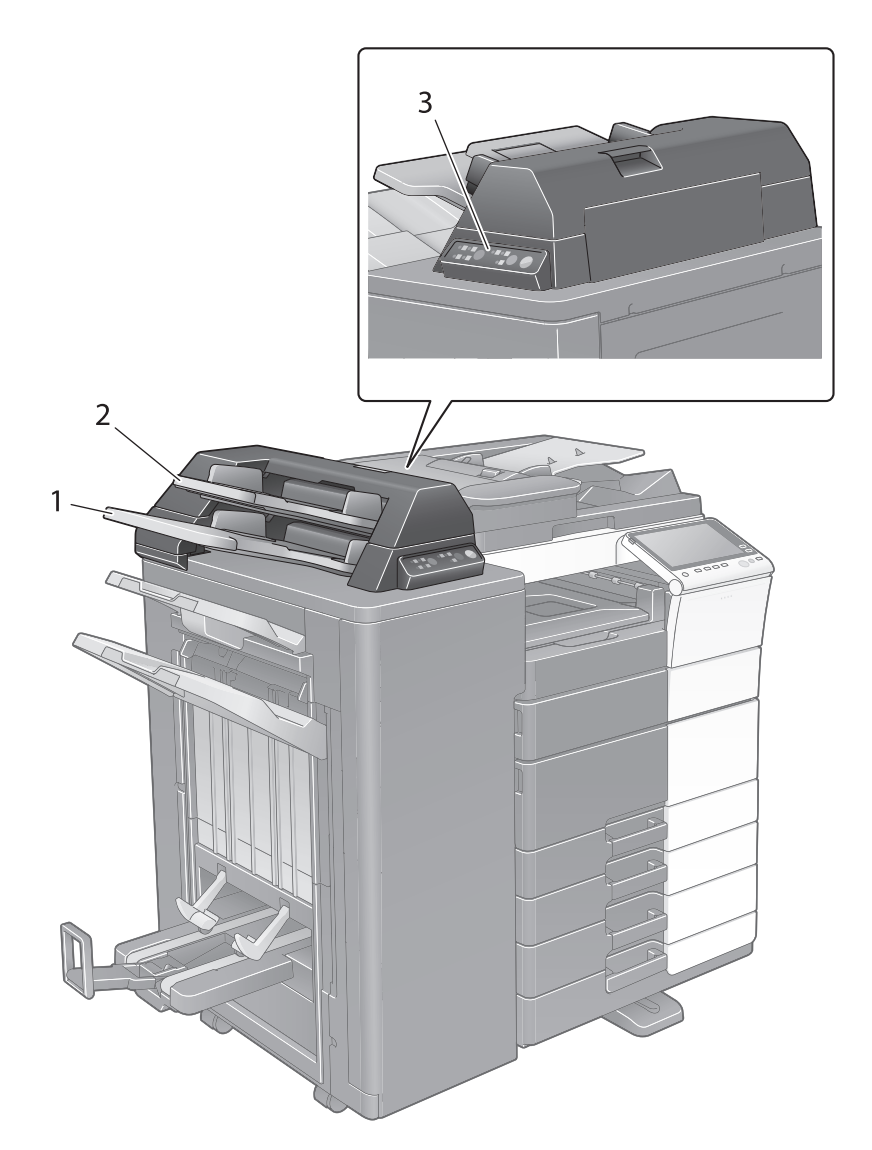

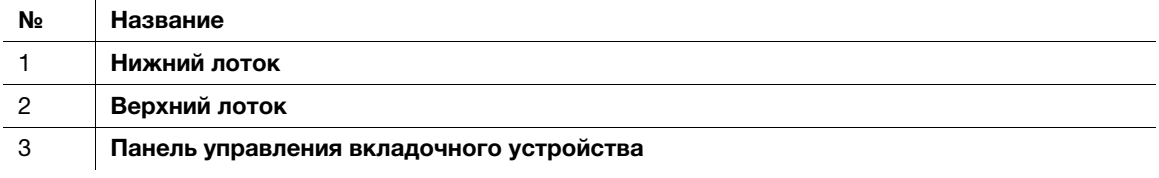

## **Д**Справка

Подробнее об использовании панели управления вкладочного устройства см. в руководстве пользователя на CD/DVD.

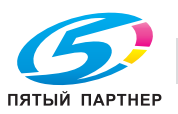

 $\overline{4}$  $\overline{\mathbb{C}}$  $\overline{3}$ 

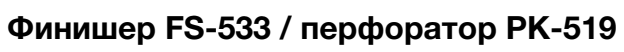

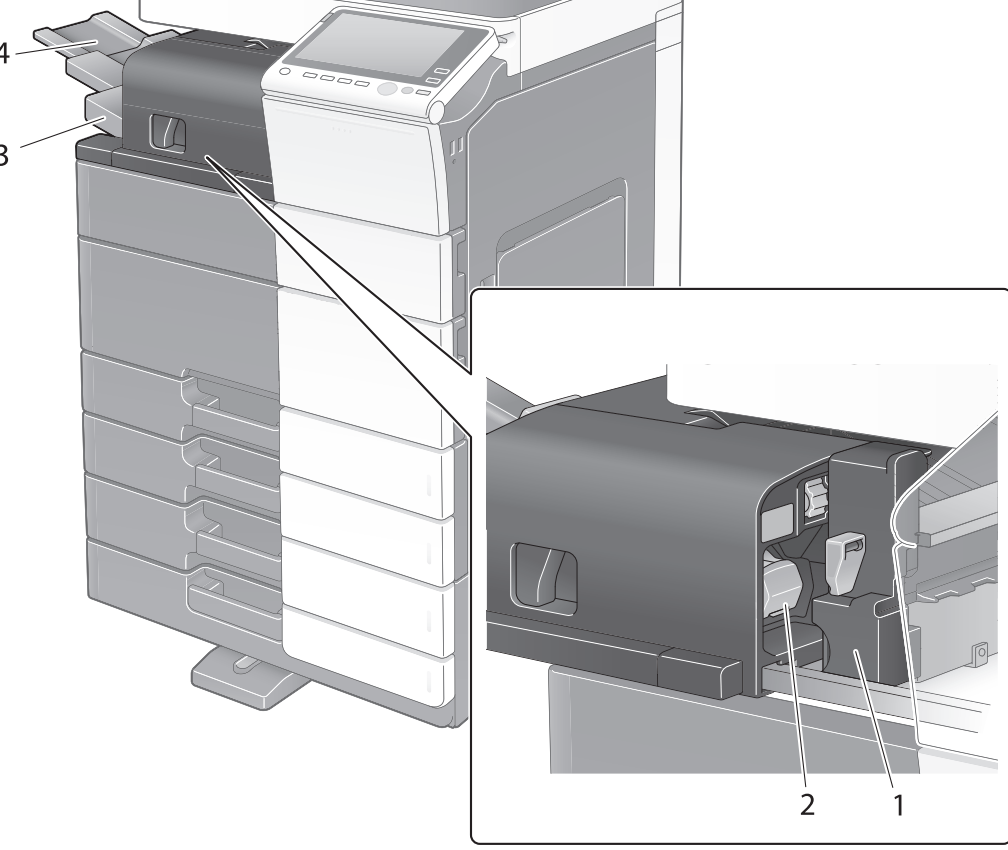

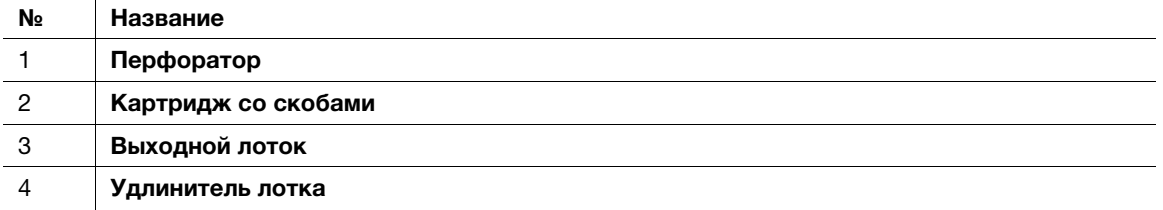

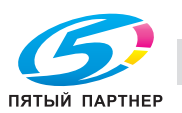

### Разделитель заданий JS-506

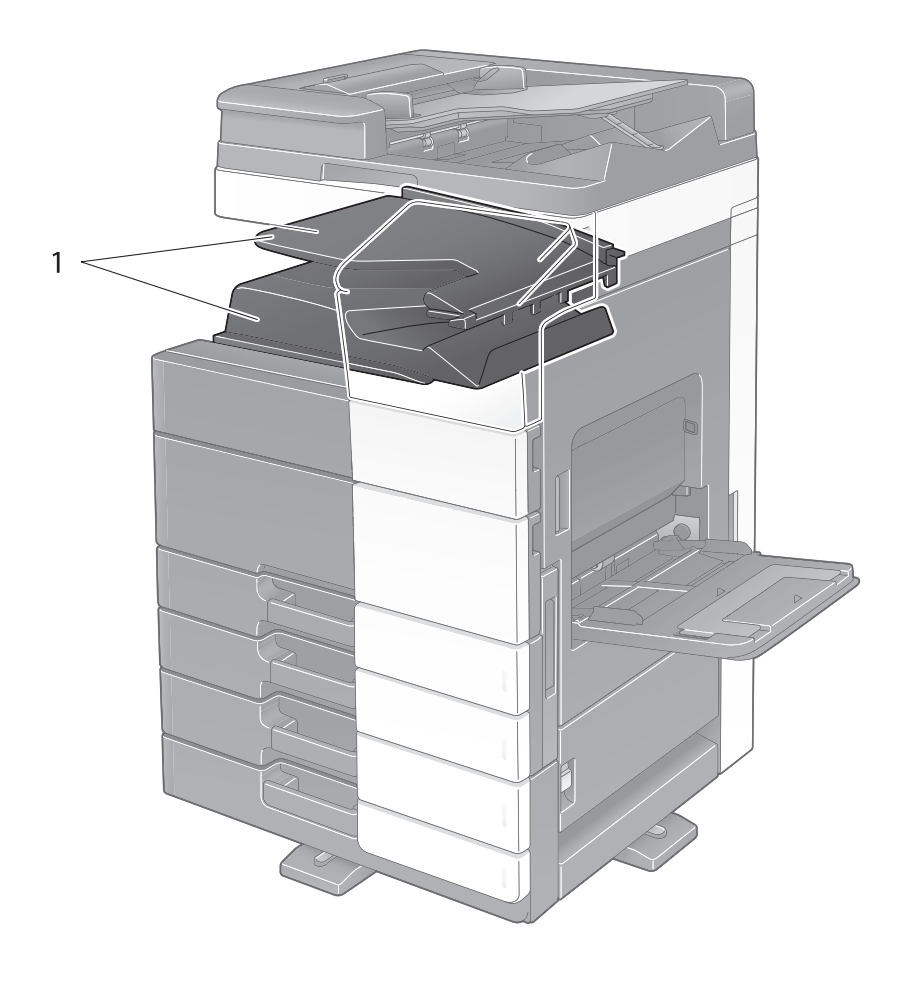

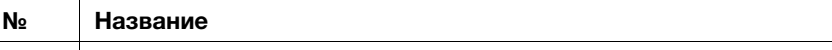

1 Выходной лоток

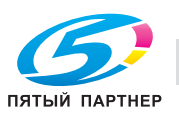

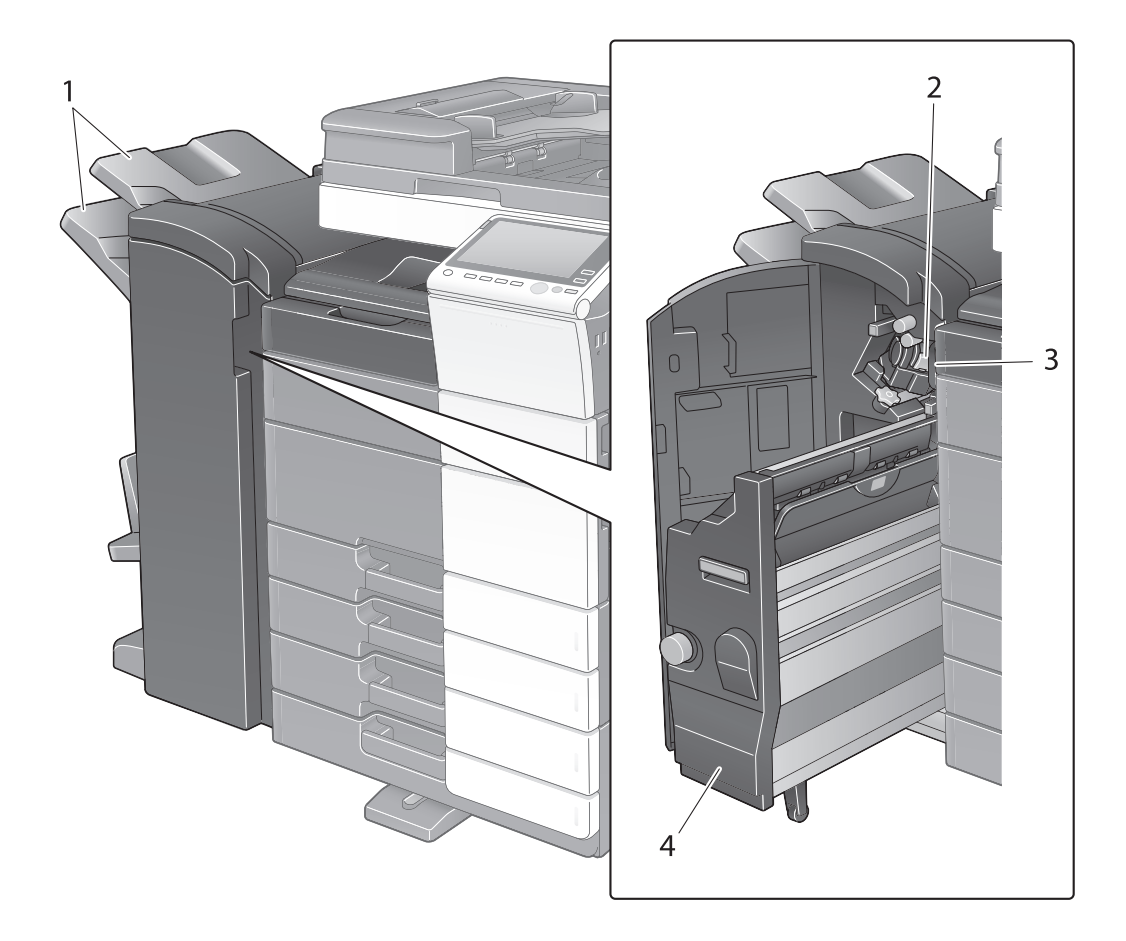

## Финишер FS-536 / финишер FS-536 SD / перфоратор PK-520

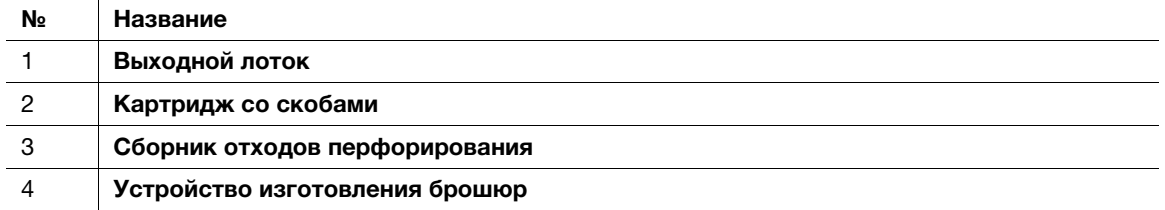

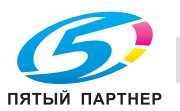

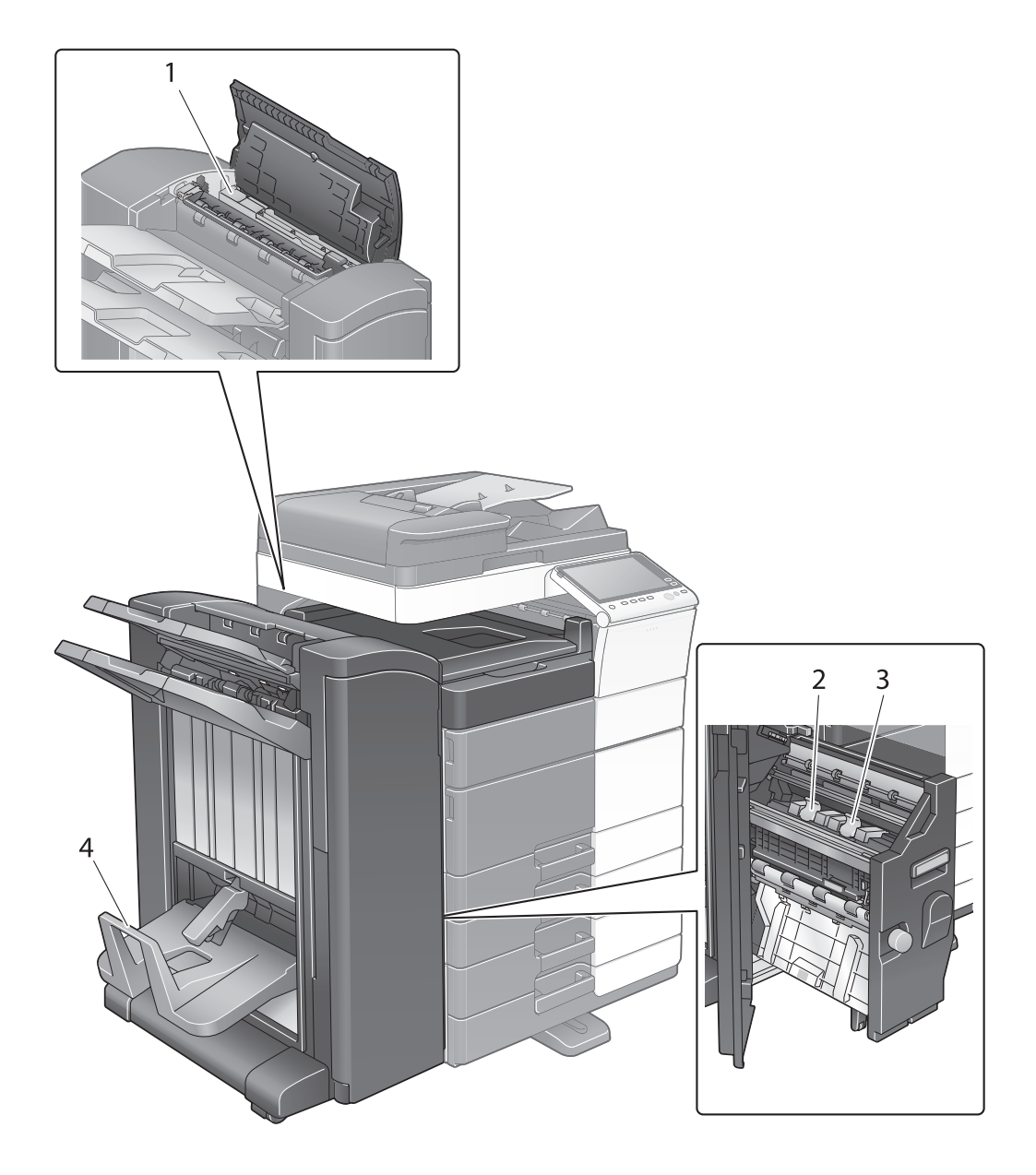

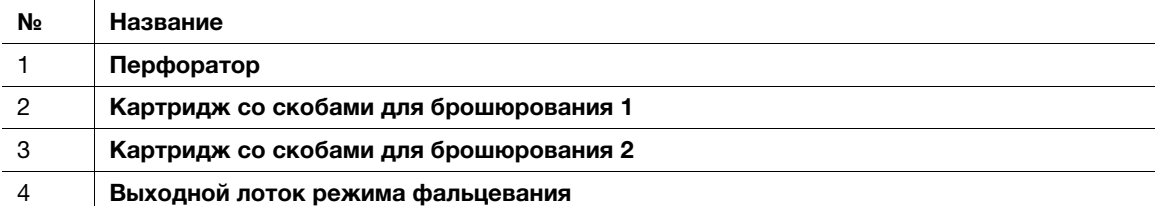

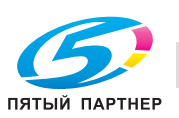

### Лоток большой емкости LU-302/LU-207

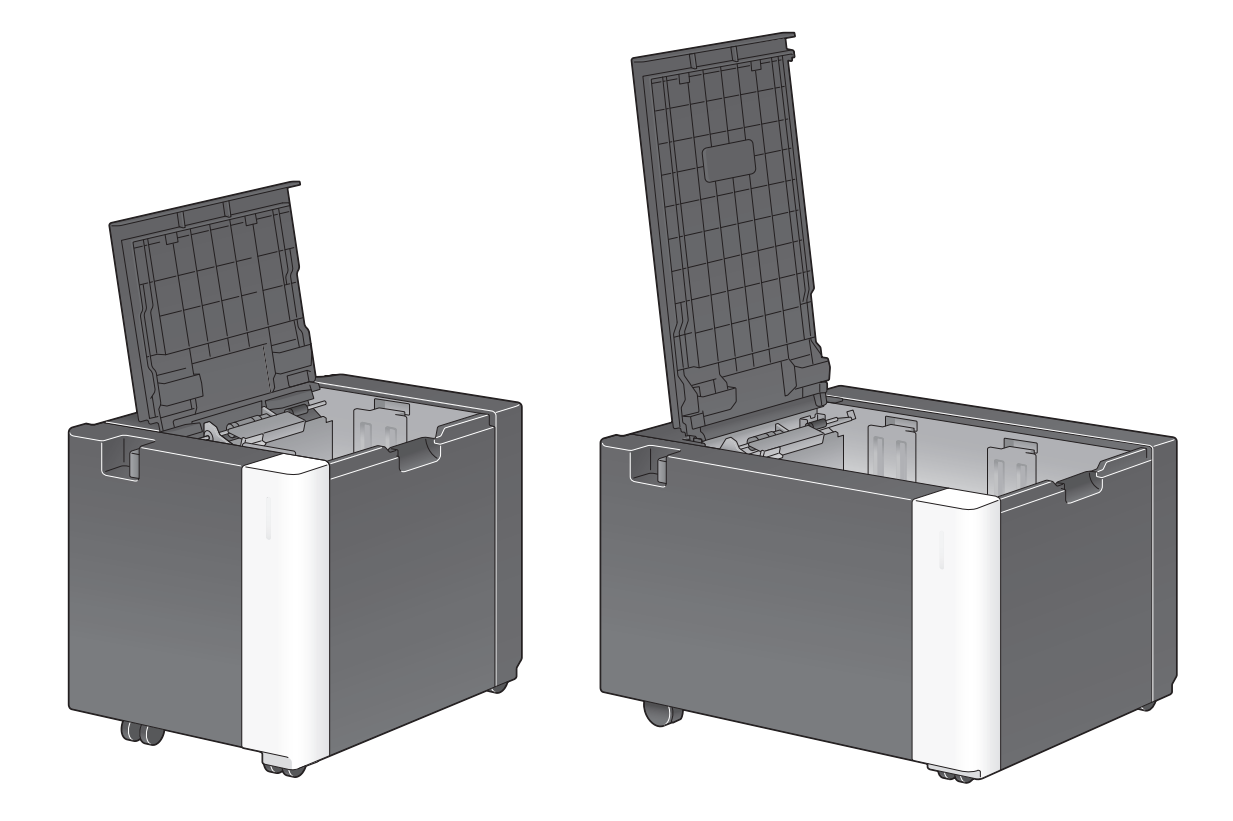

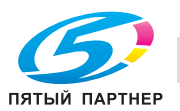

# 2.4 Электропитание

Данный аппарат оснащен двумя выключателями питания: кнопкой Питание на панели управления и главным выключателем питания на аппарате. В обычных условиях используется кнопка Питание панели управления. Главный выключатель питания предназначен для перезапуска аппарата.

#### 2.4.1 Включение и выключение питания

Включайте и выключайте питание только при необходимости, например в случае изменения административных настроек или нарушения подачи питания.

1 Откройте нижнюю переднюю дверцу и нажмите "|" на главном выключателе питания.

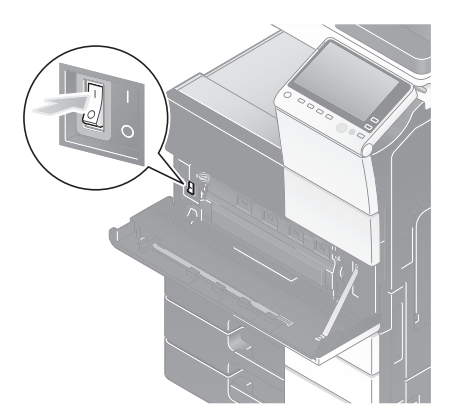

 $2$  Нажмите " $\bigcirc$ " на главном выключателе питания.

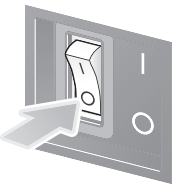

#### ПРИМЕЧАНИЕ

Чтобы перезапустить аппарат, выключите главный выключатель питания, подождите не менее 10 секунд, а затем снова включите его.

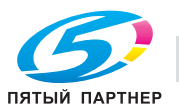

### 2.4.2 Использование кнопки Питание

Для быстрого переключения аппарата в режим энергосбережения (например если предполагается, что аппарат не будет использоваться в течение долгого времени, или после завершения работы) нажмите кнопку Питание.

В зависимости от продолжительности нажатия кнопки Питание активизируемые режимы энергосбережения могут различаться.

При коротком нажатии кнопки Питание во время работы аппарат переключится в режим пониженного энергопотребления или режим ожидания. При продолжительном нажатии кнопки Питание аппарат переходит в режим "Вспомогательный выключатель питания, ВЫКЛ".

Для переключения аппарата с режима энергосбережения обратно в режим работы нажмите кнопку Питание еще раз.

Чтобы вывести аппарат из режима пониженного энергопотребления или режима ожидания обратно в рабочий режим, достаточно просто провести рукой рядом с панелью управления.

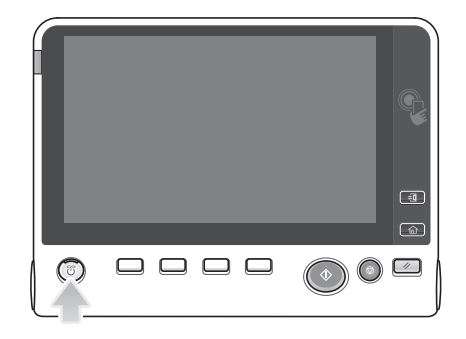

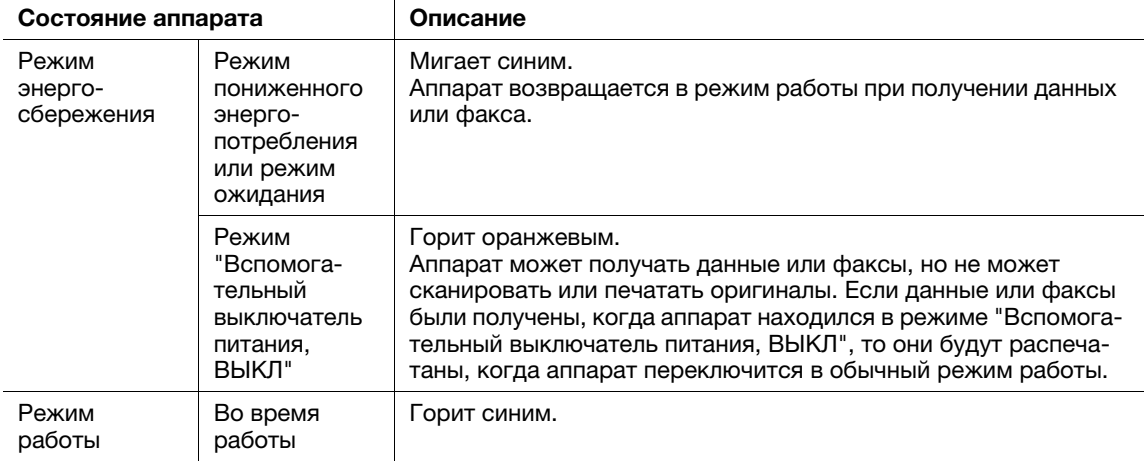

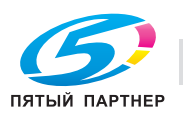

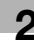

### 2.4.3 Функция энергосбережения

Если аппарат остается неактивным по истечении заданного времени, аппарат автоматически переходит в режим энергосбережения, например дисплей сенсорной панели выключается. В режиме энергосбережения кнопка Питание мигает синим светом. Для переключения аппарата с режима энергосбережения обратно на обычный режим следует нажать любую кнопку, например, на панели управления.

Предусмотрены два режима энергосбережения: режим пониженного энергопотребления и режим ожидания. Режим ожидания обеспечивает большую экономию электроэнергии по сравнению с режимом пониженного энергопотребления. Однако, для возвращения в обычный режим требуется больше времени, чем для перехода в режим пониженного энергопотребления.

# dСправка

Время, необходимое для перехода в каждый режим, можно изменить в "Настройках администратора". Подробнее см. в руководстве пользователя на CD/DVD.

### <span id="page-54-0"></span>Снижение энергопотребления

Для снижения энергопотребления в режиме ожидания измените параметр [Настройки кнопки питания] на [Вспом.выключатель питания, ВЫКЛ].

Коснитесь [Утилиты] и выберите [Настройки администратора] - [Настройки системы] - [Источник питания/Настройки энергосбережения] - [Настройки кнопки питания].

Чтобы узнать установленный по умолчанию пароль администратора, см. руководство пользователя на CD/DVD.

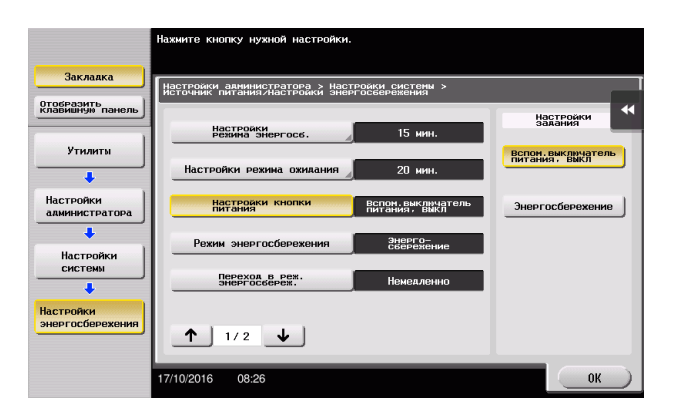

После изменения настроек аппарат переходит в режим энергосбережения (см. ниже) в зависимости от того, как была нажата кнопка Питание.

- Нажатие кнопки Питание
- Аппарат переходит в режим "Вспомогательный выключатель питания, ВЫКЛ".
- В режиме "Вспомогательный выключатель питания, ВЫКЛ" аппарат может принимать данные или факсы, но не может сканировать и печатать документы.
- Если данные или факсы были получены, когда аппарат находился в режиме "Вспомогательный выключатель питания, ВЫКЛ", то они будут распечатаны, когда аппарат переключится в обычный режим работы.
- Продолжительное нажатие кнопки Питание
- Аппарат переходит в режим "ErP, автоматическое выключение питания".
- В режиме "ErP, автоматическое выключение питания" аппарат не может принимать данные или факсы и не может сканировать и печатать документы.
- Эта функция обеспечивает большую экономию электроэнергии, чем режим "Вспомогательный выключатель питания, ВЫКЛ", близкий к состоянию выключения питания.

Чтобы переключить аппарат из режима "Вспомогательный выключатель питания, ВЫКЛ" или "ErP, автоматическое выключение питания" в режим работы, снова нажмите кнопку Питание.

# dСправка

Подробнее см. в руководстве пользователя на CD/DVD.

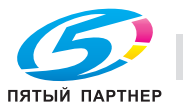

# 2.5 Панель управления

Дополнительная клавиатура KP-101 размещена с правой стороны от панели управления.

### 2.5.1 Названия узлов

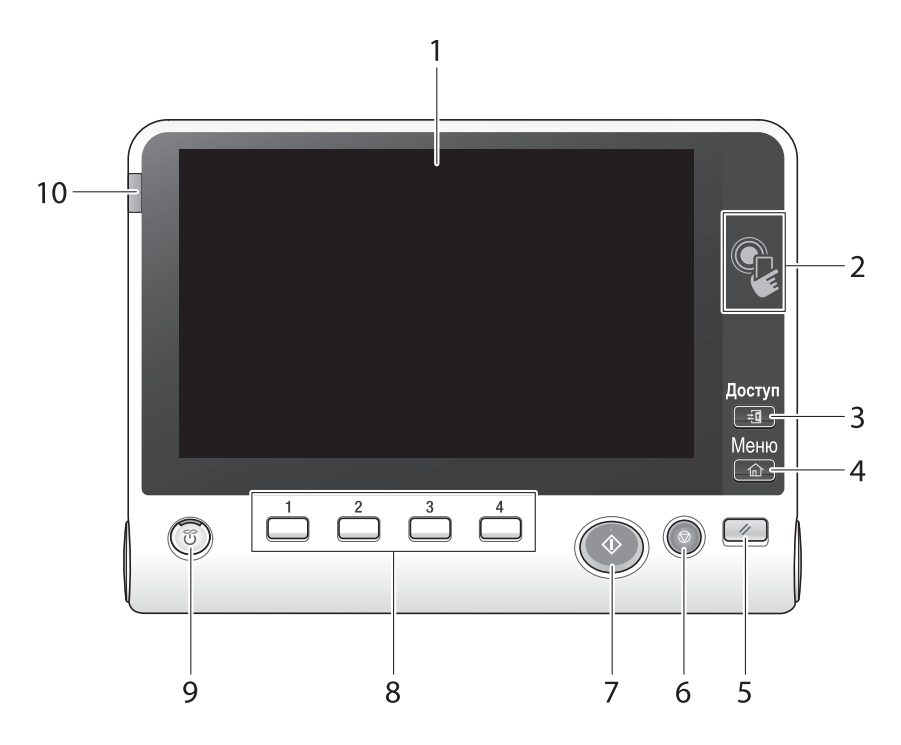

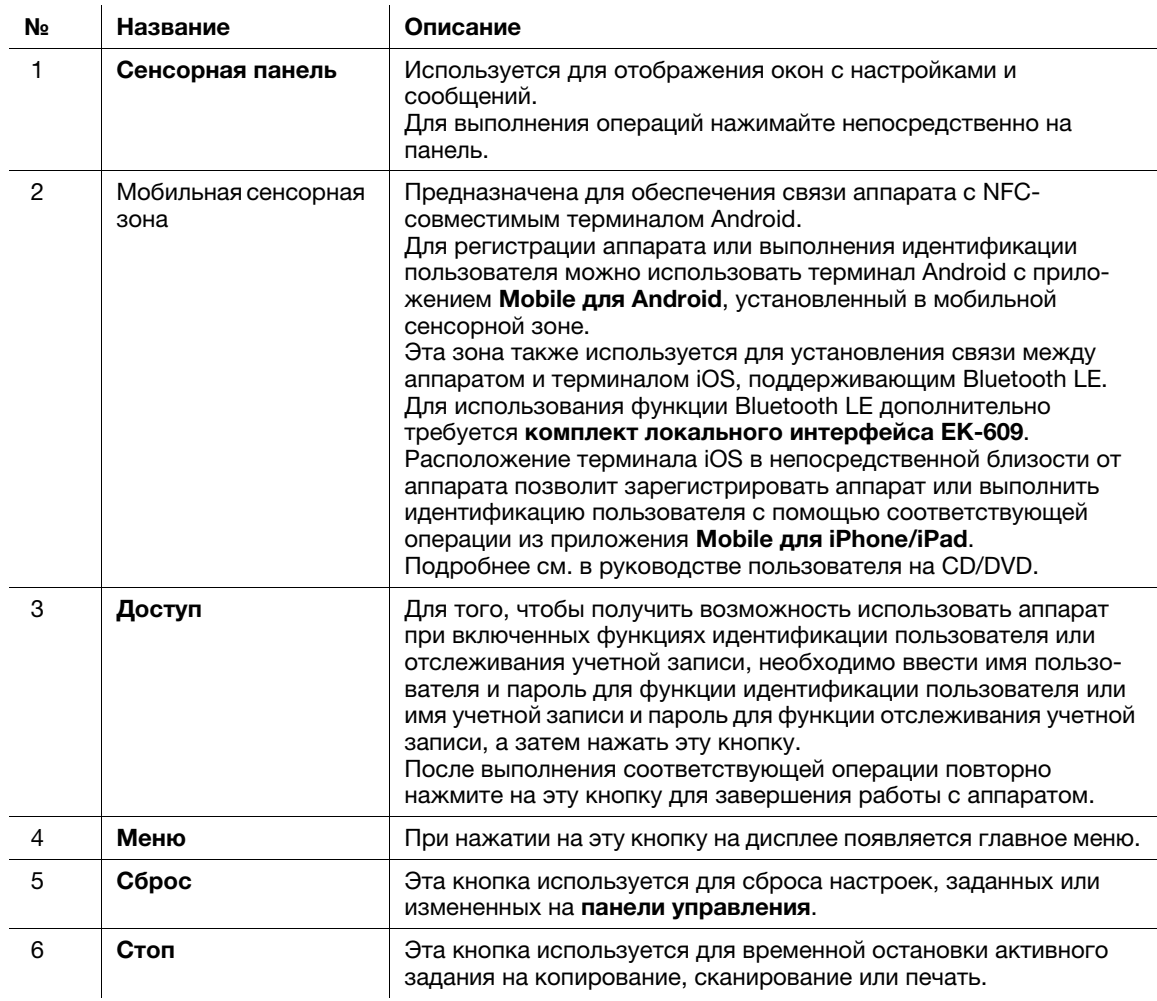

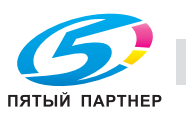

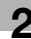

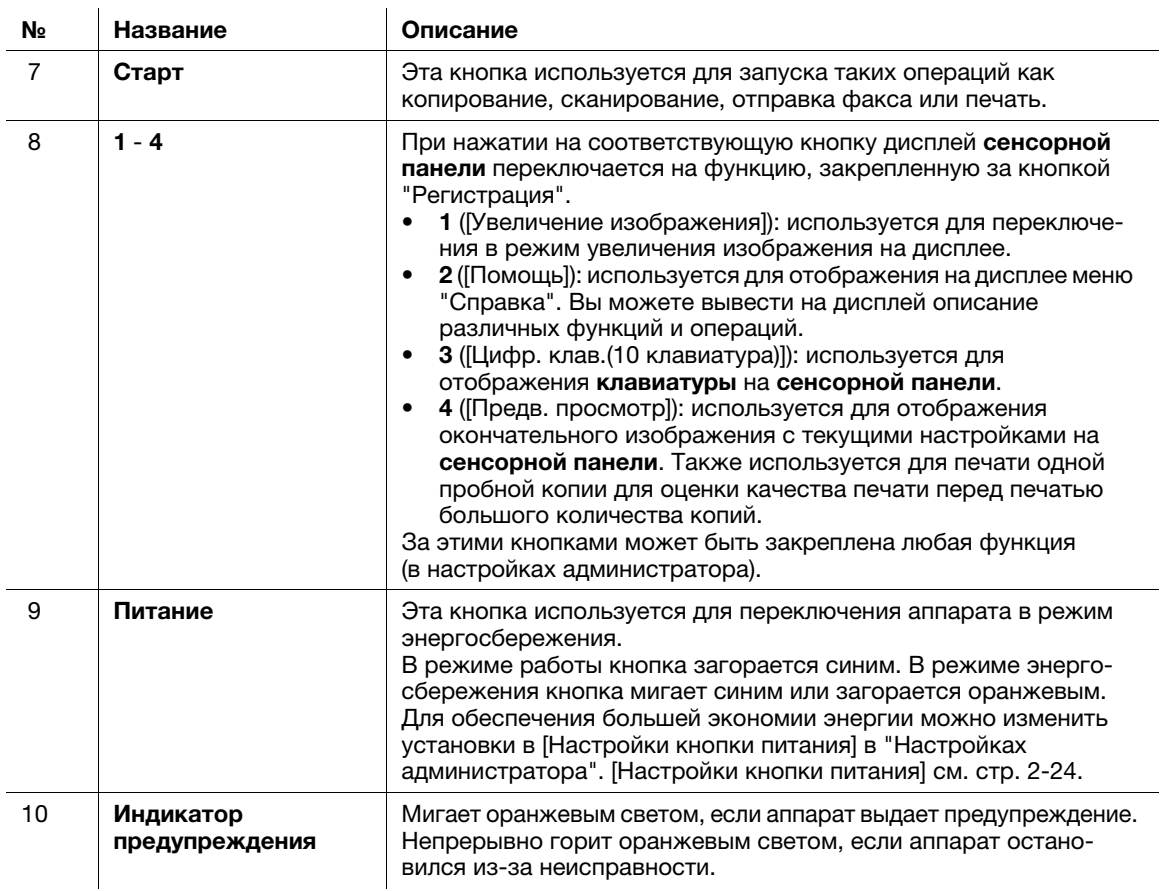

При наличии дополнительной клавиатуры KP-101

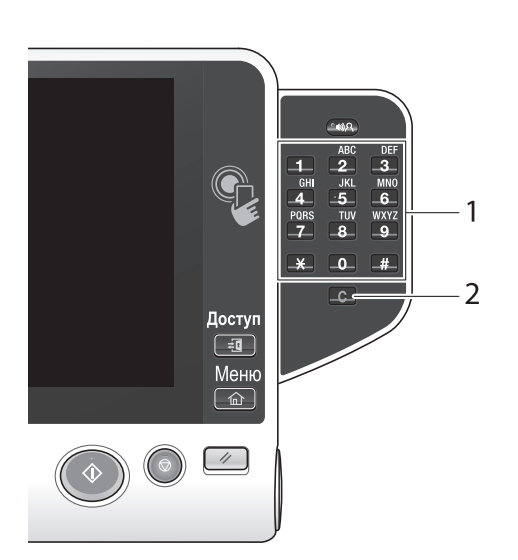

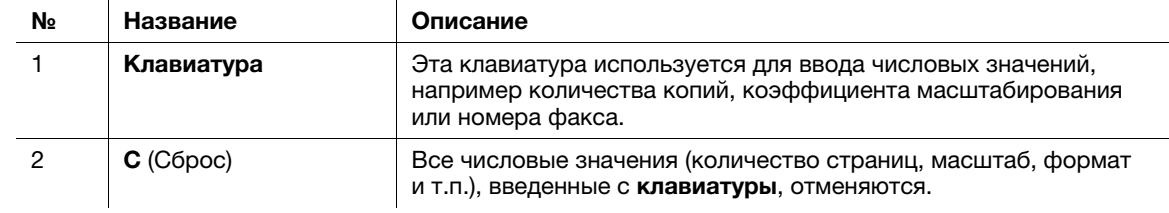

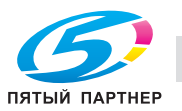

# 2.6 Сенсорная панель

### 2.6.1 Главное меню

Нажмите кнопку Меню на панели управления для отображения главного меню на дисплее. В главном меню можно задать настройки для часто используемых функций или кнопок быстрого доступа к соответствующим режимам.

### Структура главного меню

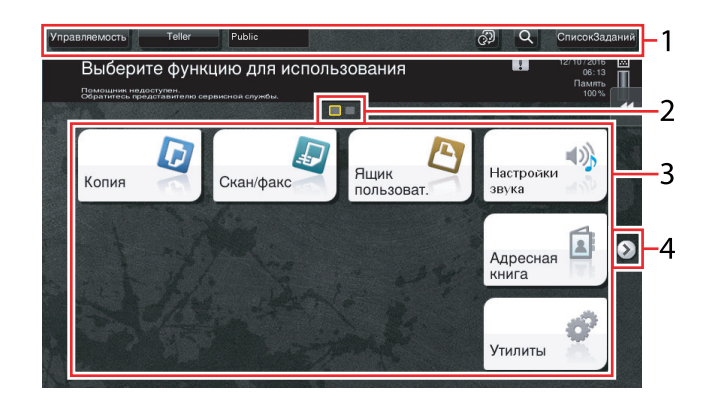

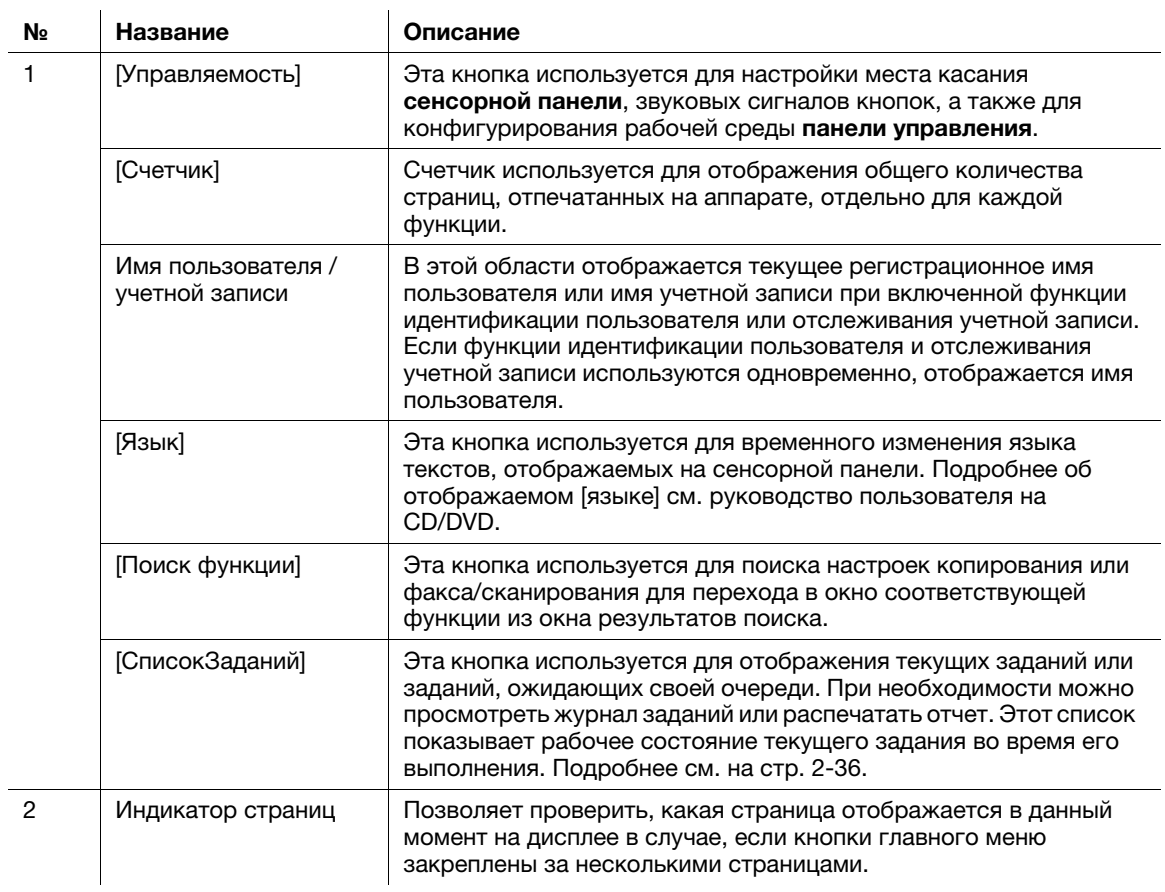

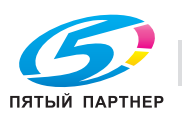

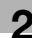

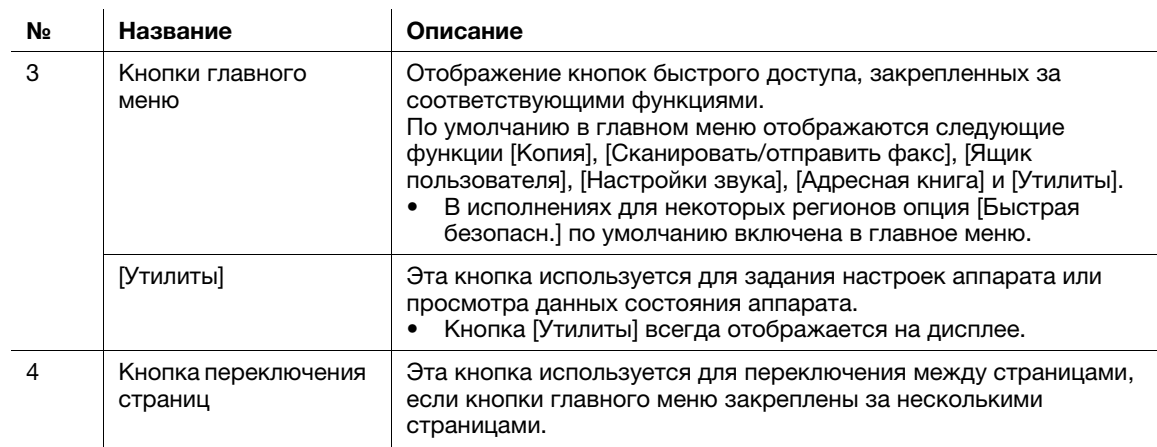

### Настройка главного меню

При необходимости главное меню можно разбить на три отдельных окна, в которых можно назначить в общей сложности до 25 кнопок.

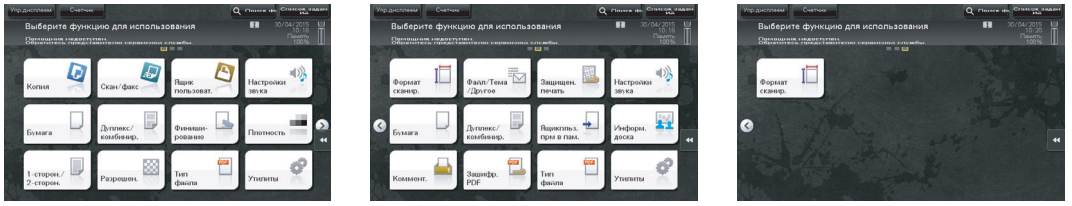

Кроме этого, можно задать предпочтительный фоновый растр. При необходимости можно добавить фоновый растр путем загрузки соответствующего изображения в аппарат.

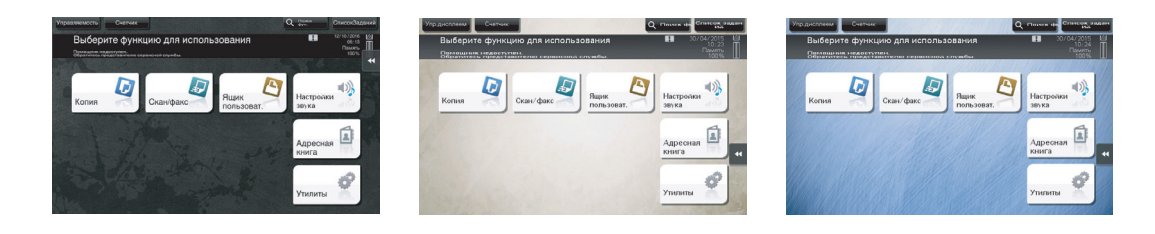

### dСправка

Подробнее см. в руководстве пользователя на CD/DVD.

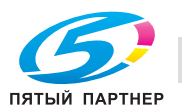

### 2.6.2 Скользящее меню

При касании соответствующей кнопки вкладки на сенсорной панели открывается скользящее меню. Настройки скользящего меню могут быть изменены в соответствии с условиями рабочей среды.

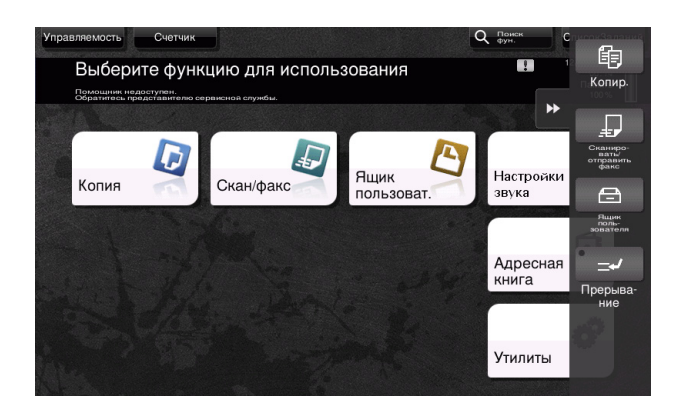

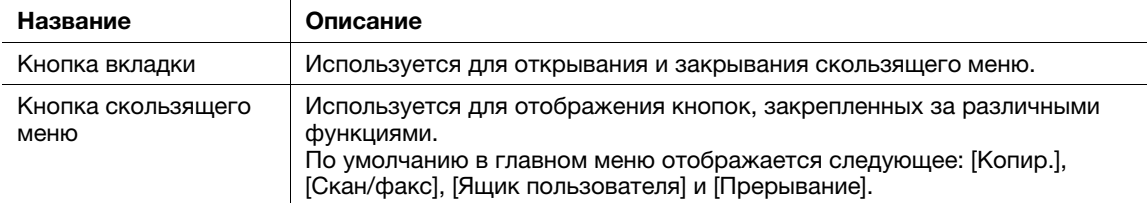

#### Настройка скользящего меню

В общей сложности можно настроить до пяти скользящих меню.

Также можно задать настройку для предотвращения появления скользящего меню. Кроме этого, можно вывести на дисплей клавиатуру или изменить цвет фона.

# **Q**Cправка

Подробнее см. в руководстве пользователя на CD/DVD.

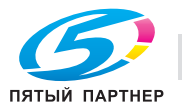

### 2.6.3 Управление с помощью сенсорной панели

Управлять аппаратом с помощью сенсорной панели чрезвычайно легко - для этого достаточно просто прикоснуться к сенсорной панели пальцем.

### Прикосновение

Легко прикоснитесь к экрану пальцем, после чего немедленно уберите палец. Это действие совершается при выборе или задании меню.

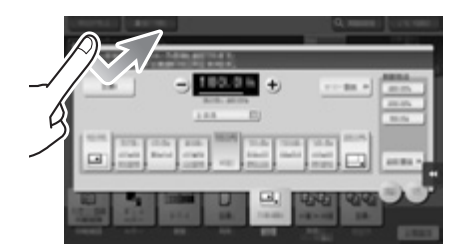

### Двойное прикосновение

Дважды легко прикоснитесь к экрану пальцем. Этот способ используется для получения дополнительной информации, увеличения контрольного изображения или изображения для предварительного просмотра и открывания ящика пользователя.

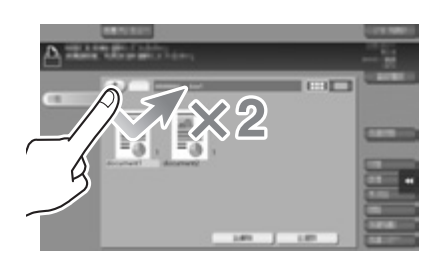

### Легкий щелчок

Проводя пальцем по экрану, легко щелкните по нему. Этот способ используется для просмотра списка получателей/заданий или для отображения страницы в окне главного меню / окне предварительного просмотра.

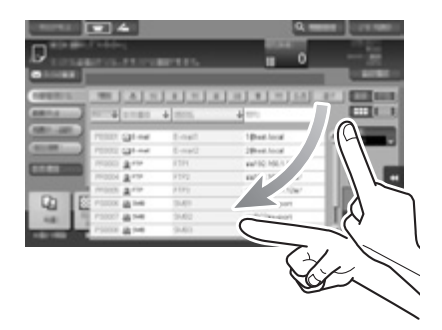

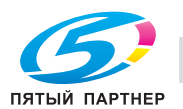

#### Прокрутка

Для перемещения полосы прокрутки или документа приложите палец к нему и начните двигать. Этот способ используется для перемещения полосы прокрутки или документа.

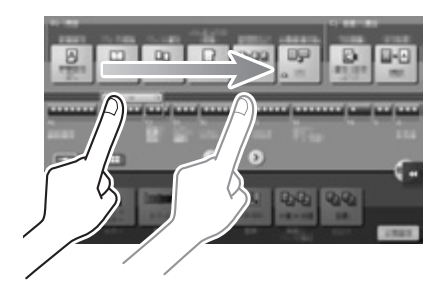

### Панорамный просмотр

Ведите палец по окну в направлении "вперед-назад" или "из стороны в сторону". Этот способ используется для перемещения к определенному участку изображения, если изображение занимает несколько окон.

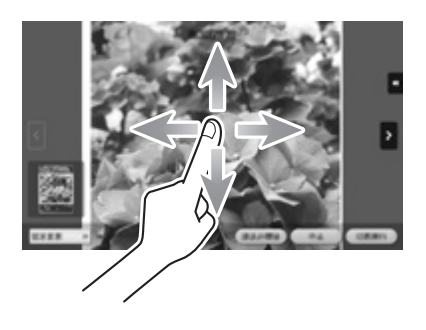

### Длинное прикосновение

Прикоснитесь к документу пальцем и держите. Этот способ используется для отображения на дисплее значка документа.

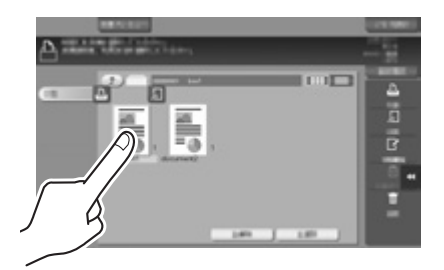

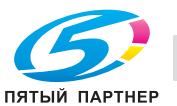

### Перетаскивание

Подведите палец к определенному месту и, после того как документ будет выбран, отпустите. Этот способ используется для перемещения документа на определенное место.

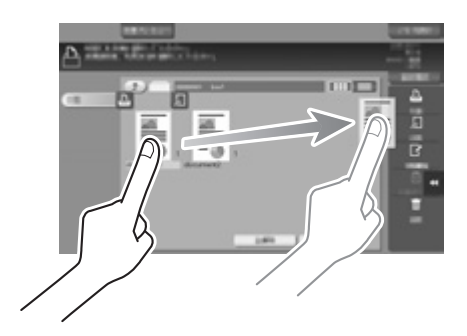

### Сдвигание/Раздвигание

Приложите два пальца к экрану, а затем сомкните или разомкните их. Этот способ используется для увеличения или уменьшения изображения для предварительного просмотра.

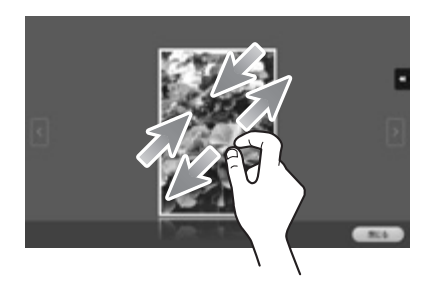

#### Поворот

Приложите два пальца к экрану, а затем поверните их. Этот способ используется для поворачивания изображения для предварительного просмотра.

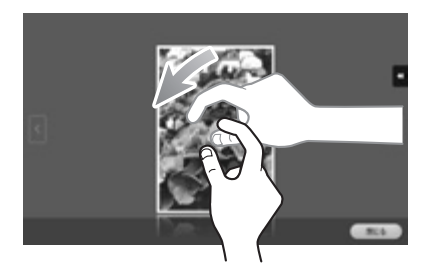

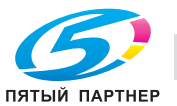

#### Меры предосторожности при использовании сенсорной панели

Данный аппарат оснащен емкостной сенсорной панелью. При использовании сенсорной панели помните о следующем.

- Используйте в качестве инструментов управления только пальцы или стилус из комплекта поставки аппарата. Помните, что сенсорная панель может не отреагировать надлежащим образом, если вы используете вместо пальца или стилуса ноготь или шариковую ручку.
- Применение силы при управлении сенсорной панелью может стать причиной повреждения и даже поломки сенсорной панели.
- При управлении сенсорной панелью никогда не нажимайте на нее с силой и не используйте твердые и острые предметы, например механические карандаши.
- Не прикасайтесь к сенсорной панели влажными пальцами. Это может вызвать нарушение функционирования сенсорной панели.
- Если вы работаете с сенсорной панелью в перчатках, то сенсорная панель будет реагировать некорректно. Необходимо работать голыми руками или с помощью стилуса (входит в комплект поставки аппарата).
- Помните, что сенсорная панель может реагировать некорректно, если при работе с сенсорной панелью расстояние между пользователем и люминесцентным источником света составляет 19-11/16 дюймов (500 мм) или меньше.
- Не используйте сенсорную панель в непосредственной близости от оборудования, которое генерирует электрические помехи (например, электрический генератор или кондиционер). В противном случае электрические помехи могут стать причиной неисправности.

### 2.6.4 Как отобразить клавиатуру

Клавиатура отображается при прикосновении к области ввода в окне копирования и т.п. для ввода количества копий или значений регулировки.

Также ее можно открыть путем нажатия кнопки Цифр. клав. (10 клавиатура) (по умолчанию: кнопка "Регистрация" 3).

Область ввода для задания количества копий

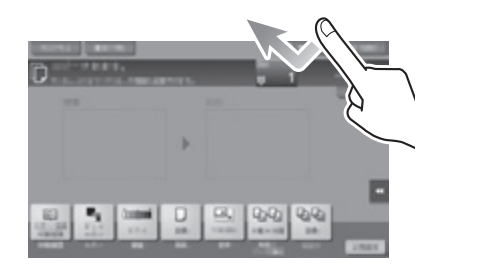

Область ввода для задания значений

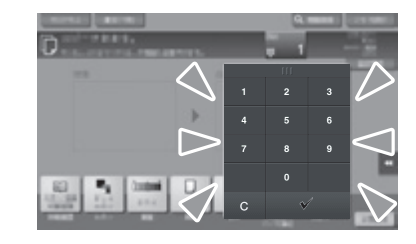

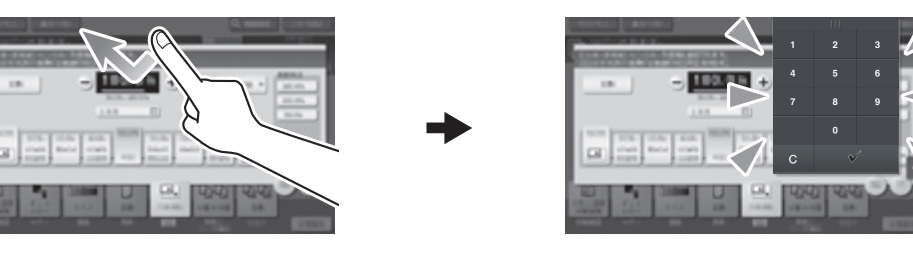

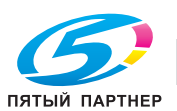

#### Как переместить клавиатуру

Перемещайте палец, одновременно нажимая на верхний край клавиатуры.

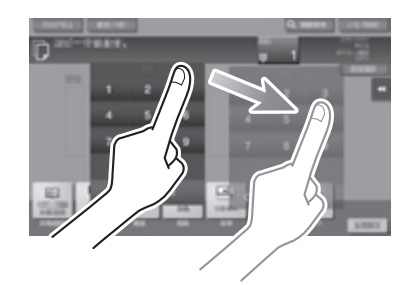

#### Как закрыть клавиатуру

После ввода данных коснитесь [Закрыть], чтобы закрыть клавиатуру.

Также ее можно закрыть путем нажатия кнопки Цифр. клав. (10 клавиатура) (по умолчанию: кнопка "Регистрация" 3).

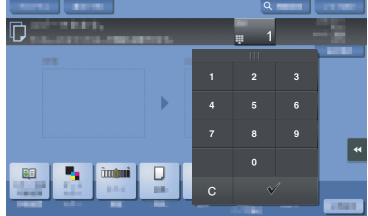

#### Постоянное отображение клавиатуры

Клавиатура может постоянно отображаться на дисплее для обеспечения возможности ввода количества копий в окне копирования, окне настроек печати ящика пользователя или окне настроек печати браузера.

### **G**Справка Подробнее см. в руководстве пользователя на CD/DVD.

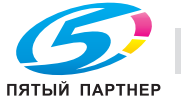

### 2.6.5 Ввод символов

Ввод символов для регистрации адреса или программы осуществляется с помощью экранной клавиатуры, отображаемой на сенсорной панели.

### При вводе символов в "Группе 1":

- 1 Чтобы ввести буквы или символы верхнего регистра, коснитесь [Shift].
	- $\rightarrow$  В случае ошибки коснитесь  $\leftarrow$ ] или  $\leftarrow$ ] для перемещения курсора на символ, который вы хотите стереть, а затем нажмите [Удалить].
	- $\rightarrow$  Для возвращения в исходное окно клавиатуры повторно коснитесь [Shift].

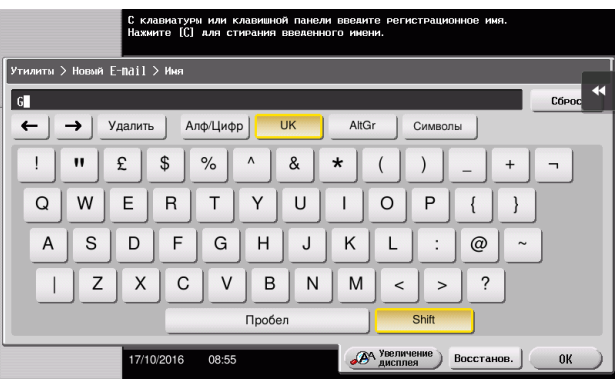

2 По окончании вода символов коснитесь [OK].

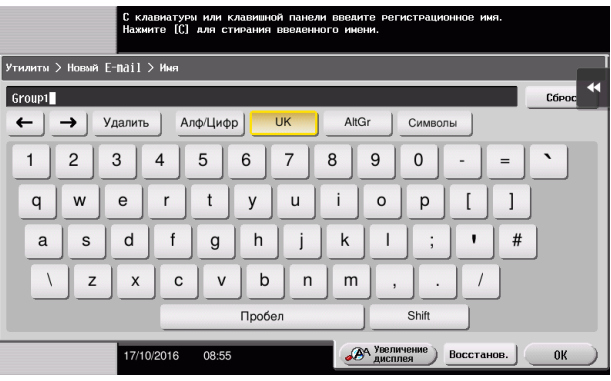

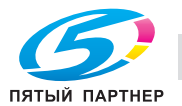

# 2.7 Задания

### <span id="page-66-0"></span>2.7.1 Окно заданий

Задание относится к выполнению отдельного действия, такого как печать, отправка, получение или сохранение.

При прикосновении к [СписокЗаданий] в главном меню или основном окне каждого режима появляется окно заданий.

В окне заданий вы можете просматривать список или журнал заданий, которые выполняются в настоящий момент, либо распечатать отчет о результатах отправки-получения.

В общем, задания выполняются, начиная с задания, расположенного на вершине списка текущих активных заданий. Если вы хотите скорее выполнить какие-либо определенные задания, вы можете переставить порядок их выполнения.

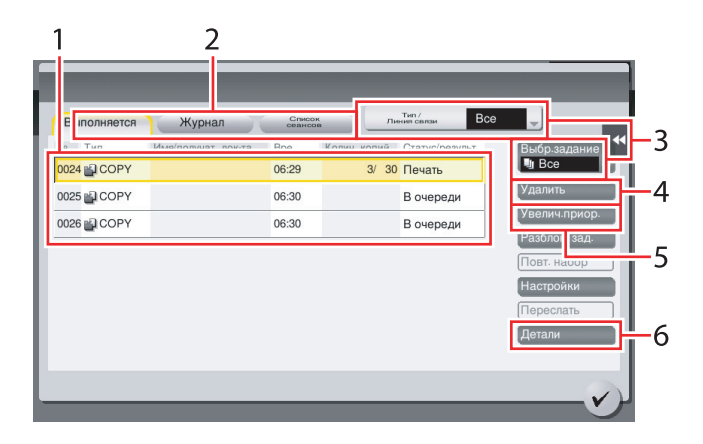

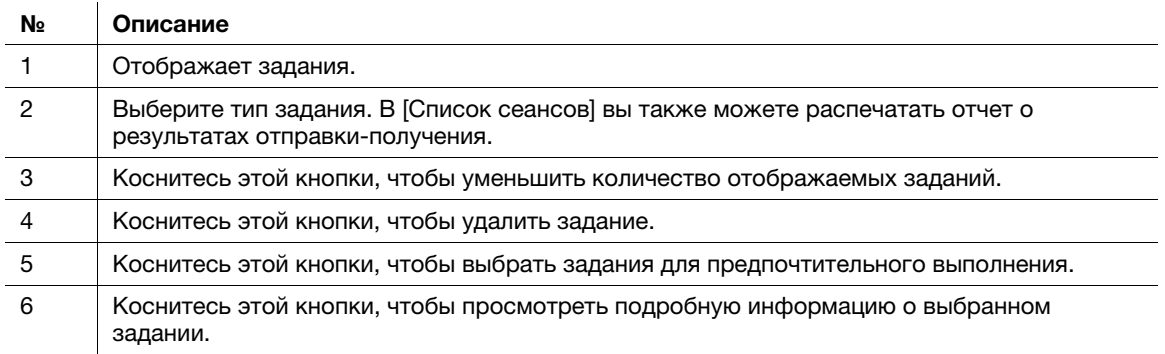

#### Справка

Подробнее см. в руководстве пользователя на CD/DVD.

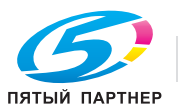

### 2.7.2 Функция выполнения нескольких заданий

При действующем задании вы можете зарегистрировать другое задание. В общей сложности можно зарегистрировать до 259 заданий.

В таблице ниже представлено максимальное количество заданий, которые могут быть зарегистрированы в каждой функции.

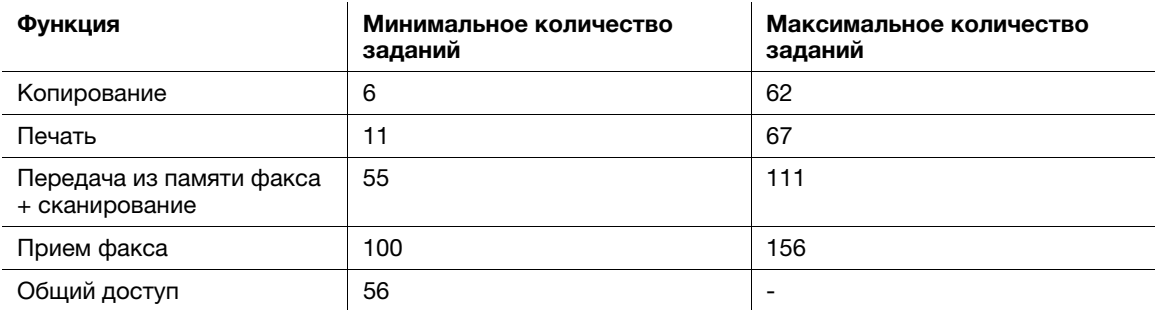

Данные значения могут зависеть от условий.

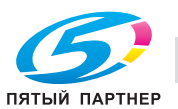

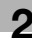

# 2.8 Загрузка бумаги

### 2.8.1 Загрузка бумаги в лоток 1 - лоток 4

В каждый лоток можно загрузить до 500 листов обычной бумаги. Лоток 3 и лоток 4 являются дополнительными.

#### Возможные типы бумаги

Обычная бумага, односторонняя бумага, тонкая бумага, специальная бумага, толстая бумага, бланк письма, цветная бумага и переработанная бумага

#### Как загружать бумагу

1 Выдвиньте лоток.

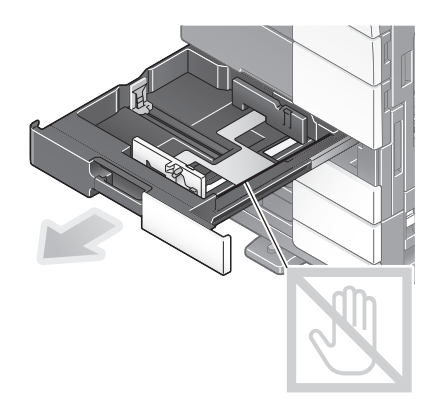

#### ПРИМЕЧАНИЕ

Старайтесь не дотрагиваться до ленты.

2 Отрегулируйте боковую направляющую по формату загруженной бумаги.

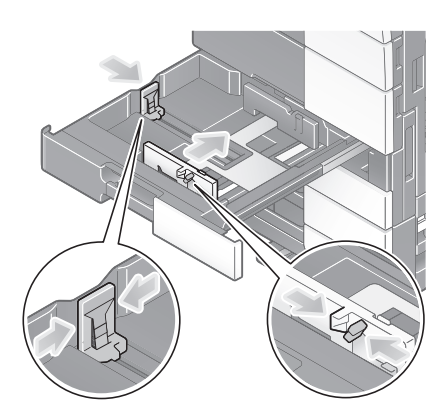

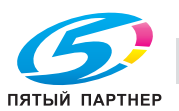

3 Загружайте бумагу в лоток той стороной вверх, на которой будет выполняться печать.

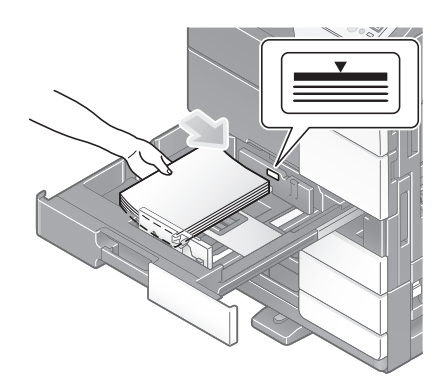

- 4 При загрузке любой другой бумаги, кроме обычной, измените тип бумаги.
	- $\rightarrow$  Подробнее см. в руководстве пользователя на CD/DVD.

### 2.8.2 Лоток большой емкости (встроенный)

В лоток большой емкости (встроенный) можно загрузить до 2500 листов обычной бумаги. Лоток большой емкости (встроенный) приобретается отдельно.

#### Возможные типы бумаги

Обычная бумага, односторонняя бумага, тонкая бумага, специальная бумага, толстая бумага, бланк письма, цветная бумага и переработанная бумага

### Как загружать бумагу

1 Выдвиньте лоток.

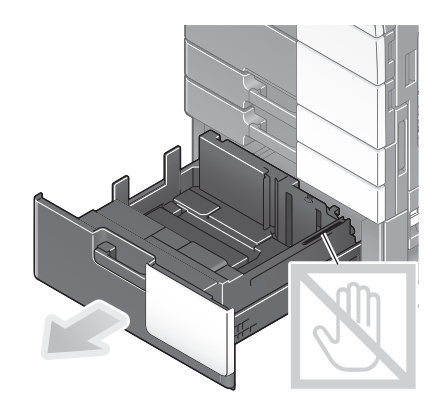

ПРИМЕЧАНИЕ Старайтесь не дотрагиваться до ленты.

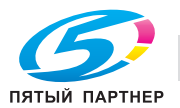

2 Загрузите бумагу в правую часть лотка таким образом, чтобы сторона для печати была обращена вверх.

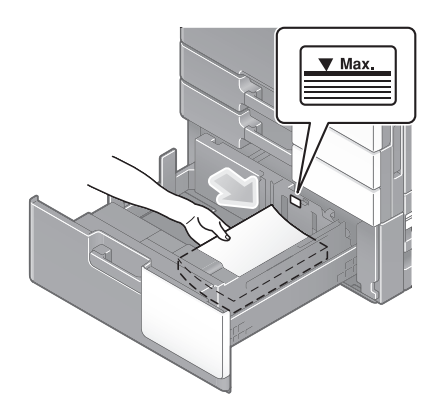

#### ПРИМЕЧАНИЕ

Не загружайте в лоток бумагу другого формата, чем тот, который был задан в настройках. По вопросам изменения формата бумаги обращайтесь к представителю сервисной службы.

3 Загрузите бумагу в левую часть лотка таким образом, чтобы сторона для печати была обращена вверх.

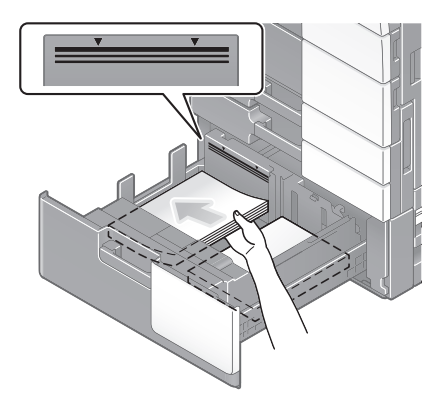

- 4 При загрузке любой другой бумаги, кроме обычной, измените тип бумаги.
	- $\rightarrow$  Подробнее см. в руководстве пользователя на CD/DVD.

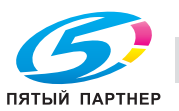

### 2.8.3 Загрузка бумаги в лоток большой емкости

В лоток большой емкости LU-302 можно загрузить до 3000 листов обычной бумаги, а в лоток большой емкости LU-207 - до 2500 листов обычной бумаги.

Лоток большой емкости приобретается в качестве дополнительного оборудования.

#### Возможные типы бумаги

Обычная бумага, односторонняя бумага, тонкая бумага, специальная бумага, толстая бумага, бланк письма, цветная бумага и переработанная бумага

### Как загружать бумагу

1 Откройте верхнюю дверцу.

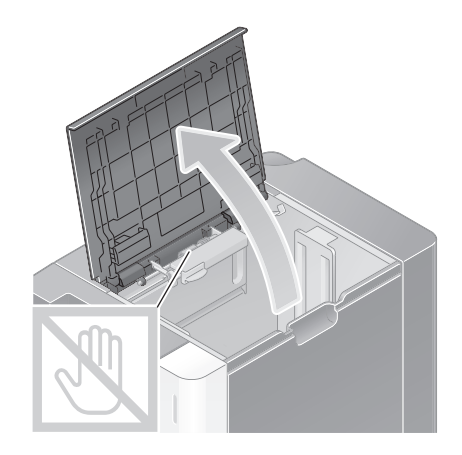

#### ПРИМЕЧАНИЕ

Старайтесь не дотрагиваться руками до поверхности валиков подачи бумаги.

2 Поднимите валики подачи бумаги и загрузите бумагу в лоток, так чтобы требуемая сторона была обращена вниз.

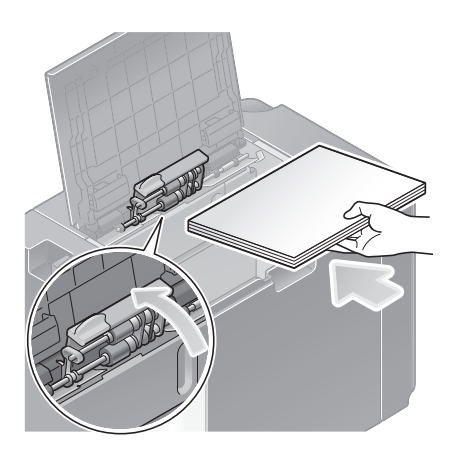

#### ПРИМЕЧАНИЕ

Не загружайте в лоток большой емкости бумагу другого формата, чем тот, который был задан в настройках. По вопросам изменения формата бумаги обращайтесь к представителю сервисной службы.

- 3 При загрузке любой другой бумаги, кроме обычной, измените тип бумаги.
	- $\rightarrow$  Подробнее см. в руководстве пользователя на CD/DVD.

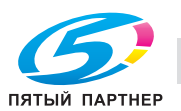

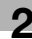
# 2.8.4 Лоток ручной подачи

При выборе формата бумаги, который не подходит для других лотков для бумаги, или при печати на конвертах или пленке используйте лоток ручной подачи.

Для использования лотка ручной подачи загрузите бумагу и задайте тип бумаги.

#### Возможные типы бумаги

Обычная бумага, односторонняя бумага, специальная бумага, толстая бумага, открытки (4 × 6 (фотобумага A6)), прозрачная пленка, бланк письма, цветная бумага, конверты, наклейки, индексная бумага, переработанная бумага и бумага большой длины

## Возможные форматы бумаги

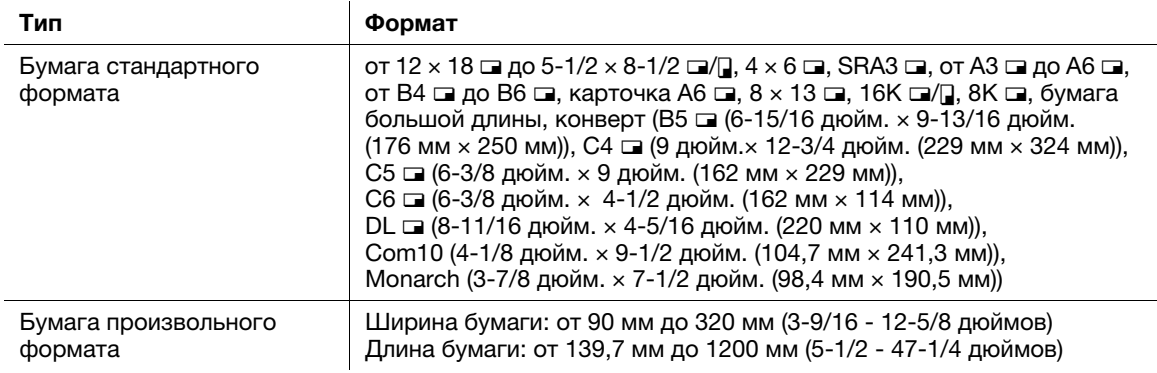

## Бумага недоступна

Не загружайте в лоток ручной подачи бумагу, изображенную ниже. Это может стать причиной застревания бумаги и повреждения аппарата.

- Сложенная, рваная или мятая бумага или пачки листов различных размеров

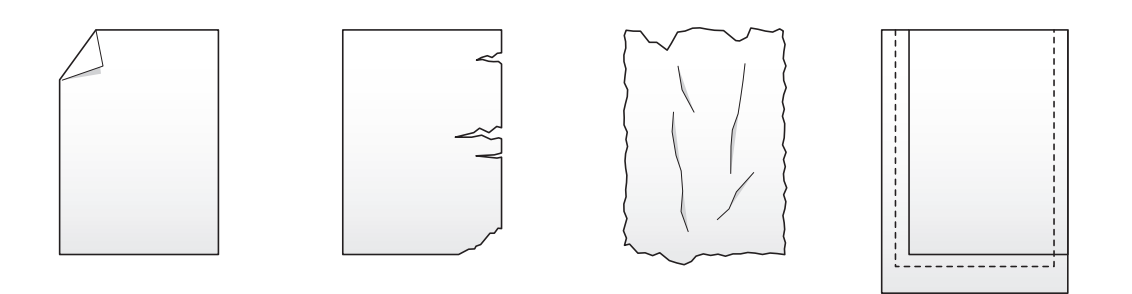

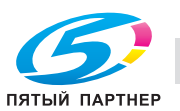

1 Откройте лоток ручной подачи.

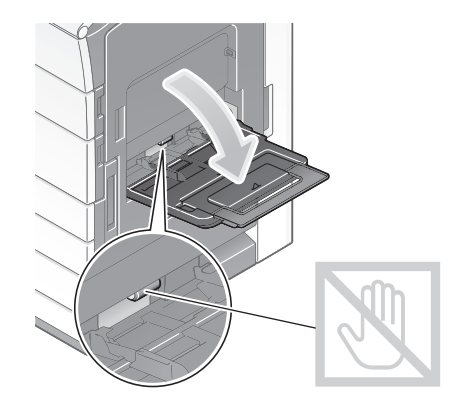

- $\rightarrow$  **Чтобы загрузить бумагу большого формата, выдвиньте удлинитель лотка.**
- Чтобы загрузить бумагу большой длины, установите монтажный комплект MK-730 для бумаги большой длины.

#### ПРИМЕЧАНИЕ

Старайтесь не дотрагиваться руками до поверхности валиков подачи бумаги.

- 2 Загрузите бумагу стороной печати вниз и выровняйте боковую направляющую по бумаге.
	- > Вложите бумагу в лоток таким образом, чтобы ее край был прижат к задней стенке.

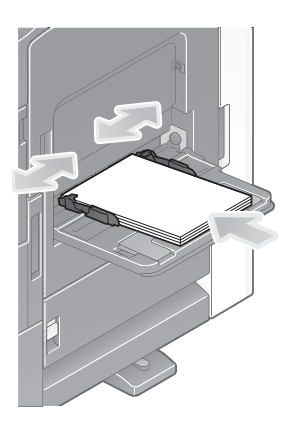

#### ПРИМЕЧАНИЕ

Не загружайте в лоток слишком большое количество бумаги. Стопка бумаги не должна быть выше отметки  $\blacktriangledown$ .

Если бумага скручена, разгладьте ее перед загрузкой.

- 3 Выберите тип и формат бумаги.
	- $\rightarrow$  При загрузке любой другой бумаги, кроме обычной, измените тип бумаги.
	- $\rightarrow$  При загрузке бумаги произвольного формата измените тип бумаги.
	- $\rightarrow$  Подробнее см. в руководстве пользователя на CD/DVD.

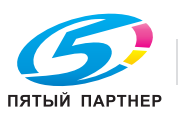

## Загрузка открыток

В лоток можно загрузить в общей сложности до 20 открыток.

- $\parallel$  Загрузите открытки в направлении  $\square$  стороной печати вниз, как показано на рисунке, а затем выровняйте боковую направляющую по ним.
	- $\rightarrow$  Вложите открытки в лоток таким образом, чтобы их край был прижат к задней стенке.

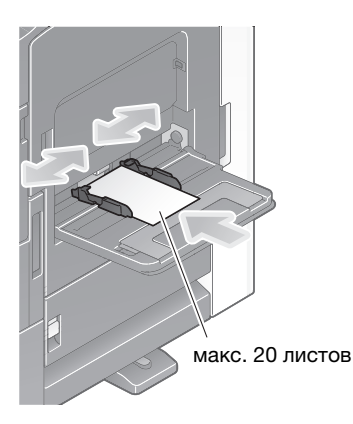

#### ПРИМЕЧАНИЕ

При загрузке открыток в лоток ручной подачи выполните следующие условия.

% При загрузке скрученных открыток предварительно разгладьте их, как показано на рисунке.

![](_page_74_Picture_9.jpeg)

> Не загружайте запасные открытки в лоток ручной подачи. Это может стать причиной ошибки при распознавании формата.

![](_page_74_Picture_11.jpeg)

Открывается окно для выбора типа и формата бумаги.

![](_page_74_Picture_13.jpeg)

- 2 Измените настройку формата бумаги.
	- $\rightarrow$  В [Формат бумаги] [Конверт/4 × 6] ([Конверт/Открытка A6]), выберите [4 × 6] ([Открытка A6]). При выборе [4 × 6] ([Открытка А6]) [Тип бумаги] задается [Толстая3].

![](_page_75_Figure_3.jpeg)

#### Загрузка прозрачной пленки

В лоток можно загрузить в общей сложности до 20 листов пленки.

- $\parallel$  Загрузите пленку в направлении  $\square$  стороной печати вниз, как показано на рисунке, а затем выровняйте боковую направляющую по бумаге.
	- $\rightarrow$  Вложите пленку в лоток таким образом, чтобы ее край был прижат к задней стенке.

![](_page_75_Picture_8.jpeg)

Открывается окно для выбора типа и формата бумаги.

- 2 Измените тип бумаги.
	- % Выберите [Прозрачная пленка] в [Тип бумаги].

![](_page_75_Picture_137.jpeg)

![](_page_75_Picture_13.jpeg)

![](_page_75_Picture_19.jpeg)

#### Загрузка конвертов

В лоток можно загрузить в общей сложности до 10 конвертов.

Изображение длинного конверта

![](_page_76_Picture_4.jpeg)

Изображение конверта в "западном" стиле

![](_page_76_Picture_6.jpeg)

- 1 Загрузите конверты стороной клапана вверх, как показано на рисунке, а затем выровняйте боковую направляющую по ним.
	- $\rightarrow$  **Вложите конверты в лоток таким образом, чтобы их край был прижат к задней стенке.**
	- $\rightarrow$  Печать не должна выполняться на стороне с клапаном.

![](_page_76_Picture_10.jpeg)

#### ПРИМЕЧАНИЕ

При загрузке конвертов в лоток ручной подачи выполните следующие условия.

**>** При загрузке конвертов предварительно удалите из них воздух и тщательно разгладьте линию сгиба клапанов. В противном случае возможно сморщивание или застревание бумаги.

![](_page_76_Figure_14.jpeg)

 $\rightarrow$  Не используйте конверты с полоской клея или отделяемой полоской бумаги на клапанах либо с частью, закрываемой клапаном на основной части. В противном случае существует риск повреждения или неправильного функционирования аппарата.

![](_page_76_Picture_16.jpeg)

> Не загружайте запасные конверты в лоток ручной подачи. Это может стать причиной

Открывается окно для выбора типа и формата бумаги.

- 2 Измените тип бумаги.
	- % Выберите [Конверт] в [Тип бумаги].

ошибки при распознавании формата.

![](_page_77_Picture_128.jpeg)

Открывается окно для выбора формата конверта.

- 3 Задайте формат конверта.
	- $\rightarrow$  Выберите [Конверт/4 x 6] ([Конверт/Открытка A6]) и задайте формат загруженного конверта.

![](_page_77_Figure_9.jpeg)

#### ПРИМЕЧАНИЕ

При загрузке конвертов с открытыми клапанами выберите также стандартный формат, соответствующий им. При этом не нужно определять размеры конверта с открытым клапаном, чтобы задать формат в качестве произвольного.

![](_page_77_Picture_12.jpeg)

![](_page_77_Picture_18.jpeg)

#### Загрузка наклеек

В лоток можно загрузить в общей сложности до 20 наклеек.

- 1 Загрузите наклейки в направлении и стороной печати вниз, как показано на рисунке, а затем выровняйте боковую направляющую по ним.
	- $\rightarrow$  Вложите наклейки в лоток таким образом, чтобы их край был прижат к задней стенке.

![](_page_78_Picture_5.jpeg)

Открывается окно для выбора типа и формата бумаги.

- 2 Измените тип бумаги.
	- $\rightarrow$  Выберите [Толстая бумага 1+] в [Тип бумаги].

![](_page_78_Picture_95.jpeg)

![](_page_78_Picture_10.jpeg)

## Загрузка индексной бумаги

В лоток можно загрузить в общей сложности до 20 листов индексной бумаги.

- 1 Загрузите бумагу стороной печати вниз и стороной с разделителем в направлении от аппарата, а затем выровняйте боковую направляющую по бумаге.
	- $\rightarrow$  Вложите индексную бумагу в лоток таким образом, чтобы ее край был прижат к задней стенке.

![](_page_79_Picture_5.jpeg)

Открывается окно для выбора типа и формата бумаги.

- 2 Измените тип бумаги.
	- $\rightarrow$  Выберите [Индексная бумага] в [Тип бумаги].

![](_page_79_Picture_94.jpeg)

![](_page_79_Picture_16.jpeg)

![](_page_80_Picture_1.jpeg)

![](_page_81_Picture_0.jpeg)

![](_page_81_Picture_1.jpeg)

![](_page_82_Picture_0.jpeg)

#### <span id="page-83-0"></span>Основные настройки и операции 3

#### $3.1$ Функция печати

#### $3.1.1$ Необходимые настройки и основные операции (для Windows OS)

Данные для печати, созданные на вашем компьютере по сети.

В этом разделе описывается, как сконфигурировать стандартные настройки печати с помощью программы установки.

![](_page_83_Picture_6.jpeg)

## Подготовительные операции

Далее описываются подготовительные операции для печати данных. Подробнее см. на соответствующей странице.

Такая подготовка требуется только перед первым использованием.

- 1 Проверка подключения кабеля (администратор)
	- → Проверьте правильность подключения сетевого кабеля к аппарату. Подробнее см. на стр. 3-4.
- $\overline{2}$ Проверка настроек сети аппарата (администратор)

• Проверьте настройки сети аппарата. Подробнее см. на стр. 3-4. Если не указано другое, можно использовать эту функцию с настройками по умолчанию.

- 3 Установка драйвера принтера
	- $\rightarrow$  Установите драйвер принтера на компьютер. Подробнее см. на стр. 3-5.

## Последовательность операций

Далее описывается печать данных с вашего компьютера. Подробнее см. на стр. 3-5.

- 1 Открывание данных оригинального документа
	- Откройте данные, которые вы хотите напечатать с использованием приложений.
- $2<sup>1</sup>$ Конфигурирование драйвера принтера для печати
	- > Выберите драйвер принтера и, в случае необходимости, измените настройки до начала печати.

![](_page_83_Picture_22.jpeg)

## Проверка подключения кабеля

<span id="page-84-0"></span>2

Проверьте, подключен ли кабель локальной сети к локальному порту аппарата и горит ли зеленый светодиод.

![](_page_84_Figure_3.jpeg)

#### <span id="page-84-1"></span>Проверка настроек сети аппарата

Коснитесь [Утилиты] и выберите [Информация об устройстве]. Проверьте, отображается ли IP-адрес.

![](_page_84_Picture_65.jpeg)

![](_page_84_Picture_7.jpeg)

- Как правило, настройки по умолчанию позволяют осуществлять подключение к сети, однако некоторые сетевые среды требуют внесения изменений в настройки сети.
- Если IP-адрес не отображается, необходимо настроить сеть. Нажмите [Утилиты] и выберите [Настройки администратора] - [Настройки сети] - [Настройки ТСР/IР]. Сконфигурируйте требуемые настройки в соответствии с вашей сетевой средой. Подробнее см. в руководстве пользователя на CD/DVD.
- Чтобы узнать установленный по умолчанию пароль администратора, см. руководство пользователя на CD/DVD.

![](_page_84_Picture_66.jpeg)

![](_page_84_Picture_12.jpeg)

## <span id="page-85-0"></span>Установка драйвера принтера

Используйте программу установки для установки драйвера принтера.

- Для выполнения этой задачи требуются права администратора.  $\checkmark$
- 1 Вставьте DVD с драйвером принтера в дисковод для DVD компьютера.
- $\overline{2}$ Щелкните [Установить принтер].
- 3 При выполнении операций следуйте инструкциям на экране.

Система выполняет автоматический поиск сети и выводит на экран принтеры и МФУ, совместимые с данным драйвером принтера.

- 4 Выберите аппарат из списка.
	- > Если показаны несколько одинаковых моделей, проверьте IP-адрес, чтобы выбрать подходящую модель. Подробнее о проверке IP-адреса аппарата, см. на стр. 3-4.
- 5 Установите флажки, для выбранных драйверов принтера.
- 6 Щелкните [Установка].
- $\overline{7}$ Щелкните [Готово].

#### <span id="page-85-1"></span>Печать данных

- 1 Откройте данные, которые вы хотите напечатать с использованием приложений.
- $\overline{2}$ В меню [Файл] щелкните [Печать].
- $\mathcal{R}$ Выберите установленный драйвер принтера и шелкните [Печать].

#### Советы

- Кликнув [Предпочтения], можно при необходимости изменить настройки драйвера принтера.
- Если на этом аппарате используется идентификация пользователя, укажите необходимые данные, такие как имя пользователя и пароль.

## Типы драйверов принтера

Выберите драйвер принтера, который отвечает вашим требованиям по печати.

![](_page_85_Picture_119.jpeg)

![](_page_85_Picture_23.jpeg)

#### $3.1.2$ Необходимые настройки и базовые операции (для Mac OS)

Данные для печати, созданные на вашем компьютере по сети.

В этом разделе описывается, как сконфигурировать драйвер принтера для среды OS X 10.9, подключения Boniour и использования бумаги метрического формата в качестве основных условий.

![](_page_86_Picture_4.jpeg)

#### Подготовительные операции

Далее описываются подготовительные операции для печати данных. Подробнее см. на соответствующей странице.

Такая подготовка требуется только перед первым использованием.

- 1 Проверка подключения кабеля (администратор)
	- → Проверьте правильность подключения сетевого кабеля к аппарату. Подробнее см. на стр. 3-7.
- $\overline{2}$ Проверка настроек сети аппарата (администратор)

→ Проверьте настройки сети аппарата. Подробнее см. на стр. 3-7.

Если не указано другое, можно использовать эту функцию с настройками по умолчанию.

- 3 Установка драйвера принтера
	- $\rightarrow$  Установите драйвер принтера на компьютер. Подробнее см. на стр. 3-9.
- $\overline{\mathbf{4}}$ Добавление и конфигурирование драйвера принтера
	- > Настройте свой компьютер так, чтобы данные могли печататься с использованием установленного драйвера принтера. Подробнее см. на стр. 3-9.

## Последовательность операций

Далее описывается печать данных с вашего компьютера. Подробнее см. на стр. 3-9.

- 1 Открывание данных оригинального документа
	- → Откройте данные, которые вы хотите напечатать с использованием приложений.
- $2<sup>1</sup>$ Конфигурирование драйвера принтера для печати
	- > Выберите драйвер принтера и, в случае необходимости, измените настройки до начала печати.

![](_page_86_Picture_23.jpeg)

## <span id="page-87-0"></span>Проверка подключения кабеля

Проверьте, подключен ли кабель локальной сети к локальному порту аппарата и горит ли зеленый светодиод.

![](_page_87_Figure_3.jpeg)

## <span id="page-87-1"></span>Проверка настроек сети аппарата

1 Коснитесь [Утилиты] и выберите [Информация об устройстве]. Проверьте, отображается ли IP-адрес.

![](_page_87_Picture_92.jpeg)

- 2 Задайте имя Bonjour. Коснитесь [Утилиты] и выберите [Настройки администратора] [Настройки сети] - [Настройки Bonjour] - [ВКЛ].
	- % Чтобы узнать установленный по умолчанию пароль администратора, см. руководство пользователя на CD/DVD.

![](_page_87_Picture_93.jpeg)

![](_page_87_Picture_10.jpeg)

![](_page_87_Picture_16.jpeg)

> Имя Bonjour отображается в драйвере принтера в качестве имени подключенного устройства.

![](_page_88_Picture_2.jpeg)

> Для изменения имени Bonjour коснитесь [Имя Bonjour] и введите имя с экранной клавиатуры.

![](_page_88_Picture_73.jpeg)

## Советы

- Если IP-адрес не отображается, необходимо настроить сеть. Нажмите [Утилиты] и выберите [Настройки администратора] - [Настройки сети] - [Настройки ТСР/IР]. Сконфигурируйте требуемые настройки в соответствии с вашей сетевой средой. Подробнее см. в руководстве пользователя на CD/DVD.
- Чтобы узнать установленный по умолчанию пароль администратора, см. руководство пользователя на CD/DVD.

![](_page_88_Picture_74.jpeg)

![](_page_88_Picture_9.jpeg)

3

## <span id="page-89-0"></span>Установка драйвера принтера

Используйте программу установки для установки драйвера принтера.

- Для выполнения этой задачи требуются права администратора. V
- 1 Вставьте DVD с драйвером принтера в дисковод для DVD компьютера.
- $\overline{2}$ Выберите соответствующий драйвер принтера и скопируйте его на рабочий стол.

Пример: /Driver/OS 10 9 x/Letter/bizhub 958 558 368 367 109.ркд (драйвер принтера или OS X 10.9 или более поздней версии)

- > Если вы обычно используете бумагу метрических форматов, выберите драйвер принтера в директории "А4".
- Последние три цифры имени драйвера принтера обозначают версию операционной системы.
- 3 Дважды щелкните на файле, скопированном на рабочий стол.
- $\overline{\mathbf{4}}$ До появления диалогового окна "Установка" следуйте инструкциям на экране.
- 5 Щелкните [Install].
- 6 Если на экране появляется окно сообщения с указанием ввести имя или пароль, введите имя и пароль пользователя с правами администратора.
- $\overline{7}$ Щелкните [Close].

## <span id="page-89-1"></span>Добавление и конфигурирование драйвера принтера

Настройте свой компьютер так, чтобы данные могли печататься с использованием установленного драйвера принтера.

- $\boldsymbol{\nu}$ Для выполнения этой задачи требуются права администратора.
- 1 В меню Apple нажмите [System Preferences] - [Printers & Scanners].
- $\overline{2}$ Щелкните [+].
- 3 Выберите принтер из списка принтеров, отображаемого на экране.
	- > Если вы не можете идентифицировать подключенный аппарат, потому что в списке представлено несколько изделий со сходными названиями, обратитесь к администратору.
	- > Если требуемое название принтера не отображается, выберите [Add Other Printer or Scanner] или [Add Printer or Scanner] для выполнения настройки принтера. Подробнее см. в руководстве пользователя на CD/DVD.
- 4 Укажите опциональные устройства, установленные на аппарате.

#### <span id="page-89-2"></span>Печать данных

- 1 Откройте данные, которые вы хотите напечатать с использованием приложений.
- $\overline{2}$ В меню [File] выберите [Print].
- っ Выберите имя Bonjour аппарата.

#### Советы

При необходимости можно изменить настройки драйвера принтера, нажав [Show Details].

![](_page_89_Picture_29.jpeg)

# 3.2 Функция "сканирование и отправка"

## 3.2.1 Различные способы передачи

Данные оригинального документа отсканированного на этом аппарате можно отправить и сохранить различными способами.

#### Отправка данных на компьютер Windows (отправка SMB)

Отправьте отсканированные данные на компьютер по сети. Если настройки сконфигурированы, позволяет легко отправлять данные. Подробнее см. на [стр. 3-11](#page-91-0) и [стр. 3-19](#page-99-0).

![](_page_90_Figure_6.jpeg)

## Передача данных в качестве вложения E-mail (передача E-mail)

Отправка отсканированных данных в качестве вложения E-mail. Эта функция используется, если вы хотите переслать данные за пределы локальной сети. Подробнее см. на [стр. 3-27.](#page-107-0)

![](_page_90_Figure_9.jpeg)

## Сохранение данных на USB-накопителе (внешняя память)

Сохраните отсканированные данные напрямую на USB-накопителе, подключенном к аппарату. Подробнее см. на [стр. 3-60](#page-140-0).

![](_page_90_Picture_12.jpeg)

![](_page_90_Picture_13.jpeg)

## Различные способы передачи и сохранения данных

Данные можно отправлять и сохранять различными способами. Выберите подходящий способ передачи.

- Вызовите инструкцию по сканированию с компьютера (функция веб-службы)  $\bullet$
- Сохранение данных в ящике пользователя на НЖМД (сохранить в ящике пользователя)
- Отправка на сервер FTP (передача через FTP)
- Отправка на сервер WebDAV (отправка на WebDAV)

![](_page_91_Picture_7.jpeg)

# ⇒Справка

Подробнее см. в руководстве пользователя на CD/DVD.

#### <span id="page-91-0"></span> $3.2.2$ Отправка данных на компьютер Windows (отправка SMB)

Отправьте отсканированные данные на компьютер по сети.

Если настройки сконфигурированы, позволяет легко отправлять данные.

![](_page_91_Picture_13.jpeg)

![](_page_91_Picture_14.jpeg)

![](_page_91_Picture_19.jpeg)

#### Подготовительные операции

Далее описываются подготовительные операции для отправки отсканированных данных. Подробнее см. на соответствующей странице.

Такая подготовка требуется только перед первым использованием.

- 1 Проверка подключения кабеля (администратор)
	- → Проверьте правильность подключения сетевого кабеля к аппарату. Подробнее см. на стр. 3-12.
- $\overline{2}$ Проверка настроек сети аппарата (администратор)

→ Проверьте настройки сети аппарата. Подробнее см. на стр. 3-13.

Если не указано другое, можно использовать эту функцию с настройками по умолчанию.

- 3 Проверка сведений о компьютере
	- > Проверьте информацию нужную для функции "Сохранить адрес" и заполните список проверок. Подробнее см. на стр. 3-14.
- $\blacktriangle$ Конфигурирование компьютера
	- Сконфигурируйте настройки для совместного использования компьютера или создайте папку для получения файлов. Подробнее см. на стр. 3-14.
- 5 Регистрация получателей
	- → Зарегистрируйте получателей которым при проверке списка проверок были отправлены файлы. Подробнее см. на стр. 3-15.

#### Последовательность операций

Далее описывается операция передачи. Подробнее см. на стр. 3-17.

- 1 Загрузка оригинала
- $\overline{2}$ Выбор получателя
	- > Выберите зарегистрированного получателя и проверьте такие настройки, как тип файла и качество изображения.
- 3 Нажмите кнопку Старт.
	- > Нажмите кнопку Старт для сканирования оригинала.

#### <span id="page-92-0"></span>Проверка подключения кабеля

Проверьте, подключен ли кабель локальной сети к локальному порту аппарата и горит ли зеленый светодиод.

![](_page_92_Picture_24.jpeg)

![](_page_92_Picture_25.jpeg)

3

## <span id="page-93-0"></span>Проверка настроек сети аппарата

Коснитесь [Утилиты] и выберите [Информация об устройстве]. Проверьте, отображается ли IP-адрес.

![](_page_93_Picture_65.jpeg)

# Советы

- Как правило, настройки по умолчанию позволяют осуществлять подключение к сети, однако некоторые сетевые среды требуют внесения изменений в настройки сети.
- Если IP-адрес не отображается, необходимо настроить сеть. Нажмите [Утилиты] и выберите [Настройки администратора] - [Настройки сети] - [Настройки ТСР/IР]. Сконфигурируйте требуемые настройки в соответствии с вашей сетевой средой. Подробнее см. в руководстве пользователя на CD/DVD.
- Чтобы узнать установленный по умолчанию пароль администратора, см. руководство пользователя на CD/DVD.

![](_page_93_Picture_66.jpeg)

## Список проверок

При создании записей в списке проверок, показанном ниже, можно проверить сведения о компьютере и сконфигурировать настройки для подготовки. Завершенный список проверок используется для функции "Сохранить адрес".

![](_page_93_Picture_67.jpeg)

![](_page_93_Picture_13.jpeg)

## Проверка сведений о компьютере

Проверьте адрес хоста и ID пользователя и запишите их.

- 1 Отройте окно "Свойства" на компьютере.
	- $\rightarrow$  В Windows 8.1/10 при нажатой кнопке [Windows] ( $\blacksquare$ ) нажмите кнопку [X] и выберите [Свойства системы] в открывшемся на экране меню.
	- → В Windows Vista/7 откройте меню "Пуск" и выберите [Компьютер] [Свойства системы].
- $\overline{2}$ Проверьте имя компьютера и запишите его в графу "Адрес хоста" в списке проверок.
- $\overline{3}$ Откройте командную строку.
	- → В Windows 8.1/10 при нажатой кнопке [Windows] ( нажмите кнопку [X] и выберите [Командная строка] в открывшемся на экране меню.
	- → B Windows Vista/7 откройте меню "Пуск" и выберите [Все программы] [Дополнительные устройства] - [Командная строка].
- $\blacktriangle$ Проверьте имя пользователя и запишите его в графу "ID пользователя" в списке проверок.

## <span id="page-94-1"></span>Конфигурирование компьютера

Создайте новую папку и включите настройки для общего доступа.

- Для выполнения этой задачи требуются права администратора.
- 1 Откройте окно "Центр управления сетями и общим доступом" для конфигурирования параметров общего доступа.
	- $\rightarrow$  B Windows 8.1/10 при нажатой кнопке [Windows] ( $\blacksquare$ ) нажмите кнопку [X] и выберите [Панель управления] - [Центр управления сетями и общим доступом] -[Изменить дополнительные параметры общего доступа] в открывшемся на экране меню, а затем отметьте опцию [Включить общий доступ к файлам и принтерам].
	- → В Windows 7 откройте меню "Пуск" и выберите [Панель управления] [Сеть и Интернет] -[Центр управления сетями и общим доступом] - [Изменить дополнительные параметры общего доступа], а затем отметьте опцию [Включить общий доступ к файлам и принтерам].
	- → В Windows Vista откройте меню "Пуск" и выберите [Панель управления] [Центр управления сетями и общим доступом], а затем включите опцию [Общий доступ к файлам].
- $2<sup>1</sup>$ Создайте новую папку и впишите имя папки в графу "Путь к файлу" в списке проверок.
- 3 Задайте требуемые настройки для общего доступа к папке, созданной на втором этапе. Щелкните правой кнопкой по папке, затем нажмите [Свойства].
- $\overline{\mathbf{4}}$ Нажмите закладку [Общий доступ] и выберите [Дополнительный общий доступ].
- 5 Нажмите флажок [Разрешить общий доступ к данной папке], затем нажмите [Права доступа].
- 6 Выберите [Все] из списка [Имена групп и пользователей:], затем нажмите все флажки из [Разрешить].

![](_page_94_Picture_23.jpeg)

<span id="page-94-0"></span>3

#### <span id="page-95-0"></span>Регистрация получателей

При проверке созданного списка проверок зарегистрируйте папку для получения отсканированных данных в качестве адресной книги этого аппарата.

1 Нажмите [Утилиты] и выберите [Регистрация набора в одно касание/ящика пользователя] -[Создать получателя для набора в одно касание] - [Адресная книга (Общая)] - [ПК (SMB)].

![](_page_95_Picture_64.jpeg)

 $\overline{2}$ Коснитесь [Новый].

![](_page_95_Picture_65.jpeg)

- 3 Для [Имя], укажите имя, которое будет отображаться при нажатии на назначенную кнопку.
	- → Для [Символ сортировки] введите такое же имя, как в [Имя].

![](_page_95_Picture_66.jpeg)

→ Позволяет установить соответствующий индекс для имени, которое введено как [Имя], в [Индекс]. Для изменения настройки коснитесь [Индекс].

![](_page_95_Picture_11.jpeg)

![](_page_95_Picture_17.jpeg)

4 При проверке списка проверок введите, как показано ниже, ID пользователя и пароль.

![](_page_96_Picture_69.jpeg)

5 При проверке списка проверок введите, как показано ниже, адрес хоста и путь к файлу.

![](_page_96_Picture_70.jpeg)

6 Коснитесь [Закрыть].

![](_page_96_Picture_71.jpeg)

![](_page_96_Picture_7.jpeg)

## <span id="page-97-0"></span>Отправка оригинала

1 Загрузите оригинал.

![](_page_97_Picture_3.jpeg)

2 Коснитесь [Скан/факс].

![](_page_97_Picture_5.jpeg)

3 Выберите получателя.

![](_page_97_Picture_7.jpeg)

![](_page_97_Picture_8.jpeg)

![](_page_97_Picture_14.jpeg)

- 4 Проверьте настройку, если это необходимо.
	- % Коснитесь [Проверк. настр.] для проверки настройки.

![](_page_98_Figure_3.jpeg)

- > Позволяет проверить настройку, используя экранные кнопки на сенсорной панели.
- > Для изменения настройки коснитесь требуемой кнопки на сенсорной панели.

![](_page_98_Picture_183.jpeg)

5 Нажмите кнопку Старт.

![](_page_98_Picture_8.jpeg)

![](_page_98_Picture_9.jpeg)

#### <span id="page-99-0"></span> $3.2.3$ Отправка данных на компьютер Мас (отправка SMB)

Отправьте отсканированные данные на компьютер по сети.

Если настройки сконфигурированы, позволяет легко отправлять данные.

![](_page_99_Figure_4.jpeg)

#### Подготовительные операции

Далее описываются подготовительные операции для отправки отсканированных данных. Подробнее см. на соответствующей странице.

Такая подготовка требуется только перед первым использованием.

- 1 Проверка подключения кабеля (администратор)
	- → Проверьте правильность подключения сетевого кабеля к аппарату. Подробнее см. на стр. 3-20.
- $\overline{2}$ Проверка настроек сети аппарата (администратор)
	- → Проверьте настройки сети аппарата. Подробнее см. на стр. 3-20.
- 3 Проверка сведений о компьютере
	- > Проверьте информацию нужную для функции "Сохранить адрес" и заполните список проверок. Подробнее см. на стр. 3-22.
- $\blacktriangle$ Конфигурирование компьютера
	- Сконфигурируйте настройки для совместного использования компьютера или создайте папку для получения файлов. Подробнее см. на стр. 3-22.
- 5 Регистрация получателей
	- → Зарегистрируйте получателей которым при проверке списка проверок были отправлены файлы. Подробнее см. на стр. 3-23.

#### Последовательность операций

Далее описывается операция передачи. Подробнее см. на стр. 3-25.

- 1 Загрузка оригинала
- $\overline{2}$ Выбор получателя
	- > Выберите зарегистрированного получателя и проверьте такие настройки, как тип файла и качество изображения.
- 3 Нажмите кнопку Старт.
	- > Нажмите кнопку Старт для сканирования оригинала.

![](_page_99_Picture_25.jpeg)

## Проверка подключения кабеля

<span id="page-100-0"></span>3

Проверьте, подключен ли кабель локальной сети к локальному порту аппарата и горит ли зеленый светодиод.

![](_page_100_Figure_3.jpeg)

#### <span id="page-100-1"></span>Проверка настроек сети аппарата

Коснитесь [Утилиты] и выберите [Информация об устройстве]. Проверьте, отображается ли IP-адрес.

![](_page_100_Picture_60.jpeg)

![](_page_100_Picture_7.jpeg)

- Если IP-адрес не отображается, необходимо настроить сеть. Нажмите [Утилиты] и выберите [Настройки администратора] - [Настройки сети] - [Настройки ТСР/IР]. Сконфигурируйте требуемые настройки в соответствии с вашей сетевой средой. Подробнее см. в руководстве пользователя на CD/DVD.
- Чтобы узнать установленный по умолчанию пароль администратора, см. руководство пользователя на CD/DVD.

![](_page_100_Picture_61.jpeg)

![](_page_100_Picture_11.jpeg)

## Конфигурирование аппарата

Предусмотрены следующие настройки.

- Выберите [NTLM v1/v2] в [Утилиты] - [Настройки администратора] - [Настройки сети] - [Настройки SMВ] - [Настройки клиента], затем коснитесь [OK].

![](_page_101_Picture_4.jpeg)

- Выберите [ВКЛ] в [Утилиты] - [Настройки администратора] - [Настройки сети] - [Настройки SMВ] - [Настройки прямого хостинга], затем коснитесь [OK].

![](_page_101_Picture_139.jpeg)

- Выберите [Утилиты] - [Настройки администратора] - [Настройки системы] - [Установка даты и времени], чтобы установить дату/время и часовой пояс, одинаковые для аппарата и компьютера, затем коснитесь [OK].

![](_page_101_Figure_8.jpeg)

![](_page_101_Picture_9.jpeg)

![](_page_101_Picture_15.jpeg)

#### Список проверок

При создании записей в списке проверок, показанном ниже, можно проверить сведения о компьютере и сконфигурировать настройки для подготовки. Завершенный список проверок используется для функции "Сохранить адрес".

![](_page_102_Picture_105.jpeg)

#### <span id="page-102-0"></span>Проверка сведений о компьютере

Проверьте адрес хоста и ID пользователя.

- Для выполнения этой задачи требуются права администратора.
- $\rightarrow$ Проверьте IP-адрес и имя пользователя и впишите их в графу "Адрес хоста" и "ID пользователя" в списке проверок.

#### <span id="page-102-1"></span>Конфигурирование компьютера

Создайте новую папку и включите настройки для общего доступа.

- Для выполнения этой задачи требуются права администратора.  $\boldsymbol{\nu}$
- 1 Создайте новую папку и впишите имя папки в графу "Путь к файлу" в списке проверок.
- $\overline{2}$ Включите настройки для совместного использования папки. В меню Apple выберите [System Preferences] - [Sharing].
- 3 Нажмите флажок [File Sharing], затем нажмите [Options...]
- $\overline{\mathbf{4}}$ Выберите [Share files and folders using SMB] и отметьте кнопки-флажки для имени пользователя, а затем кликните [Done].
- 5 Под [Shared Folders:], нажмите [+].
- 6 Выберите новую папку и нажмите [Add].
- $\overline{ }$ Щелкните на новой папке для проверки прав доступа.

Если права доступа изменены на [Read & Write], настройка считается завершенной.

![](_page_102_Picture_19.jpeg)

#### <span id="page-103-0"></span>Регистрация получателей

При проверке созданного списка проверок зарегистрируйте папку для получения отсканированных данных в качестве адресной книги этого аппарата.

1 Нажмите [Утилиты] и выберите [Регистрация набора в одно касание/ящика пользователя] -[Создать получателя для набора в одно касание] - [Адресная книга (Общая)] - [ПК (SMB)].

![](_page_103_Picture_64.jpeg)

 $\overline{2}$ Коснитесь [Новый].

![](_page_103_Picture_65.jpeg)

- 3 Для [Имя], укажите имя, которое будет отображаться при нажатии на назначенную кнопку.
	- → Для [Символ сортировки] введите такое же имя, как в [Имя].

![](_page_103_Picture_66.jpeg)

→ Позволяет установить соответствующий индекс для имени, которое введено как [Имя], в [Индекс]. Для изменения настройки коснитесь [Индекс].

![](_page_103_Picture_11.jpeg)

![](_page_103_Picture_17.jpeg)

4 При проверке списка проверок введите, как показано ниже, ID пользователя и пароль.

![](_page_104_Picture_69.jpeg)

5 При проверке списка проверок введите, как показано ниже, адрес хоста и путь к файлу.

![](_page_104_Picture_70.jpeg)

6 Коснитесь [Закрыть].

![](_page_104_Picture_71.jpeg)

![](_page_104_Picture_7.jpeg)

## <span id="page-105-0"></span>Отправка оригинала

1 Загрузите оригинал.

![](_page_105_Picture_3.jpeg)

2 Коснитесь [Скан/факс].

![](_page_105_Picture_5.jpeg)

3 Выберите получателя.

![](_page_105_Picture_7.jpeg)

![](_page_105_Picture_8.jpeg)

![](_page_105_Picture_14.jpeg)

- 4 Проверьте настройку, если это необходимо.
	- % Коснитесь [Проверк. настр.] для проверки настройки.

![](_page_106_Figure_3.jpeg)

- > Позволяет проверить настройку, используя экранные кнопки на сенсорной панели.
- > Для изменения настройки коснитесь требуемой кнопки на сенсорной панели.

![](_page_106_Picture_183.jpeg)

5 Нажмите кнопку Старт.

![](_page_106_Picture_8.jpeg)

![](_page_106_Picture_9.jpeg)

#### <span id="page-107-0"></span> $3.2.4$ Передача отсканированных данных по E-mail (передача E-mail)

Отправка отсканированных данных в качестве вложения E-mail.

Эта функция позволяет получать данные за пределами локальной сети, особенно когда это необходимо сделать быстро.

![](_page_107_Picture_4.jpeg)

#### Подготовительные операции

Далее описываются подготовительные операции для отправки отсканированных данных. Подробнее см. на соответствующей странице.

Такая подготовка требуется только перед первым использованием.

- 1 Проверка подключения кабеля (администратор)
	- → Проверьте правильность подключения сетевого кабеля к аппарату. Подробнее см. на стр. 3-28.
- $\overline{2}$ Проверка настроек сети аппарата (администратор)
	- → Проверьте настройки сети аппарата. Подробнее см. на стр. 3-28.
- 3 Конфигурирование среды для передачи E-mail (администратор)
	- > Сконфигурируйте сервер для передачи E-mail. Подробнее см. на стр. 3-29.
- 4 Конфигурирование информации об администраторе (администратор)
	- → Зарегистрируйте имя администратора и адрес E-mail, которые будут использоваться в качестве адреса отправителя по электронной почте. Подробнее см. на стр. 3-30.

#### Последовательность операций

Далее описывается операция передачи. Подробнее см. на стр. 3-31.

- 1 Загрузка оригинала
- $\overline{2}$ Ввод получателя
	- > Введите адрес E-mail получателя и проверьте такие настройки как качество изображения.
- 3 Нажмите кнопку Старт.
	- > Нажмите кнопку Старт для сканирования оригинала.

![](_page_107_Picture_23.jpeg)
### Проверка подключения кабеля

3

Проверьте, подключен ли кабель локальной сети к локальному порту аппарата и горит ли зеленый светодиод.

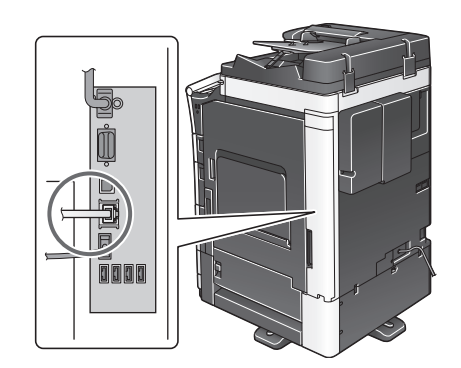

### Проверка настроек сети аппарата

Коснитесь [Утилиты] и выберите [Информация об устройстве]. Проверьте, отображается ли IP-адрес.

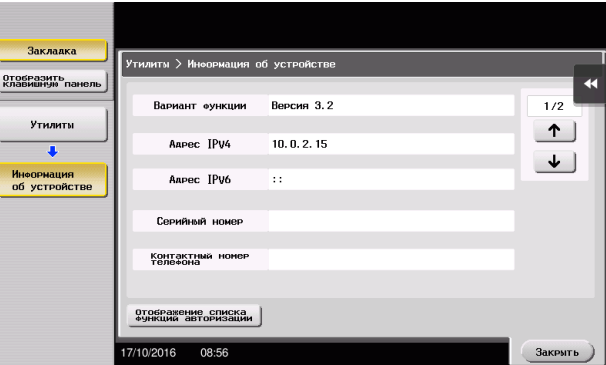

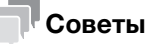

- Как правило, настройки по умолчанию позволяют осуществлять подключение к сети, однако некоторые сетевые среды требуют внесения изменений в настройки сети.
- Если IP-адрес не отображается, необходимо настроить сеть. Нажмите [Утилиты] и выберите [Настройки администратора] - [Настройки сети] - [Настройки ТСР/IР]. Сконфигурируйте требуемые настройки в соответствии с вашей сетевой средой. Подробнее см. в руководстве пользователя на CD/DVD.
- Чтобы узнать установленный по умолчанию пароль администратора, см. руководство пользователя на CD/DVD.

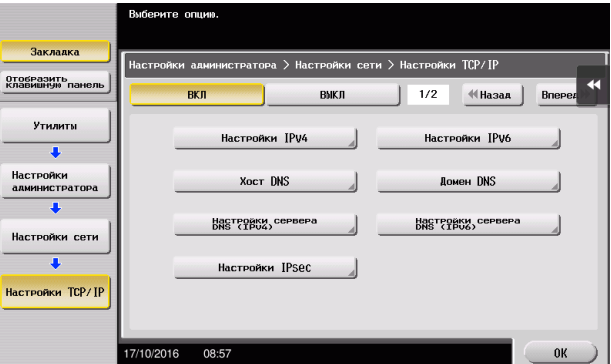

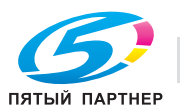

# Конфигурирование среды для передачи E-mail

- 1 Коснитесь [Утилиты] и выберите [Настройки администратора] [Настройки сети] [Настройки E-mail].
	- % Чтобы узнать установленный по умолчанию пароль администратора, см. руководство пользователя на CD/DVD.

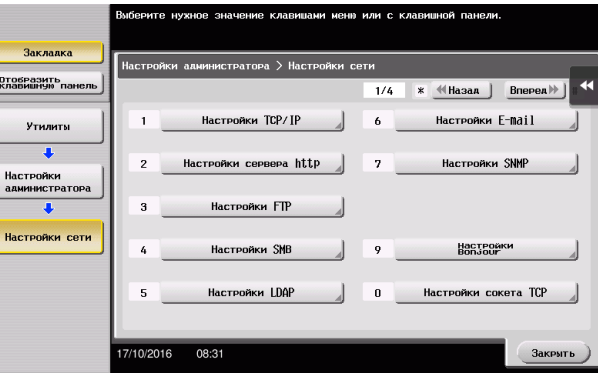

2 Коснитесь [Передача E-mail (SMTP)].

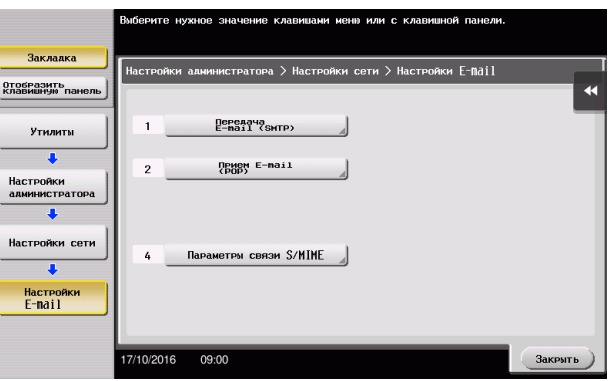

3 Выберите [ВКЛ] для включения настроек передачи E-mail (SMTP) и функции передачи E-mail.

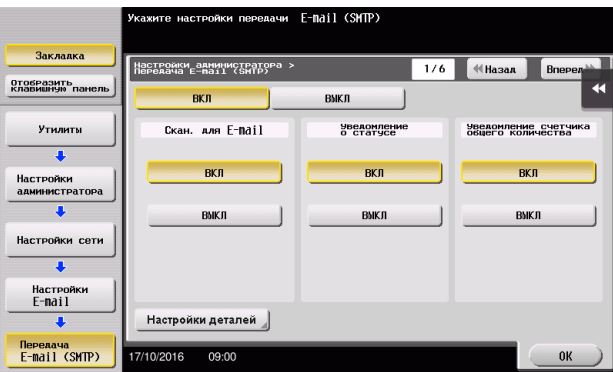

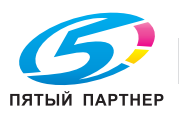

4 Введите адрес сервера SMTP.

 $\frac{1}{2}$ 

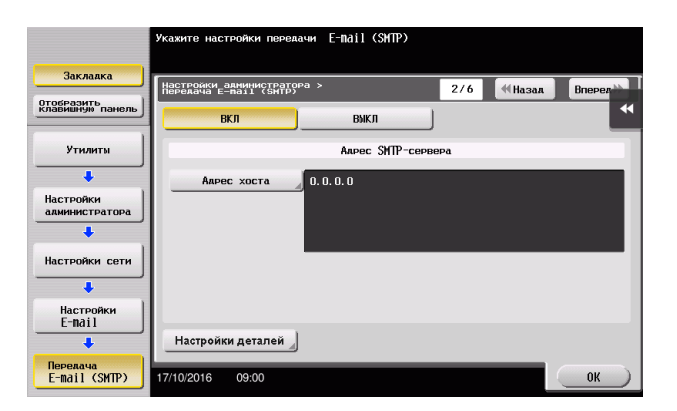

# Конфигурирование информации об администраторе

1 Коснитесь [Утилиты] и выберите [Настройки администратора] - [Настройки админ./аппарата] - [Регистрация администратора].

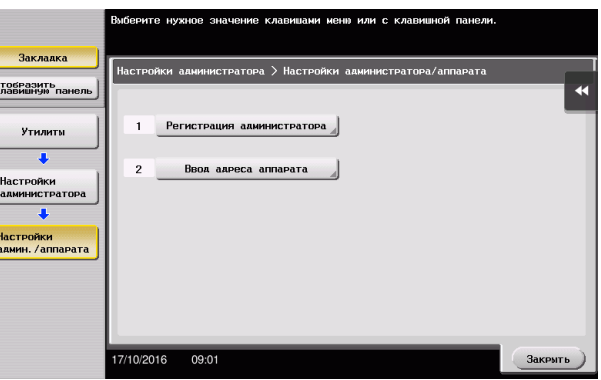

2 Введите необходимую информацию, затем коснитесь [OK].

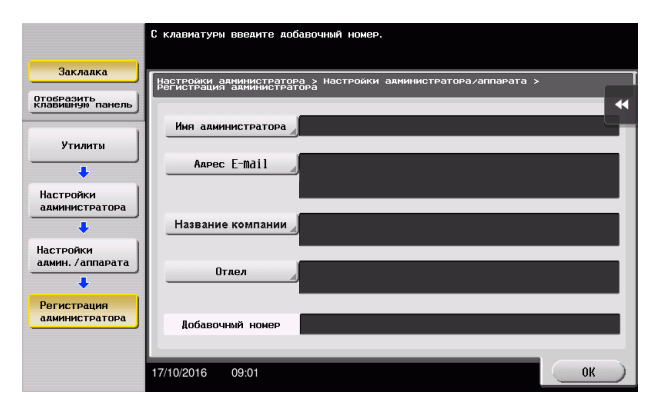

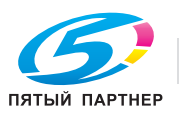

# Отправка оригинала

1 Загрузите оригинал.

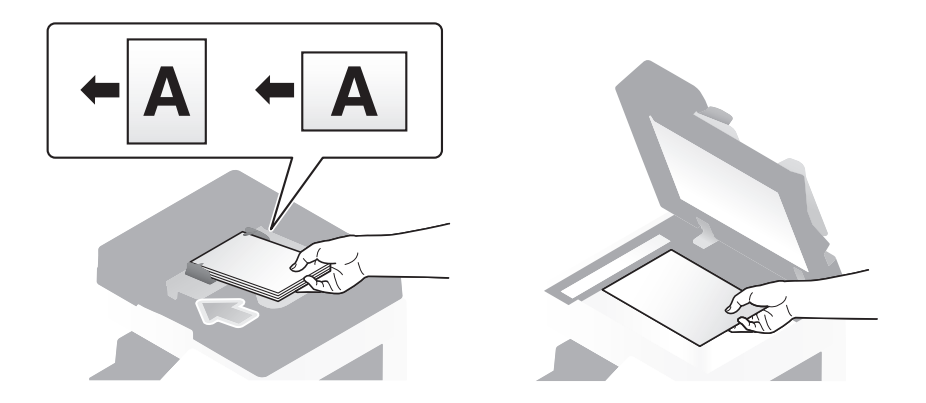

2 Коснитесь [Скан/факс].

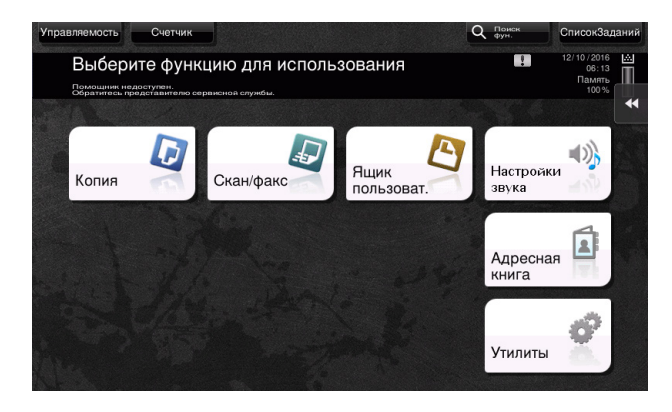

3 Введите получателя.

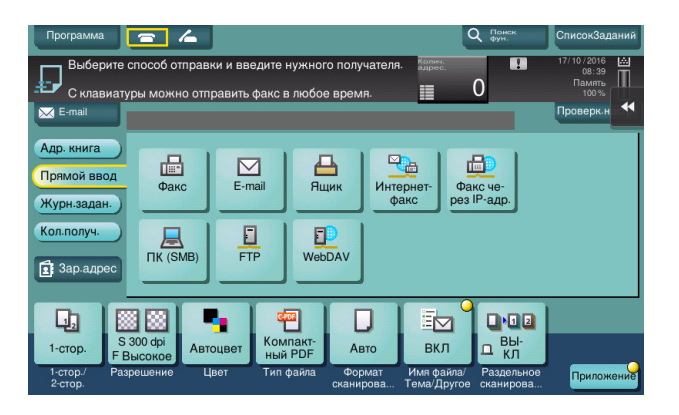

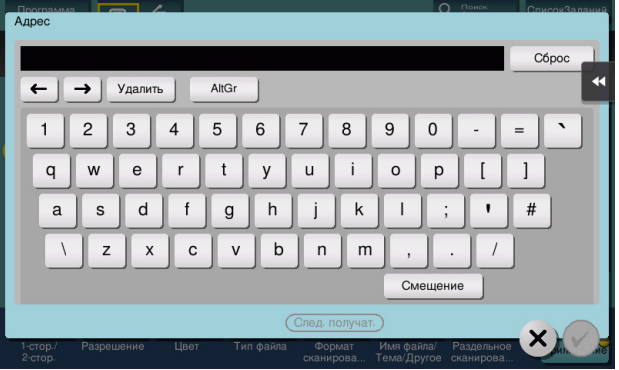

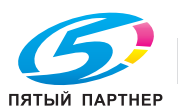

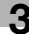

- 4 Проверьте настройку, если это необходимо.
	- % Коснитесь [Проверк. настр.] для проверки настройки.

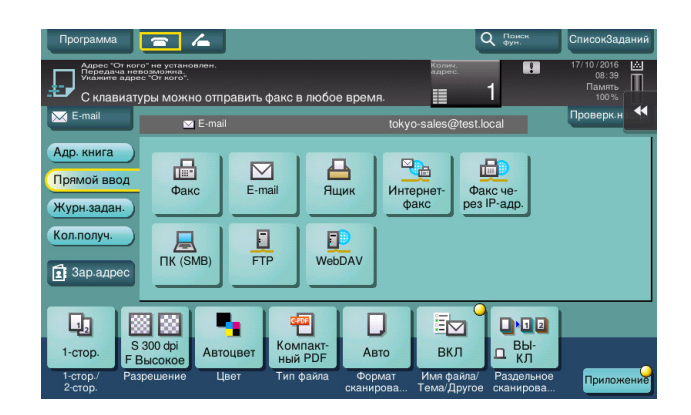

- > Позволяет проверить настройку, используя экранные кнопки на сенсорной панели.
- > Для изменения настройки коснитесь требуемой кнопки на сенсорной панели.

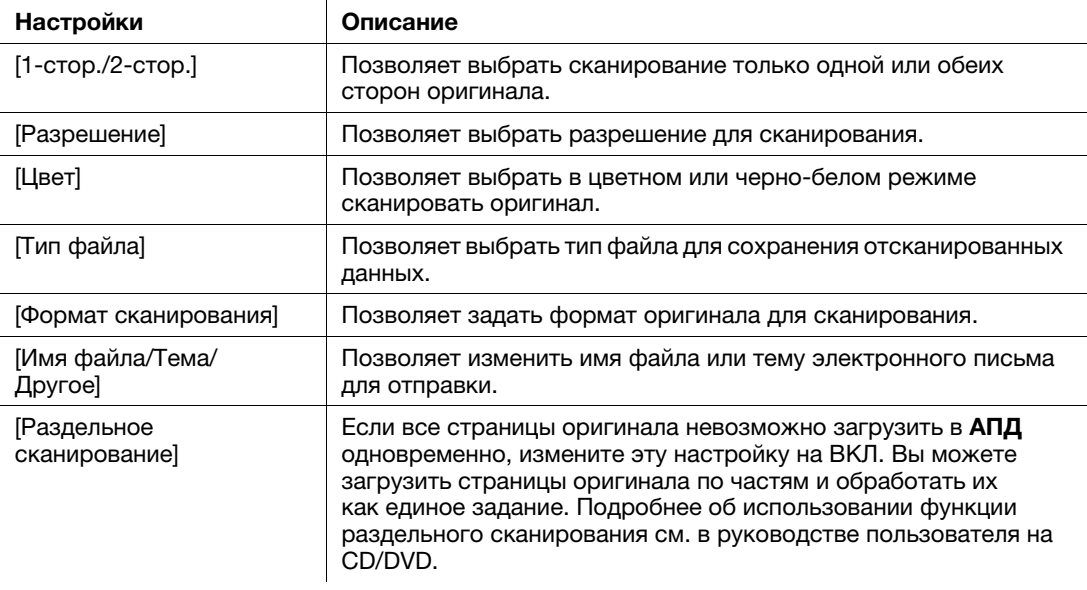

5 Нажмите кнопку Старт.

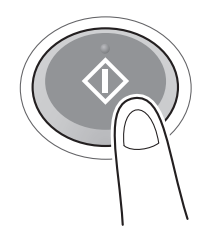

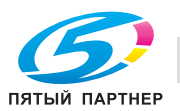

# 3.3 Функция факса

# 3.3.1 Необходимые настройки и основные операции

В этом разделе описываются настройки необходимые для отправки и получения факса по телефонной линии, как базовых операций.

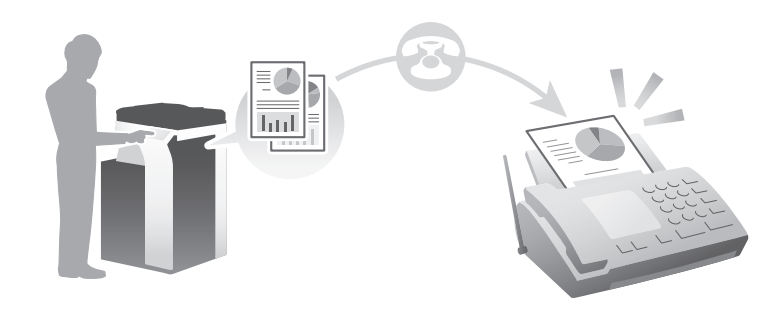

# Советы

Для использования функции факса дополнительно требуется наличие комплекта факса.

# Подготовительные операции

Далее описываются подготовительные операции для отправки факса. Подробнее см. на соответствующей странице.

Такая подготовка требуется только перед первым использованием.

- 1 Проверка подключения кабеля (администратор)
	- **→** Проверьте правильность подключения аппарата к телефонной линии. Подробнее см. на [стр. 3-34](#page-114-0).
- 2 Регистрация информации о передаче (администратор)
	- $\rightarrow$  Задайте имя и номер факса, которые будут отображаться в качестве отправителя при отправке факса с этого аппарата. Подробнее см. на [стр. 3-34](#page-114-1).
- 3 Выбор способа набора номера (администратор)
	- $\rightarrow$  Выберите способ набора номера в соответствии с вашей средой. Подробнее см. на [стр. 3-36](#page-116-0).

### Последовательность операций

Далее описывается операция отправки факса. Подробнее см. на [стр. 3-37](#page-117-0).

- 1 Загрузка оригинала
- 2 Ввод получателя
	- $\rightarrow$  Введите номер факса получателя и проверьте такие настройки как качество изображения.
- 3 Нажмите кнопку Старт.
	- $\rightarrow$  Нажмите кнопку Старт для отправки оригинала.

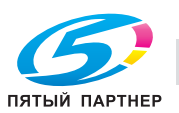

# <span id="page-114-0"></span>Проверка подключения кабеля

Проверьте, подключен ли телефонный кабель к разъему LINE аппарата.

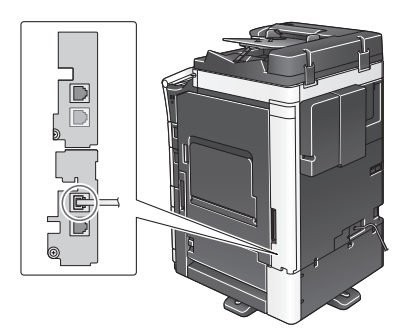

# <span id="page-114-1"></span>Регистрация информации о передаче

- 1 Коснитесь [Утилиты] и выберите [Настройки администратора] [Настройки факса] [Содержание верхнего колонтитула].
	- % Чтобы узнать установленный по умолчанию пароль администратора, см. руководство пользователя на CD/DVD.

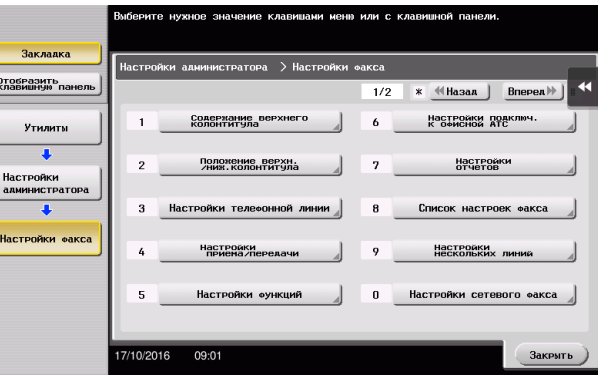

2 Введите данные отправителя, затем коснитесь [OK].

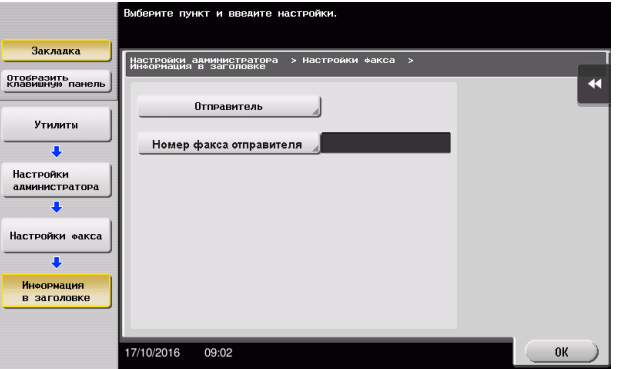

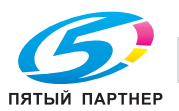

 $\rightarrow$  Настройки отправителя Введите имя, которое будет отображаться в качестве отправителя.

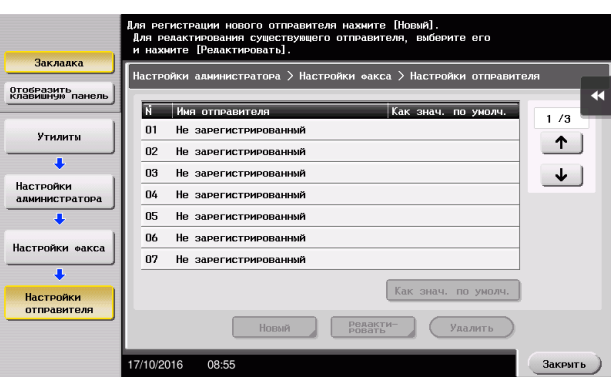

 $\rightarrow$  **Настройки номера факса отправителя** Введите номер факса, который будет отображаться в качестве отправителя.

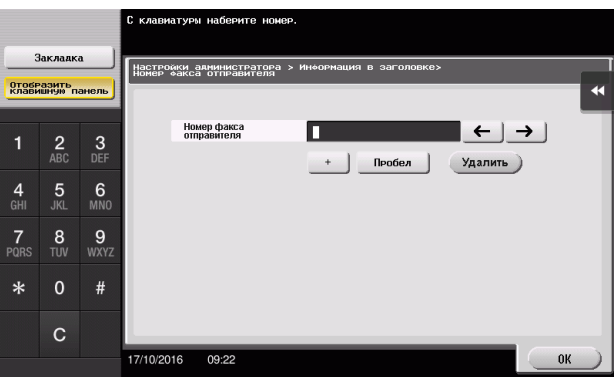

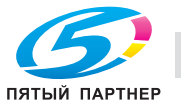

# <span id="page-116-0"></span>Выбор способа набора номера

1 Коснитесь [Утилиты] и выберите [Настройки администратора] - [Настройки факса] - [Настройки телефонной линии].

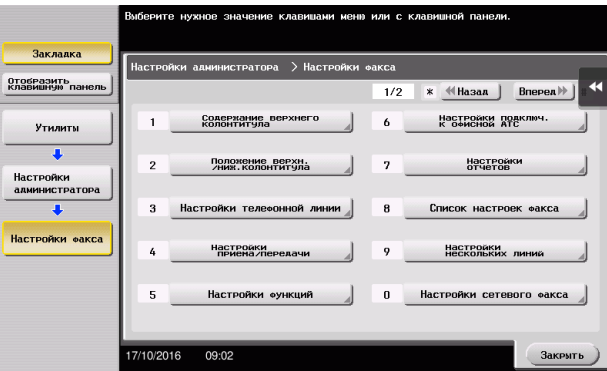

2 Коснитесь [Способ набора номера].

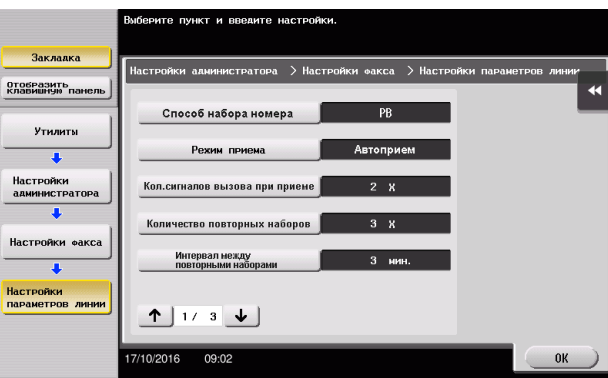

3 Для тонального типа кнопок выберите [PB], а для импульсного типа выберите [10 имп. в с].

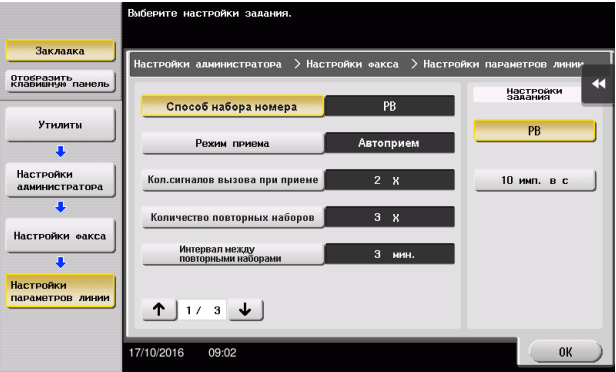

Если вы не знаете тип способа набора номера:

- Если вы не знаете тип способа набора номера, нажмите на кнопки своего телефона. Если вы услышали "бип-боп-бип", установите [Способ набора номера] на [PB].
- Если вы не услышали "бип-боп-бип" после нажатия кнопок, выберите [10 имп. в с].

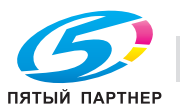

# <span id="page-117-0"></span>Отправка оригинала

1 Загрузите оригинал.

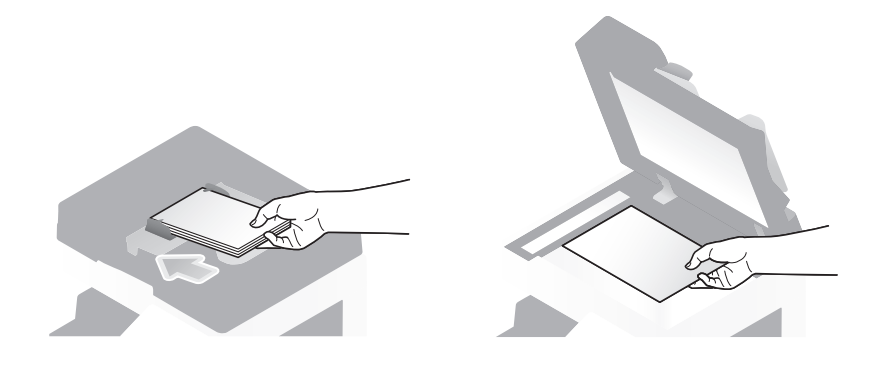

2 Коснитесь [Скан/факс].

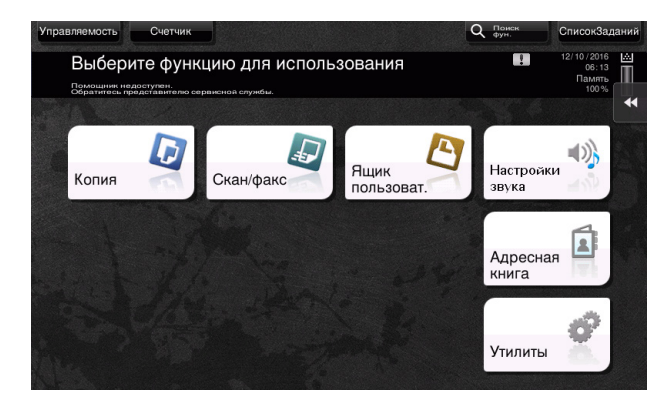

3 Введите получателя.

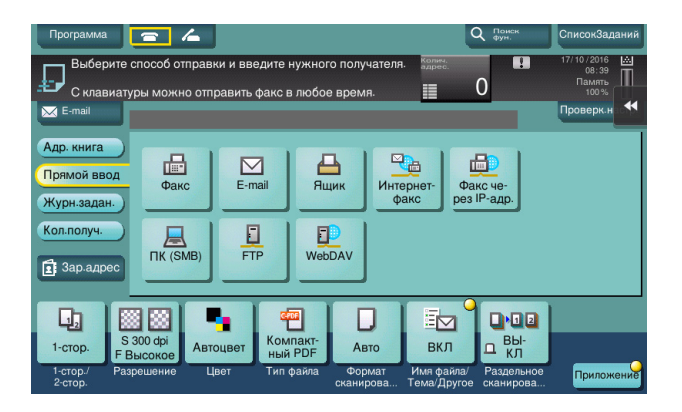

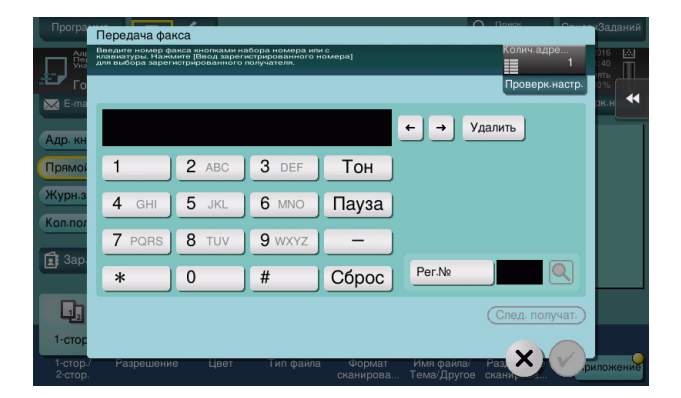

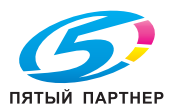

- 4 Проверьте настройку, если это необходимо.
	- % Коснитесь [Проверк. настр.] для проверки настройки.

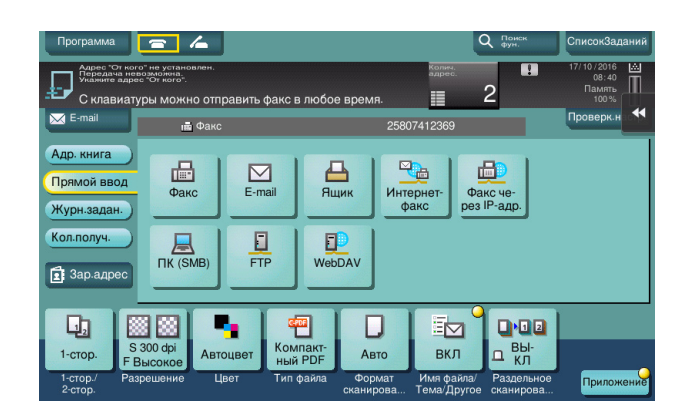

> Позволяет проверить настройку, используя экранные кнопки на сенсорной панели.

+ Для изменения настройки коснитесь требуемой кнопки на сенсорной панели.

[Цвет], [Тип файла] и [Имя файла/Тема/Другое] недоступны при отправке на номер факса.

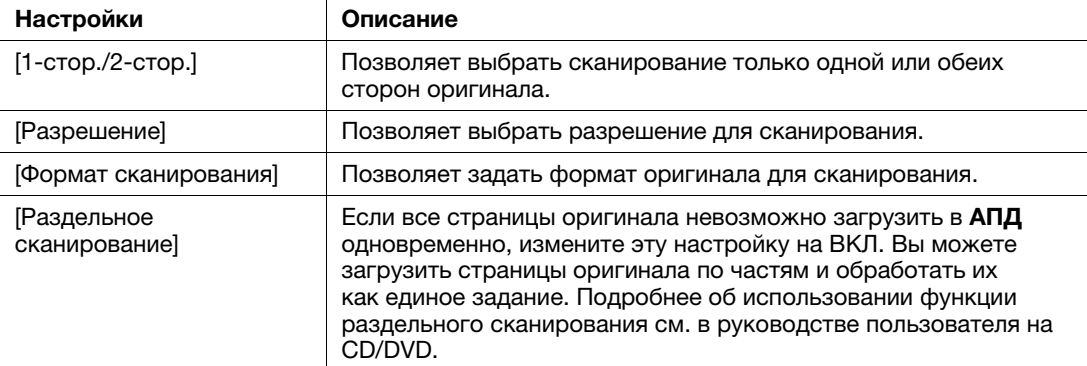

5 Нажмите кнопку Старт.

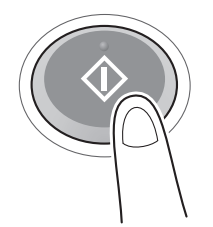

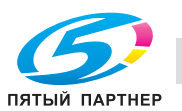

#### $3.3.2$ Отправка факса непосредственно с ПК (передача ПК-ФАКС)

Позволяет отправить факс на факсимильный аппарат получателя таким же образом, как вы отправляете на печать данные созданные на своем компьютере.

Преимущества отправки факса непосредственно с компьютера

- Экономия бумаги
- Выполнение операций по передаче и приему факсов, не покидая рабочего места
- Более четкие изображения при отправке данных прямо с компьютера

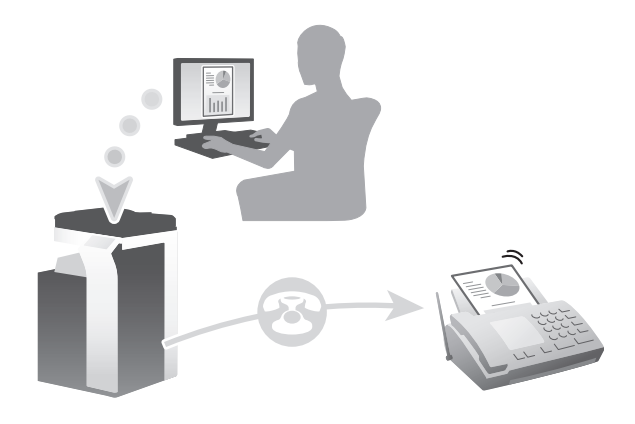

# Советы

- Для использования этой функции дополнительно требуется комплект факса.
- Эта функция не поддерживается операционной системой Мас.

### Подготовительные операции

Далее описываются подготовительные операции для передачи факса с компьютера. Подробнее см. на соответствующей странице.

Такая подготовка требуется только перед первым использованием.

- 1 Проверка подключения кабеля (администратор)
	- → Проверьте правильность подключения к аппарату телефонной линии и сетевого кабеля. Подробнее см. на стр. 3-40.
- $\mathcal{P}$ Проверка настроек сети аппарата (администратор)
	- → Проверьте настройки сети аппарата. Подробнее см. на стр. 3-40.

Если не указано другое, можно использовать эту функцию с настройками по умолчанию.

- 3 Установка драйвера факса на компьютер
	- Подробнее об установке драйвера факса на компьютере см. на стр. 3-41.

### Последовательность операций

Далее описывается операция отправки факса. Подробнее см. на стр. 3-41.

- 1 Создание данных
	- Создайте данные для отправки с использованием дополнительного ПО.
- $\overline{2}$ Конфигурирование драйвера факса
	- + Выберите драйвер факса и, в случае необходимости, измените настройки.
- 3 Ввод получателя для отправки данных
	- > Введите получателя для отправки данных.

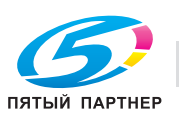

# Проверка подключения кабеля

<span id="page-120-0"></span>3

1 Проверьте, подключен ли телефонный кабель к разъему LINE аппарата.

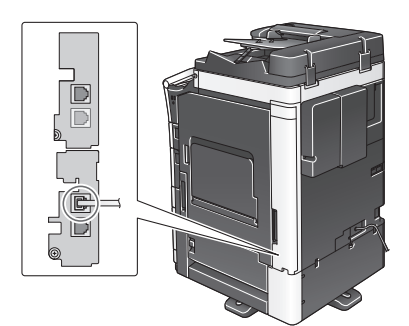

 $\overline{2}$ Проверьте, подключен ли кабель локальной сети к локальному порту аппарата и горит ли зеленый светодиод.

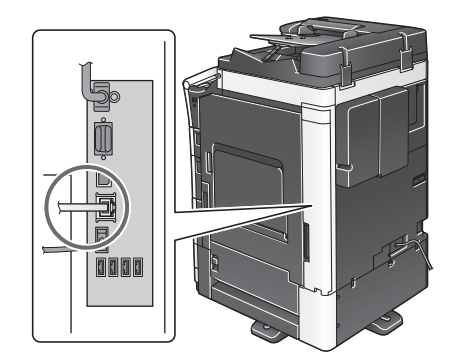

### <span id="page-120-1"></span>Проверка настроек сети аппарата

Коснитесь [Утилиты] и выберите [Информация об устройстве]. Проверьте, отображается ли IP-адрес.

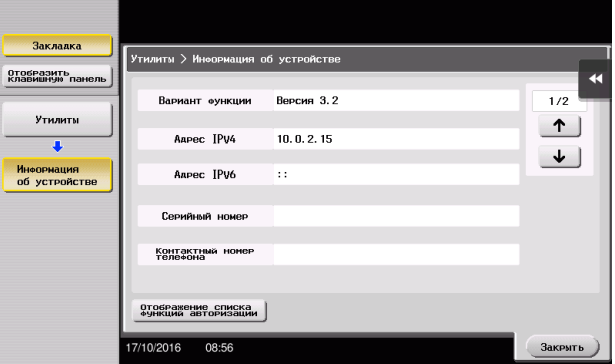

# Советы

- Как правило, настройки по умолчанию позволяют осуществлять подключение к сети, однако некоторые сетевые среды требуют внесения изменений в настройки сети.
- Если IP-адрес не отображается, необходимо настроить сеть. Нажмите [Утилиты] и выберите [Настройки администратора] - [Настройки сети] - [Настройки ТСР/IР]. Сконфигурируйте требуемые настройки в соответствии с вашей сетевой средой. Подробнее см. в руководстве пользователя на CD/DVD.

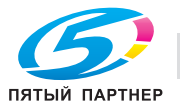

Чтобы узнать установленный по умолчанию пароль администратора, см. руководство пользователя на CD/DVD.

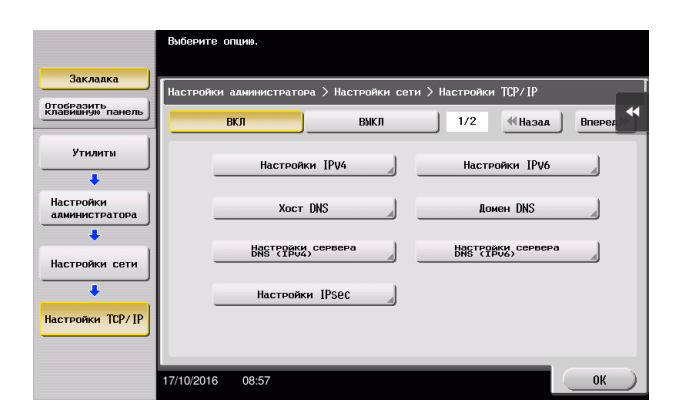

# <span id="page-121-0"></span>Установка драйвера факса

Установите драйвер факса на ПК, используя программа установки.

В этом разделе описывается, каким образом конфигурируются стандартные настройки печати.

- Для выполнения этой задачи требуются права администратора.  $\boldsymbol{\nu}$
- 1 Вставьте DVD с драйвером принтера в дисковод для DVD компьютера.
- $\overline{2}$ Щелкните [Установить принтер].
- 3 При выполнении операций следуйте инструкциям на экране.

Система выполняет автоматический поиск сети и выводит на экран принтеры и МФУ, совместимые с данным драйвером принтера.

- $\blacktriangle$ Выберите аппарат из списка.
- 5 Выберите драйвер факса.
- 6 Шелкните ГУстановка].
- $\overline{7}$ Щелкните [Готово].

### <span id="page-121-1"></span>Отправка данных

- 1 Создайте данные для отправки с использованием дополнительного ПО.
- $\overline{2}$ В меню [Файл] выберите [Печать].
- 3 Выберите драйвер факса аппарата и щелкните [Печать].
	- → Нажав на [Параметры], можно при необходимости изменить настройки драйвера принтера.
	- → Если на этом аппарате используется идентификация пользователя, укажите необходимые данные, такие как имя пользователя и пароль.
- $\blacktriangleleft$ Введите [Имя] и [Номер факса] получателя.
	- > Для отправки данных более чем одному получателю повторите этот шаг.
	- → Щелкнув по [Добавить из адресной книги] можно выбрать зарегистрированных получателей.
- 5 Нажмите [ОК].

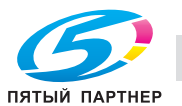

# 3.4 Функция копирования

### Основные операции

Далее описываются основные операции копирования.

- 1 Если используется идентификация пользователя, появляется окно регистрации. Прикоснитесь к области ввода или значку клавиатуры, введите необходимую информацию и нажмите на [Зарегистрир.] или Доступ.
	- $\rightarrow$  Если используется карта IC или биометрическая идентификация, см. на [стр. 3-44.](#page-124-0)

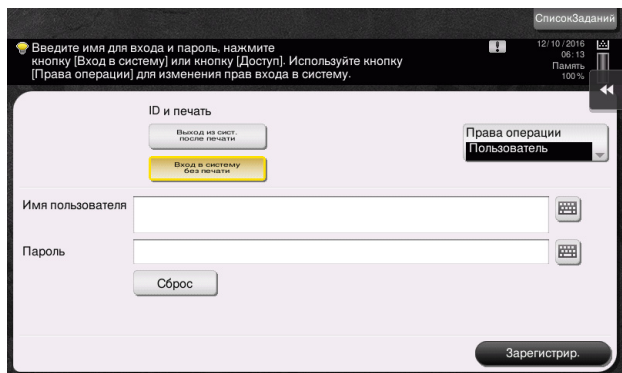

2 Загрузите оригинал.

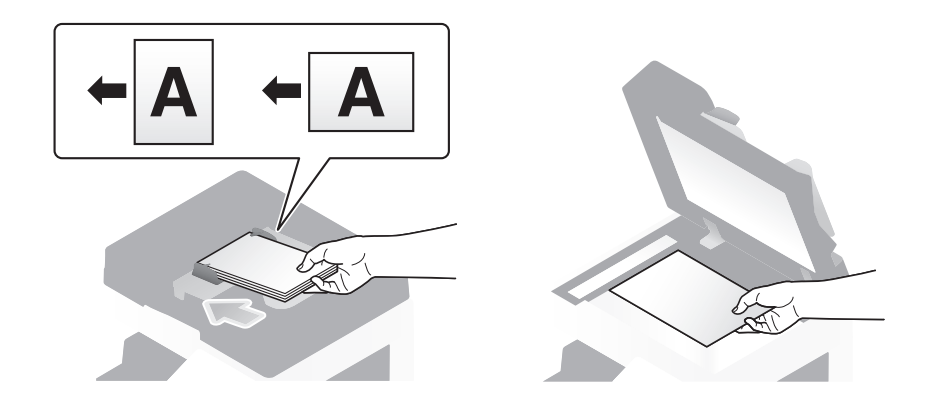

3 Коснитесь [Копия].

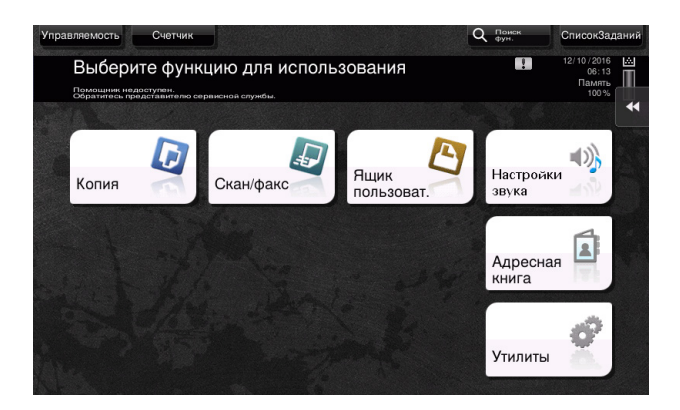

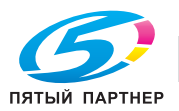

- 4 Проверьте основные настройки.
	- > Проверьте конфигурацию настроек выводимого изображения, при просмотре на сенсорной панели.
	- $\rightarrow$  При прикосновении к [Проверк. настр.] возможна детальная проверка настроек.

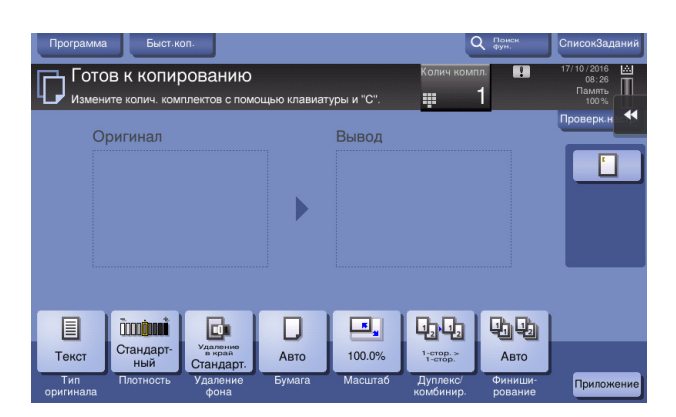

% Для изменения настройки коснитесь требуемой кнопки на сенсорной панели.

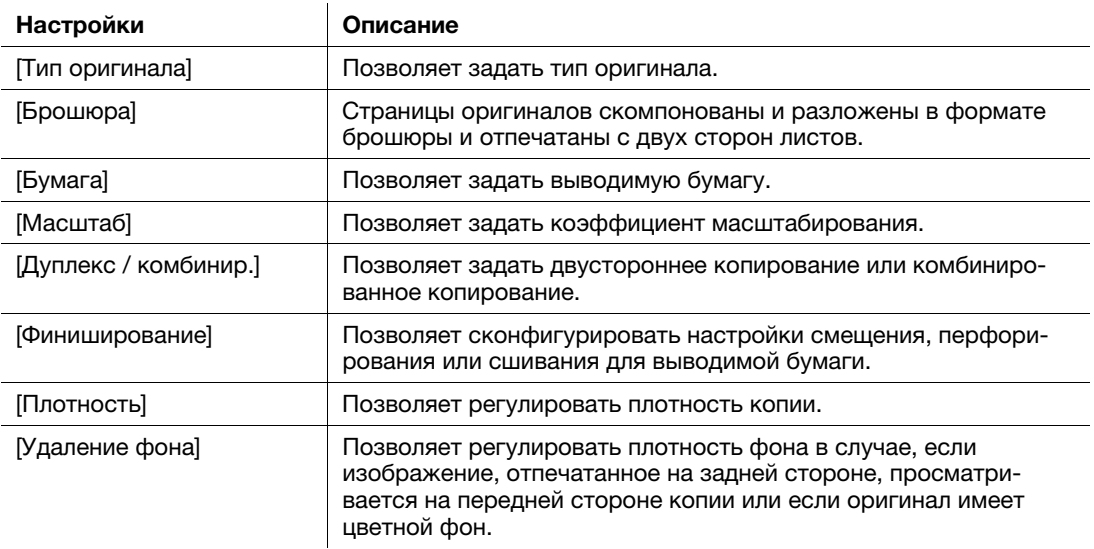

5 Коснитесь области ввода для задания количества копий.

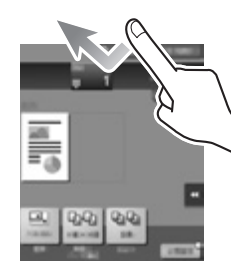

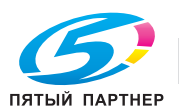

6 Введите количество копий с помощью клавиатуры и нажмите кнопку Старт.

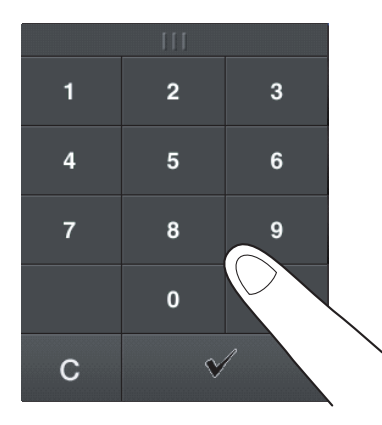

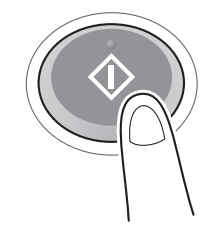

### <span id="page-124-0"></span>Идентификация пользователя

Позволяет выполнить идентификацию пользователя или группы на аппарате.

Установка дополнительного оборудования для использования карт IC, NFC или биометрической идентификации.

Если используется идентификация по карте IC или идентификация NFC, приложите карту IC или терминал Android к картридеру или проведите над картридером устройства идентификации.

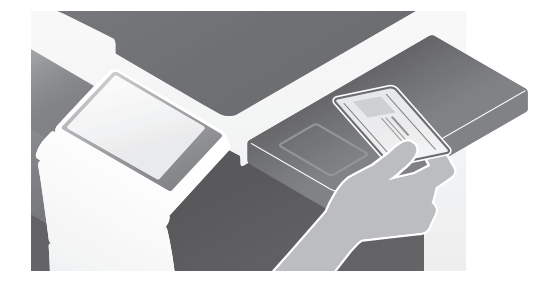

Если используется биометрическая идентификация, приложите свой палец к считывателю сосудов пальца на устройстве идентификации.

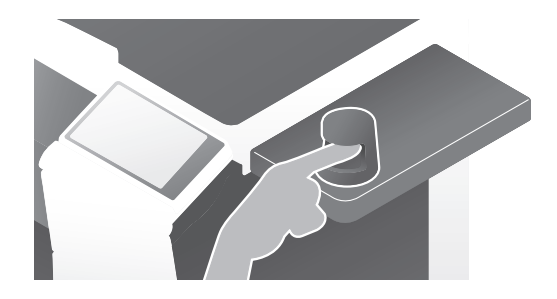

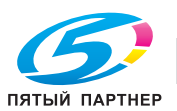

# 3.5 Регистрация получателя

# 3.5.1 Регистрация адресной книги

Функции "факс" и "сканирование и отправка" позволяют зарегистрировать часто используемых получателей в виде записей адресной книги. На приведенном в разделе примере объясняется как зарегистрировать запись адресной книги для которой был отправлен факс.

# Использование панели управления для регистрации записи в адресной книге - Регистрация из меню [Утилиты]

Выберите тип получателя и зарегистрируйте сведения о получателе.

- 1 Коснитесь [Утилиты] и выберите [Регистрация набора в одно касание/ящика пользователя] [Создать получателя для набора в одно касание] - [Адресная книга (Общая)].
- 2 Выберите тип получателя, которого вы хотите зарегистрировать.

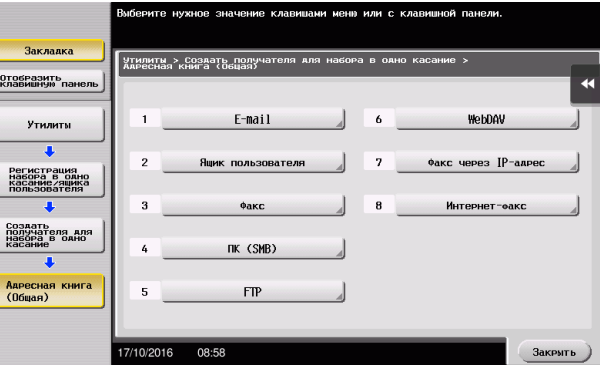

3 Коснитесь [Новый].

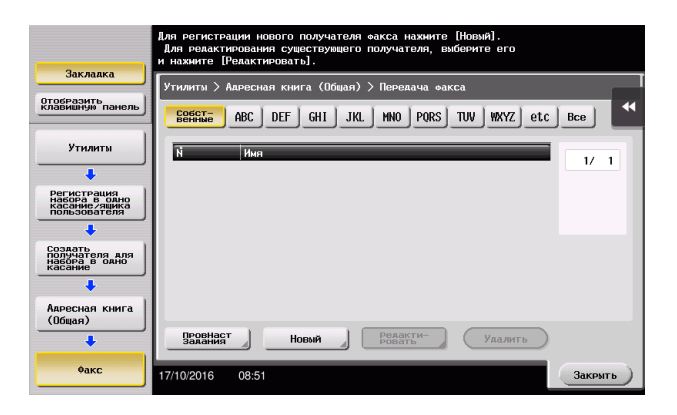

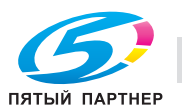

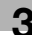

- 4 Выберите имя получателя, которое вы хотите зарегистрировать.
	- **>** Для [Имя] введите имя получателя с помощью экранной клавиатуры.
	- % Для [Символ сортировки] введите такое же имя, как в [Имя].

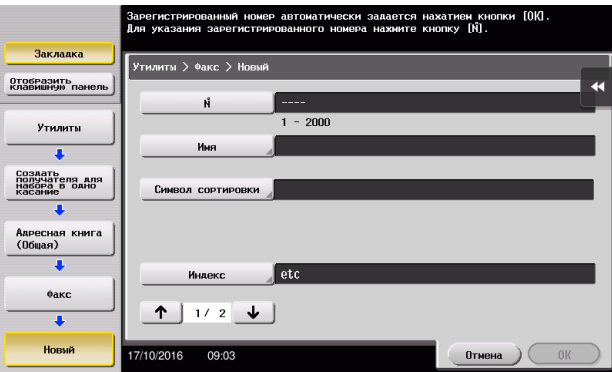

- % Позволяет установить соответствующий индекс для имени, которое введено как [Имя], в [Индекс]. Для изменения настройки коснитесь [Индекс].
- $\rightarrow$  Запись элементов и количество настроек окон очень зависит от типа передачи. Используйте [1] или [1] для переключения окон настроек при вводе необходимых элементов. Информацию о записи данных, см. на [стр. 3-53.](#page-133-0)
- 5 Введите номер факса.
	- $\rightarrow$  Коснитесь [Отобразить клавишную панель] для отображения **клавиатуры** и введите номер факса.

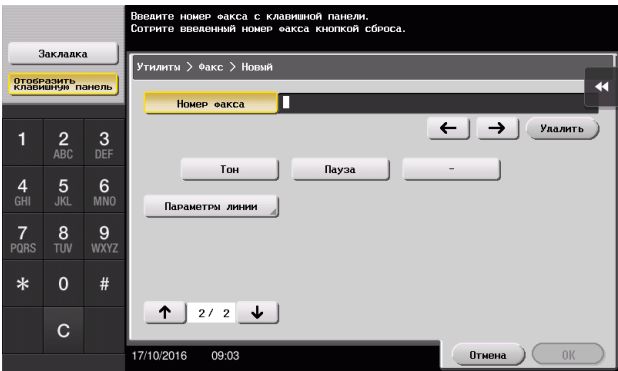

6 Коснитесь [Закрыть].

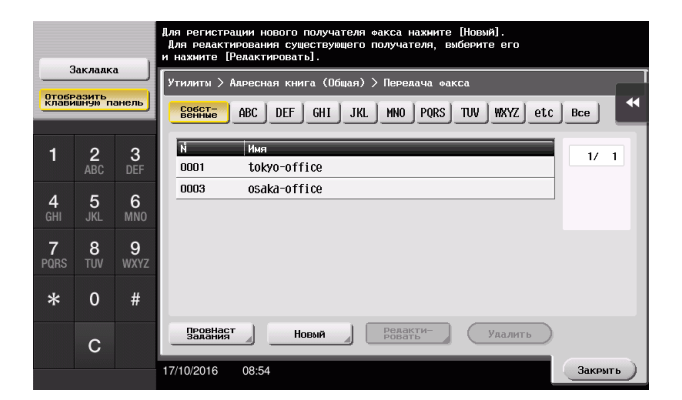

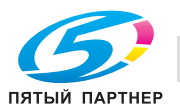

# Использование панели управления для регистрации записи в адресной книге - Регистрация из [Aдресной книги]

Выберите тип получателя и зарегистрируйте сведения о получателе.

1 Нажмите [Адресная книга].

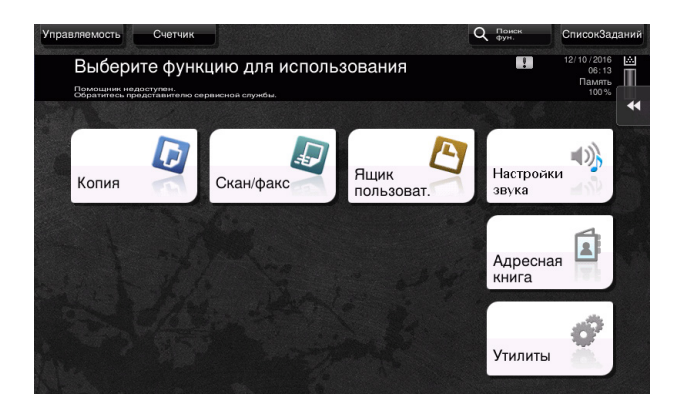

2 Коснитесь [Новый].

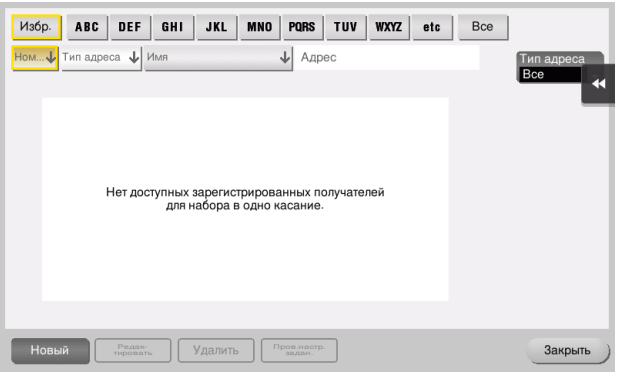

3 Выберите тип получателя, которого вы хотите зарегистрировать.

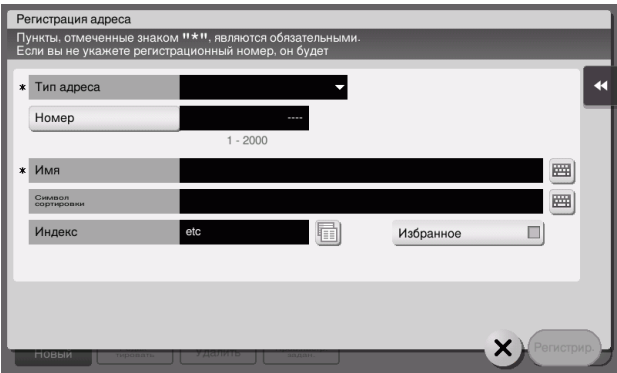

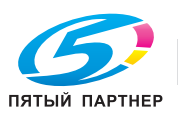

- 4 Выберите имя получателя, которое вы хотите зарегистрировать.
	- $\rightarrow$  Для [Имя] введите имя получателя с помощью экранной клавиатуры.
	- % Для [Символ сортировки] введите такое же имя, как в [Имя].

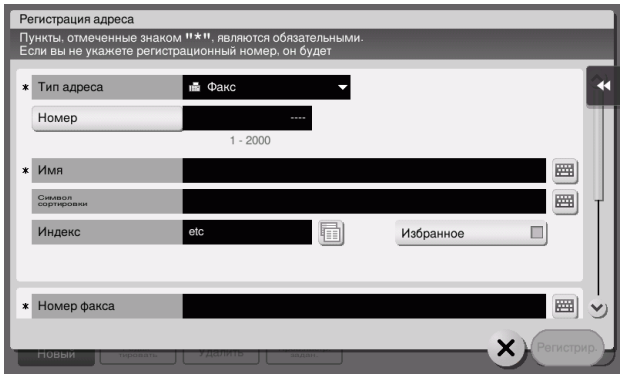

- % Позволяет установить соответствующий индекс для имени, которое введено как [Имя], в [Индекс]. Для изменения настройки нажмите поле [Индекс].
- $\rightarrow$  Запись элементов и количество настроек окон очень зависит от типа передачи. Информацию о записи данных, см. на [стр. 3-53.](#page-133-0)
- 5 Введите номер факса.

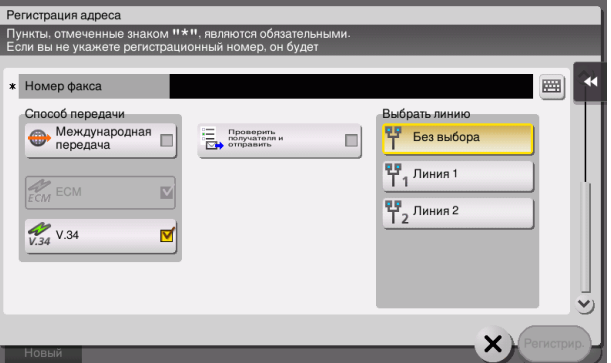

6 Коснитесь [Закрыть].

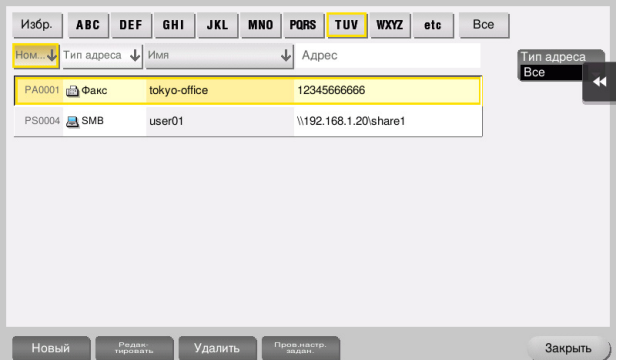

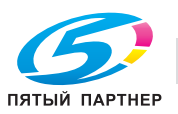

# Использование панели управления для регистрации в адресной книге - Регистрация в режиме сканирование/передача факса

Выберите тип получателя и зарегистрируйте сведения о получателе.

- 1 Отображение окна сканирования/передачи факса.
- 2 Коснитесь [Зар.адрес].

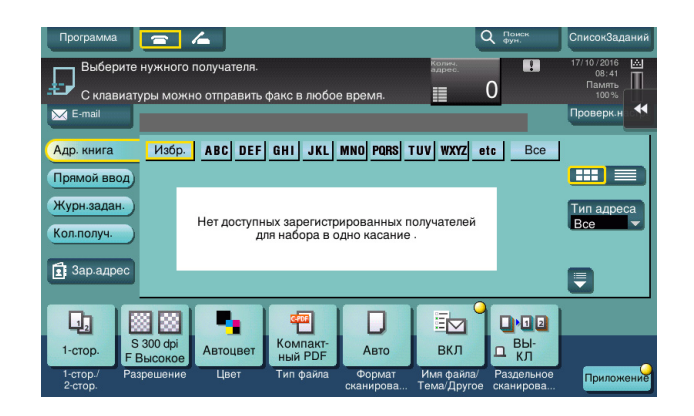

3 Коснитесь [Новый].

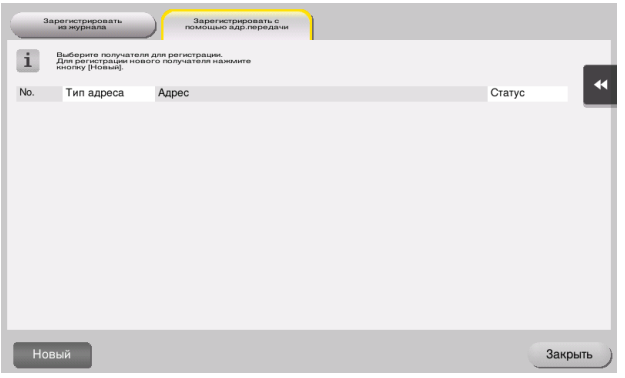

4 Выберите тип получателя, которого вы хотите зарегистрировать.

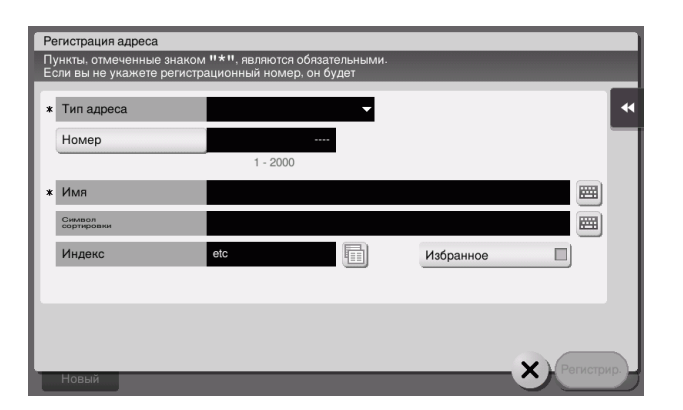

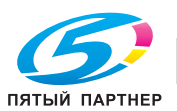

- 5 Выберите имя получателя, которое вы хотите зарегистрировать.
	- $\rightarrow$  Для [Имя] введите имя получателя с помощью экранной клавиатуры.
	- % Для [Символ сортировки] введите такое же имя, как в [Имя].

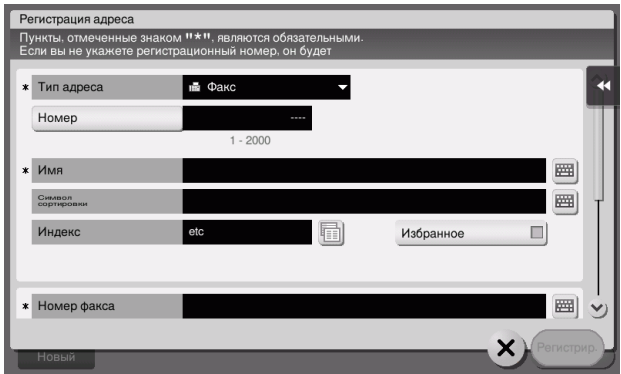

- % Позволяет установить соответствующий индекс для имени, которое введено как [Имя], в [Индекс]. Для изменения настройки нажмите поле [Индекс].
- $\rightarrow$  Запись элементов и количество настроек окон очень зависит от типа передачи. Информацию о записи данных, см. на [стр. 3-53.](#page-133-0)
- 6 Введите номер факса.

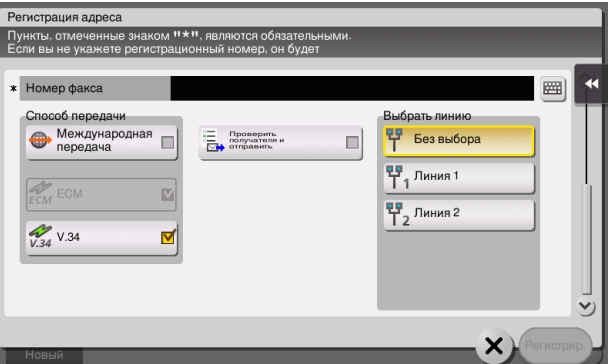

7 Коснитесь [Закрыть].

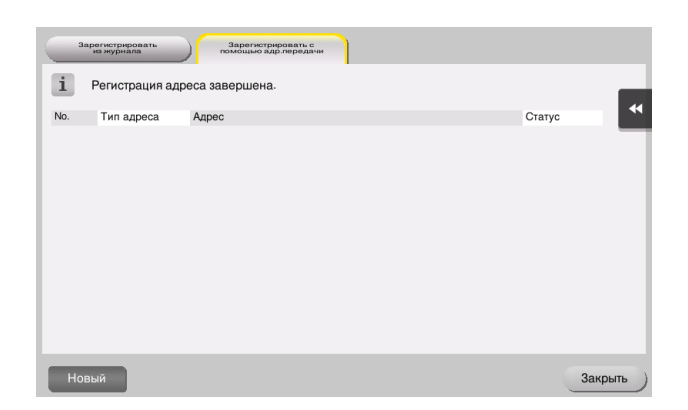

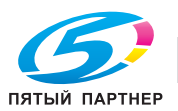

Регистрация с помощью кнопки прямого ввода

Вы можете зарегистрировать получателя, введенного с помощью функции [Прямой ввод],  $\bullet$ также перед отправкой данных. Для регистрации получателя введите имя получателя путем прямого ввода, коснитесь [Зар.адрес] и выберите получателя.

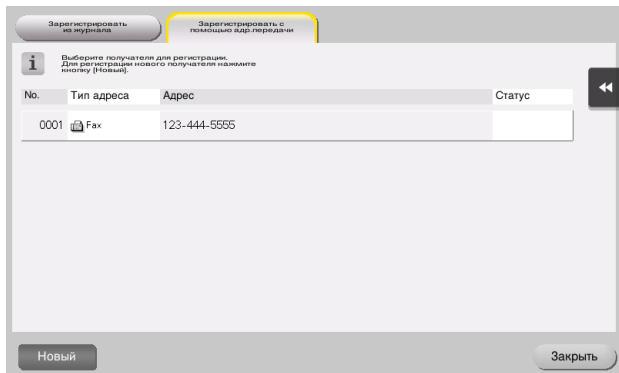

Что такое индекс?

- Индекс используется в качестве указателя зарегистрированных получателей. Касайтесь кнопки "Индекс" для быстрого поиска получателей.
- Если [Избр.] выбрано в качестве индекса, то получатель появляется в основном окне окна передачи после регистрации в адресной книге; это дает возможность пользователю легко выбирать получателей.

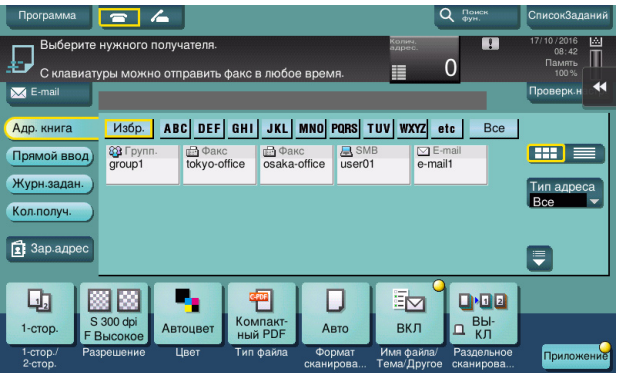

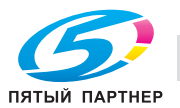

### Использование компьютера для регистрации получателя в одно касание

Помимо использования панели управления, записи в адресной книге могут быть зарегистрированы с компьютера с использованием утилиты Web Connection.

- 1 Проверка IP-адреса аппарата
	- → Коснитесь [Утилиты] и выберите [Информация об устройстве]. Проверьте, отображается ли IP-адрес.

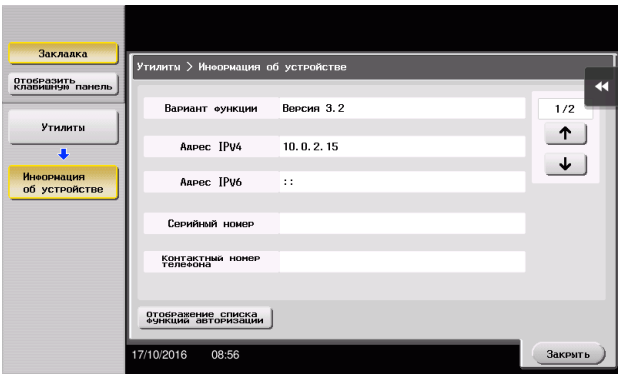

- > Если IP-адрес не отображается, необходимо настроить сеть. Подробнее см. в руководстве пользователя на CD/DVD.
- $\overline{2}$ Запустите веб-браузер, введите IP-адрес этого аппарата в поле URL, затем нажмите кнопку [Ввод].
	- → Для "http://192.168.1.20/", "192.168.1.20" это IP-адрес.
	- > В среде IPv6 адрес IPv6 заключается в скобки []. Например, если адрес IPv6 этого аппарата "fe80::220:6bff:fe10:2f16", введите "http://[fe80::220:6bff:fe10:2f16]/".

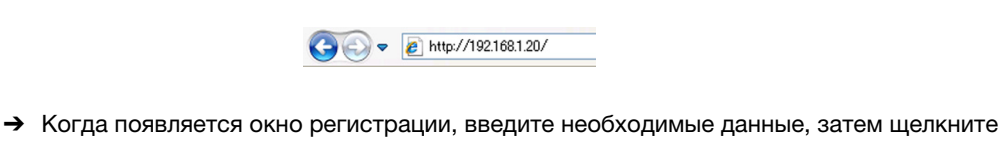

- [Зарегистрир.].
- 3 Выберите [Сохранить адрес] и щелкните по [Новая регистрация].
- 4 Выберите тип получателя, которого вы хотите зарегистрировать.
- 5 Введите требуемую информацию, такую как имя, номер факса и индекс.

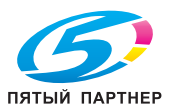

3

# <span id="page-133-0"></span>3.5.2 Информация необходимая для регистрации получателя

Введенные элементы и количество окон, требуемых для регистрации получателя, напрямую зависит от типа передачи. В этом разделе описывается, какая специальная информация необходимая для регистрации пользователя.

## Советы

Настройки, которые обычно используются со значениями по умолчанию, не указаны в этой таблице.

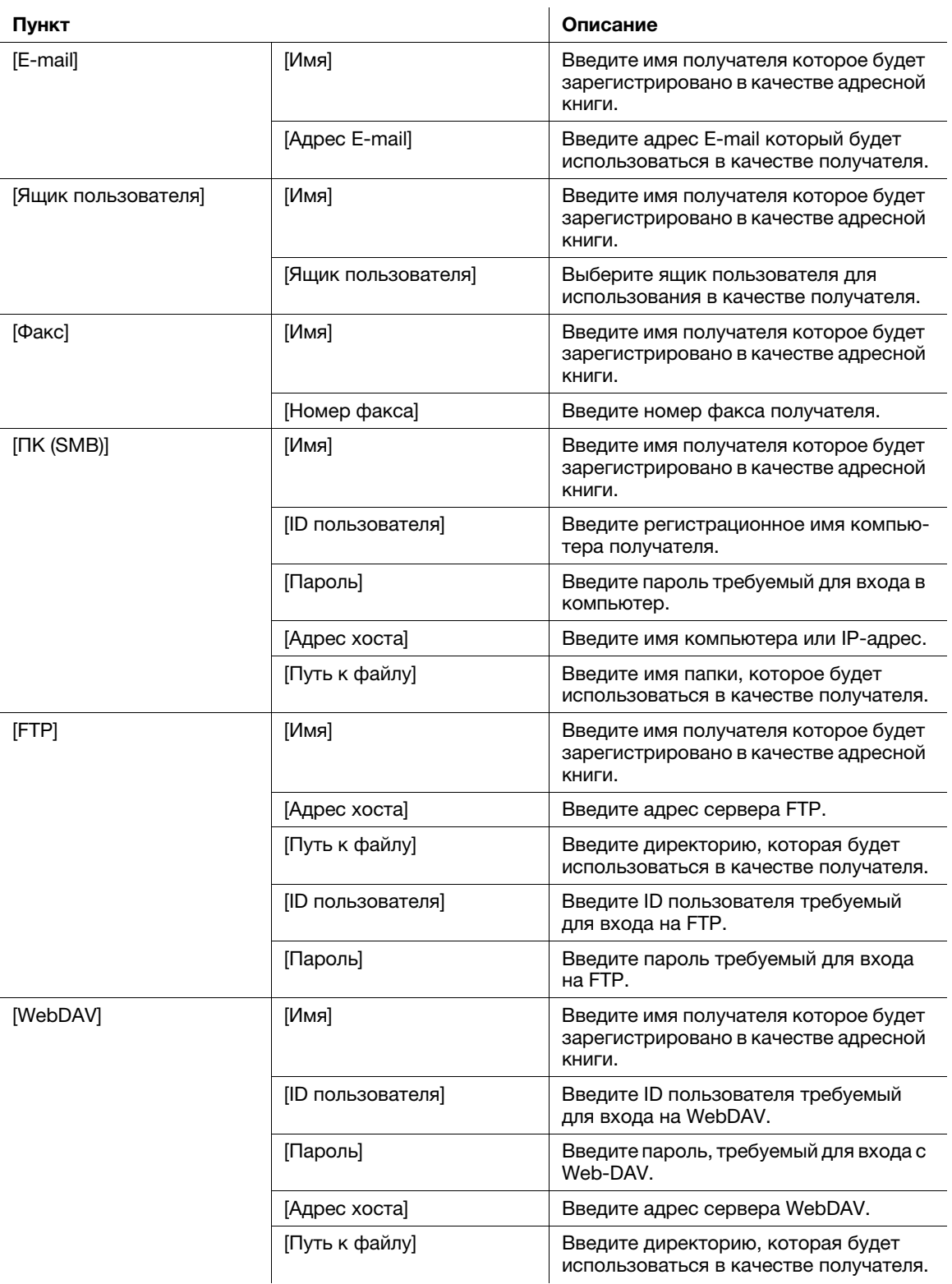

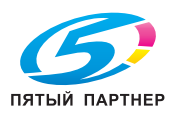

#### $3.5.3$ Регистрация группы

Несколько адресных книг можно зарегистрировать в качестве группы.

Эта функция удобна, когда имеются задания на передачу данных членам группы в определенные периоды.

### Регистрация новой группы

- 1 Нажмите [Утилиты] и выберите [Регистрация набора в одно касание/ящика пользователя] -[Создать получателя для набора в одно касание] - [Группа].
- $\overline{2}$ Коснитесь [Новый].

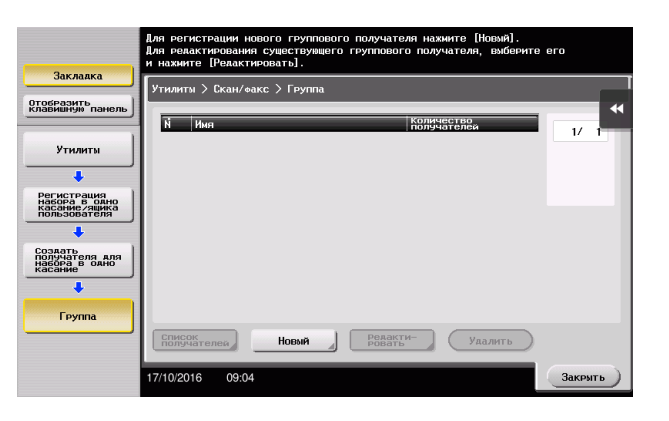

- 3 Выберите имя получателя, которое вы хотите зарегистрировать.
	- > Для [Имя] введите имя получателя с помощью экранной клавиатуры.
	- → Для [Символ сортировки] введите такое же имя, как в [Имя].

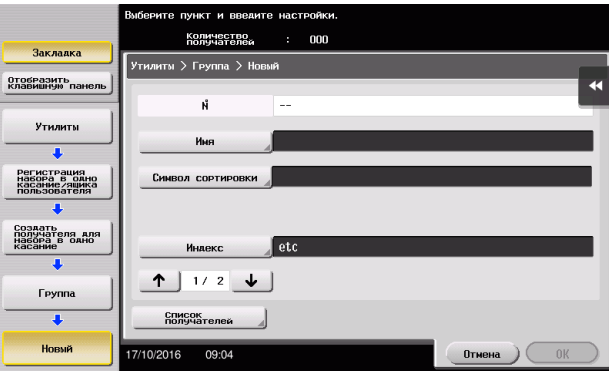

→ Позволяет установить соответствующий индекс для имени, которое введено как [Имя], в [Индекс]. Для изменения настройки коснитесь [Индекс].

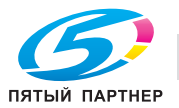

4 Выберите получателей для создания группы.

Отобразите и выберите требуемую адресную книгу в окне выбора получателей. Следующие два способа можно использовать для поиска получателя.

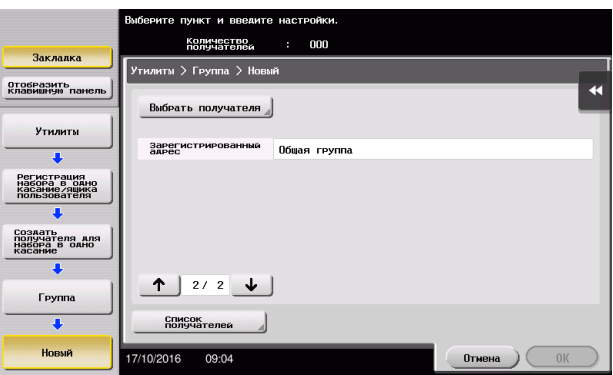

% [Индекс]: поиск соответствующего имени получателя с помощью индекса.

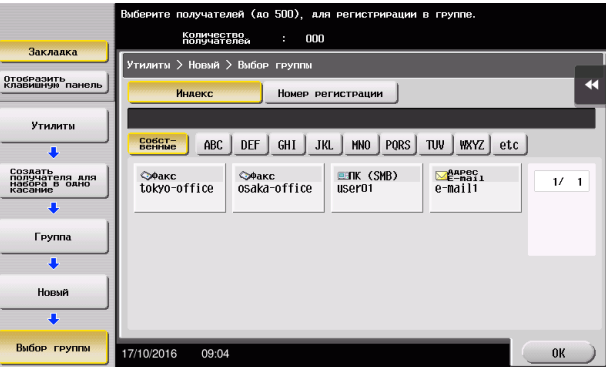

% [Номер регистрации]: поиск соответствующего имени получателя с помощью номера регистрации.

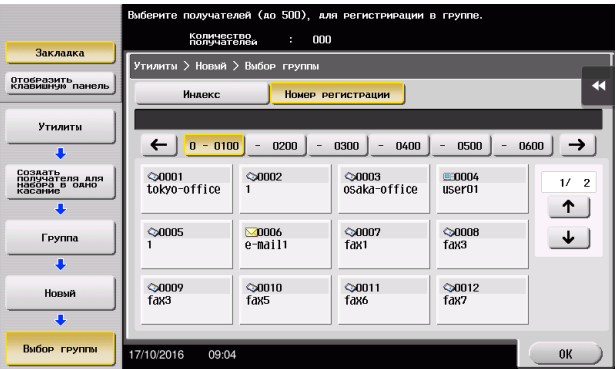

5 Повторите шаг 4 до того, как выберите все адресные книги для создания группы.

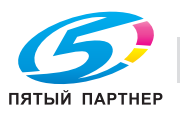

# 3.5.4 Выбор зарегистрированных получателей

Выберите адресную книгу или группу, чтобы указать ее как получателя при отправке данных.

# Выбор получателей

1 Коснитесь [Скан/факс].

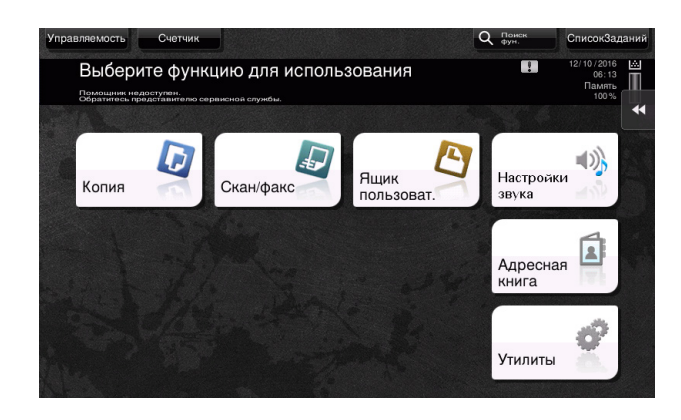

Получатели, которые вошли в категорию [Избр.] при регистрации индексов, отображаются в основном окне.

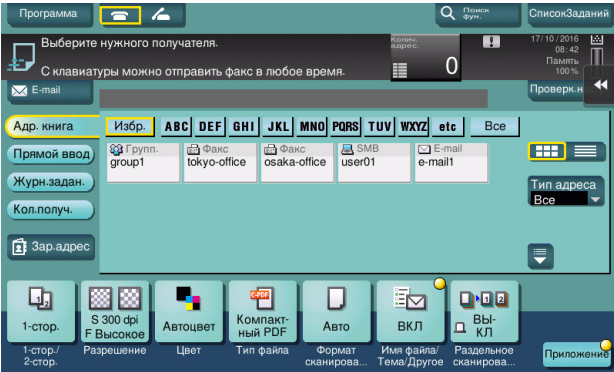

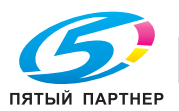

2 Используя индекс и тип адреса, сократите число получателей.

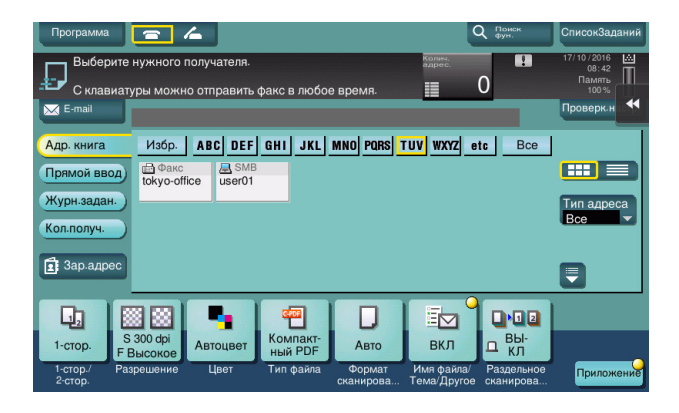

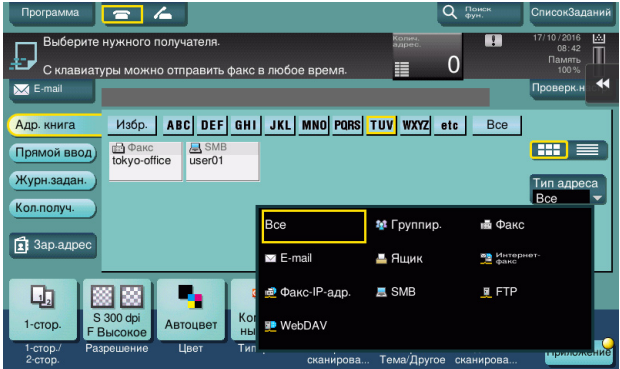

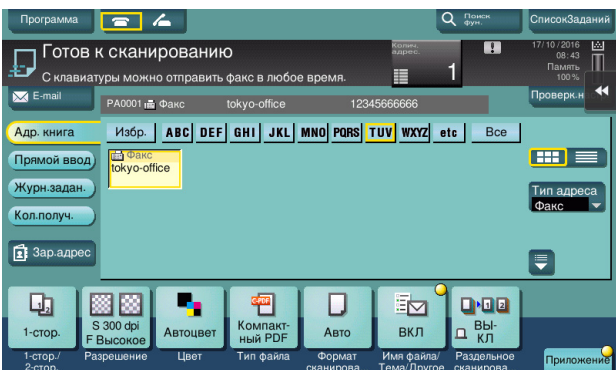

# Указание получателя

В дополнение, для выбора зарегистрированного получателя, получатель может быть задан различными способами.

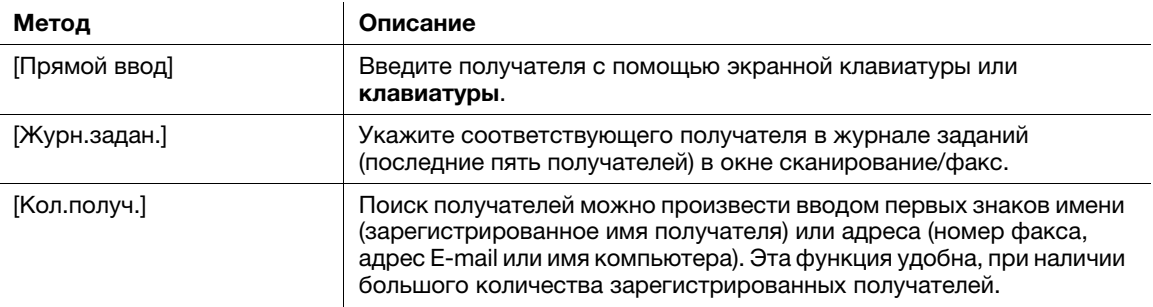

# dСправка

Подробнее см. в руководстве пользователя на CD/DVD.

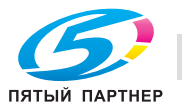

### $3.6$ Использование USB-накопителя

#### $3.6.1$ Печать данных с USB-накопителя

Можно напечатать данные сохраненные на USB-накопителе. Эта функция удобна при печати данных, создаваемых на компьютере, который не подключен к сети.

Доступный USB-накопитель

2

- Совместимый с USB-интерфейсом версии 2.0/1.1
- Отформатированный в FAT32
- Без использования функции безопасности или если функция безопасности может быть отключена по требованию
- Без ограничения размера памяти.

Доступные типы файлов для печати

- PDF, Компактный PDF, JPEG, TIFF, XPS, Компактный XPS, OOXML (.docx/.xlsx/.pptx) и PPML (.ppml/.vdx/.zip)
- Другие типы файлов не поддерживаются этим аппаратом.

### Печать данных

1 Вставьте USB-накопитель в USB-порт аппарата.

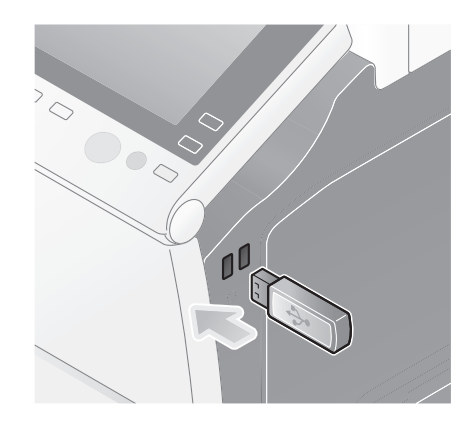

### **ПРИМЕЧАНИЕ**

Используйте USB-разъем на стороне рядом с панелью управления. Не используйте никаких других устройств, кроме USB-накопителя.

 $\overline{2}$ Коснитесь [Печатать документ из внешней памяти.].

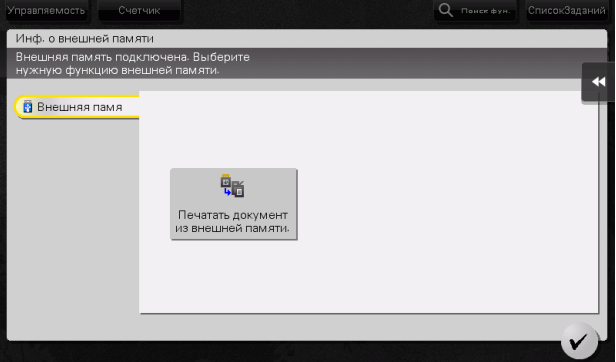

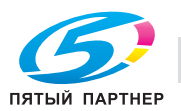

3 Выберите данные для печати и коснитесь [Печать].

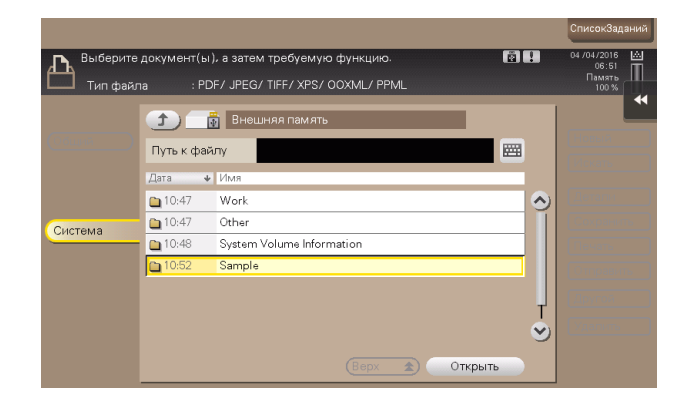

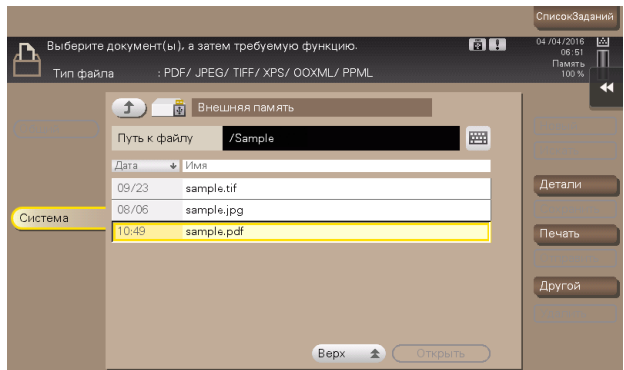

4 Проверьте настройки печати.

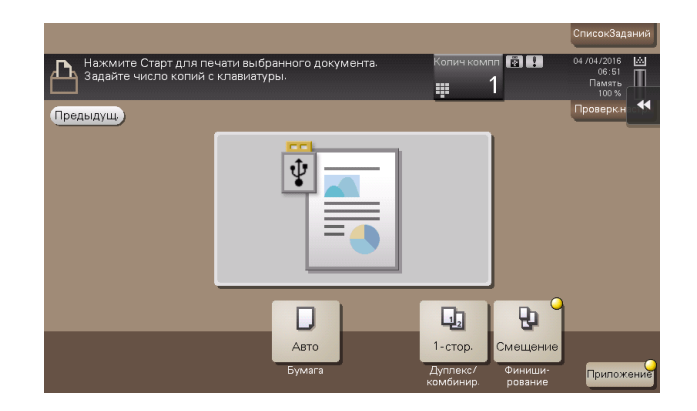

5 Нажмите кнопку Старт.

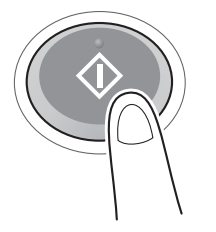

ПРИМЕЧАНИЕ Не отключайте USB-накопитель во время процесса печати.

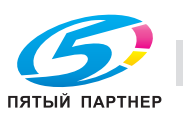

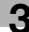

#### $3.6.2$ Сохранение отсканированных данных на USB-накопителе (внешняя память)

Отсканированные на этом аппарате данные можно сохранить на USB-накопителе, это удобно, если данные печати созданы на компьютере, который не соединен с сетью.

Доступный USB-накопитель

- Совместимый с USB-интерфейсом версии 2.0/1.1
- Отформатированный в FAT32
- Без использования функции безопасности или если функция безопасности может быть отключена по требованию
- Без ограничения размера памяти.

### Задание функций, разрешенных для внешней памяти

Измените настройки для сохранения документов на USB-накопителе.

- 1 Коснитесь [Утилиты] и выберите [Настройки администратора] - [Настройки системы] -[Настройки ящика пользователя].
	- → Чтобы узнать установленный по умолчанию пароль администратора, см. руководство пользователя на CD/DVD.

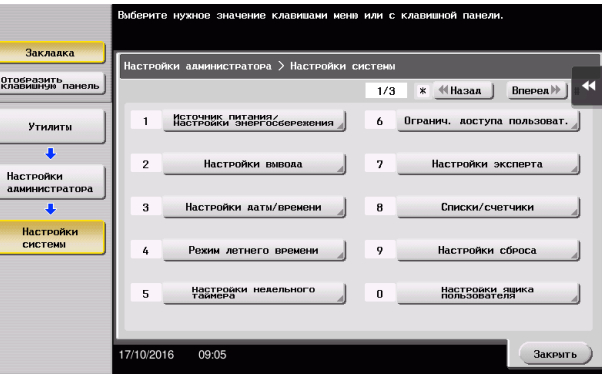

 $\overline{2}$ Коснитесь [Настройки функции внешней памяти].

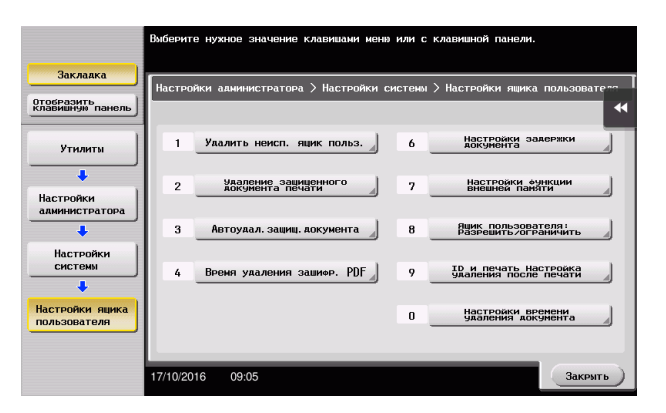

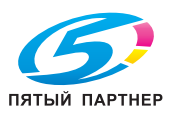

3 Выберите [Сохранить документ] и [ВКЛ]. Коснитесь [OK].

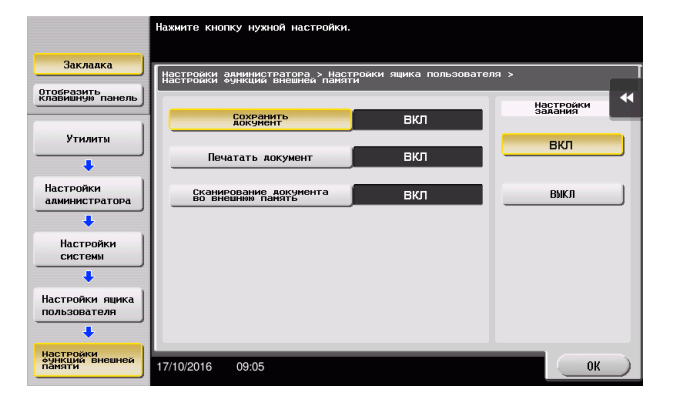

# Сохранение данных на USB-накопителе

1 Загрузите оригинал.

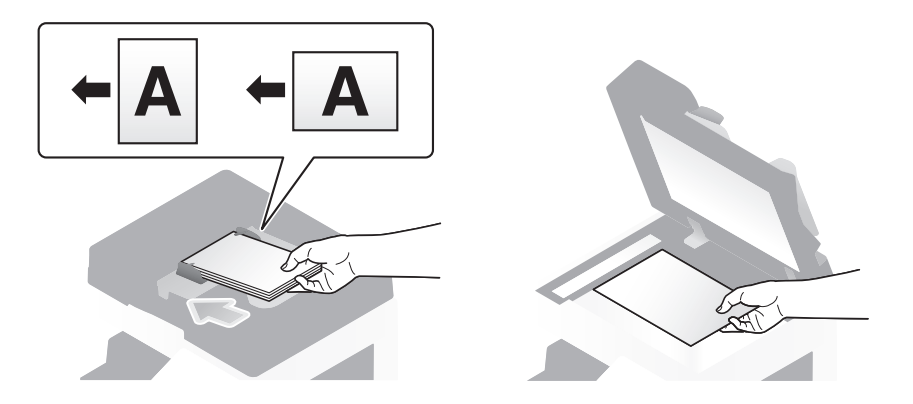

2 Подключите USB-накопитель к аппарату.

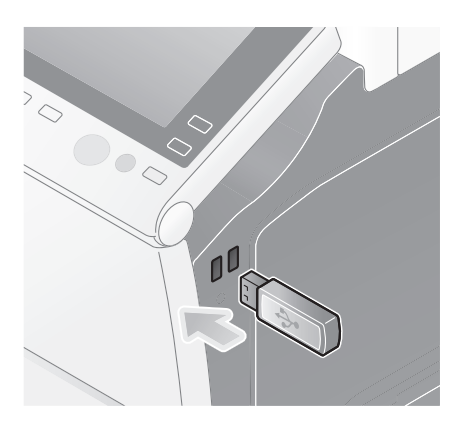

### ПРИМЕЧАНИЕ

Используйте USB-разъем на стороне рядом с панелью управления. Не используйте никаких других устройств, кроме USB-накопителя.

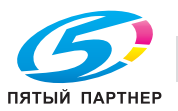

3 Коснитесь [Сохр. документ во внешней памяти.].

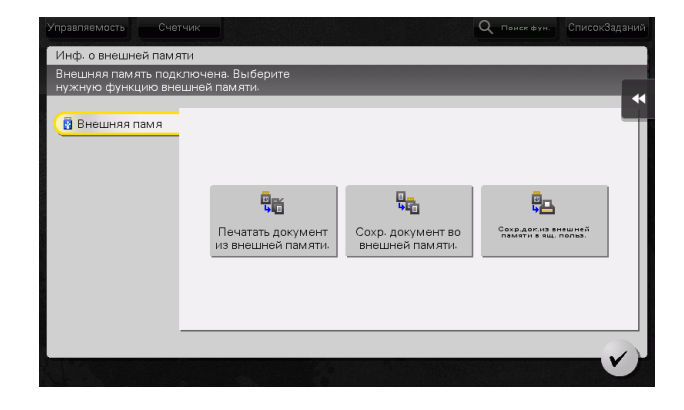

4 Проверьте имя файла.

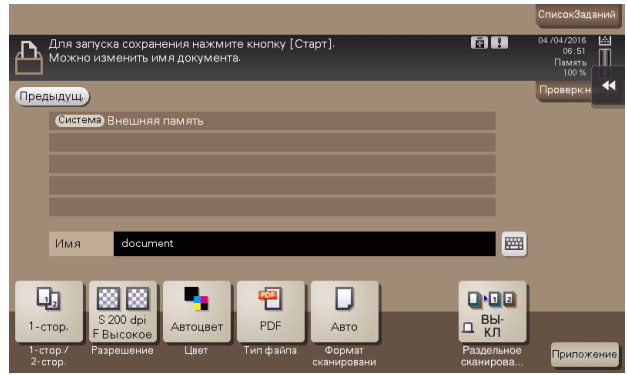

- 5 Если потребуется, проверьте настройки сохранения данных.
	- % Коснитесь [Проверк. настр.8] для проверки настройки.
	- > Для изменения имени файла коснитесь имени файла или значка клавиатуры.

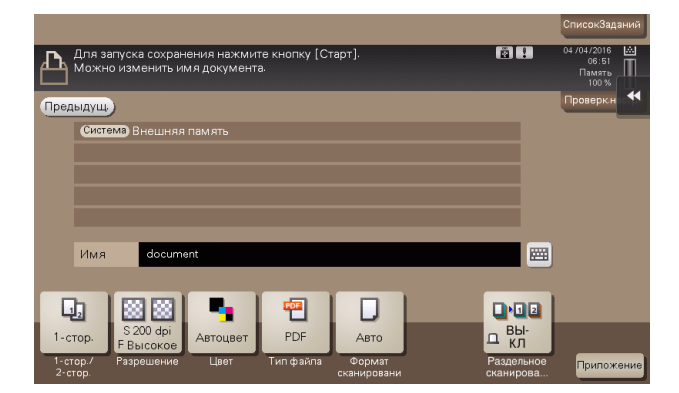

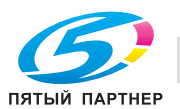

- **>** Позволяет проверить настройку, используя экранные кнопки на сенсорной панели.
- % Для изменения настройки коснитесь требуемой кнопки на сенсорной панели.

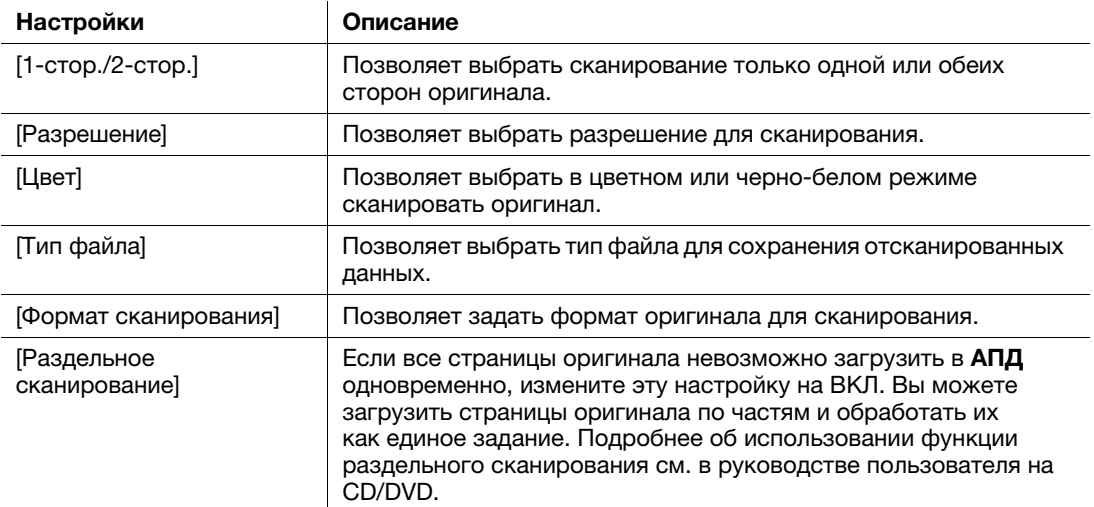

6 Нажмите кнопку Старт.

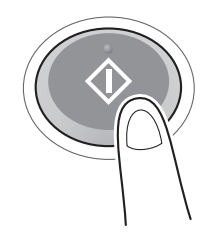

### ПРИМЕЧАНИЕ

Не отключайте USB-накопитель во время процесса сохранения.

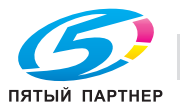
# 3.7 Использование функции помощи

## 3.7.1 Окно помощи

Этот аппарат поддерживает функцию помощи, благодаря которой в окне отображается описание функции и ход выполнения операции с помощью движущихся изображений.

Если у вас возникли вопросы в ходе выполнения операции, воспользуйтесь функцией помощи.

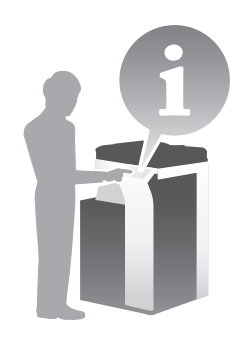

### Получение справки в текущем окне:

Выберите [Функция] в меню "Справка" для отображения окна помощи.

1 Нажмите кнопку Помощь (по умолчанию: кнопка "Регистрация" 2).

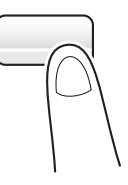

2 Выберите меню.

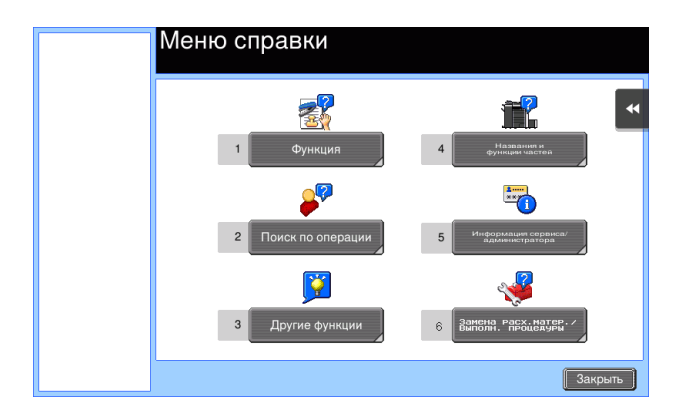

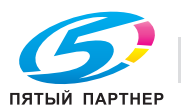

3 Конкретизируйте запрос.

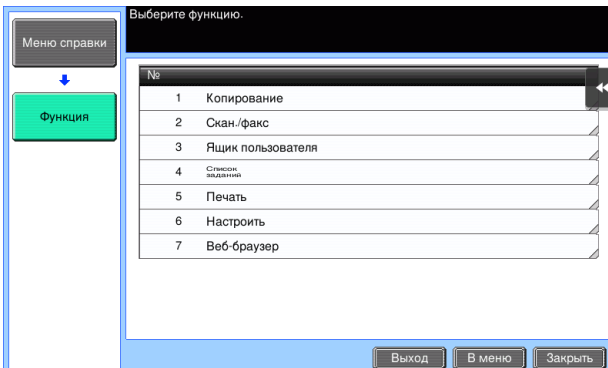

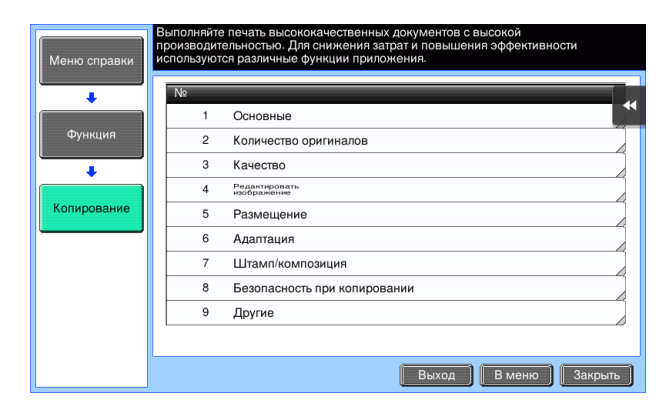

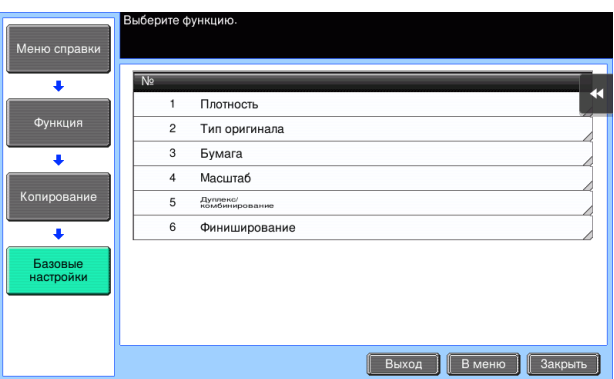

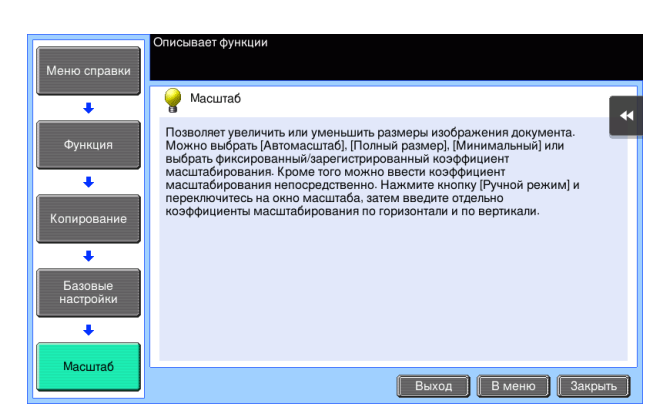

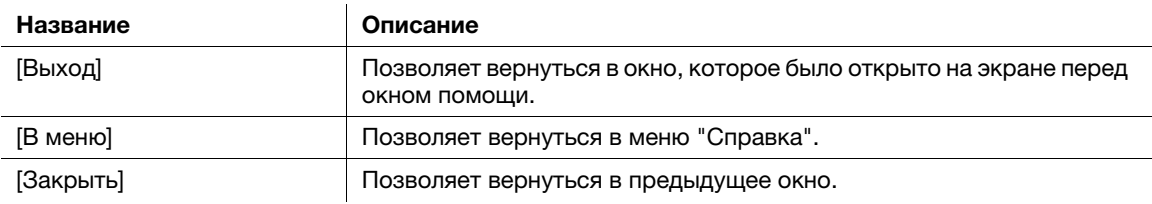

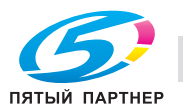

## Получение справки о нужной функции или процедуре:

Откройте меню "Справка" и выберите меню в зависимости от того, что вы хотите, чтобы отобразилось в окне помощи.

1 Нажмите кнопку Помощь (по умолчанию: кнопка "Регистрация" 2).

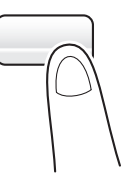

2 Выберите меню.

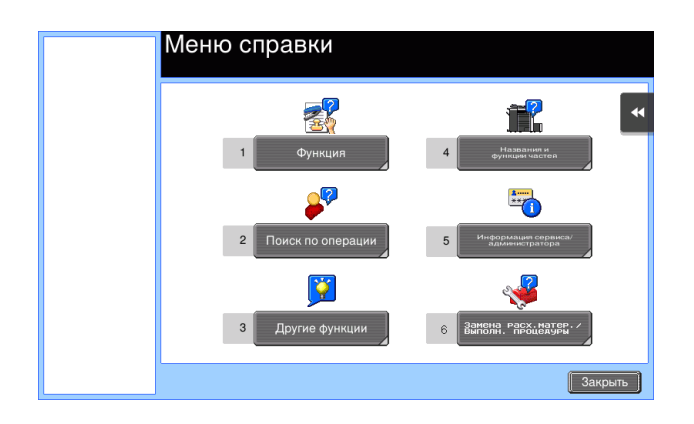

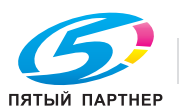

3 Конкретизируйте запрос.

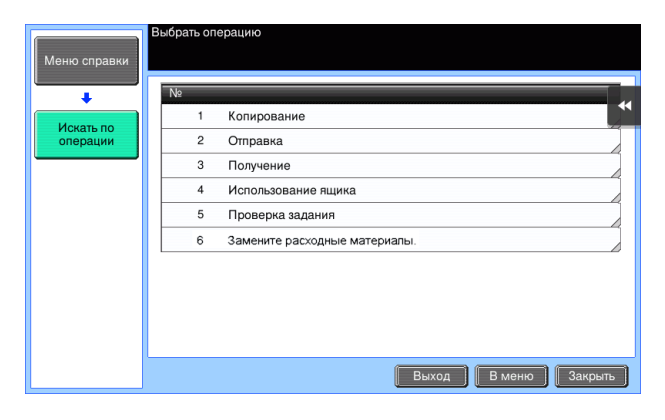

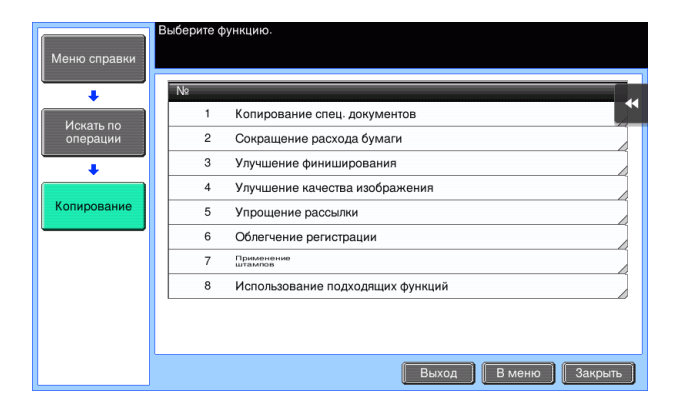

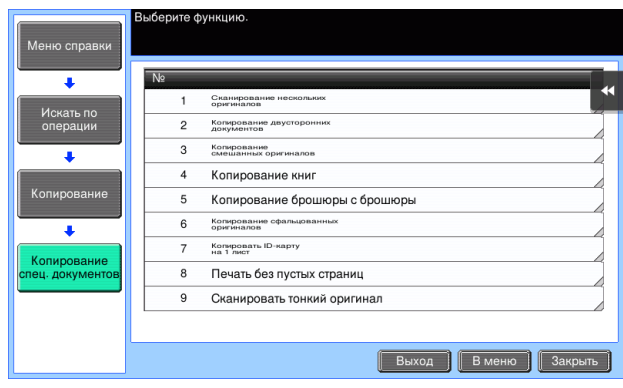

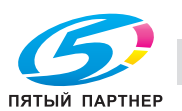

4 При прикосновении к [Перейти к функции] откроется окно настроек требуемой функции, что дает возможность сконфигурировать настройки немедленно.

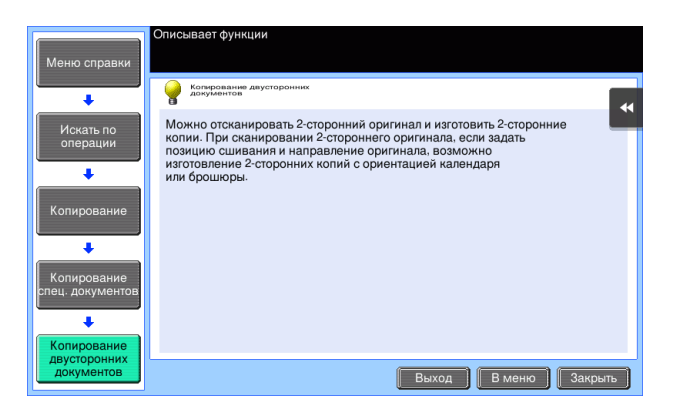

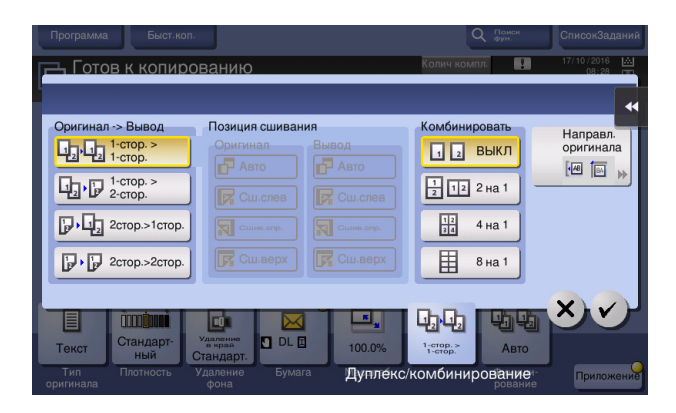

## Список меню "Справка"

Меню "Справка" содержит следующие сведения:

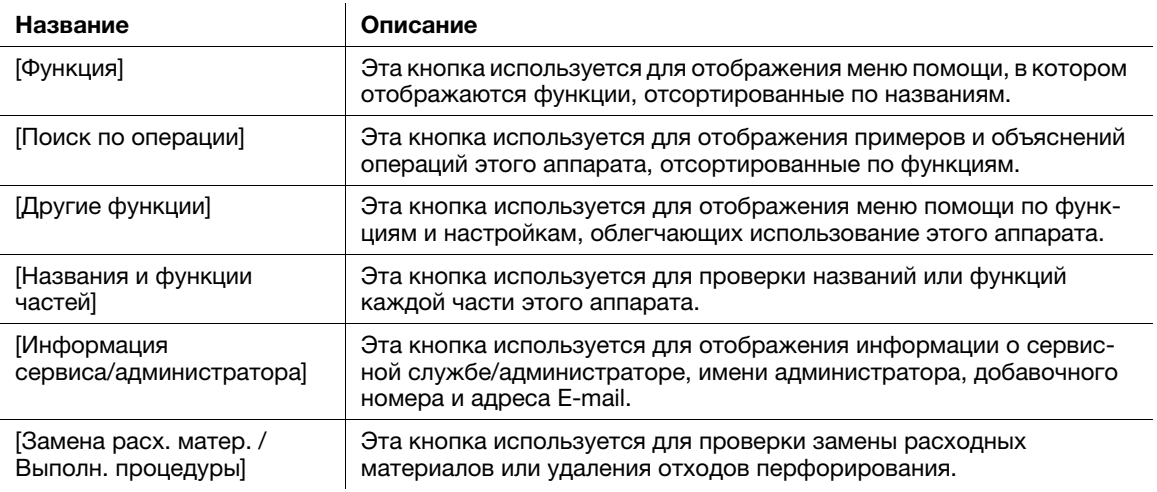

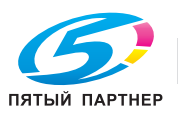

 $\overline{\mathbf{3}}$ 

#### Использование функции [Быстрая безопасн.]  $3.8$

#### $3.8.1$ [Быстрая безопасн.]

[Быстрая безопасн.] позволяет задать настройки для повышения уровня безопасности на аппарате. Для безопасного использования аппарата настоятельно рекомендуется использовать функцию [Быстрая безопасн.] с целью конфигурации необходимых параметров.

### Необходимые настройки

- 1 Нажмите [Утилиты] и выберите [Настройки администратора] - [Вперед] - [Настройки безопасности] - [Вперед] - [Быстрая настройка безопасности].
	- → Чтобы узнать установленный по умолчанию пароль администратора, см. руководство пользователя на CD/DVD.

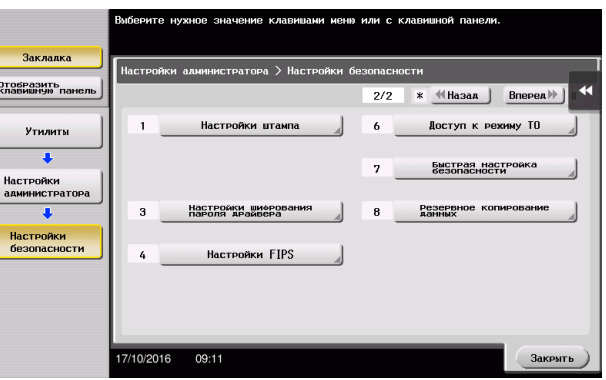

 $\overline{2}$ Сконфигурируйте параметры для каждой опции.

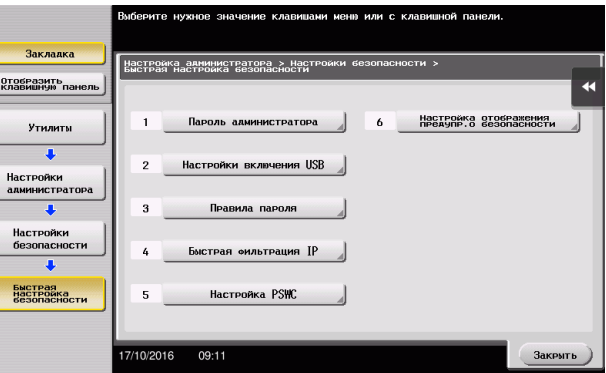

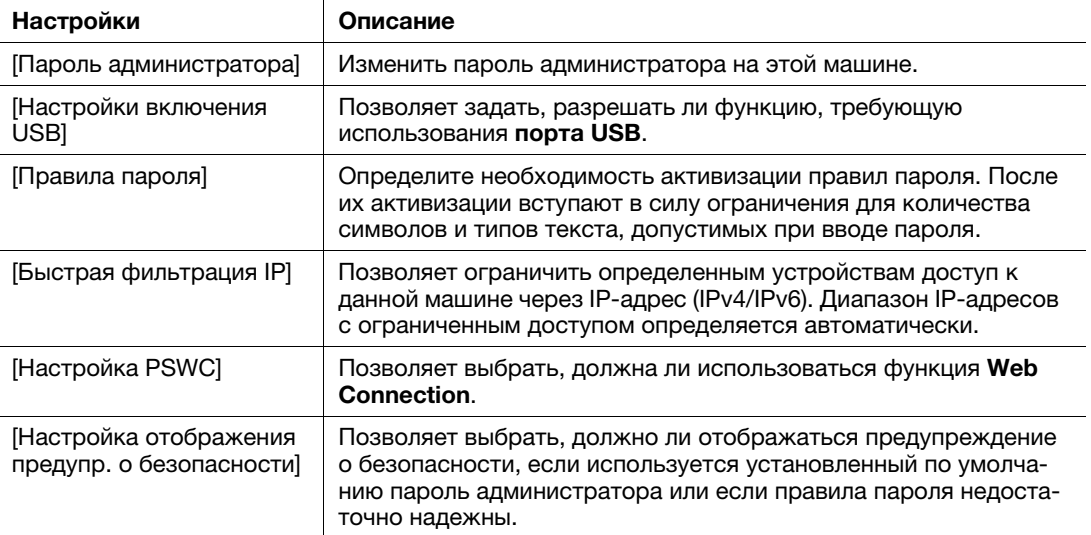

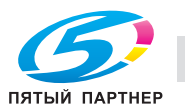

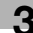

% Если для [Настройки отображения предупр. о безопасности] выбрано [Отображать], то при использовании установленного по умолчанию пароля администратора или ненадежных правил пароля появляются следующие предупреждения о безопасности. Коснитесь [Установить сейчас] для конфигурации функции [Быстрая безопасн.].

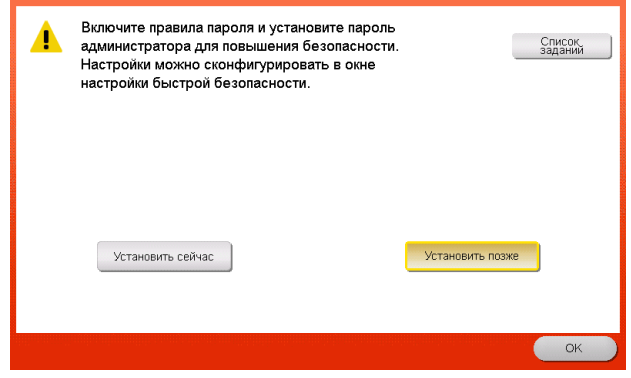

#### Советы

- Вы можете задать, должна ли отображаться кнопка [Быстрая безопасн.] в главном меню. Эта кнопка не отображается по умолчанию. Для отображения этой кнопки коснитесь [Утилиты] и выберите [Настройки администратора] - [Настройки системы] - [Индивидуальные настройки дисплея] - [Настройки по умолчанию главного меню]- [Кнопка главного меню].
- В исполнениях для некоторых регионов кнопка [Быстрая безопасн.] по умолчанию отображается в главном меню. Однако если [Пароль администратора] в [Быстрая настройка безопасности] был изменен с варианта по умолчанию на другой вариант и [Правила пароля] установлены на [Включить], кнопка [Быстрая безопасн.] не будет отображаться в главном меню. Для того, чтобы кнопка появилась снова, нажмите [Утилиты] и выберите [Настройки администратора] - [Настройки системы] - [Индивидуальные настройки дисплея] - [Настройка главного меню по умолчанию] - [Кнопка главного меню].
- Чтобы узнать установленный по умолчанию пароль администратора, см. руководство пользователя на CD/DVD.

### dСправка

Подробнее см. в руководстве пользователя на CD/DVD.

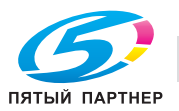

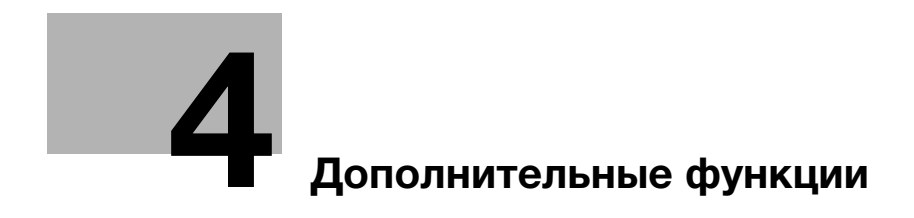

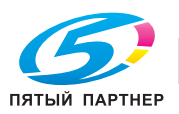

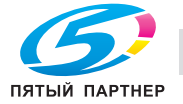

#### <span id="page-153-0"></span>Дополнительные функции  $\overline{\mathbf{4}}$

#### $4.1$ Использование дополнительных функций

#### $4.1.1$ Что такое дополнительные функции?

В настоящем руководстве под дополнительными функциями подразумеваются различные функции, способствующие расширению возможностей МФУ.

Данный аппарат имеет следующие дополнительные функции.

### Советы

Чтобы использовать дополнительную функцию, необходимо зарегистрировать функции i-Option или установить связь с приложением My Panel Manager.

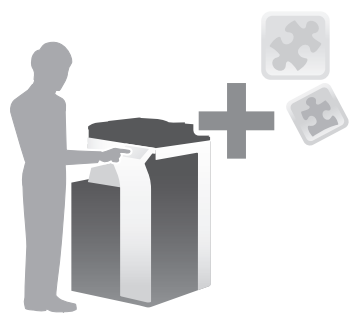

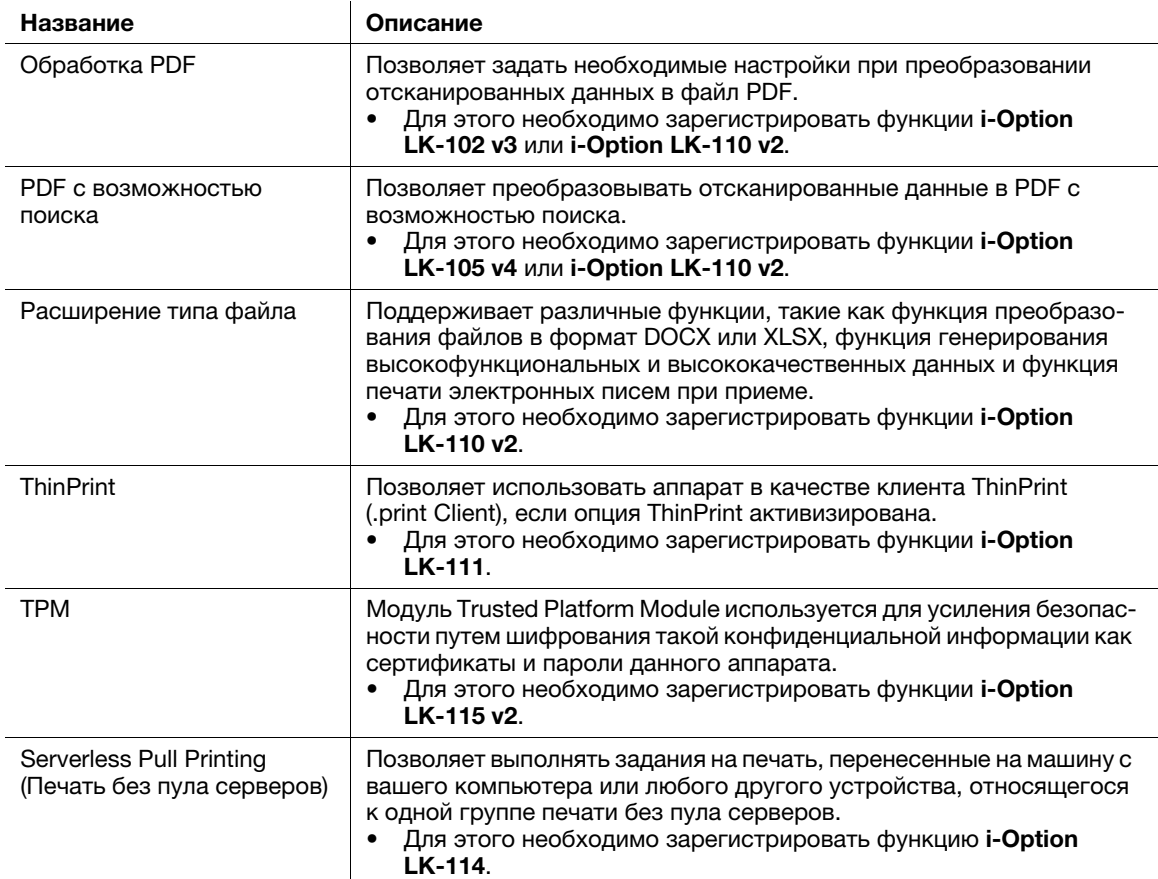

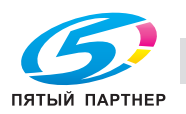

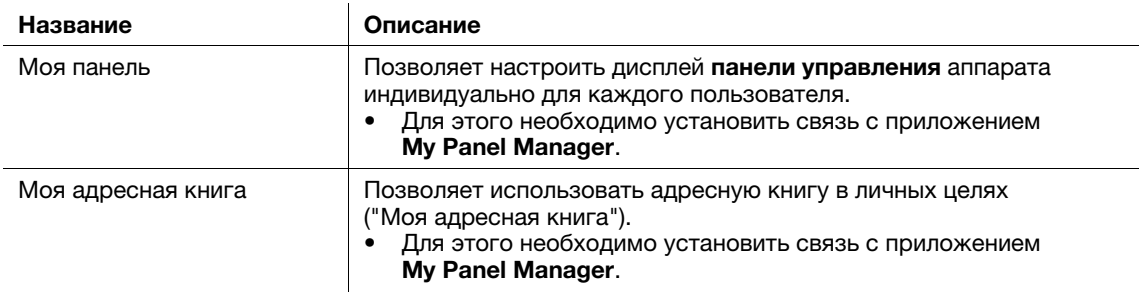

Кроме этого, данный аппарат поддерживает такие дополнительные функции, как шрифт штрих-кода, шрифт Unicode и шрифт OCR.

## dСправка

Подробнее см. в руководстве пользователя на CD/DVD.

## 4.1.2 Установление связи с приложением

Чтобы использовать функцию "My Panel" или "My Address", необходимо приобрести программу My Panel Manager и активизировать целевую функцию на стороне приложения.

Подробнее о том, как активизировать такую функцию, см. в руководстве пользователя My Panel Manager.

## 4.1.3 Регистрация лицензии на пакет i-Option

Чтобы добавить дополнительную функцию в аппарат, вам необходимо приобрести пакет i-Option и зарегистрировать лицензию на него.

## Советы

- Проверьте, возможно ли подключение аппарата к Интернету.
- При активизации функции i-Option через Интернет, подключите данный аппарат к серверу управления лицензиями (LMS) через прокси-сервер, используемый для удаленной диагностики. Подробнее о настройке прокси-сервера, используемого для удаленной диагностики, см. в руководстве пользователя на CD/DVD.
- i-Option LK-110 v2 содержит лицензии функций для i-Option LK-102 v3 и LK-105 v4. При приобретении i-Option LK-110 v2 необходимость в i-Option LK-102 v3 или LK-105 v4 отпадает.

Для получения подробной информации о том, как приобрести или установить дополнительный модуль, обратитесь в сервисную службу.

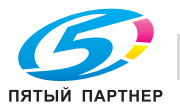

### Подготовительные операции

Ниже описываются подготовительные операции для использования дополнительных функций. Подробнее см. на соответствующей странице.

Такая подготовка требуется только перед первым использованием.

- 1 Активизация функции i-Option (администратор)
	- > Активизируйте функцию i-Option на аппарате. Подробнее см. на стр. 4-5.
	- Если активизировать функцию не удается, переходите к шагу 2 и 3.
- $\overline{2}$ Регистрация лицензии на пакет *i-Option* (администратор)
	- → Зарегистрируйте лицензию на соответствующем веб-сайте. Подробнее см. на стр. 4-6.
- $\mathbf{3}$ Активизация функции i-Option с помощью лицензии (администратор)
	- > Введите код лицензии для активизации функции. Подробнее см. на стр. 4-9.
- 4 Конфигурирование отдельных функций (администратор)
	- → Задайте необходимые настройки для каждой дополнительной функции. Подробнее см. на стр. 4-10.

## **Д**Справка

Подробнее об этой процедуре см. в руководстве пользователя на CD/DVD.

## <span id="page-155-0"></span>Активизация функции i-Option

- 1 Держите под рукой сертификат с маркерами, входящий в комплект поставки i-Option.
- $\overline{2}$ Нажмите [Утилиты] и выберите [Настройки администратора] - [Вперед] - [Настройки лицензии] -[Установить лицензию] - [Токен-код].
	- → Чтобы узнать установленный по умолчанию пароль администратора, см. руководство пользователя на CD/DVD.

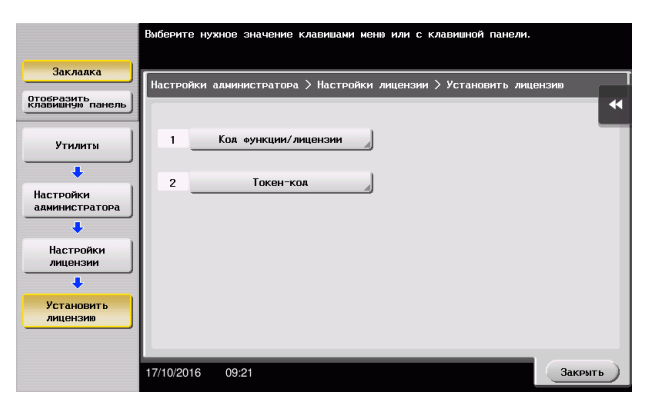

3 Введите число-маркер, указанное в сертификате с маркерами.

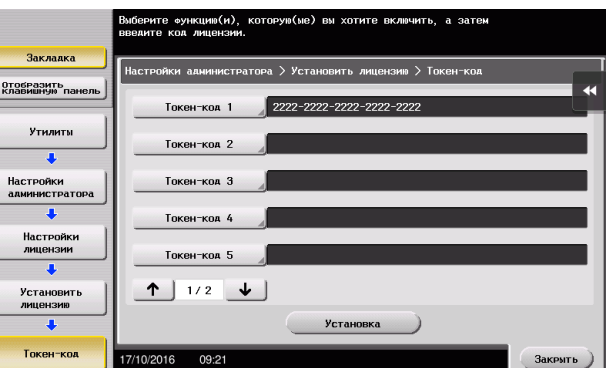

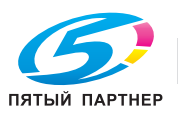

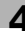

 $\overline{\mathbf{4}}$ Выберите [Да], затем коснитесь [ОК].

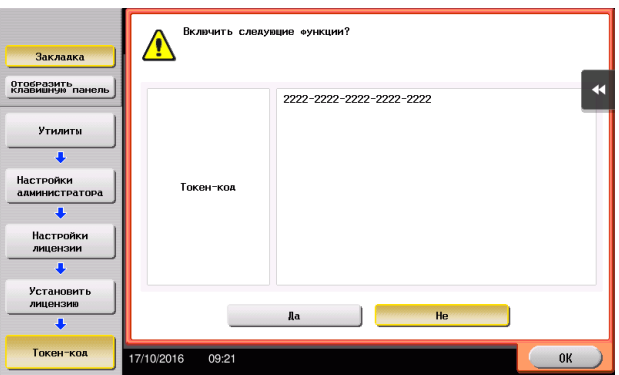

Аппарат подключен к Интернету для установления связи с сервером управления лицензиями (LMS) и запускается автоматически.

### <span id="page-156-0"></span>Регистрация лицензии на пакет i-Option

Зарегистрируйте код запроса и содержание сертификата с маркерами на веб-сайте сервера управления лицензиями (License Management Server - LMS).

Эта процедура доступна, если подключение аппарата к Интернету невозможно.

- $\blacksquare$ Коснитесь [Утилиты] и выберите [Настройки администратора] - [Вперед] - [Настройки лицензии] - [Получить код запроса].
	- → Чтобы узнать установленный по умолчанию пароль администратора, см. руководство пользователя на CD/DVD.

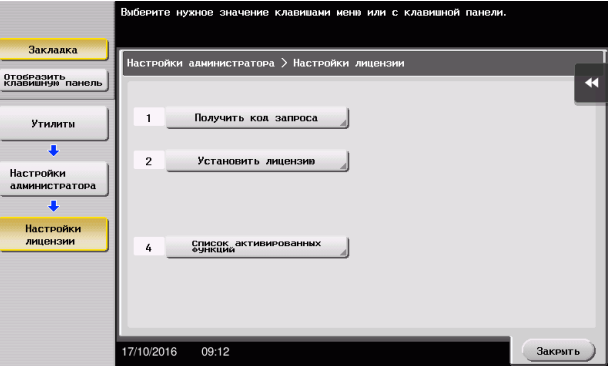

 $\overline{2}$ Коснитесь [Да] и [ОК].

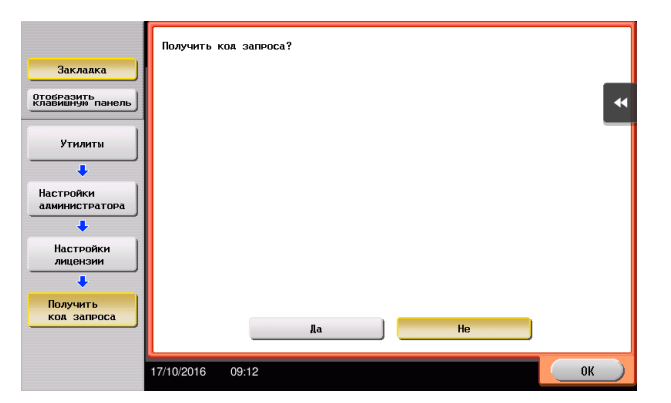

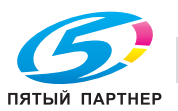

- 3 При прикосновении к [Печать] запускается процесс печати порядкового номера и кода запроса.
	- → Держите под рукой отпечатанный порядковый номер, код запроса и сертификат с маркерами, входящий в комплект поставки i-Option.
- 4 Зайдите на веб-сайт сервера управления лицензиями (License Management Server - LMS). Введите [MFP Serial Number] и [Request Code], затем нажмите [Next].
	- Language English Generate License Code **Generate License Code** MFP Information **C** Input Token No.  $\rightarrow$  Confirmation  $\rightarrow$  Generate Code .<br>MFP Serial Number BOIL BELLEVILLE Request Code (30) **STATE**  $-$  000000  $-$  00000  $-$  00000  $\overline{\phantom{a}}$  . Denote  $\overline{\phantom{a}}$  . Denote  $\boxed{\triangleright}$  Next  $\boxed{\phantom{1}}$
	- Appec URL: https://lms.konicaminolta.com/index.aspx.

5 Введите [Token Number], выберите функцию, которую вы хотите зарегистрировать, из списка [Product Description], затем нажмите [Next].

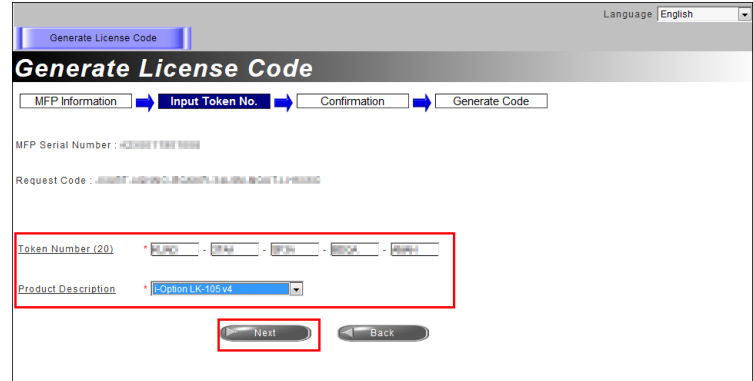

6 Подтвердите регистрацию и нажмите на [Generate License Code].

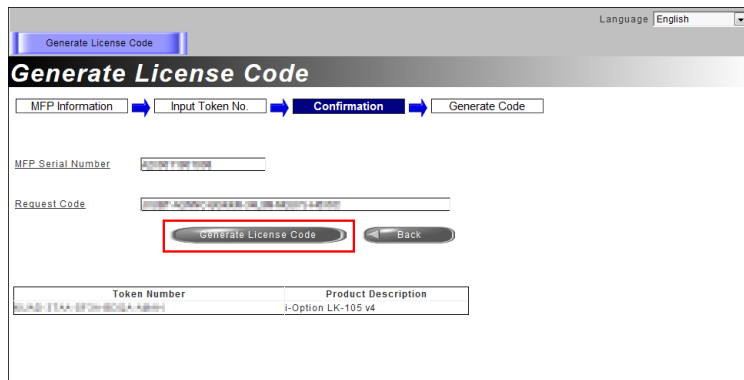

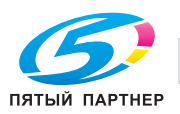

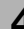

7 Система генерирует и выдает код лицензии и код функции.

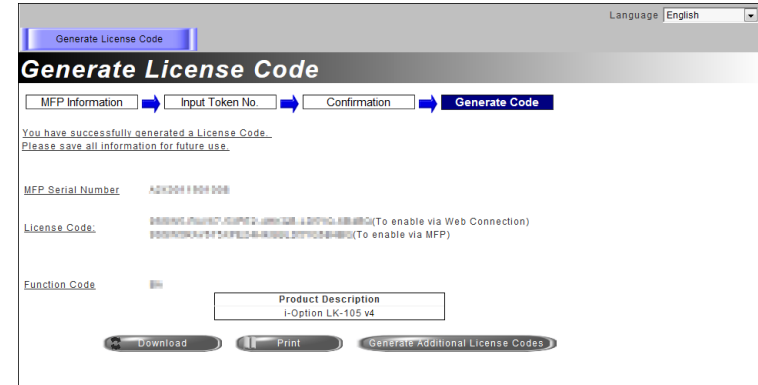

## Советы

- Выданный код лицензии и код функции необходим для активизации пакета i-Option. Можно записать его в блокноте или напечатать на бумаге нажав [Print].
- Также можно сохранить его на USB-накопителе. Для удобства работы ввод кода лицензии можно пропустить при использовании USB-накопителя.
- При использовании USB-накопителя вставьте USB-накопитель и кликните [Download] для сохранения кода лицензии.

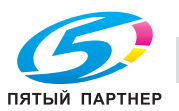

## <span id="page-159-0"></span>Активизация функции i-Option с помощью лицензии (администратор)

Зарегистрируйте код лицензии и код функции на аппарате.

Эта процедура доступна, если подключение аппарата к Интернету невозможно.

#### При вводе кодов

- 1 Коснитесь [Утилиты] и выберите [Настройки администратора] - [Вперед] - [Настройки лицензии] - [Установить лицензию] - [Код функции/лицензии].
	- → Чтобы узнать установленный по умолчанию пароль администратора, см. руководство пользователя на CD/DVD.

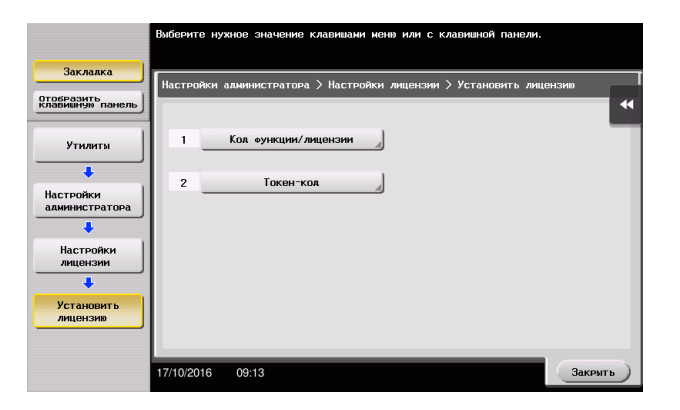

 $\overline{2}$ Введите предварительно записанные код лицензии и код функции.

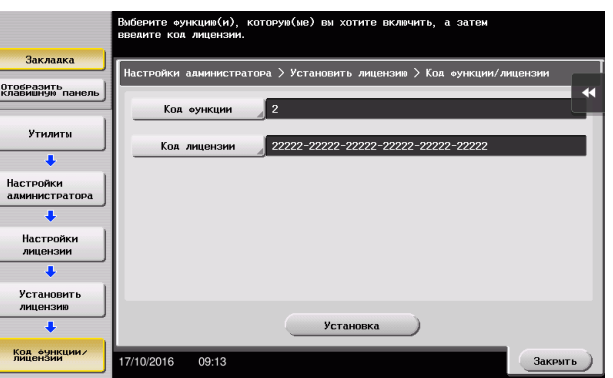

3 Выберите [Да], затем коснитесь [ОК].

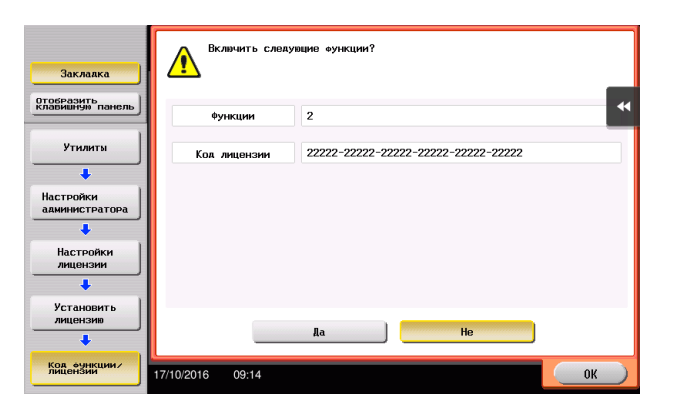

Аппарат перезапускается автоматически.

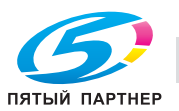

#### При использовании USB-накопителя

 $\overline{\phantom{a}}$ Подсоедините USB-накопитель с сохраненным кодом лицензии.

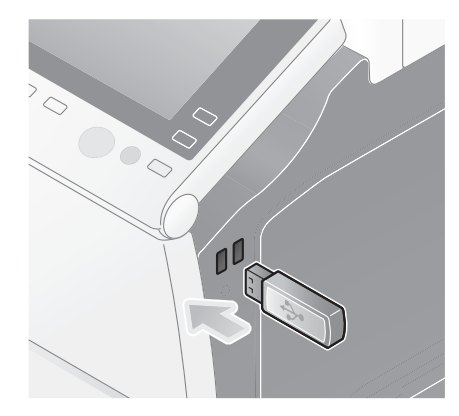

 $\overline{2}$ Коснитесь [Утилиты] и выберите [Настройки администратора] - [Вперед] - [Настройки лицензии] - [Установите лицензию из внешней памяти].

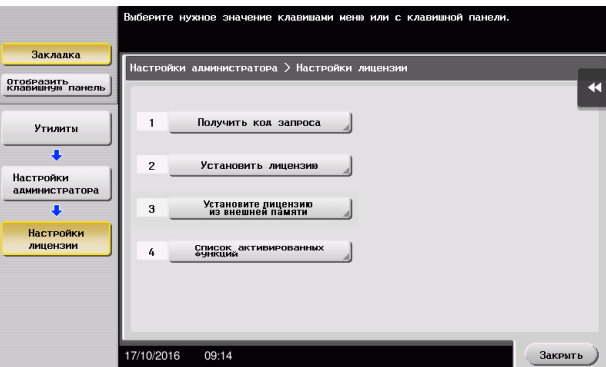

3 Выберите [Да], затем коснитесь [ОК].

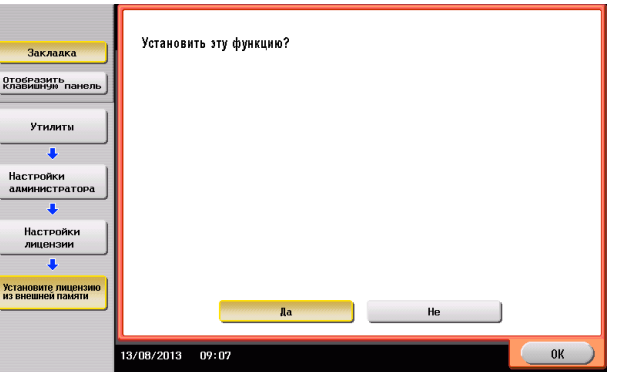

Аппарат перезапускается автоматически.

## <span id="page-160-0"></span>Конфигурирование отдельных функций

Задайте необходимые настройки для каждой дополнительной функции.

## **ACправка**

Подробнее о необходимых настройках для дополнительных функций см. в руководстве пользователя на CD/DVD.

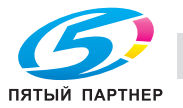

# 4.2 С помощью функции веб-браузера

## 4.2.1 Необходимые настройки и процедуры

Вы можете использовать веб-браузер на сенсорной панели аппарата.

В этом разделе описывается процесс отображения и печати веб-страниц с сенсорной панели аппарата.

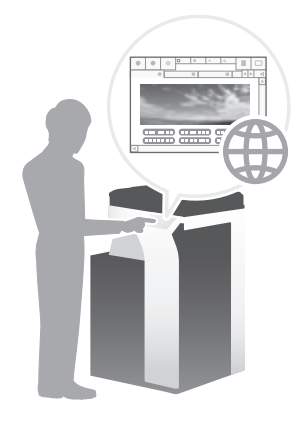

## Советы

- Проверьте, возможно ли подключение аппарата к Интернету.
- При активизации функции веб-браузера через Интернет, подключите данный аппарат к серверу управления лицензиями (LMS) через прокси-сервер, используемый для удаленной диагностики. Подробнее о настройке прокси-сервера, используемого для удаленной диагностики, см. в руководстве пользователя на CD/DVD.
- Для использования веб-браузера необходимо предварительно задать настройки администратора.

### Подготовительные операции

Ниже описываются подготовительные операции для использования функции веб-браузера. Подробнее см. на соответствующей странице.

Такая подготовка требуется только перед первым использованием.

- 1 Активизация функции веб-браузера (администратор)
	- $\rightarrow$  Активизируйте функцию веб-браузера на аппарате. Подробнее см. на [стр. 4-12.](#page-162-0)
	- $\rightarrow$  Если активизировать веб-браузер не удается, переходите к шагу 2 и 3.
- 2 Регистрация лицензии (администратор)
	- $\rightarrow$  Зарегистрируйте лицензию на соответствующем веб-сайте. Подробнее см. на [стр. 4-13.](#page-163-0)
- 3 Активизация веб-браузера с помощью лицензии (администратор)
	- % Введите код лицензии для активизации функции. Подробнее см. на [стр. 4-15](#page-165-0).

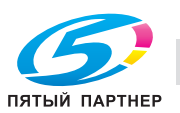

### Последовательность операций

Ниже описывается процесс выполнения. Подробнее см. на соответствующей странице.

- 1 Запуск веб-браузера
	- $\rightarrow$  Подробнее см. на [стр. 4-18](#page-168-0).
- 2 Отображение веб-страниц
	- $\rightarrow$  Подробнее см. на [стр. 4-18](#page-168-1).
- 3 Печать открытой страницы или файла по ссылке
	- $\rightarrow$  Подробнее см. на [стр. 4-19](#page-169-0).

## dСправка

Подробнее см. в руководстве пользователя на CD/DVD.

### <span id="page-162-0"></span>Активизация функции веб-браузера

- 1 Нажмите [Утилиты] и выберите [Настройки администратора] [Настройки сети] [Вперед] (дважды) - [Настройки веб-браузера] - [Настройки использования веб-браузера].
	- % Чтобы узнать установленный по умолчанию пароль администратора, см. руководство пользователя на CD/DVD.

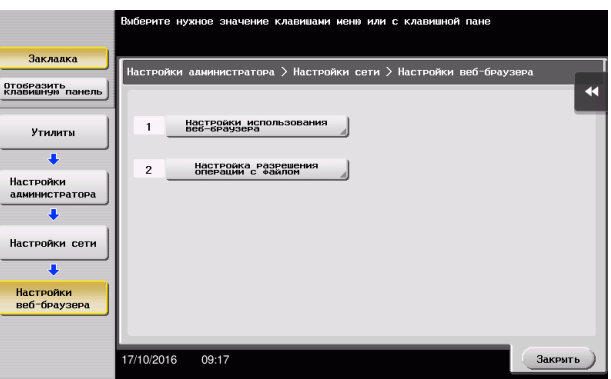

2 Выберите [ВКЛ] и коснитесь [OK].

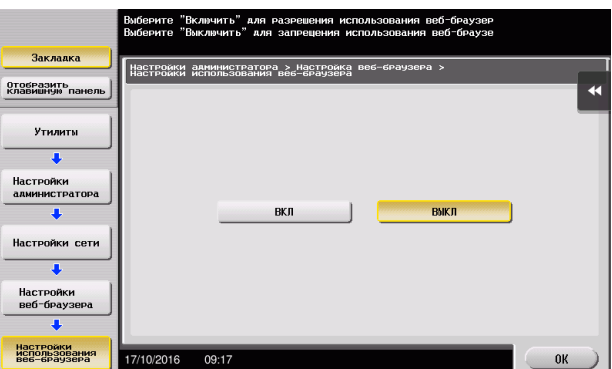

Аппарат подключен к Интернету для установления связи с сервером управления лицензиями (LMS) и запускается автоматически.

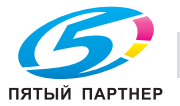

<span id="page-163-0"></span>Зарегистрируйте серийный номер аппарата на веб-сайте сервера управления лицензиями (LMS).

Эта процедура доступна, если подключение аппарата к Интернету невозможно.

1 Выведите серийный номер аппарата на экран. Коснитесь [Утилиты] и выберите [Информация об устройстве].

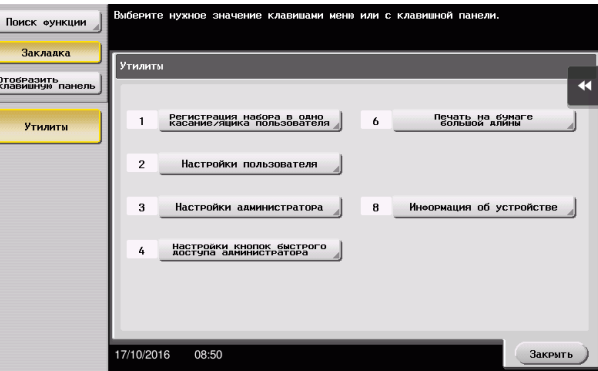

2 Запишите серийный номер аппарата.

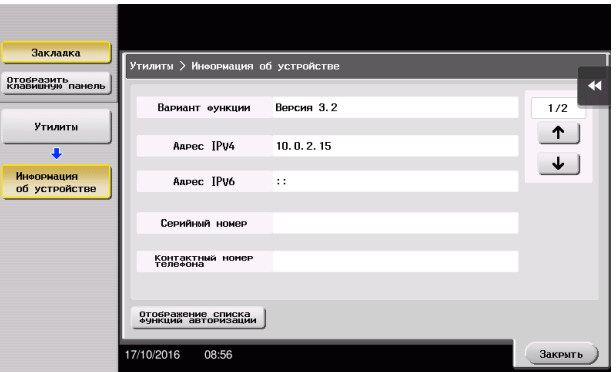

- 3 Зайдите на веб-сайт сервера управления лицензиями (License Management Server LMS). Введите [MFP Serial Number], а затем кликните [Next].
	- → Aдрес URL: https://lms.konicaminolta.com/activate.

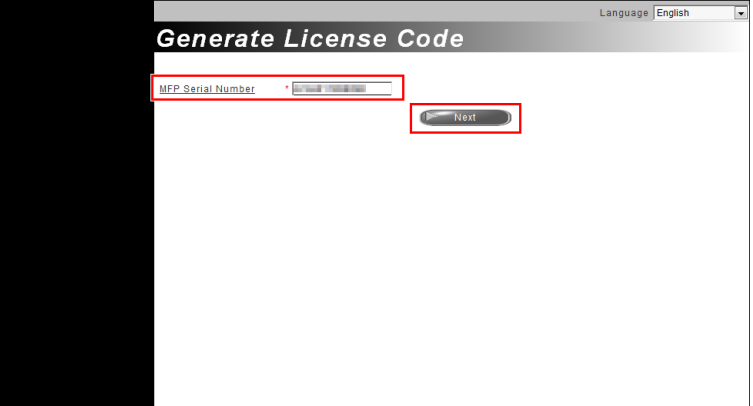

4 Проверьте сообщение и кликните [OK].

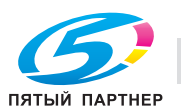

## 5 Система выдает код лицензии.

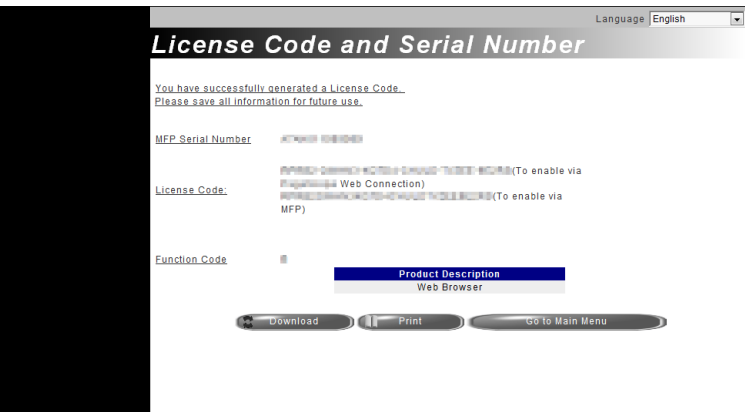

## Советы

- Код лицензии необходим для активизации функции веб-браузера. Запишите его в блокнот для заметок или распечатайте на бумаге, кликнув [Print].
- Также можно сохранить его на USB-накопителе. В этом случае при использовании USBнакопителя код лицензии можно будет не вводить.
- При использовании USB-накопителя вставьте USB-накопитель и кликните [Download] для сохранения кода лицензии.

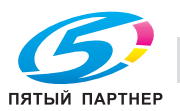

### <span id="page-165-0"></span>Активизация веб-браузера с помощью лицензии

Зарегистрируйте код лицензии на аппарате.

Эта процедура доступна, если подключение аппарата к Интернету невозможно.

#### При вводе кодов

- 1 Нажмите [Утилиты] и выберите [Настройки администратора] [Настройки сети] [Вперед] (дважды) - [Настройки веб-браузера] - [Настройки использования веб-браузера].
	- % Чтобы узнать установленный по умолчанию пароль администратора, см. руководство пользователя на CD/DVD.

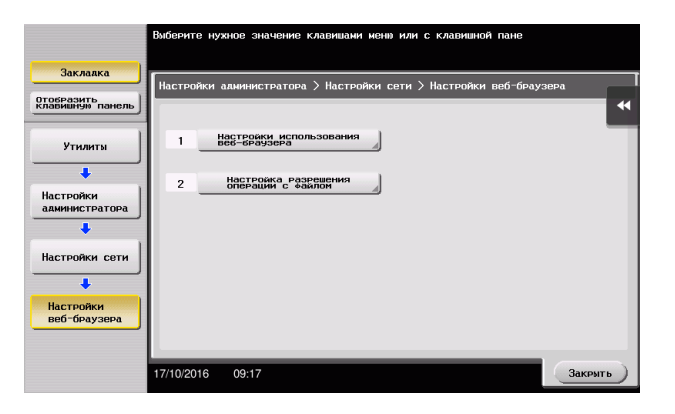

2 Выберите [ВКЛ] и коснитесь [OK].

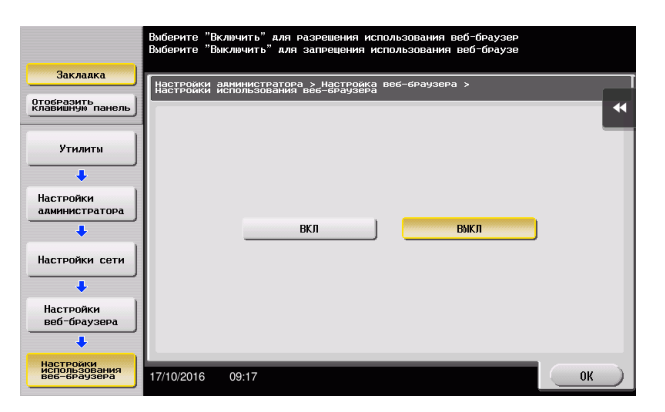

3 При появлении на экране окна, показанного ниже, коснитесь [Код функции/лицензии].

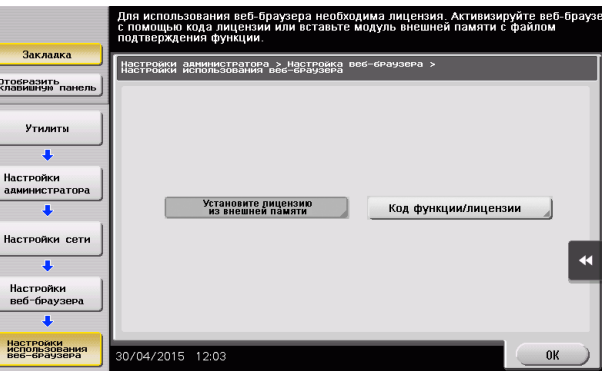

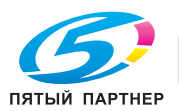

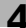

4 Введите записанный код лицензии.

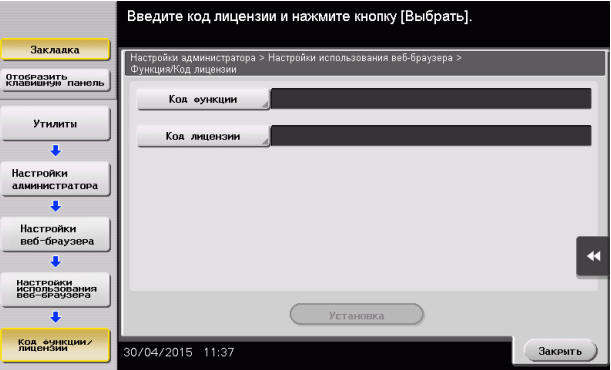

5 Выберите [Да], затем коснитесь [OK].

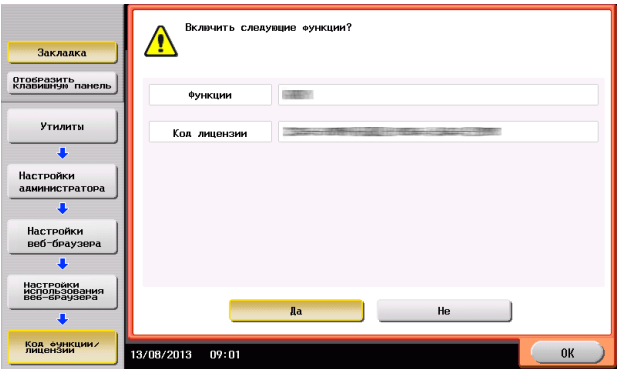

Аппарат перезапускается автоматически.

#### При использовании USB-накопителя

1 Нажмите [Утилиты] и выберите [Настройки администратора] - [Настройки сети] - [Вперед] (дважды) - [Настройки веб-браузера] - [Настройки использования веб-браузера].

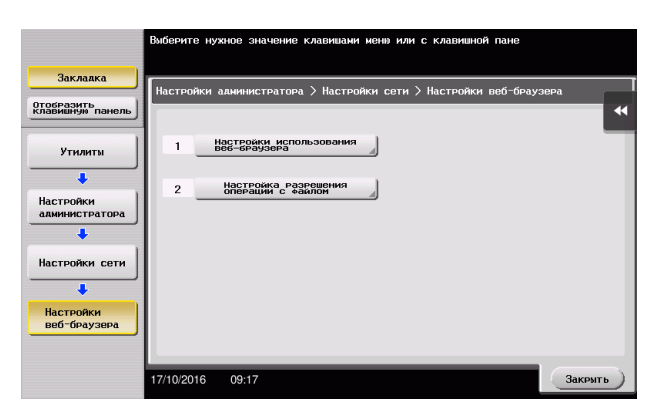

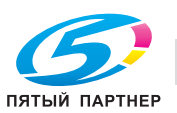

Выберите [ВКЛ] и коснитесь [OK].

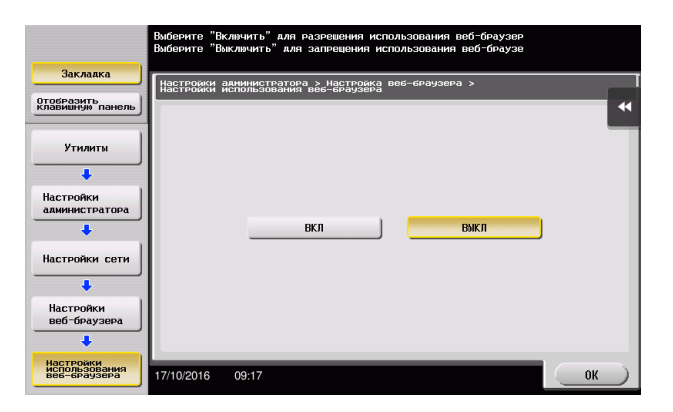

Подождите пару секунд, пока на экране появится окно, показанное ниже.

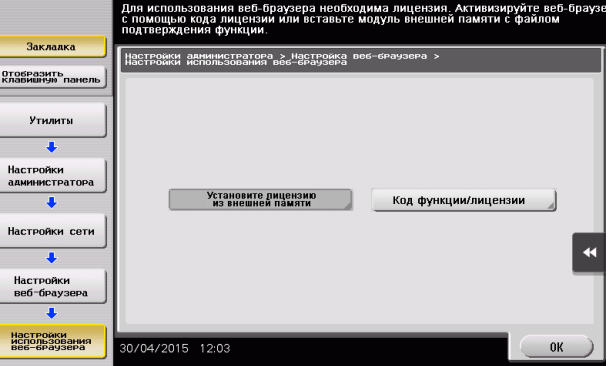

Подсоедините USB-накопитель с сохраненным кодом лицензии.

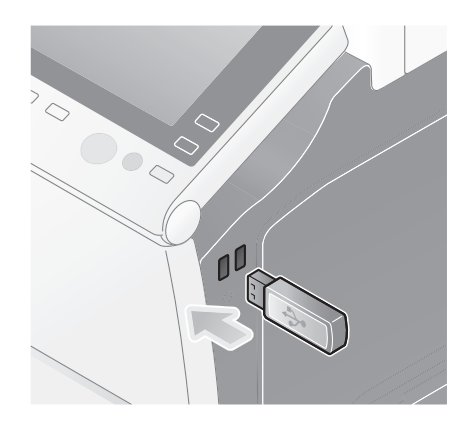

Выберите [Установите лицензию из внешней памяти].

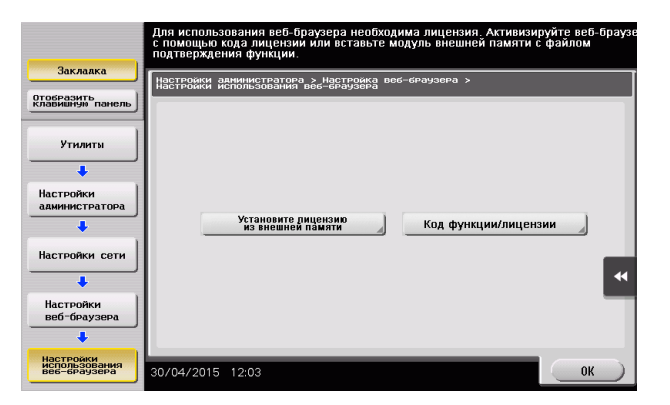

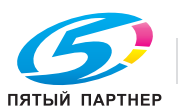

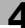

6 Выберите [Да], затем коснитесь [OK].

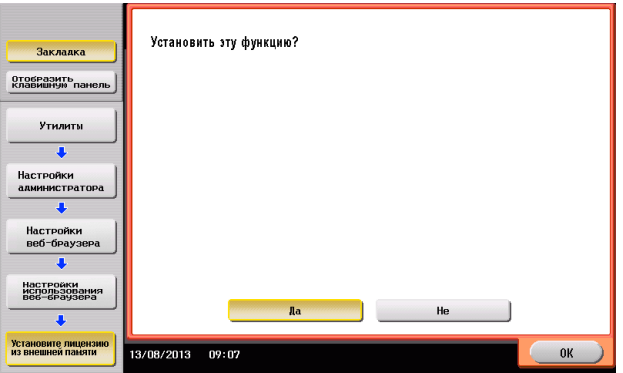

Аппарат перезапускается автоматически.

## <span id="page-168-0"></span>Запуск веб-браузера

 $\rightarrow$  Коснитесь [Веб-браузер].

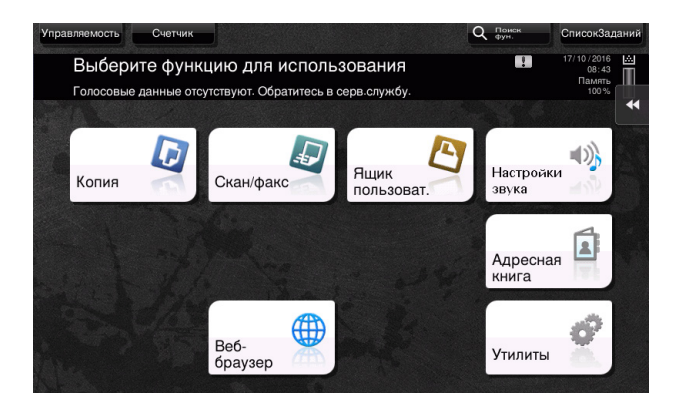

Веб-браузер запускается.

#### Советы

- На экране появляется предварительно заданная домашняя страница.

## <span id="page-168-1"></span>Отображение веб-страниц

- 1 Коснитесь области отображения URL.
- 2 Введите URL требуемой страницы и коснитесь [OK].

Требуемая страница появляется на экране.

#### Советы

- Выбор [Меню] [Отображать] позволяет увеличивать и уменьшать масштаб страницы, а также изменять код символов.
- Выбор [Меню] [Вкладка] позволяет открывать новые вкладки и отображать другие страницы.

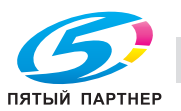

## <span id="page-169-0"></span>Печать открытой страницы или файла по ссылке

#### Для открытой страницы

- 1 Коснитесь [Печать].
- 2 Позволяет задать выводимую бумагу.
	- > Для изменения настройки коснитесь требуемой кнопки на сенсорной панели.

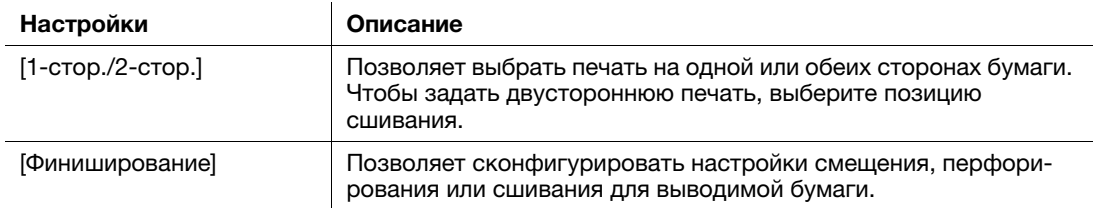

3 Нажмите кнопку Старт.

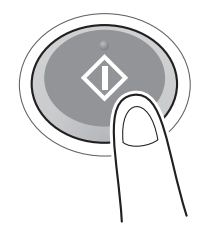

#### Для файла по ссылке

Аппарат позволяет осуществлять печать файлов в форматах PDF, XPS, OOXML, PPML и TIFF.

- 1 Выберите ссылку на файл, который нужно распечатать.
- 2 Коснитесь [Печать].
	- → При печати PDF-файла можно прикоснуться к [Вид] для проверки содержания файла перед печатью.
- 3 Позволяет задать выводимую бумагу.
	- + Для изменения настройки коснитесь требуемой кнопки на сенсорной панели.

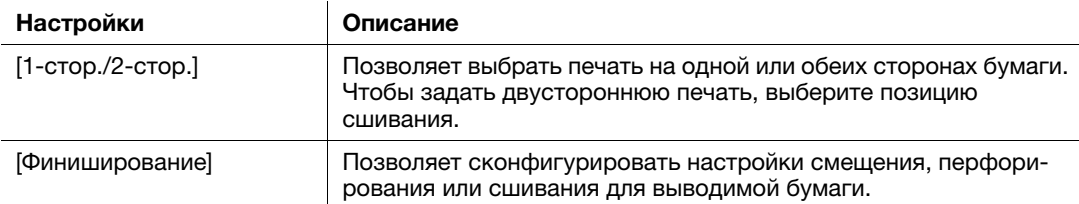

4 Нажмите кнопку Старт.

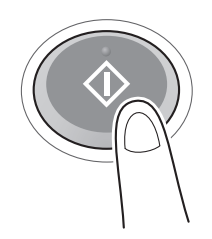

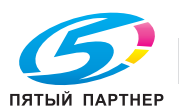

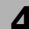

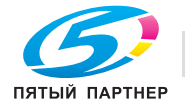

# о помощью функции веб-браузера — 4.2 С помощью функции веб-браузера — 4.2

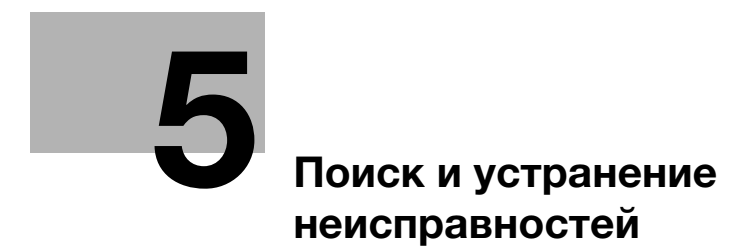

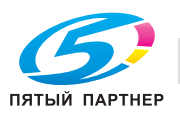

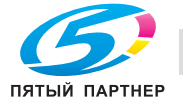

# <span id="page-173-0"></span>5 Поиск и устранение неисправностей

## 5.1 Основные сообщения и меры по устранению неисправностей

## 5.1.1 Если появляется сообщение о необходимости заменить расходные материалы или выполнить очистку

Появляется сообщение, указывающее, когда следует заменить заканчивающиеся расходные материалы. Также сообщение появляется при загрязнении стекла сканера.

Замените упомянутые в сообщении расходные материалы или очистите стекло сканера.

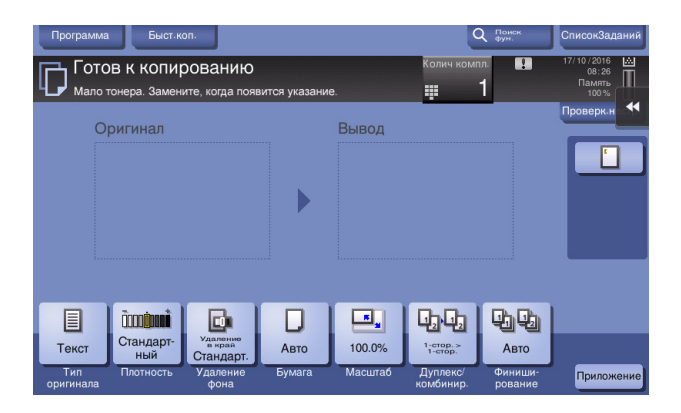

Сообщение, рекомендующее заменить детали, указывает на то, что заканчиваются некоторые расходные материалы. Несмотря на то, что в течение некоторого времени после появления сообщения печать еще возможна, рекомендуется безотлагательно подготовить сменные расходные материалы.

- Для картриджа с тонером появляется сообщение: [Мало тонера. Замените, когда появится указание.], а затем [Замена картриджа с тонером.]. Замените картридж с тонером в соответствии с соглашением о техническом обслуживании.
- Для Картридж со скобами / Картридж со скобами для брошюрования: При появлении сообщения [Замените картридж со скобами.] или [Замените картридж со скрепками.] замените скобы.
- Для узла барабана: когда появляется сообщение [Узел барабана подлежит замене в скором времени.] или [Узел барабана подлежит замене.], замените его в соответствии с соглашением о техническом обслуживании.
- Для узла проявки. Когда появляется сообщение [Узел проявки подлежит замене.], обратитесь в сервисную службу.
- Для контейнера для отработанного тонера. Когда появляется сообщение [Замените сборник использованного тонера.], замените его в соответствии с соглашением о техническом обслуживании.

Если после очистки или замены сообщения продолжают появляться, обратитесь в сервисную службу.

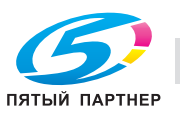

#### $5.1.2$ Если сохраняется сообщение о застревании бумаги

Возможно, бумага застряла в других секциях, отличных от указанных на сенсорной панели. Снова проверьте секции, не указанные на сенсорной панели.

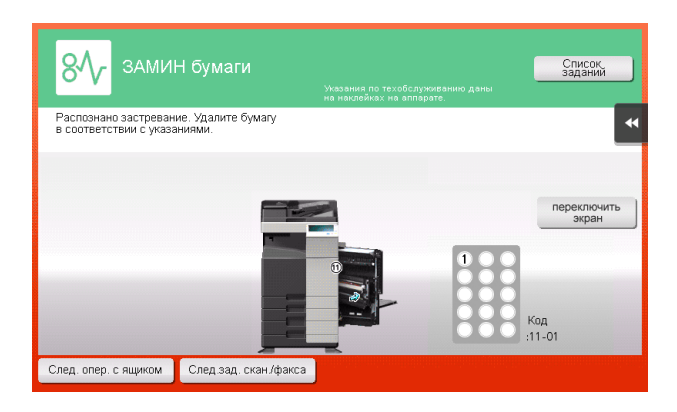

Проверьте следующее:

- Проверьте, что в задней части секции, указанной на сенсорной панели не осталось кусочков бумаги. Если бумагу сложно извлечь, не продолжайте работу и обратитесь в сервисную службу.
- Еще раз откройте и закройте дверцу секции, указанной на сенсорной панели. После выполнения этих действий сообщение может исчезнуть.

Если после проверки сообщение о застревании бумаги продолжает появляться, обратитесь в сервисную службу.

#### $5.1.3$ Если появляется сообщение об ошибке

Если обнаружена ошибка, появляется следующее сообщение. Выполните действия в соответствии с появившимся на экране сообщением. Если не удалось устранить ошибку, запишите [Код неиспр.], выньте штепсель из розетки и обратитесь в сервисную службу.

При обычных обстоятельствах номер телефона и факса представителя сервисной службы появляется в центре экрана.

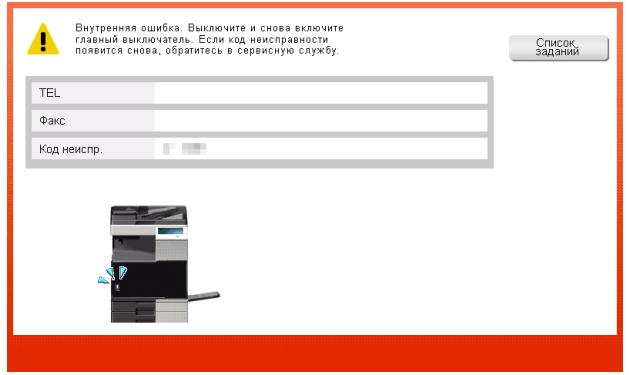

#### **ПРИМЕЧАНИЕ**

Если после обнаружения проблемы можно отсоединить неисправную деталь и продолжить работу, то отображается [Продолжить] или [Восстановить данные]. Для продолжения работы нажмите любую кнопку. Однако, если проблема не была решена, немедленно обратитесь в сервисную службу.

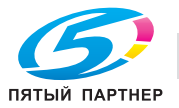

## 5.1.4 Если появляется [Стабилизация изображения.]

В этом случае автоматически выполняется функция регулировки качества печати для поддержания определенного уровня качества воспроизведения цвета. Упомянутая "регулировка качества печати" относится к функции "стабилизации изображения".

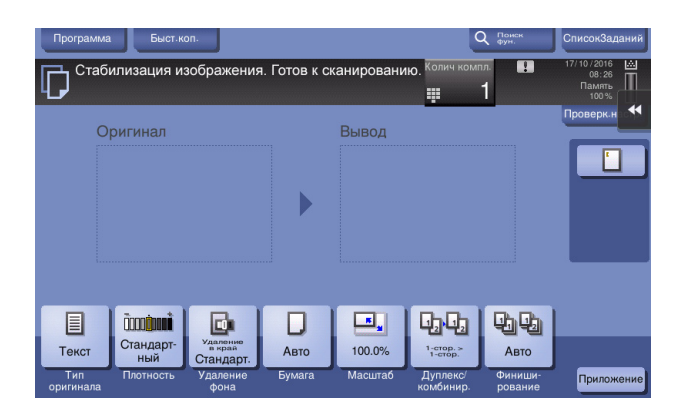

Стабилизация изображения выполняется, если выводится большое количество копий или если изменились температура либо влажность внутри аппарата.

По завершении стабилизации изображения печать возобновляется автоматически. Подождите некоторое время.

Если по истечении короткого времени стабилизация изображения не завершилась, обратитесь в сервисную службу.

#### ПРИМЕЧАНИЕ

Вы не можете прервать или запретить стабилизацию изображения.

# dСправка

Выполнение стабилизации изображения на произвольной основе см. в руководстве пользователя на CD/DVD.

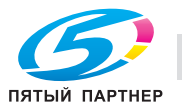

# 5.2 В случае ухудшения качества печати

## 5.2.1 Очистка стекла лазерного блока

Качество печати снижается при загрязнении стекла лазерного блока. В этом случае очистите стекло лазерного блока следующим образом.

1 Откройте нижнюю переднюю дверцу аппарата.

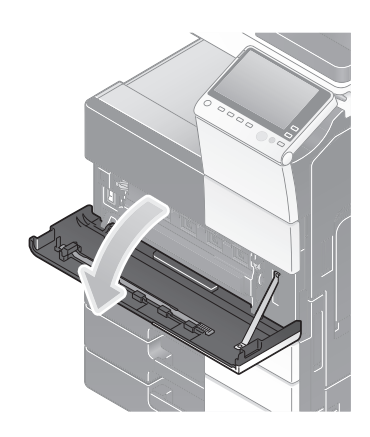

2 Разблокируйте рычажок контейнера для отработанного тонера, затем извлеките контейнер для отработанного тонера.

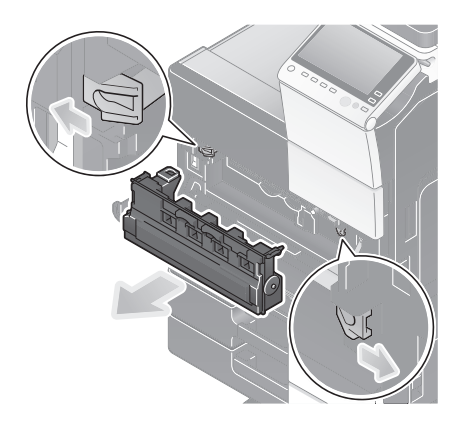

3 Снимите очиститель печатающей головки с нижней передней дверцы аппарата.

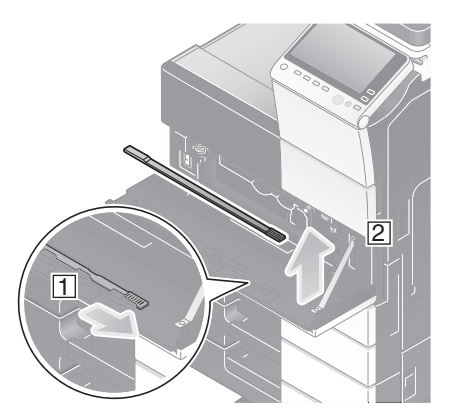

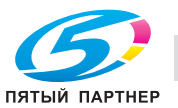

- 4 Медленно вставьте очиститель печатающей головки до конца задней части стекла лазерного блока, а затем медленно вытяните назад.
	- $\rightarrow$  Повторите эту процедуру три раза.

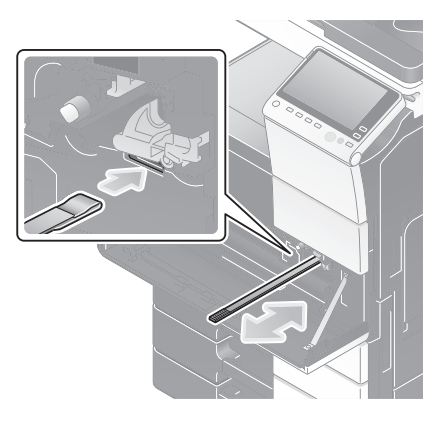

- 5 Установите очиститель печатающей головки на нижнюю переднюю дверцу аппарата.
- 6 Установите контейнер для отработанного тонера.
- 7 Закройте нижнюю переднюю дверцу аппарата.

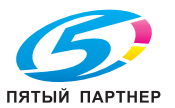

## 5.3 Если невозможно включить питание аппарата

Аппарат оснащен двумя источниками питания. Проверьте состояние главного выключателя питания и кнопки Питание.

- Проверьте, надежно ли вставлен штепсель аппарата в розетку. Проверьте, не сработал ли прерыватель.
- Проверьте, включены ли главный выключатель питания и кнопка Питание.

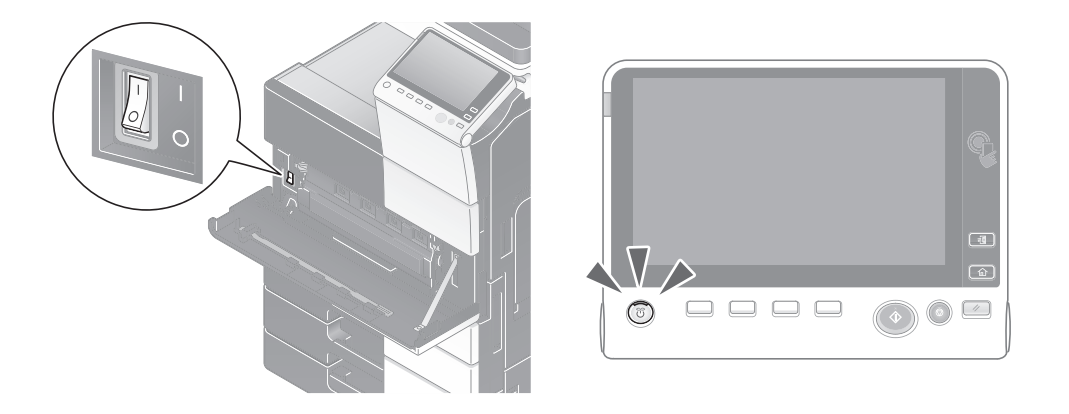

Если даже после проверки не удается включить аппарат, обратитесь в сервисную службу.

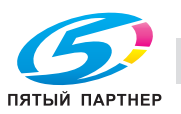

Если в течение некоторого времени на аппарате не выполнялись операции, то сенсорная панель может выключиться.

Проверьте следующее:

- Коснитесь [Управляемость] и выберите [Регулировка яркости], выберите [Низкий] или [Высокий] для регулировки контрастности сенсорной панели.

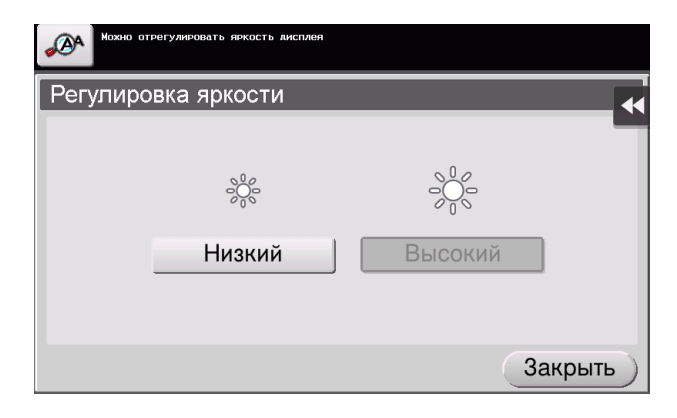

- Коснитесь сенсорной панели. Если аппарат находится в режиме энергосбережения (пониженного энергопотребления / ожидания), то при прикосновении к сенсорной панели или нажатии на кнопку на панели управления аппарат выходит из этого режима, а сенсорная панель снова появляется.
- На панели управления нажмите кнопку Питание. Если в соответствии с настройкой недельного таймера аппарат переключился в режим "ErP, автоматическое выключение питания", нажмите кнопку Питание для отображения сенсорной панели. Для эксплуатации аппарата в нерабочее время выполните появившиеся на экране инструкции.

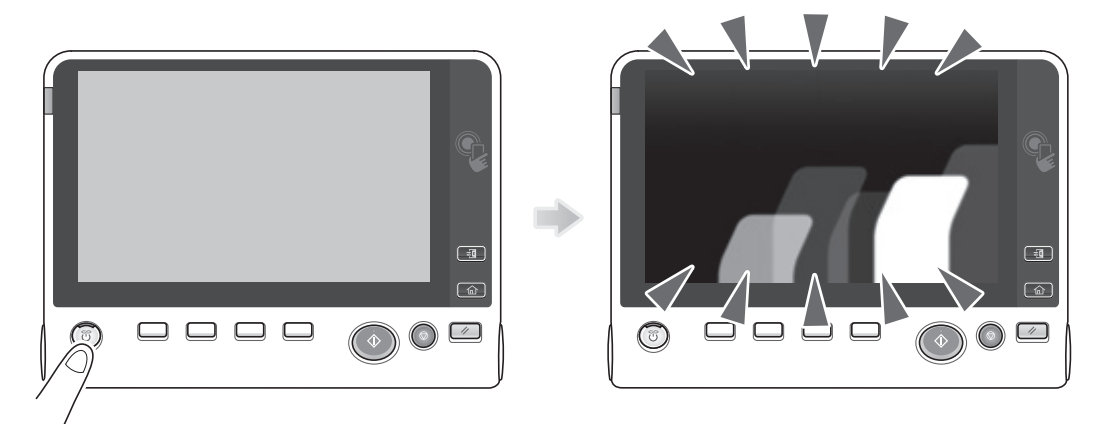

Проверьте, включены ли главный выключатель питания и кнопка Питание.

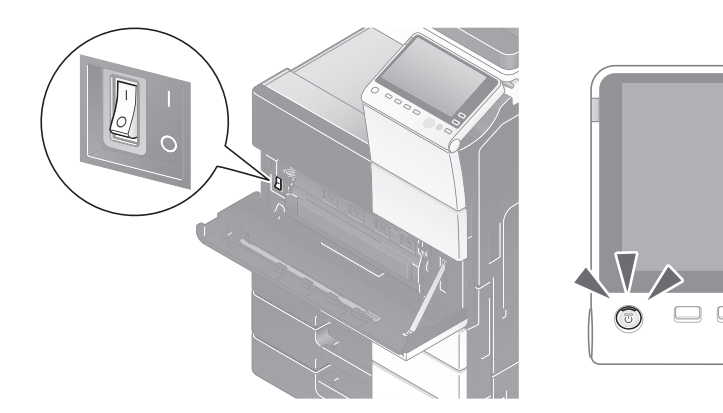

Если даже после проверки сенсорная панель не появилась, обратитесь в сервисную службу.

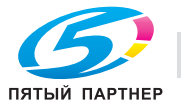

 $\overline{a}$  $\sqrt{a}$  $\boxed{\prime}$
# 5.5 Если появляется сообщение о необходимости заменить расходные материалы или выполнить очистку

## Если закончились скобы в финишере

Когда в финишере заканчиваются скобы, на дисплее появляется сообщение с указанием добавить скобы.

Выполните действия в соответствии с информацией, указанной на наклейке внутри аппарата.

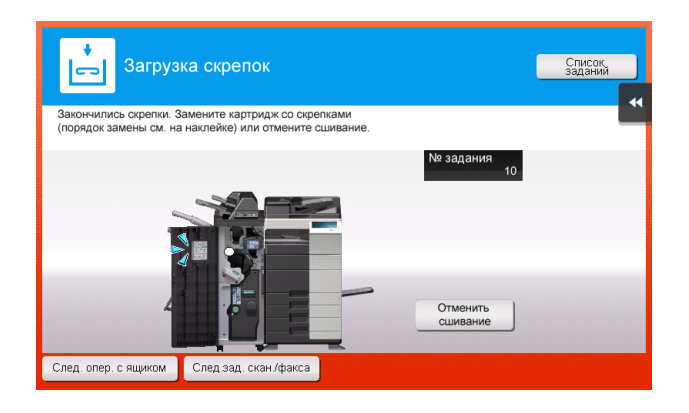

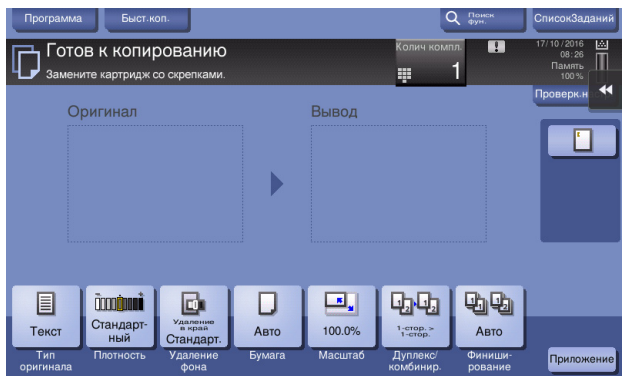

# dСправка

Подробнее о замене картриджа со скобами при появлении сообщения [Замените картридж со скобами.] см. на [стр. 5-17](#page-187-0).

Подробнее о замене картриджа со скобами для брошюрования при появлении сообщения [Замените картридж со скрепками.], см. на [стр. 5-20](#page-190-0).

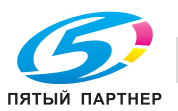

# Если сборник отходов перфорирования заполнен

Когда сборник отходов перфорирования заполняется, на дисплее появляется сообщение с указанием удалить отходы перфорирования (при замене пользователем).

Выполните действия в соответствии с информацией, указанной на наклейке внутри аппарата.

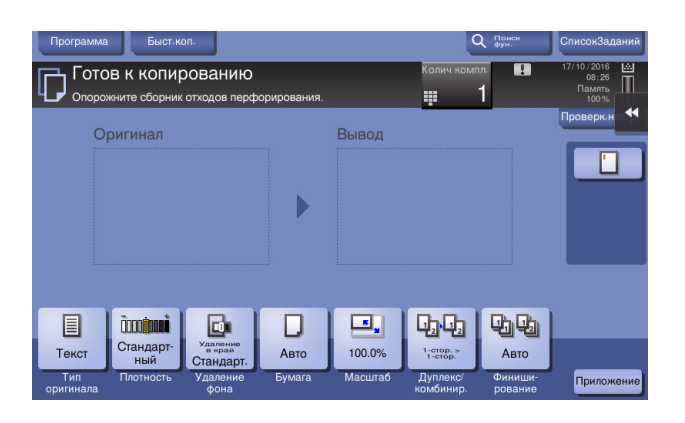

#### Если в картридже с тонером заканчивается тонер

При приближении срока замены картриджа с тонером на дисплее появляется дополнительное предупреждение. Приготовьте запасной картридж с тонером в соответствии с соглашением о техническом обслуживании.

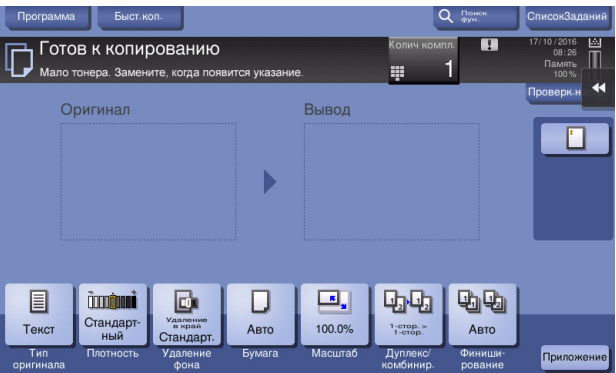

# При наступлении срока замены картриджа с тонером

При наступлении срока замены картриджа с тонером на дисплее появляется сообщение с указанием произвести замену. Замените его в соответствии с соглашением о техническом обслуживании. Коснитесь [Запустить прогр. управлен.] для отображения описания процедуры замены на дисплее.

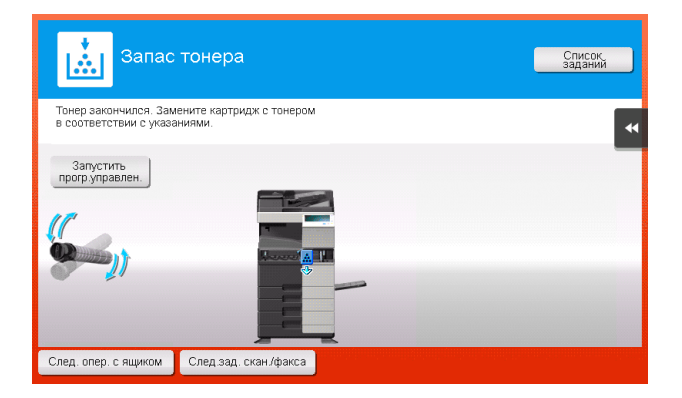

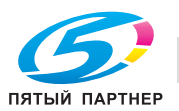

#### При наступлении срока замены узла барабана

При наступлении срока замены узла барабана на дисплее появляется сообщение с указанием произвести замену. Замените его в соответствии с соглашением о техническом обслуживании. Коснитесь [Запустить прогр. управлен.] для отображения описания процедуры замены на дисплее.

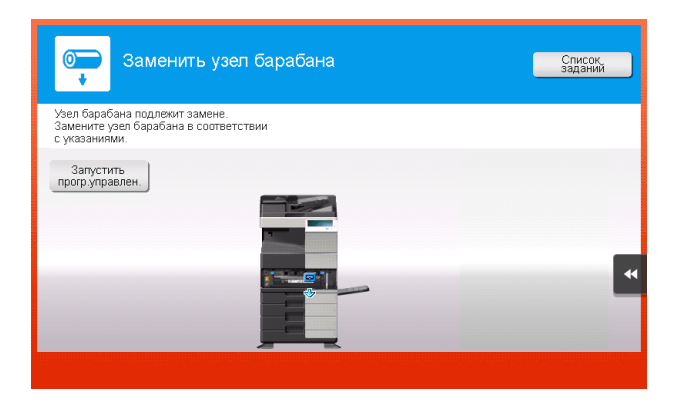

#### ПРИМЕЧАНИЕ

Не заменяйте узел барабана до появления соответствующего сообщения.

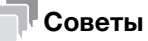

- В соответствии с заводскими настройками по умолчанию это сообщение появляется только в исполнениях для некоторых регионов.
- Для отображения сообщения, касающегося узла барабана, необходимо, чтобы представитель сервисной службы задал соответствующие настройки. Для получения подробной информации обратитесь в сервисную службу.

#### При наступлении срока замены узла проявки

При наступлении срока замены узла проявки на дисплее появляется сообщение, с напоминанием обратиться к представителю сервисной службы. При появлении сообщения обратитесь в сервисную службу.

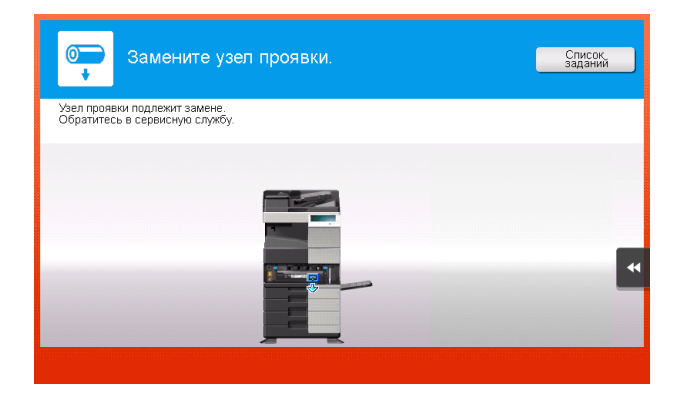

# Советы

- В соответствии с заводскими настройками по умолчанию это сообщение появляется только в исполнениях для некоторых регионов.
- Для отображения сообщения, касающегося узла проявки, необходимо, чтобы представитель сервисной службы задал соответствующие настройки. Для получения подробной информации обратитесь в сервисную службу.

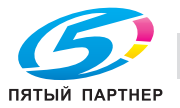

# Если контейнер для отработанного тонера заполнен

Когда контейнер для отработанного тонеразаполняется, на дисплее появляется сообщение с указанием заменить его (при замене пользователем). Коснитесь [Запустить прогр. управлен.] и следуйте указаниям на дисплее.

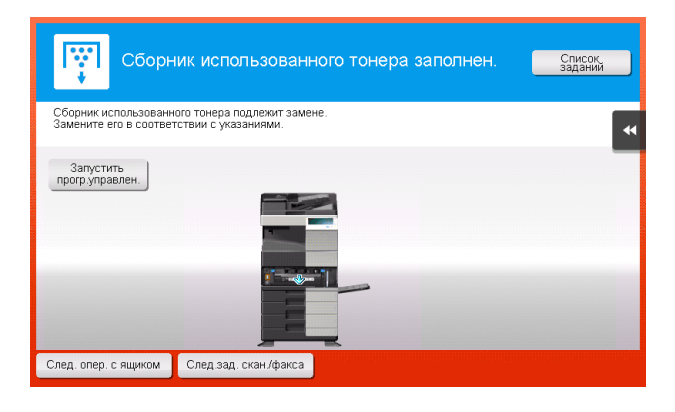

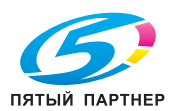

# 5.5.1 Замена картриджа с тонером

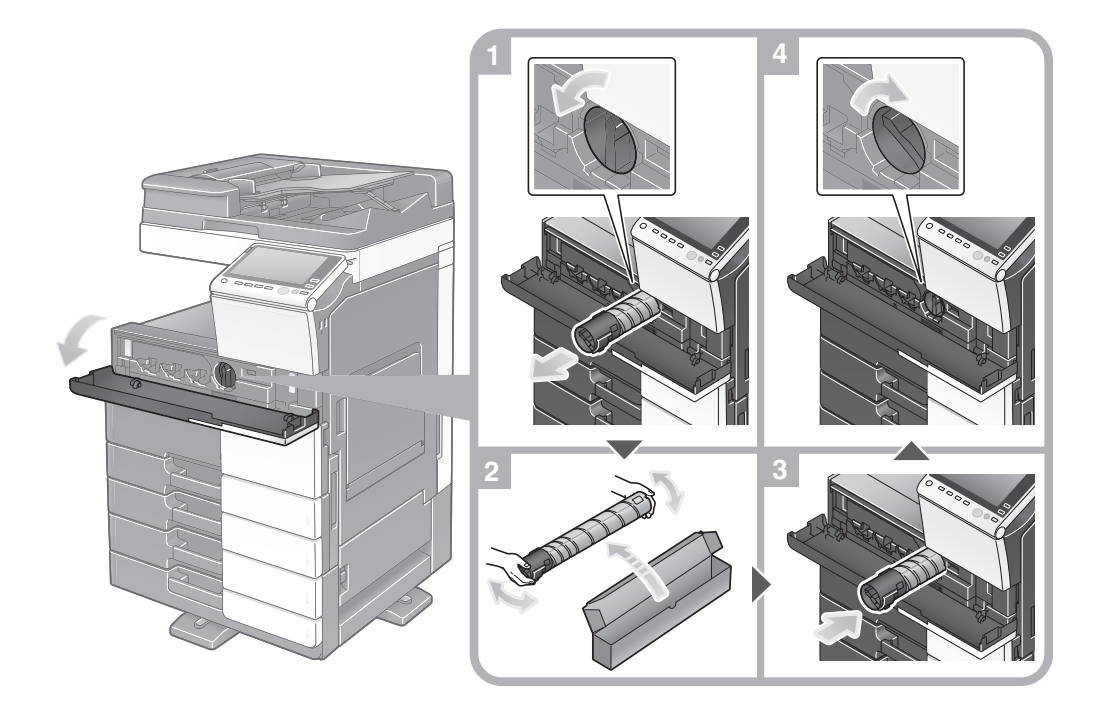

#### Советы

- Перед установкой хорошо встряхните картридж с тонером 5-10 раз.
- Не открывайте и не разбирайте картридж с тонером (емкость с тонером).
- Не извлекайте и не утилизируйте тонер, оставшийся в картридже (емкости с тонером).

## **ЛОГРЕДУПРЕЖДЕНИЕ**

- Не бросайте тонер и емкости, содержащие тонер (например, картридж с тонером или узел проявки) в открытый огонь. Горячий тонер может разлететься в стороны и стать причиной ожогов и других повреждений.

#### 7ПРЕДОСТЕРЕЖЕНИЕ

- Не оставляйте компоненты аппарата, вступающие в контакт с тонером (например, картридж с тонером и узел проявки) в местах, доступных для детей. Дети могут облизать или проглотить тонер, что нанесет ущерб их здоровью.
- Не храните детали, имеющие отношение к тонеру (например, картридж с тонером и узел проявки), рядом с устройствами, чувствительными к магнетизму, такими как точное оборудование и устройства хранения данных, в противном случае они могут работать некорректно. Это может стать причиной повреждения данных изделий.
- Не открывайте принудительно компоненты аппарата, вступающие в контакт с тонером (например, картридж с тонером или узел проявки). Если тонер просыпается из емкости, примите меры предосторожности, чтобы не вдохнуть тонер и избежать контакта с кожей.
- При попадании тонера на кожу или одежду тщательно обмойте их водой с мылом.
- Если вы вдохнули тонер, то выйдите на свежий воздух и несколько раз прополощите горло большим количеством воды. При появлении таких симптомов, как кашель, обратитесь к врачу.
- При попадании тонера в глаза немедленно промойте их проточной водой в течение 15 минут. Если раздражение не проходит, обратитесь к врачу.
- Если вы проглотили тонер, прополощите рот и выпейте несколько стаканов воды. При необходимости обратитесь к врачу.

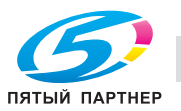

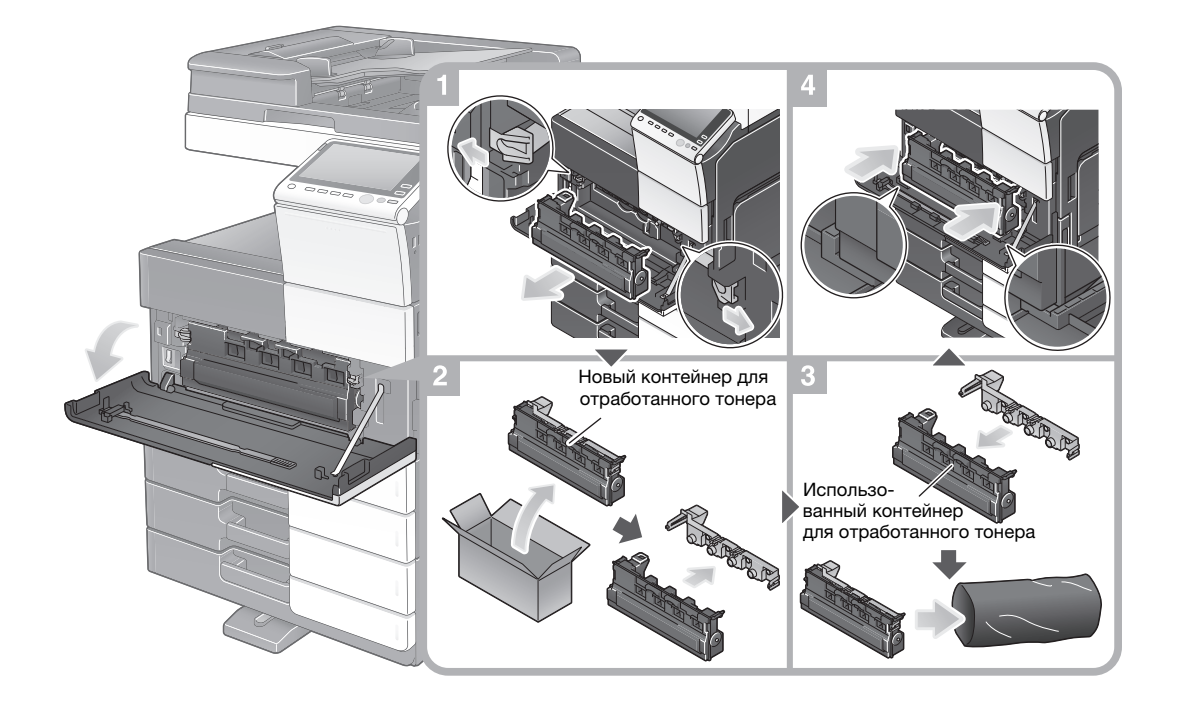

# Советы

- После снятия контейнера для отработанного тонерабыстро закройте его крышкой. В случае наклона контейнера для отработанного тонера тонер может просыпаться.
- Представитель сервисной службы заберет использованный контейнер для отработанного тонера. Закройте его крышкой, положите в черную пластиковую упаковку и храните в коробке.

# 7ПРЕДУПРЕЖДЕНИЕ

- Не бросайте тонер и емкости, содержащие тонер (например, картридж с тонером или узел проявки) в открытый огонь. Горячий тонер может разлететься в стороны и стать причиной ожогов и других повреждений.

# **ЛОГРЕДОСТЕРЕЖЕНИЕ**

- Не оставляйте компоненты аппарата, вступающие в контакт с тонером (например, картридж с тонером и узел проявки) в местах, доступных для детей. Дети могут облизать или проглотить тонер, что нанесет ущерб их здоровью.
- Не храните детали, имеющие отношение к тонеру (например, картридж с тонером и узел проявки), рядом с устройствами, чувствительными к магнетизму, такими как точное оборудование и устройства хранения данных, в противном случае они могут работать некорректно. Это может стать причиной повреждения данных изделий.
- Не открывайте принудительно компоненты аппарата, вступающие в контакт с тонером (например, картридж с тонером или узел проявки). Если тонер просыпается из емкости, примите меры предосторожности, чтобы не вдохнуть тонер и избежать контакта с кожей.
- При попадании тонера на кожу или одежду тщательно обмойте их водой с мылом.
- Если вы вдохнули тонер, то выйдите на свежий воздух и несколько раз прополощите горло большим количеством воды. При появлении таких симптомов, как кашель, обратитесь к врачу.
- При попадании тонера в глаза немедленно промойте их проточной водой в течение 15 минут. Если раздражение не проходит, обратитесь к врачу.
- Если вы проглотили тонер, прополощите рот и выпейте несколько стаканов воды. При необходимости обратитесь к врачу.

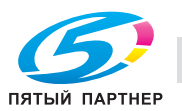

# 5.5.3 Замена узла барабана

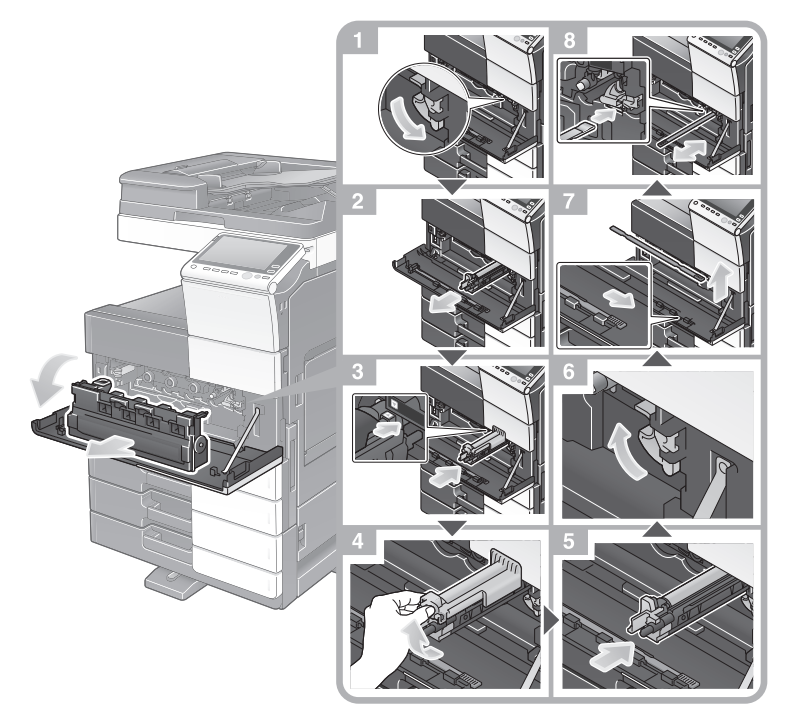

Распаковка узла барабана

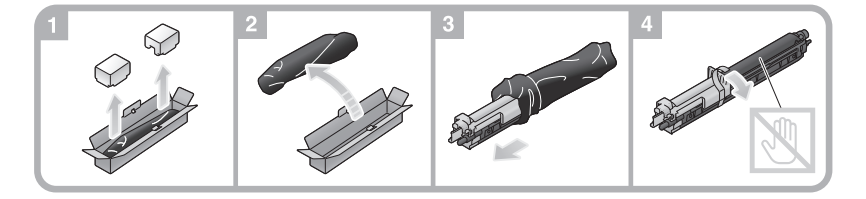

# Советы

- Представитель сервисной службы заберет использованный узел барабана. Положите его в черную пластиковую упаковку и храните в коробке.
- В результате воздействия солнечного света узел барабана может получить повреждения. Извлекайте узел барабана из черной пластиковой упаковки только непосредственно перед установкой.
- После замены узла барабана обязательно очистите стекло лазерного блока. Подробную информацию об очистке стекла лазерного блока см. на [стр. 5-6](#page-176-0).

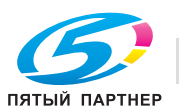

# <span id="page-187-0"></span>5.5.4 Замена картриджа со скобами

# Финишер FS-537 / финишер FS-537 SD

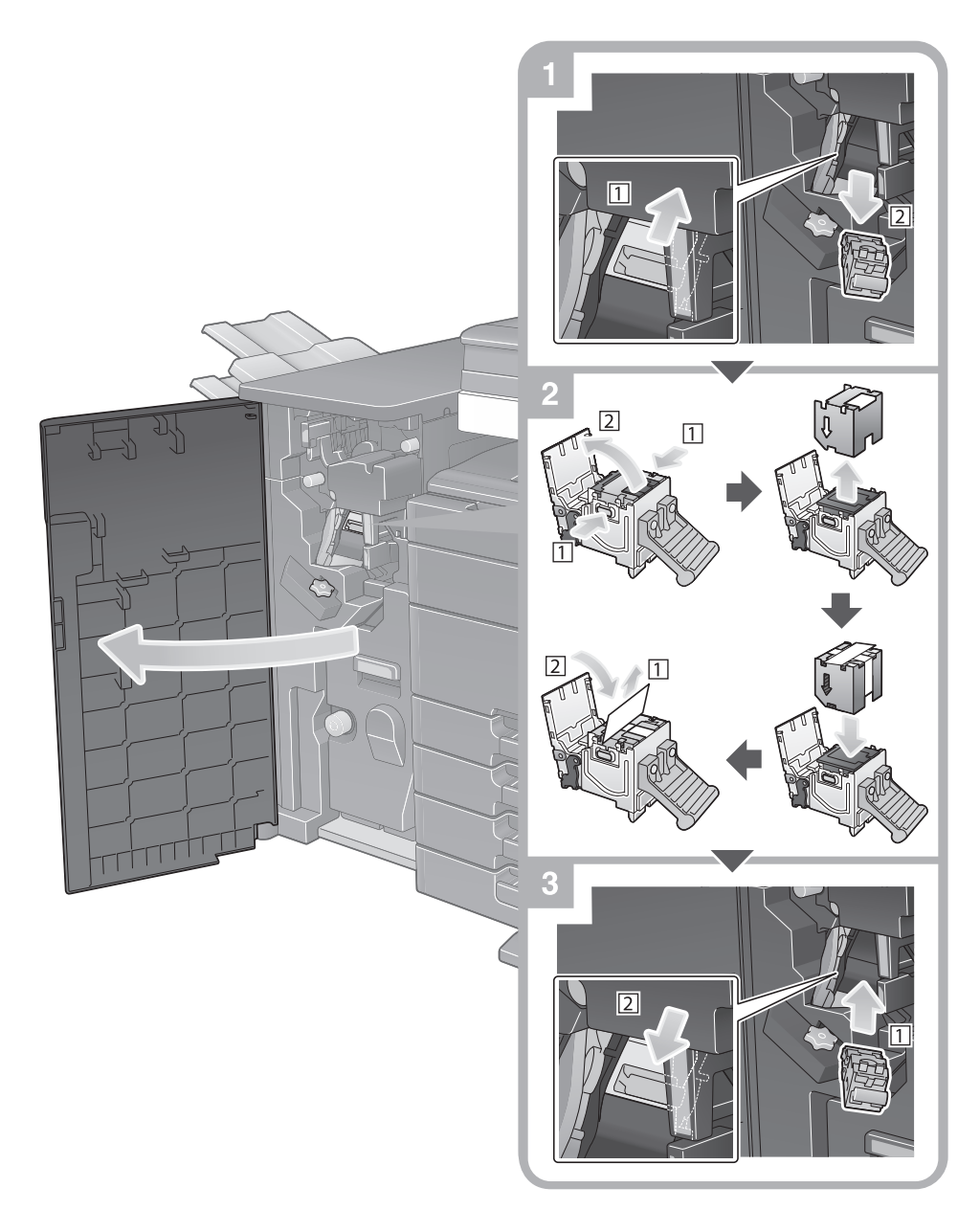

# Советы

- На рисунке изображен финишер FS-537 SD, оснащенный перфоратором PK-523, устройством Z-фальцевания ZU-609 и блоком передачи RU-513.
- Не удаляйте скобы, оставшиеся в аппарате. В противном случае функция сшивания будет активизирована, но листы не будут сшиваться.

### ПРИМЕЧАНИЕ

Всегда заменяйте картридж со скобами после появления соответствующего сообщения. Попытка извлечения картриджа со скобами до появления соответствующего сообщения может стать причиной неисправности.

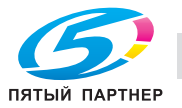

# Финишер FS-536 / финишер FS-536 SD

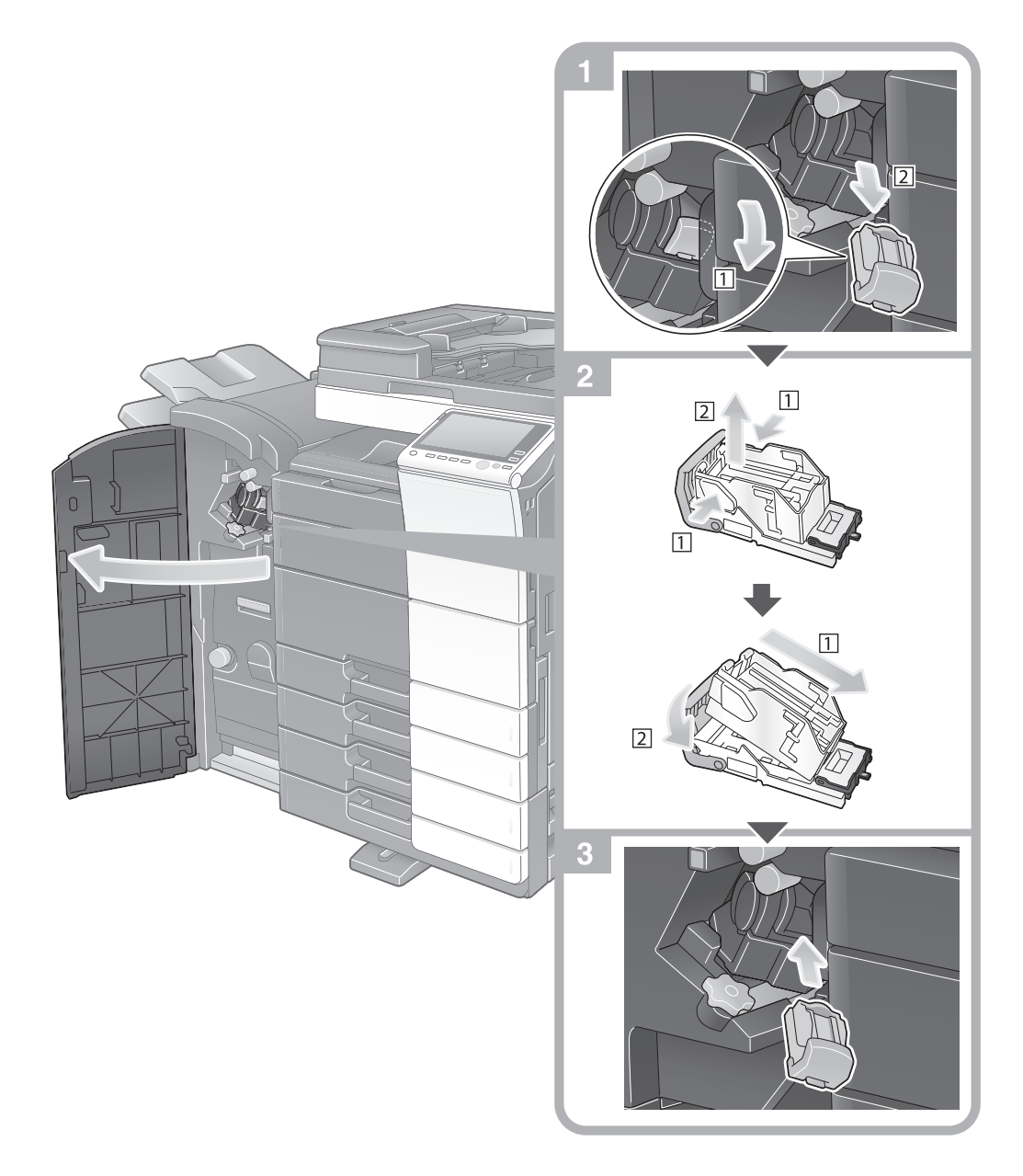

# Советы

- На рисунке изображен финишер FS-536 SD, оснащенный перфоратором РК-520 и блоком передачи RU-513.
- Не удаляйте скобы, оставшиеся в аппарате. В противном случае функция сшивания будет активизирована, но листы не будут сшиваться.

#### ПРИМЕЧАНИЕ

Всегда заменяйте картридж со скобами после появления соответствующего сообщения. Попытка извлечения картриджа со скобами до появления соответствующего сообщения может стать причиной неисправности.

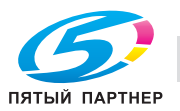

# Финишер FS-533

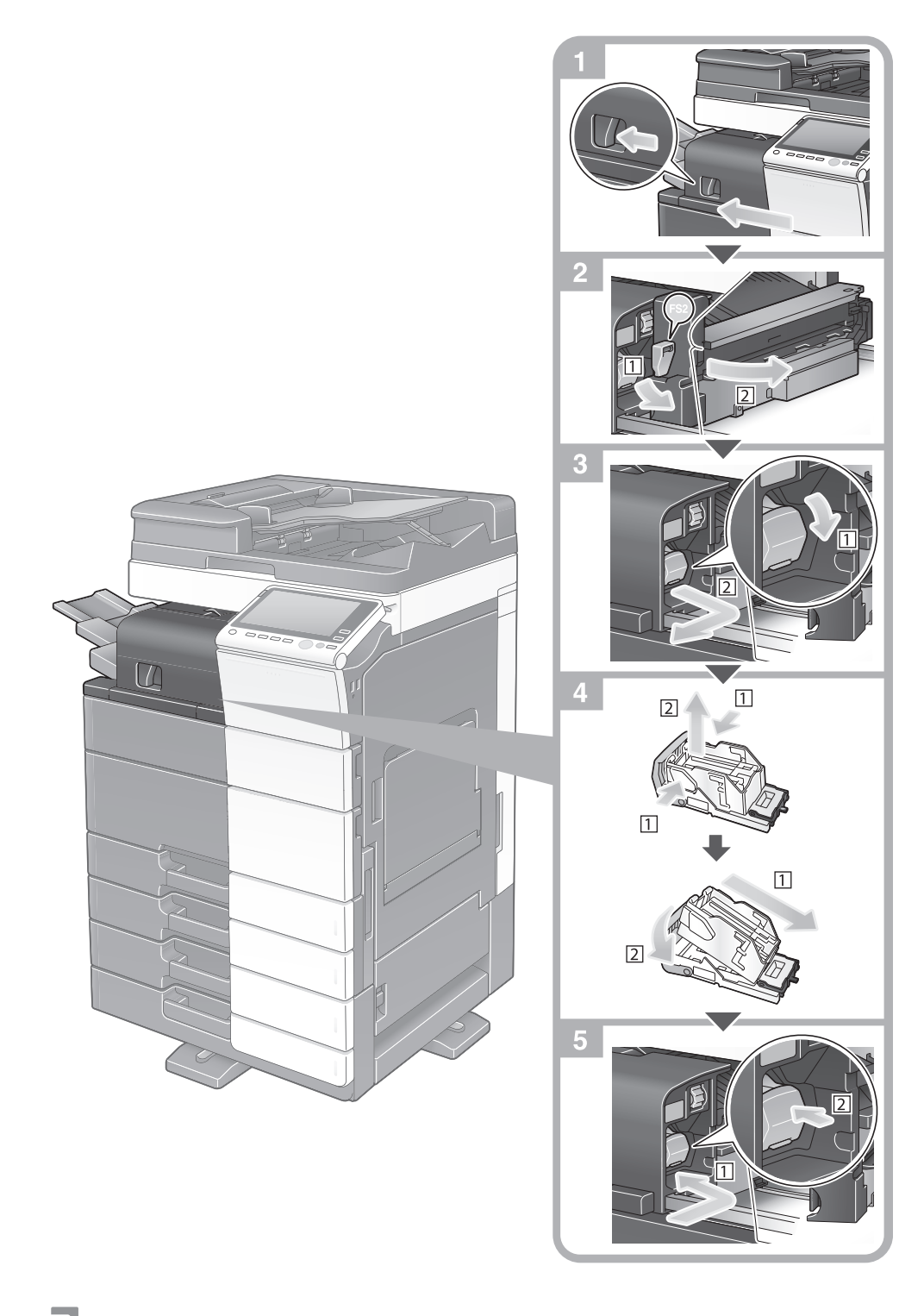

#### Советы

- На рисунке выше изображен финишер FS-533, оснащенный перфоратором PK-519.
- Не удаляйте скобы, оставшиеся в аппарате. В противном случае функция сшивания будет активизирована, но листы не будут сшиваться.

#### ПРИМЕЧАНИЕ

Всегда заменяйте картридж со скобами после появления соответствующего сообщения. Попытка извлечения картриджа со скобами до появления соответствующего сообщения может стать причиной неисправности.

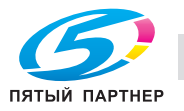

# <span id="page-190-0"></span>5.5.5 Замена картриджа со скобами для брошюрования

# Финишер FS-537 SD

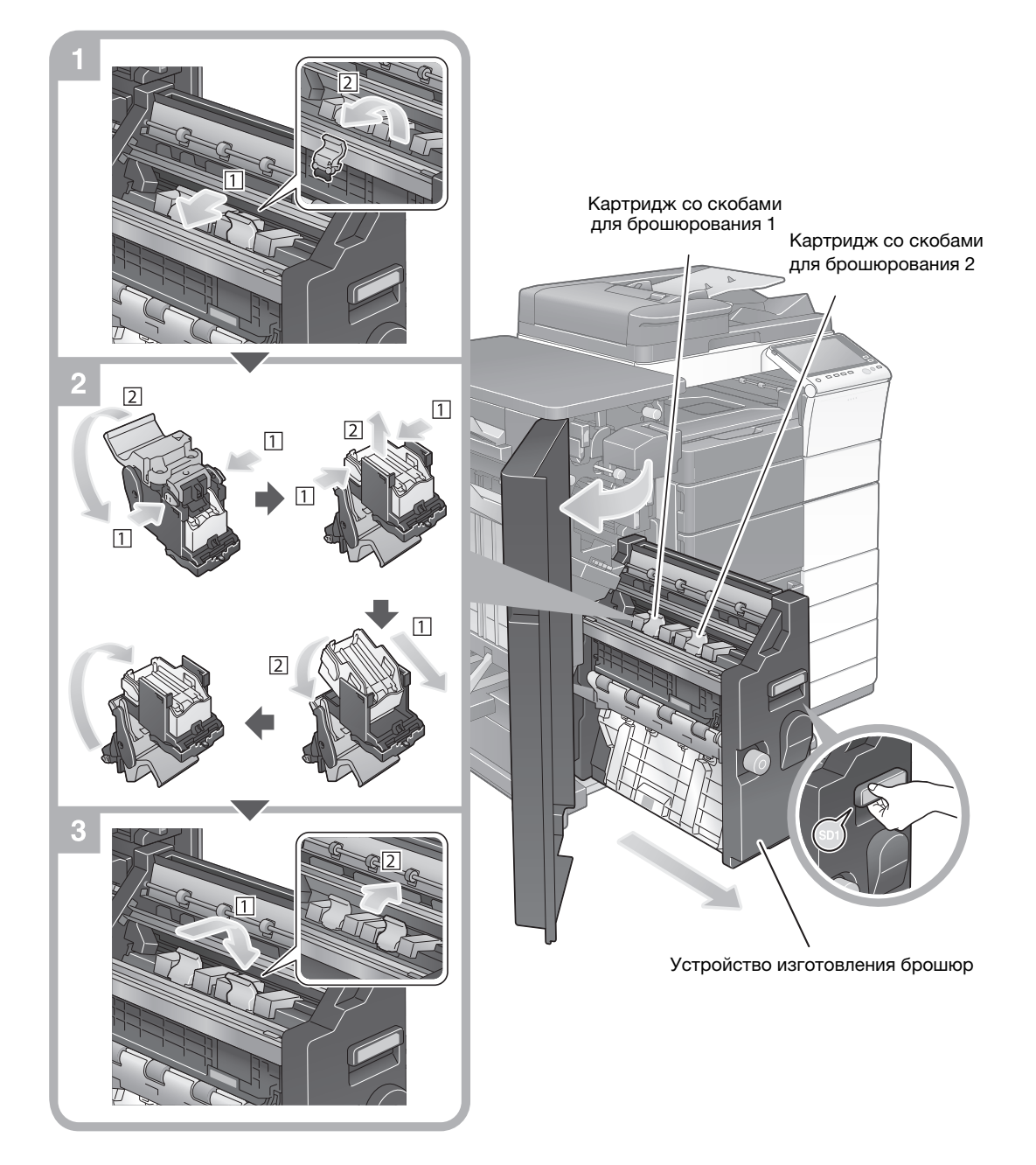

# Советы

- На рисунке изображен финишер FS-537 SD, оснащенный перфоратором РК-523, устройством Z-фальцевания ZU-609 и блоком передачи RU-513.
- Не удаляйте скобы, оставшиеся в аппарате. В противном случае функция сшивания будет активизирована, но листы не будут сшиваться.

#### ПРИМЕЧАНИЕ

При перемещении устройства изготовления брошюр держите только за ручку. В противном случае существует опасность защемления руки или пальцев в аппарате.

Всегда заменяйте картридж со скобами для брошюрования после появления соответствующего сообщения. Попытка извлечения картриджа со скобами для брошюрования до появления соответствующего сообщения может стать причиной неисправности.

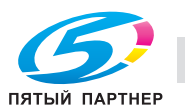

Финишер FS-536 SD

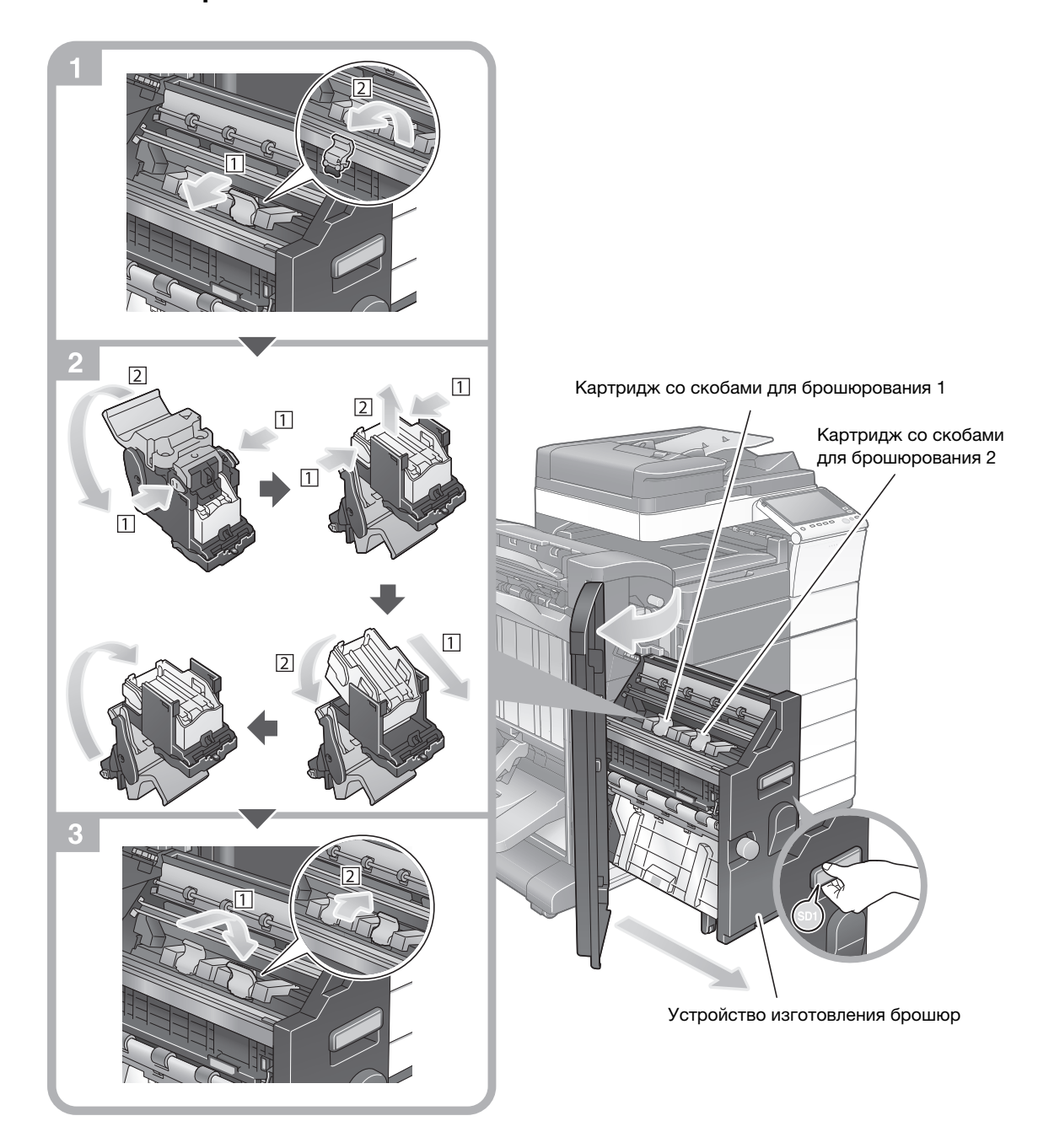

# Советы

- На рисунке изображен финишер FS-536 SD, оснащенный перфоратором PK-520 и блоком передачи RU-513.
- Не удаляйте скобы, оставшиеся в аппарате. В противном случае функция сшивания будет активизирована, но листы не будут сшиваться.

#### ПРИМЕЧАНИЕ

При перемещении устройства изготовления брошюр держите только за ручку. В противном случае существует опасность защепления руки или пальцев в аппарате.

Всегда заменяйте картридж со скобами для брошюрования после появления соответствующего сообщения. Попытка извлечения картриджа со скобами для брошюрования до появления соответствующего сообщения может стать причиной неисправности.

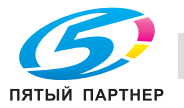

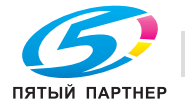

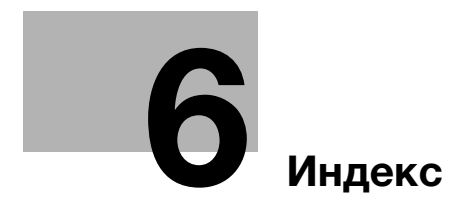

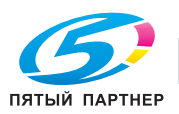

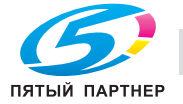

# <span id="page-195-0"></span>6 Индекс

#### E

ErP, автоматическое выключение питания [2-24](#page-54-0) L License Management Server (LMS) [4-6](#page-156-0), [4-13](#page-163-0) P PCL [3-5](#page-85-0) PS [3-5](#page-85-1) X XPS [3-5](#page-85-2) А Адресная книга [3-45](#page-125-0) Б Быстрая безопасн. [3-69](#page-149-0) В Ввод символов [2-35](#page-65-0)

Веб-браузер [4-11](#page-161-0) Вспомогательный выключатель питания [2-23](#page-53-0) Выполнение нескольких заданий [2-37](#page-67-0)

# Г

Главное меню [2-27](#page-57-0) Группа [3-54](#page-134-0)

# Д

Дополнительное оборудование [2-7](#page-37-0), [2-13](#page-43-0) Дополнительные функции [4-3](#page-153-0)

# З

Загрузка бумаги [2-38](#page-68-0), [2-39](#page-69-0), [2-41](#page-71-0), [2-42](#page-72-0) Задание [2-36](#page-66-0)

#### И

Идентификация пользователя [3-44](#page-124-0) Информация по технике безопасности [1-5](#page-11-0)

# К

Клавиатура [2-33](#page-63-0) Код запроса [4-6](#page-156-0)

# М

Меню справки [3-64](#page-144-0), [3-68](#page-148-0) МФУ [2-11](#page-41-0)

# Н

Настройки номера факса отправителя [3-34](#page-114-0) Настройки отправителя [3-34](#page-114-0)

# $\Omega$

Отправка SMB [3-11](#page-91-0), [3-19](#page-99-0)

# П

Пакет i-Option [4-4](#page-154-0) Панель управления [2-25](#page-55-0) Передача E-mail [3-27](#page-107-0) Передача ПК-факс [3-39](#page-119-0) Передача факса [3-33](#page-113-0) Печать данных с USB-накопителя [3-58](#page-138-0) Поиск [3-56](#page-136-0)

6

# Р

Режим ожидания [2-24](#page-54-1) Режим пониженного энергопотребления [2-24](#page-54-1) Режим энергосбережения [2-24](#page-54-1)

# С

Сенсорная панель [2-27](#page-57-1), [2-30](#page-60-0) Сертификат с маркерами доступа [4-5](#page-155-0) Скользящее меню [2-29](#page-59-0) Сохранение отсканированных данных [3-60](#page-140-0) Способ набора номера [3-36](#page-116-0)

# У

Установка драйвера принтера [3-5](#page-85-3), [3-9](#page-89-0) Установка драйвера факса [3-41](#page-121-0)

# Ф

Функция копирования [3-42](#page-122-0) Функция печати [3-3](#page-83-0), [3-6](#page-86-0) Функция помощи [3-64](#page-144-1)